# Stock It Easy 8 - Manuel d'utilisation

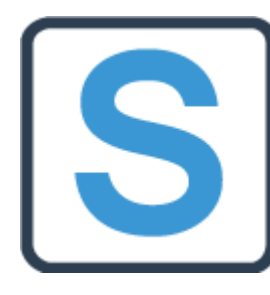

Stock It Easy est un logiciel de gestion de stock s'adressant aux petites et moyennes entreprises. Son ergonomie didactique et agréable facilite sa prise en main, il est facile de démarrer rapidement à gérer ses stocks à l'aide du logiciel.

L'utilisation de base permet les encodages simples de la gestion d'un stock ou d'un inventaire, d'une base de données d'articles, de ses clients et de ses fournisseurs. Si votre métier requiert un paramétrage ou un encodage plus précis, les réglages et les nombreuses fonctionnalités de Stock It Easy devraient

répondre à la majorité des cas d'utilisation d'une gestion de stock.

Vous pouvez grâce au programme gérer plus d'un entrepôt, ainsi, les rapports, classements, documents, inventaires seront utilisable par entrepôt, mais vous pourrez toujours avoir une vue globale de votre situation de stock.

### Table des matières

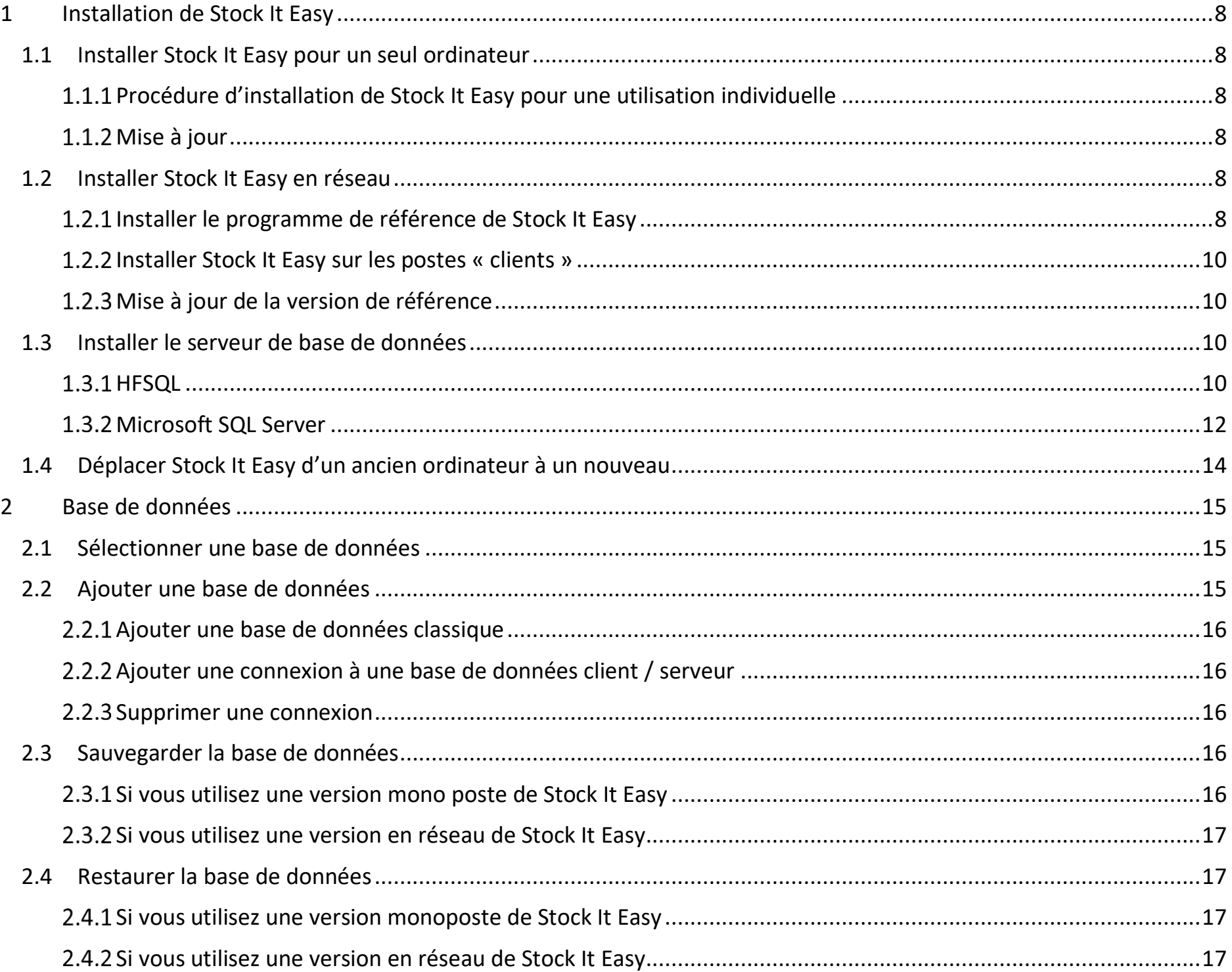

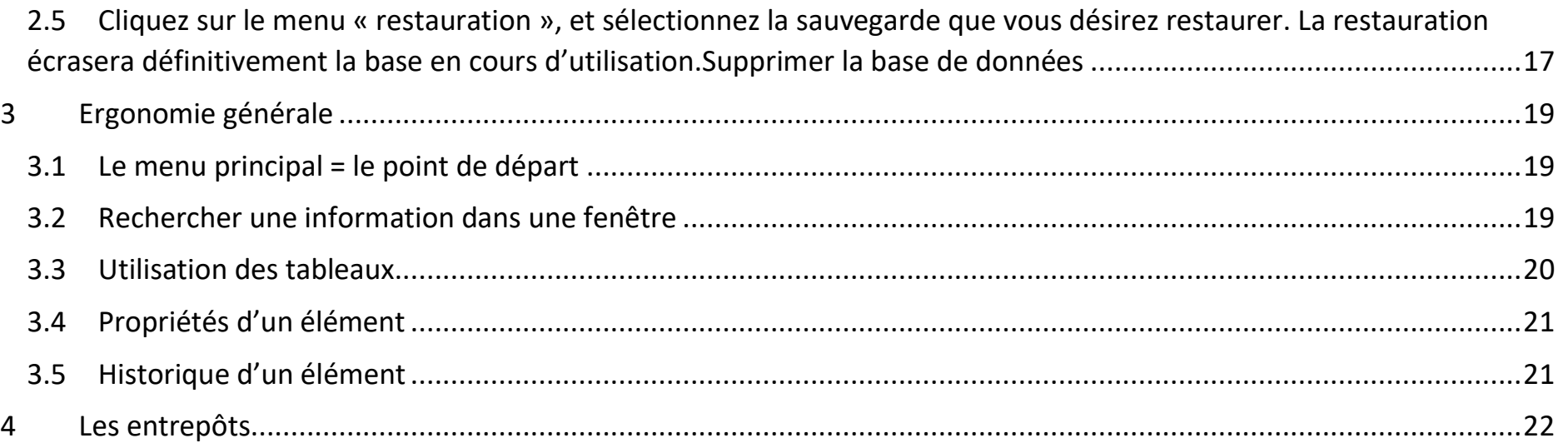

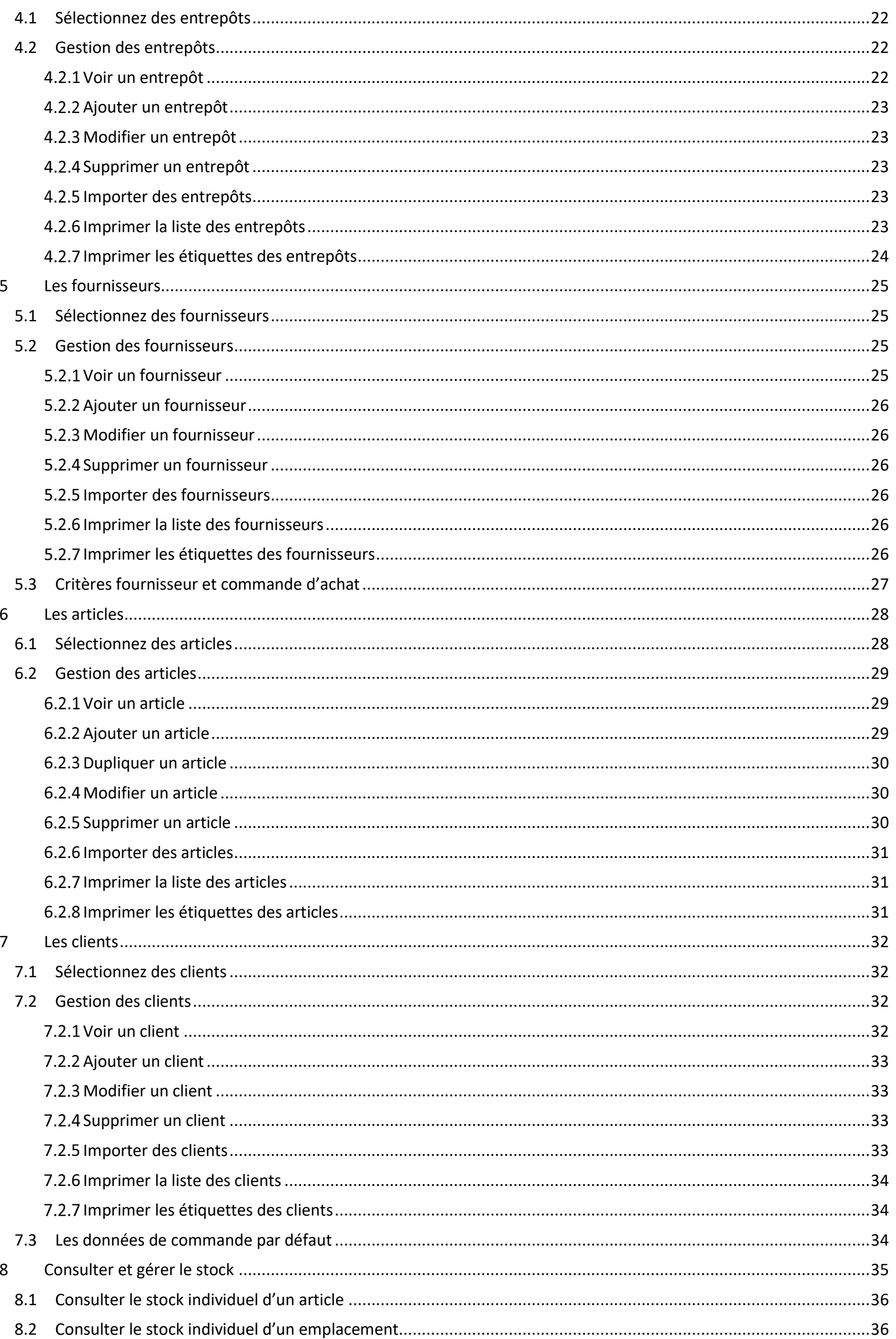

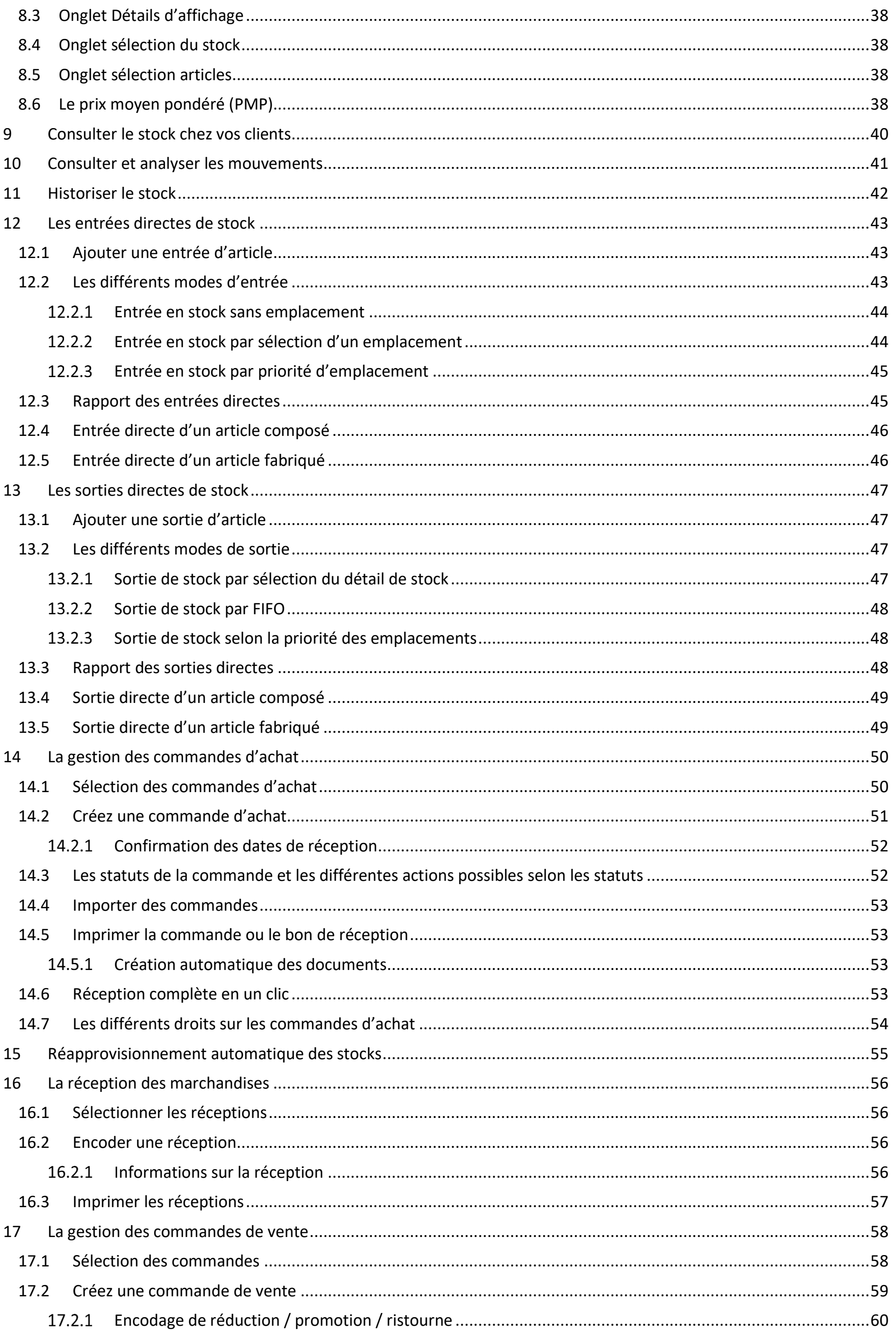

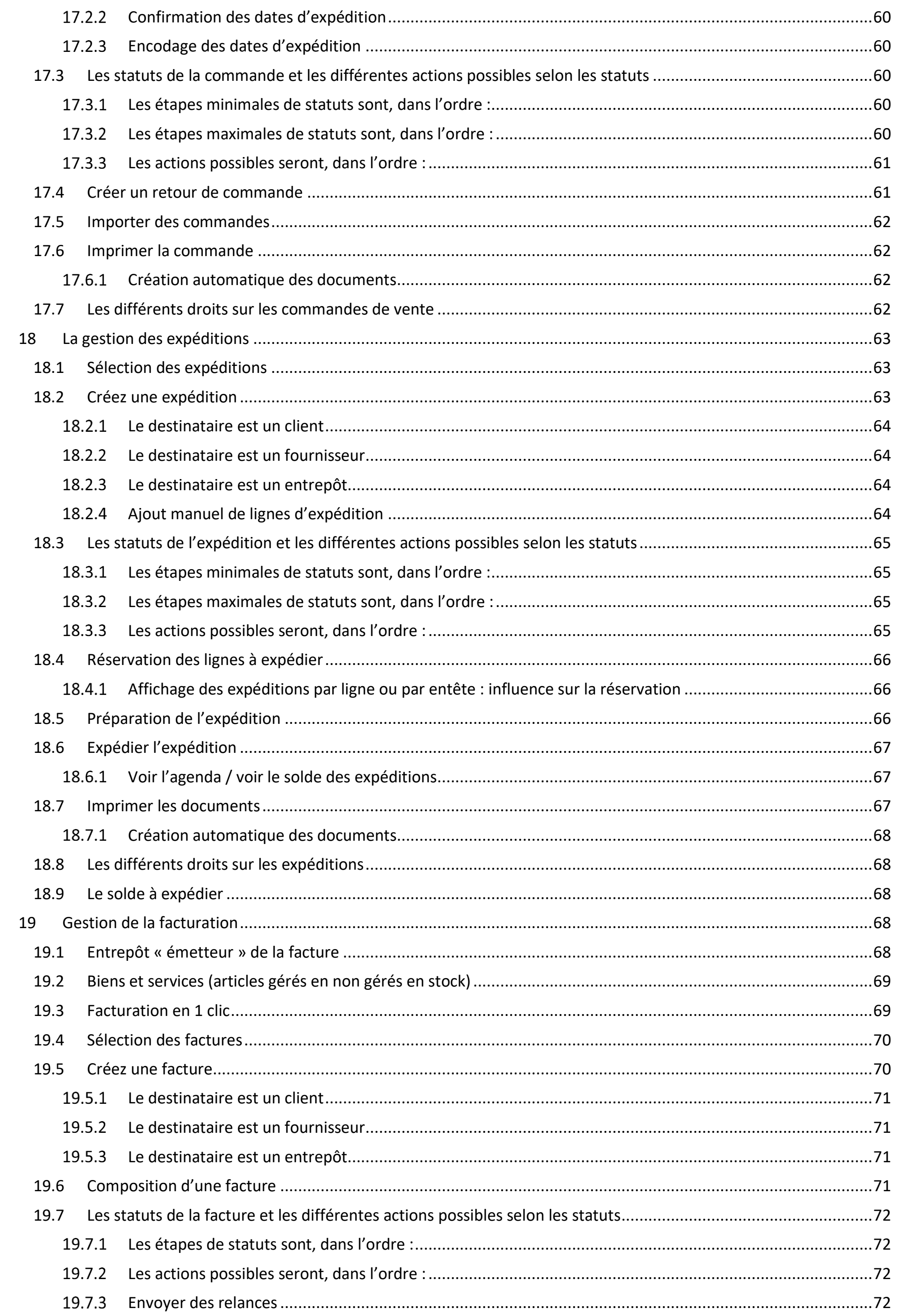

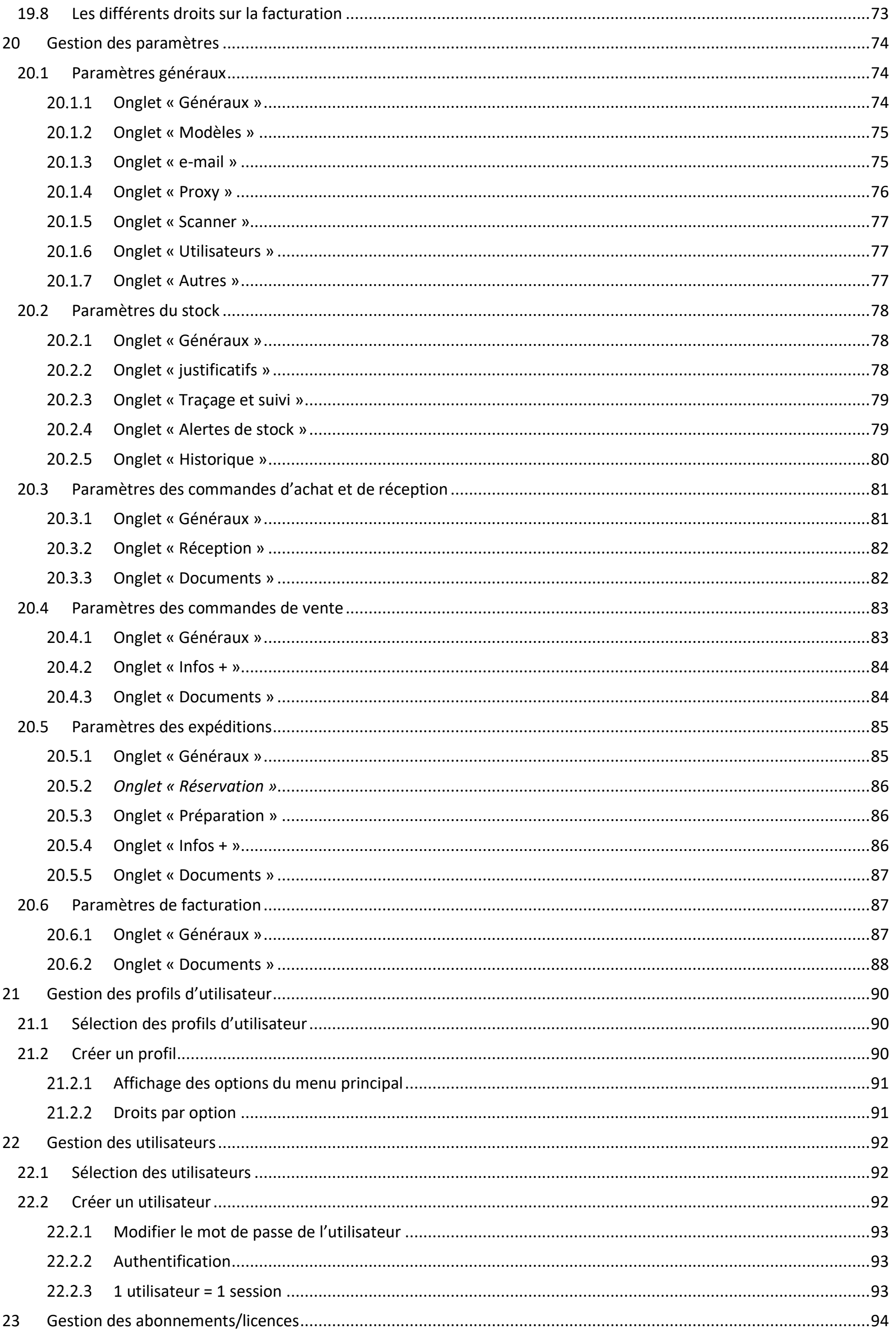

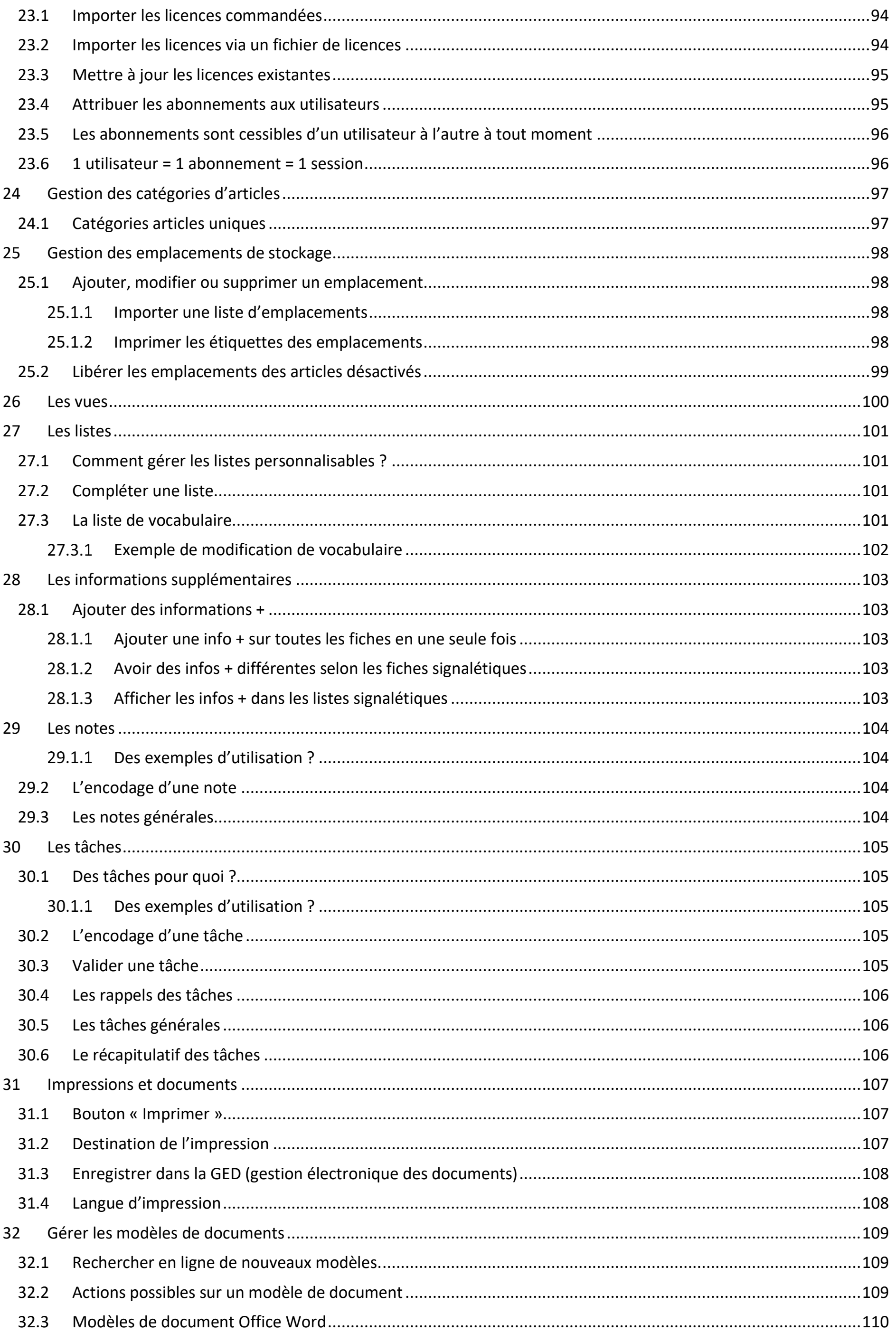

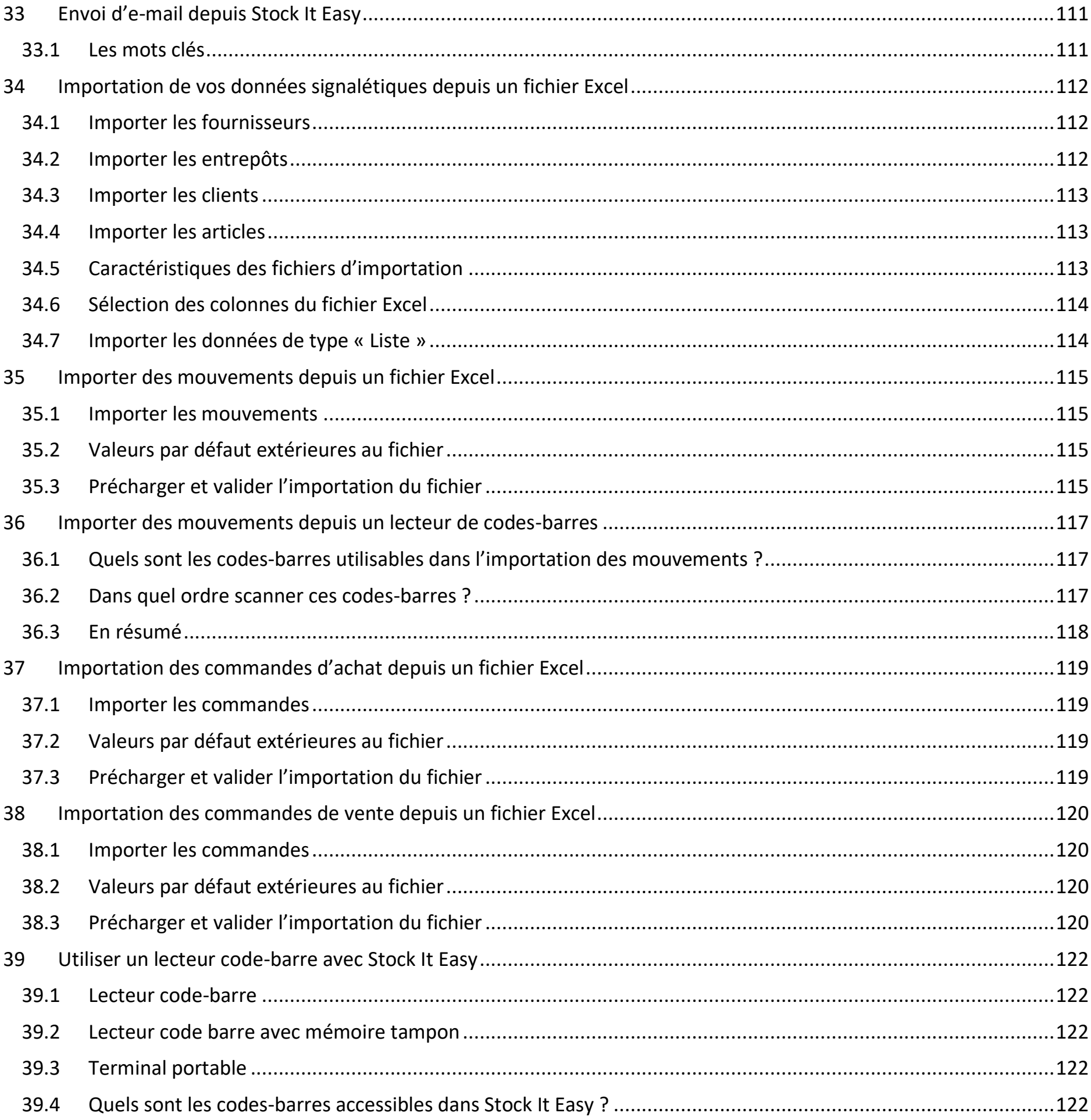

## <span id="page-7-0"></span>1 Installation de Stock It Easy

#### <span id="page-7-2"></span> $1.1.1$ Procédure d'installation de Stock It Easy pour une utilisation individuelle

## <span id="page-7-1"></span>1.1 Installer Stock It Easy pour un seul ordinateur

Stock It Easy Lite fonctionne uniquement en mode mono poste (un seul utilisateur sur un seul ordinateur).

Stock It Easy fonctionne quant à lui en mode mono poste ou multi postes.

Lire également : faire une [installation pour utiliser Stock It Easy sur plusieurs ordinateurs en réseau c](https://sie8.stockiteasy.com/installer-stock-it-easy-en-reseau/)onnectés à la même base de données.

#### <span id="page-7-3"></span> $1.1.2$ Mise à jour

[Téléchargez le logiciel](https://sie8.stockiteasy.com/#download) (choisissez bien la version Windows 32 ou 64 bits selon l'OS de votre ordinateur) et enregistrez l'installeur sur votre ordinateur.

- Lancez l'installeur, autorisez son exécution (vous devez avoir des droits d'administrateur pour réaliser l'installation).
- Choisissez la langue d'installation
- Acceptez la licence d'utilisation
- Sélectionnez le répertoire d'installation
- Acceptez l'installation des raccourcis et lancer le programme

#### <span id="page-7-5"></span>Installer le programme de référence de Stock It Easy  $1.2.1$

Si une version plus récente est détectée, Stock It Easy vous le signalera et vous invitera à faire la mise à jour.

Utilisez toujours de préférence la dernière version en cours.

Lors du démarrage du programme, vous êtes invité à [sélectionner la base de données](https://sie8.stockiteasy.com/selection-de-la-base-de-donnees/) (exemples ou votre base).

## <span id="page-7-4"></span>1.2 Installer Stock It Easy en réseau

Stock It Easy permet une utilisation à plusieurs utilisateurs connectés simultanément à la même base de données.

### *Première installation*

- 1. installer le programme de référence de Stock It Easy sur un serveur\*
- 2. [installer la base de données](https://sie8.stockiteasy.com/installer-le-serveur-de-base-de-donnees/) sur un serveur\* accessible par les différents ordinateurs « clients » qui utiliseront Stock It Easy
- 3. installer le programme Stock It Easy sur chaque ordinateur « client »

### *Mise à jour d'une installation existante*

- 1. installer le programme de référence de Stock It Easy sur un serveur\*
- 2. lors du lancement de Stock It Easy sur un poste client, la mise à jour sera automatiquement appliquée

\* le serveur peut être un ordinateur (Windows) du réseau

Le programme de référence est le programme qui sera installé depuis votre serveur sur vos postes clients.

Téléchargez le programme d'installation depuis la [page de téléchargement.](https://sie8.stockiteasy.com/#download)

Choisir l'installeur 32 ou 64 bits. Si votre « serveur » et tous vos postes « client » sont en 64 bits, prenez la version 64 bits, dans le cas contraire, choisissez la version 32 bits.

Lancez l'installeur, autorisez son exécution (vous devez avoir des droits d'administrateur pour réaliser l'installation)

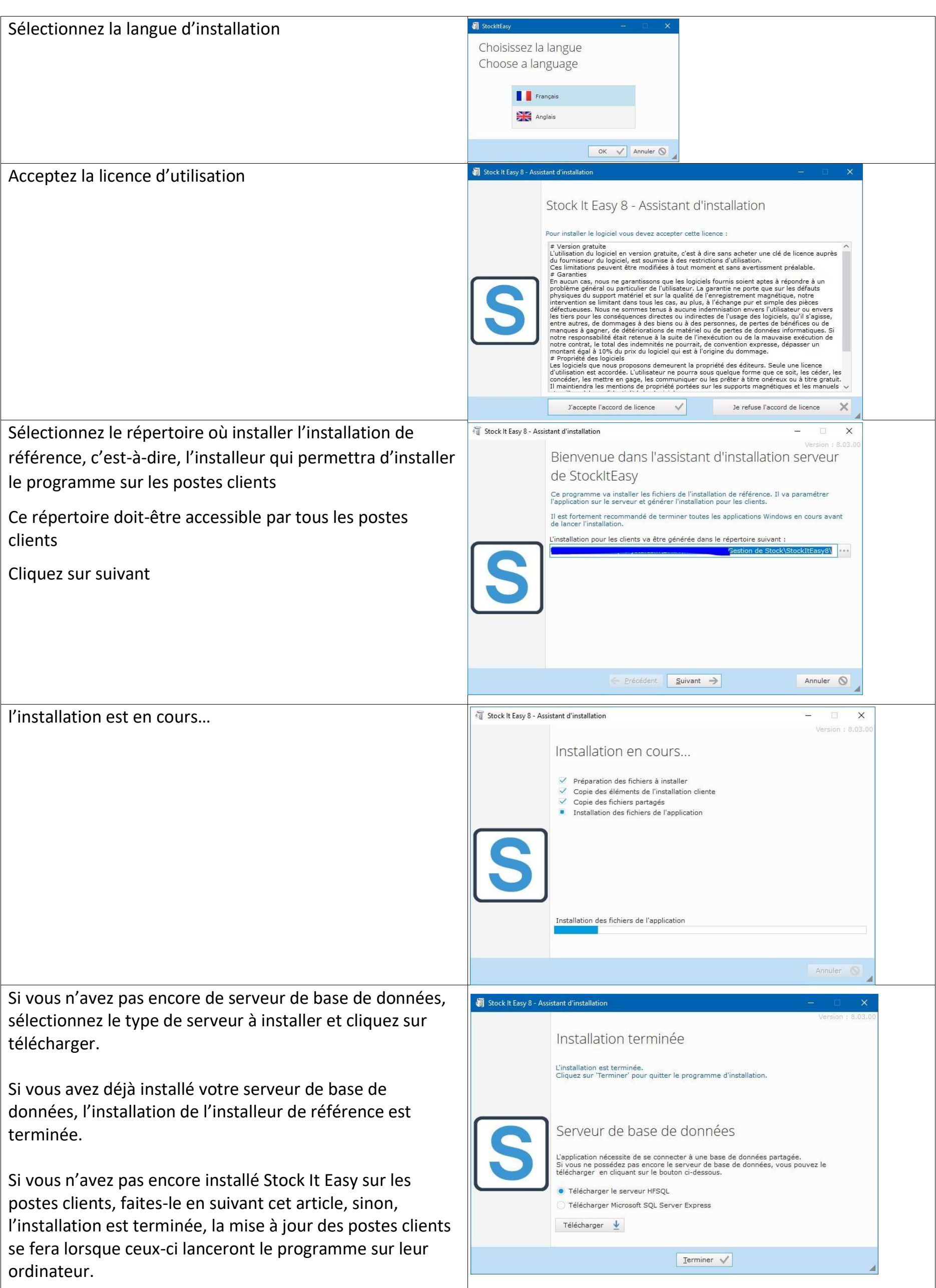

#### <span id="page-9-0"></span>Installer Stock It Easy sur les postes « clients »  $1.2.2$

Depuis l'explorateur Windows, depuis l'ordinateur client sur lequel installer Stock It Easy, allez jusqu'au répertoire ou vous avez installé la version de référence.

#### <span id="page-9-1"></span>Mise à jour de la version de référence  $1.2.3$

Dans ce répertoire, double cliquez sur INSTALL.EXE, ce programme d'installation est celui qui permet d'installer le poste client pour la première fois.

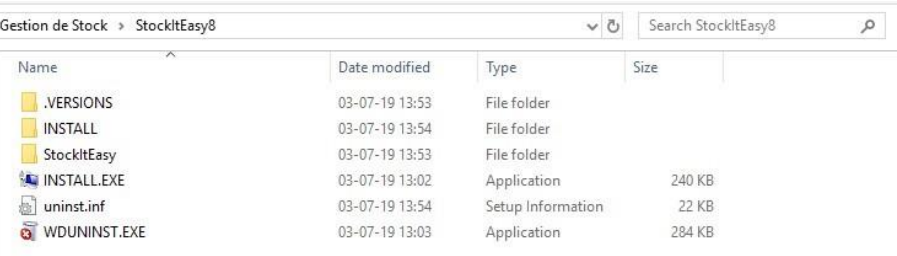

Par la suite, les mises à jour du poste client se feront automatiquement pour autant que vous aurez installé la mise à jour de l'installation de référence.

Une fois INSTALL.EXE lancé, la suite de l'installation est identique à l'[installation pour un seul ordinateur.](https://sie8.stockiteasy.com/installer-stock-it-easy-sur-un-seul-ordinateur/)

Si une version plus récente est détectée, Stock It Easy vous le signalera et vous invitera à faire la mise à jour.

Téléchargez l'installeur de la version de référence soit directement depuis Stock It Easy, soit depuis notre page de téléchargement.

Faites l'installation comme décrite dans cet article. La mise à jour des postes clients se fera automatiquement lors de leur prochain lancement.

## <span id="page-9-2"></span>1.3 Installer le serveur de base de données

Pour une utilisation en réseau de Stock It Easy, la base de données doit être partagée via un serveur de base de données.

Lors de la première installation en réseau, vous devrez télécharger et installer le « moteur » d'une de ces deux bases de données.

### *Stock It Easy peut fonctionner sur deux types de bases de données différentes.*

#### <span id="page-9-3"></span> $1.3.1$ **HFSQL**

Cette base de données est la plus simple à installer si vous n'avez pas d'exigences particulières ni de compétences en gestion de bases de données. En quelques clics elle sera installée sur un de vos serveurs (ou ordinateur accessible sur votre réseau d'entreprise).

### *1.3.1.1 Installer le serveur de base de données HFSQL*

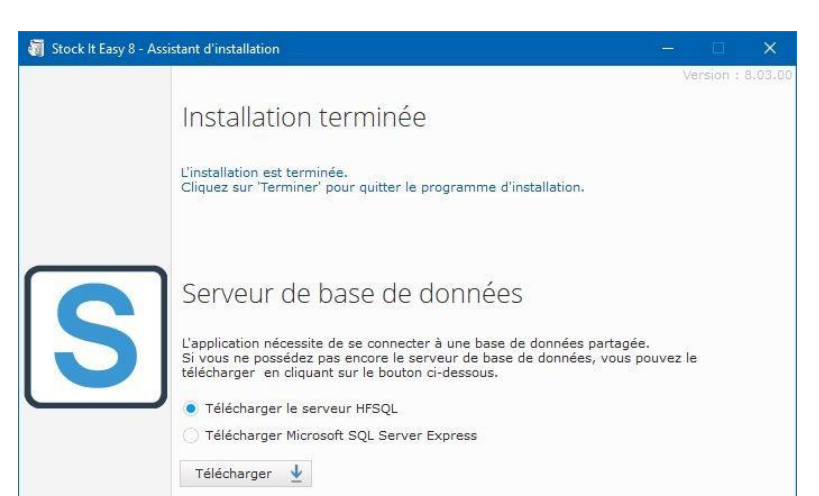

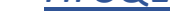

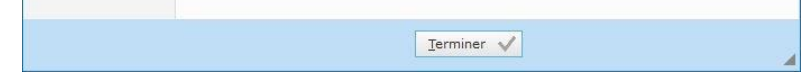

Vous avez choisi d'utiliser Stock It Easy en réseau avec sa base de données native.

[Vous avez téléchargé sur votre réseau l'installeur du serveur HFSQL comme décrit dans la dernière étape de l'](https://sie8.stockiteasy.com/installer-stock-it-easy-en-reseau/)[installation](https://sie8.stockiteasy.com/installer-stock-it-easy-en-reseau/)  [de la version de référence de Stock It Easy.](https://sie8.stockiteasy.com/installer-stock-it-easy-en-reseau/)

Pour installer le serveur, vous aurez besoin d'être administrateur de la machine sur laquelle installer celui-ci.

Cette machine sera idéalement un serveur avec une mémoire suffisante pour assurer la rapidité de Stock It Easy, en cas de petite structure avec une charge légère du programme, un ordinateur fera l'affaire.

Le serveur doit être de type Windows.

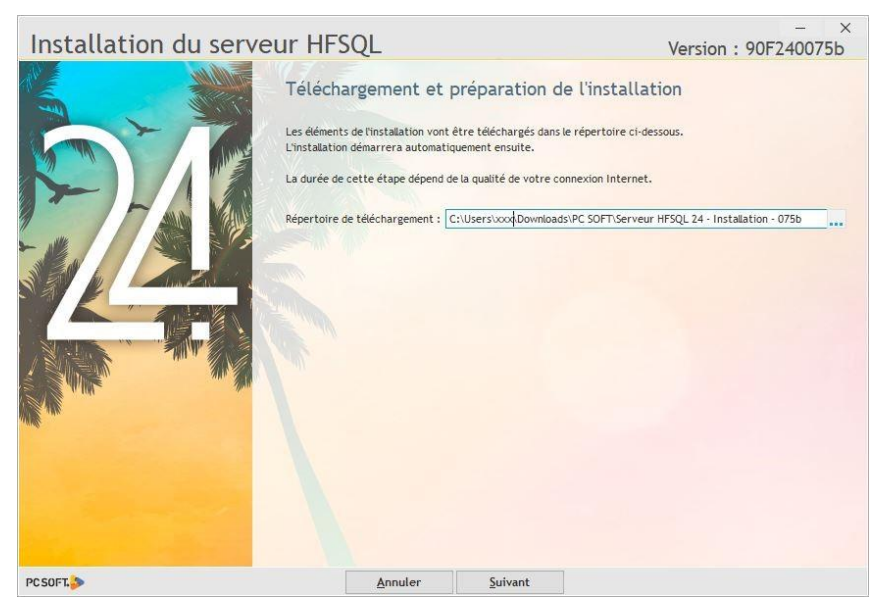

Choisir d'installer un nouveau serveur.

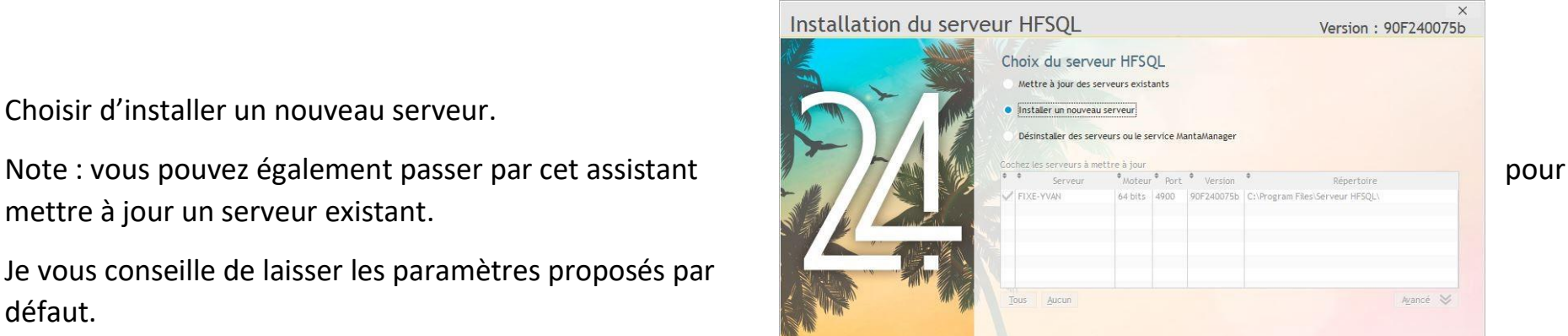

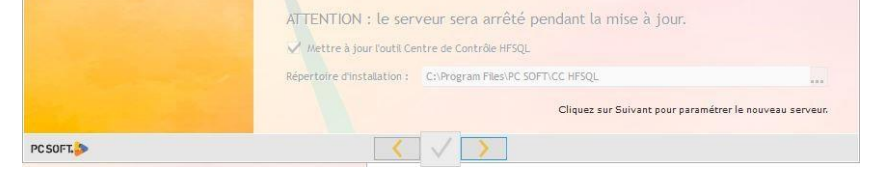

mettre à jour un serveur existant.

Je vous conseille de laisser les paramètres proposés par défaut.

Double cliquez sur le programme d'installation préalablement téléchargé. L'assistant suivant s'ouvre. Sélectionnez un répertoire temporaire ou télécharger les outils nécessaires à l'installation, puis cliquez sur « Suivant »

# Licence

### Version: 90F240075b

Si vous ne comprenez pas ce texte, ou si vous n'êtes pas d'accord<br>avec son contenu, n'installez pas ce logiciel et contactez la société qui vous l'a transmis

VOUS N'ÊTES PAS AUTORISÉ À UTILISER CE LOGICIEL SI VOUS<br>N'ACCEPTEZ PAS CETTE LICENCE

Attention: En installant et en utilisant ce logiciel vous avez accepté les termes de la licence<br>suivante :

Le CLIENT représente la personne (physique ou morale) désirant utiliser le LOGICIEL et<br>donc qui accepte cette licence.<br>Le LOGICIEL désigne le droit d'utilisation du logiciel «PC SOFT HFSQL Client/Serveur » par<br>le CLIENT ,

LOGICIEL LOGICIEL.<br>La REFERENCE désigne une application réalisée à plus de 50% à l'aide de WINDEV et/ou<br>WEBDEV et/ou WINDEV Mobile.

1. Licence

Pour installer le logiciel vous devez accepter cette licence. V Faccepte les termes de cette licence.

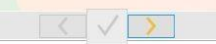

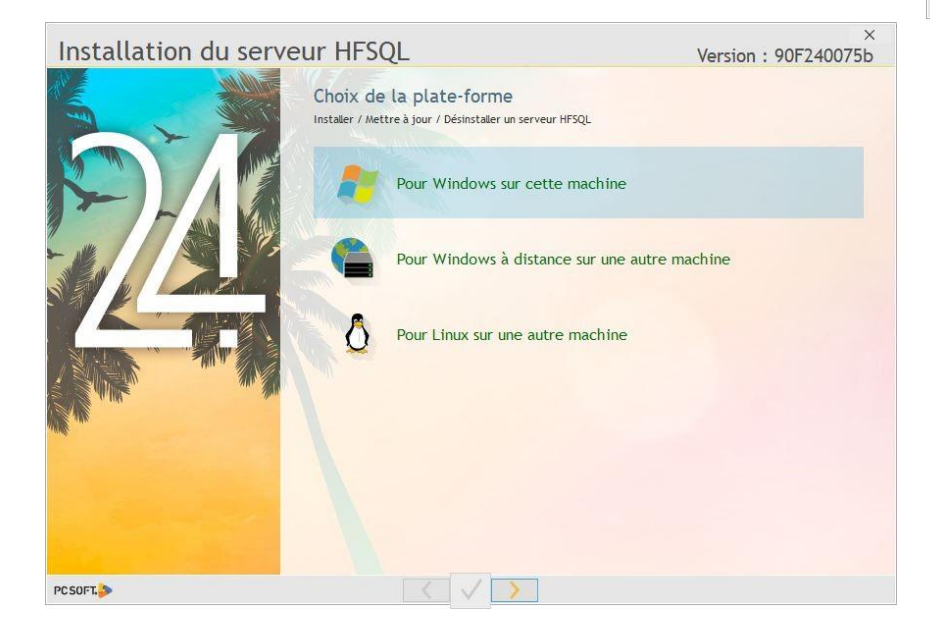

Acceptez les termes de la licence d'utilisation et cliquez sur suivant

Installation du serveur HFSQL

PCSOFT.

Choisissez l'endroit où installer le serveur.

Pour la connexion au serveur, l'utilisateur par défaut est Admin sans mot de passe. Il s'agit de l'utilisateur qui sera nécessaire d'indiquer dans la fenêtre de connexion à la base de données de Stock It Easy. Dans un premier temps, laissez ainsi et sécurisez plus par la suite si nécessaire lorsque l'installation sera fonctionnelle.

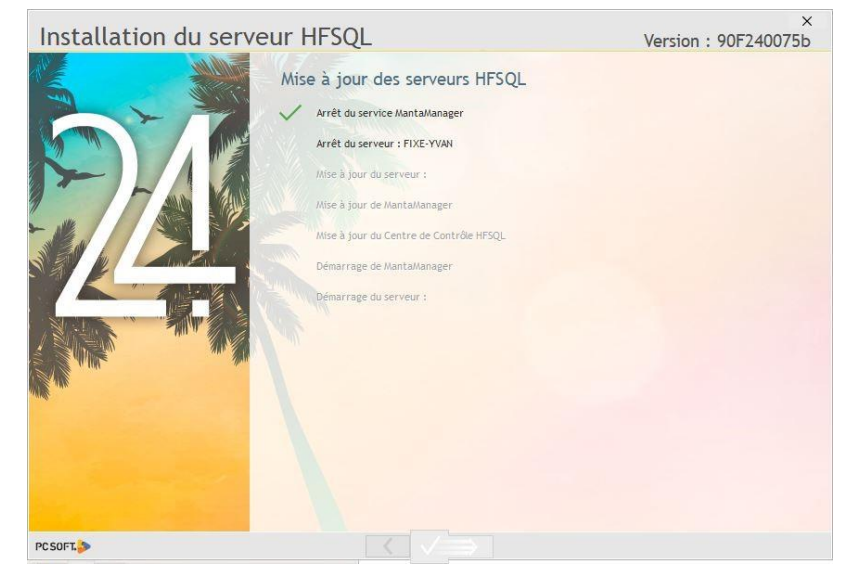

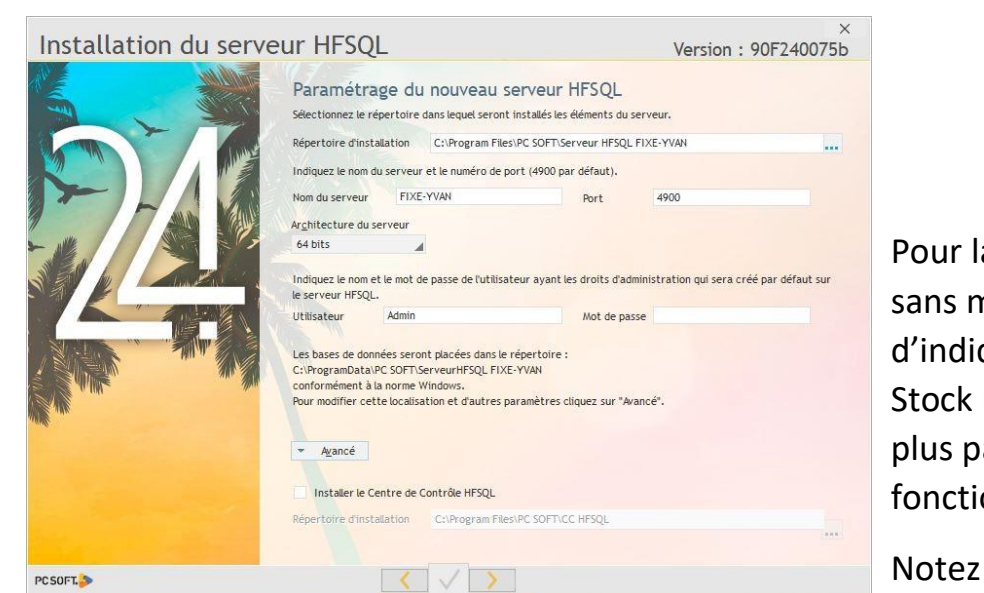

également que le port utilisé par défaut est le 4900. Le problème le plus fréquent en cas de non-connexion à une base de données est le port bloqué par le pare-feu, et également l'antivirus. Pensez à vérifier ces 2 points en cas de non-connexion, aussi bien sur le serveur que sur le poste client.

Cliquez sur suivant jusqu'au lancement de l'installation.

[L'installation est terminée. Vous pouvez](https://sie8.stockiteasy.com/selection-de-la-base-de-donnees/) [connecter un poste «](https://sie8.stockiteasy.com/selection-de-la-base-de-donnees/)  [client »](https://sie8.stockiteasy.com/selection-de-la-base-de-donnees/) [Stock It Easy sur ce nouveau serveur de base de](https://sie8.stockiteasy.com/selection-de-la-base-de-donnees/)  données.

Pour en découvrir plus sur l'administration du serveur HFSQL, consultez l'aide en ligne :

#### <span id="page-11-0"></span> $1.3.2$ Microsoft SQL Server

[https://doc.pcsoft.fr/?3540001&name=centre\\_controle\\_hfsql\\_presentation](https://doc.pcsoft.fr/?3540001&name=centre_controle_hfsql_presentation)

N'oubliez pas de paramétrer une [sauvegarde régulière](https://doc.pcsoft.fr/?3540006&name=centre_controle_hfsql_sauvegardes_hfsql_clientserveur) de votre base de données.

### *1.3.1.2 Création de la base de données*

La base de données sera créée automatiquement lors du premier lancement d'un poste client de Stock It Easy.

Par défaut, le nom de la base de données « StockItEasy8 » sera proposé dans la fenêtre de connexion. Libre à vous de donner un autre nom à la base.

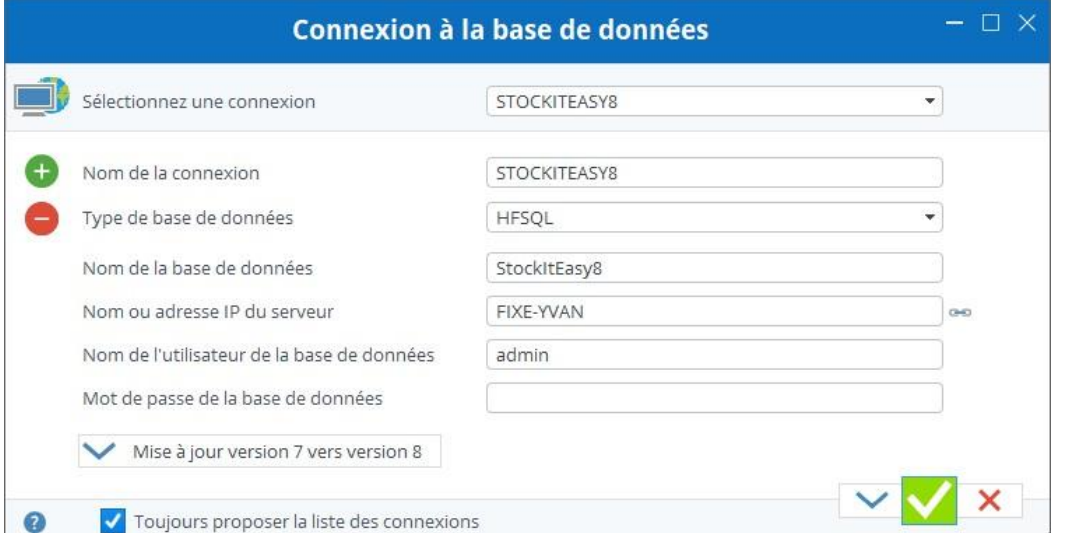

Un utilisateur nommé admin sans mot de passe est créé dans le serveur de base de données HFSQL (à ne pas confondre avec le nom de l'utilisateur du programme Stock It Easy). Vous pouvez utiliser ce nom d'utilisateur pour vous connecter à la base. Vous pouvez également créer un autre utilisateur sur le serveur HFSQL via le centre de contrôle (un raccourci est créé sur le bureau de votre serveur) et le sécuriser par un mot de passe, notez que cet utilisateur doit avoir des droits identiques à ceux de l'utilisateur admin

Cette base de données est très performante, vous l'utilisez peut-être déjà dans votre entreprise pour d'autres applications. Inutile dés-lors de télécharger un installeur, il vous suffit de suivre la procédure de création de la base de données sur ce serveur via Microsoft Management Studio.

Si vous ne possédez pas de serveur Microsoft SQL Server, vous pouvez télécharger et installer la version Express (gratuite et suffisante pour Stock It Easy) depuis le lien disponible dans la dernière fenêtre de l'assistant d'installation.

A la fin de l'installation de la version de référence, vous pouvez choisir le serveur à télécharger. Sélectionnez-le et cliquez sur « Télécharger ».

### *1.3.2.1 Installer le serveur de base de données SQL Server Express*

Vous avez choisi d'utiliser Stock IT Easy en réseau avec une base de données de type Microsoft SQL Server.

[Vous avez téléchargé sur votre réseau l'installeur du serveur SQL](https://sie8.stockiteasy.com/installer-stock-it-easy-en-reseau/)  [Express comme décrit dans la dernière étape de l'](https://sie8.stockiteasy.com/installer-stock-it-easy-en-reseau/)installation de la version de référence de Stock It Easy [ou bien vous avez déjà un](https://sie8.stockiteasy.com/installer-stock-it-easy-en-reseau/)  [serveur Microsoft SQL Server dans votre réseau d'entreprise.](https://sie8.stockiteasy.com/installer-stock-it-easy-en-reseau/)

Pour installer le serveur, vous aurez besoin d'être administrateur de la machine sur laquelle installer celui-ci.

Cette machine sera idéalement un serveur avec une mémoire su

sante pour assurer la rapidité de Stock It Easy, en cas de petite structure avec une charge légère du programme, un ordinateur fera l'affaire.

Le serveur doit être de type Windows.

### *1.3.2.2 Création de la base de données*

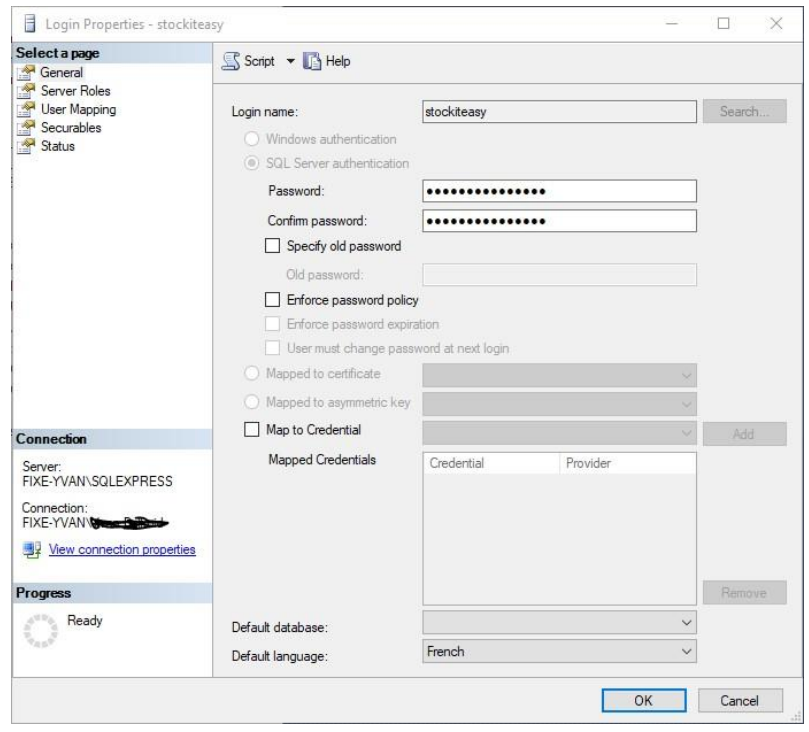

Vous devez créer la base de données sur le serveur via SQL Server Management Studio avant le premier lancement d'un poste client de Stock It Easy.

 $\blacksquare$  Login Pr

Donnez un nom à votre base, par exemple StockItEasy8, laissez les paramètres proposés par l'assistant par défaut.

Créez ensuite un utilisateur qui sera l'utilisateur de connexion à la base de données.

Créez un utilisateur avec une authentification

SQL-Server, c'est à dire avec un nom et un mot de passe, ou avec identification Windows, dans ce cas vous devrez cocher dans la fenêtre de connexion de Stock It Easy « Connexion par Active Directory ».

Donnez à cet utilisateur les droits db-owner sur la base de données

StockItEasy8

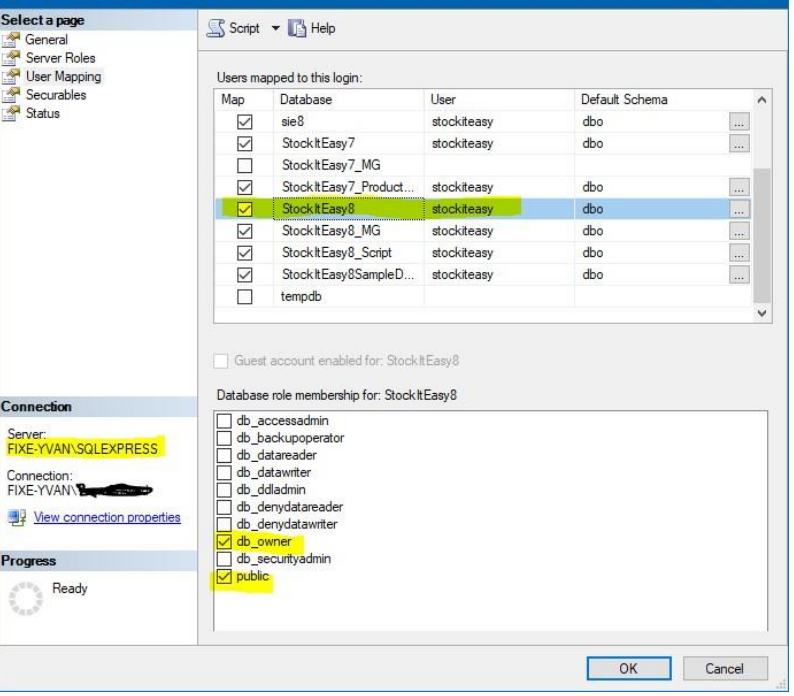

Lancez maintenant Stock It Easy sur un poste client, la fenêtre de connexion va alors s'ouvrir.

Sélectionnez le type SQL-Server, encodez le nom de la base, le nom du serveur, le nom de l'utilisateur du serveur et son mot de passe.

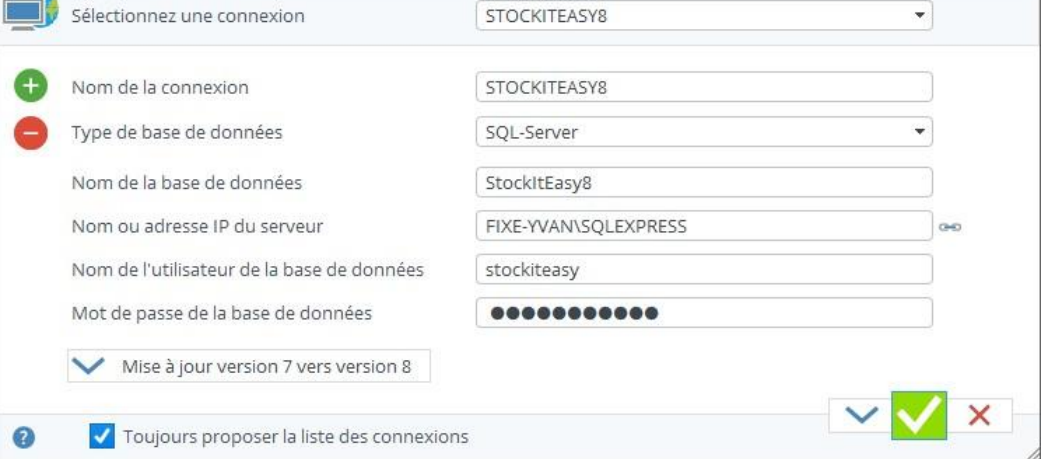

## <span id="page-13-0"></span>1.4 Déplacer Stock It Easy d'un ancien ordinateur à un nouveau

### *Si vous utilisez une version mono poste de Stock It Easy*

Il est fort simple de déplacer Stock It Easy Lite d'un PC à un autre, pour autant que vous ayez toujours une sauvegarde de votre base de données ou accès à votre ancien PC.

- [Sauvegardez votre base de données](https://sie8.stockiteasy.com/sauvegarde-base-de-donnees/) sur un support accessible depuis votre nouveau PC
- Copiez la sauvegarde sur le nouveau PC
- [Installez la dernière version](https://sie8.stockiteasy.com/installer-stock-it-easy-sur-un-seul-ordinateur/) de Stock It Easy sur le nouveau PC
- Au premier lancement de Stock It Easy, choisir que vous désirez ouvrir Stock It Easy classique
- Depuis le menu principal, cliquez sur le bouton « Restauration ».

### *Si vous utilisez une version réseau de Stock It Easy*

Il n'y a pas de transfert à proprement parler, la base de données se trouvant déjà sur un serveur, il suffit d'installer le client Stock It Easy sur un autre PC et lors du premier lancement, de spécifier les critères d'accès à la base de données que l'on souhaite connecter.

## <span id="page-14-0"></span>2 Base de données

## <span id="page-14-1"></span>2.1 Sélectionner une base de données

Lors du premier lancement de Stock It Easy, celui-ci va vous demander de sélectionner la base de données à laquelle se connecter.

En version Lite ou mono poste, vous avez le choix entre :

- 1. Vous connecter à la base de données locale d'exemples
- 2. Vous connecter à votre base de données locale

En version WMS ou CRM, vous avez le choix entre :

- 1. Vous connecter à la base de données locale d'exemples
- 2. Vous connecter à d'autres bases de données créées par vos soins, en local ou en réseau

Cette fenêtre s'ouvre au lancement du programme si :

- Il s'agit du premier lancement sur l'ordinateur
- La case « Toujours proposer la liste des connexions » est cochée.
- Vous appuyez sur la touche « shift » de votre clavier lors du lancement

[Vous pouvez également](https://sie8.stockiteasy.com/connecter-plusieurs-bases-de-donnees/) ajouter des connexions à d'autres bases de données [\(sauf en version Lite\).](https://sie8.stockiteasy.com/connecter-plusieurs-bases-de-donnees/)

## <span id="page-14-2"></span>2.2 Ajouter une base de données

### *Stock It Easy permet de se connecter à différentes bases de données.*

Se connecter à plusieurs bases de données peut être utile, par exemple, si vous désirez avoir une base de données de tests ou de préproduction, ou encore, isoler dans des bases différentes des gestions de stocks forts différentes, comme le matériel informatique de votre société d'une part, et les articles de consommation courante d'autre part. Les cas de figure

ne manquent pas dans la gestion quotidienne d'une entreprise ou le besoin de gérer un stock est nécessaire, mais dans des finalités et des secteurs forts différents.

### *Pour ajouter une base de données.*

Au lancement de Stock It Easy, appuyer sur la touche Pause avant que la fenêtre de sélection de base de données s'ouvre (s'il s'agit de votre premier lancement du programme ou que la case à cocher « toujours proposer la liste des connexions » est cochée, il n'est pas nécessaire d'appuyer sur Pause).

La base de données présentée par défaut est toujours la dernière base utilisée depuis l'ordinateur utilisé.

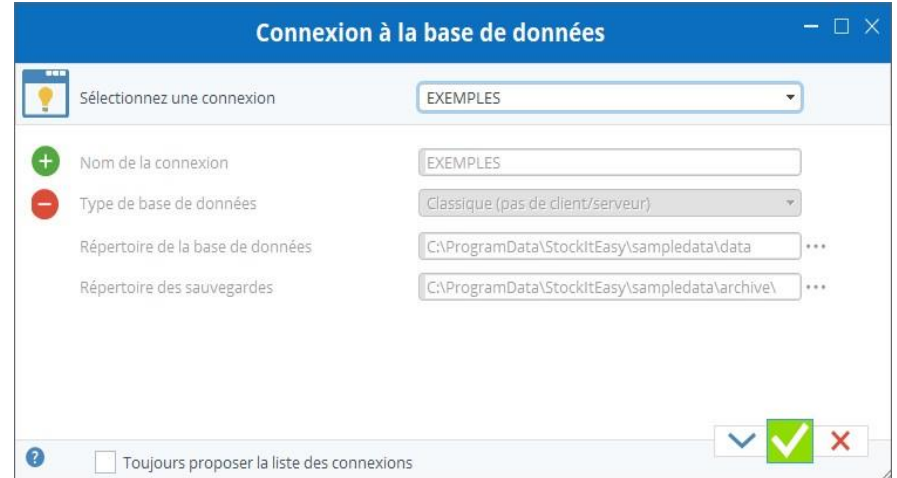

Si la base que vous souhaitez atteindre n'est pas listée dans la liste « Sélectionnez une connexion », vous devez la créer.

Pour ce faire, appuyer sur le bouton « + ».

Vous devez donner un nom à la connexion que vous allez créer, ce sera le nom qui se trouvera ensuite dans la liste, utilisez un nom unique pour la connexion et qui évoque la base que vous désirez connecter, par exemple « Stock Informatique », ou « Consommables de bureau ».

Sélectionnez ensuite le type de base de données.

Vous avez 3 choix, soit une base de données classique, soit une base de données HFSQL, soit une base de données SQL-Server.

### <span id="page-15-0"></span>Ajouter une base de données classique  $2.2.1$

Ce choix est utilisé pour une base de données utilisée uniquement sur l'ordinateur en cours, et qui ne sera pas partagée entre plusieurs utilisateurs.

Indiquez le répertoire local ou créer la base de données, ainsi qu'un répertoire ou seront effectuées les sauvegardes automatiques.

### <span id="page-15-1"></span> $2.2.2$ Ajouter une connexion à une base de données client / serveur

Validez par le bouton vert de la fenêtre, votre nouvelle base de données local est automatiquement créée à vide, une fenêtre de login s'ouvre, l'utilisateur ADMIN est sélectionné par défaut, validez le login en cliquant sur le bouton vert sans introduire de mot de passe. Vous pouvez ensuite commencer à encoder ou importer vos données.

#### <span id="page-15-2"></span> $2.2.3$ Supprimer une connexion

Ce choix est à faire si vous désirez utiliser une base de données partagée entre plusieurs utilisateurs depuis plusieurs ordinateurs.

#### <span id="page-15-4"></span> $2.3.1$ Si vous utilisez une version mono poste de Stock It Easy

En fonction du serveur de base de données sur lequel vous désirez vous connectez, vous devrez choisir HFSQL ou SQL-Server.

Notez que dans le cas de SQL-Server, la base de données doit être préalablement créée sur le serveur, ainsi que l'utilisateur qui sera utilisé pour la connexion à celle-ci, avec les droits db-owner sur la base.

Encodez ensuite le nom de la base de données tel que défini sur le serveur, le nom d'utilisateur qui a les droits de connexion à celle-ci, et son mot de passe.

Cliquez sur le bouton vert.

Sélectionnez dans la liste la connexion à supprimer, cliquez ensuite sur le bouton -

Notez que la base de données n'est pas supprimée, seule la définition de la connexion à celle-ci est effacée.

La connexion à la base de données « EXEMPLES » ne peut pas être supprimée.

## <span id="page-15-3"></span>2.3 Sauvegarder la base de données

Une sauvegarde de la base de données peut être créée de 2 manières différentes :

### *2.3.1.1 Automatiquement*

A la fermeture du programme, la base de données est archivée dans le répertoire C:\ProgramData\StockItEasy\ARCHIVES (Vous pouvez modifier ce répertoire par défaut via la [fenêtre de sélection de la base de données\)](https://sie8.stockiteasy.com/selection-de-la-base-de-donnees/).

Les 10 dernières sauvegardes sont conservées, ce nombre peut être modifié via les paramètres généraux, pour ne pas

effectuer de sauvegarde automatique, tapez 0.

### *2.3.1.2 Manuellement depuis la fenêtre sauvegarde*

Via le menu principal, cliquez sur le bouton « Sauvegarder ».

Choisissez le répertoire sur lequel sauvegarder la base de données, ou, cochez que vous souhaitez envoyer la sauvegarde par courriel, celle-ci sera envoyée au destinataire de la sauvegarde définit dans les paramètres généraux.

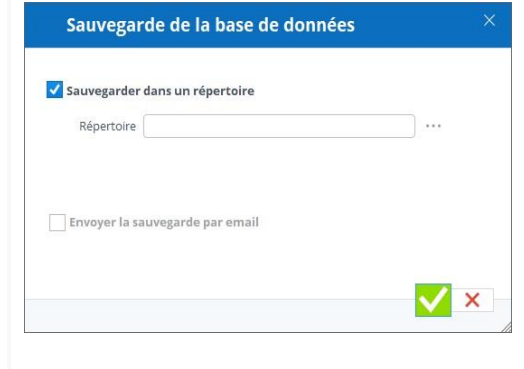

#### <span id="page-16-0"></span>Si vous utilisez une version en réseau de Stock It Easy  $2.3.2$

Pour ces versions de Stock It Easy, la base de données est gérée par un serveur de base de données, soit [HFSQL,](https://doc.pcsoft.fr/?3540006&name=centre_controle_hfsql_sauvegardes_hfsql_clientserveur) soit [Microsoft SQL Server,](https://docs.microsoft.com/fr-fr/sql/relational-databases/backup-restore/back-up-and-restore-of-sql-server-databases?view=sql-server-2017) référez-vous à l'aide de ces produits pour effectuer la sauvegarde régulière de votre base de données.

Il est néanmoins possible d'effectuer une sauvegarde de la base de données directement depuis Stock It Easy. Pour ce faire, vous devez avoir rendu visible le menu « Sauvegarde » dans votre profil d'utilisateur (onglet « Menu »).

#### <span id="page-16-2"></span> $2.4.1$ Si vous utilisez une version monoposte de Stock It Easy

Pour réaliser une sauvegarde, vous devez être le seul utilisateur connecté au programme (que ce soit via l'application de bureau ou via l'application mobile).

Cliquez sur le menu « Sauvegarde », encodez un message vous permettant de pouvoir retrouver cette sauvegarde ultérieurement (par exemple : « Sauvegarde en situation de début de module de formation caristes d'entrepôt »).

#### <span id="page-16-3"></span> $2.4.2$ Si vous utilisez une version en réseau de Stock It Easy

Cette sauvegarde ensuite restaurable via le menu « Restauration ».

## <span id="page-16-1"></span>2.4 Restaurer la base de données

Via le menu principal, cliquez sur le bouton « Restauration ».

Une version antérieure de la base de données peut être restaurée, si toutefois la version de cette dernière est antérieure à la version en cours, celle-ci sera automatiquement mise à jour.

Lors d'une restauration, la base de données restaurée écrase la base de données en cours.

- Sélectionnez la source à restaurer, soit depuis un archivage automatique soit depuis un répertoire dans lequel vous avez fait une sauvegarde manuelle.
- Cliquez sur le bouton « Valider ».
- En fin de restauration, Stock It Easy redémarrera.

Pour ces versions de Stock It Easy, la base de données est gérée par un serveur de base de données, soit [HFSQL,](https://doc.pcsoft.fr/?1000017309&verdisp=170) soit [Microsoft SQL Server,](https://docs.microsoft.com/fr-fr/sql/relational-databases/backup-restore/restore-a-database-backup-using-ssms?view=sql-server-2017) référez-vous à l'aide de ces produits pour effectuer la restauration de la sauvegarde de votre base de données.

Il est néanmoins possible d'effectuer une restauration de la base de données directement depuis Stock It Easy. Pour ce faire, vous devez avoir rendu visible le menu « Restauration » dans votre profil d'utilisateur (onglet « Menu »).

Pour réaliser une restauration, vous devez être le seul utilisateur connecté au programme (que ce soit via l'application de bureau ou via l'application mobile).

## <span id="page-16-4"></span>2.5 Cliquez sur le menu « restauration », et sélectionnez la sauvegarde que vous désirez restaurer. La restauration écrasera définitivement la base en

## cours d'utilisation.Supprimer la base de données

*Uniquement pour Stock It Easy utilisé sur un seul ordinateur*

Vous utilisez Stock It Easy Lite ou une version monoposte de Stock It Easy ?

Vous souhaitez supprimer votre base de données ?

- Au démarrage du programme, depuis la fenêtre de sélection de la base de données, copiez le répertoire de la base de données pour la connexion STOCK IT EASY CLASSIQUE
- fermez le programme
- recherchez le répertoire via l'explorateur Windows
- Supprimez ce dernier
- Relancez le programme

Notez que si vous n'avez pas fait de sauvegarde au préalable, la base supprimée est définitivement perdue.

## <span id="page-18-0"></span>3 Ergonomie générale

## <span id="page-18-1"></span>3.1 Le menu principal = le point de départ

Depuis le menu principal, ouvrez toutes les fenêtres accessibles depuis les boutons regroupés par thème (signalétiques, achats, stock, …), ou également depuis les options du menu supérieur.

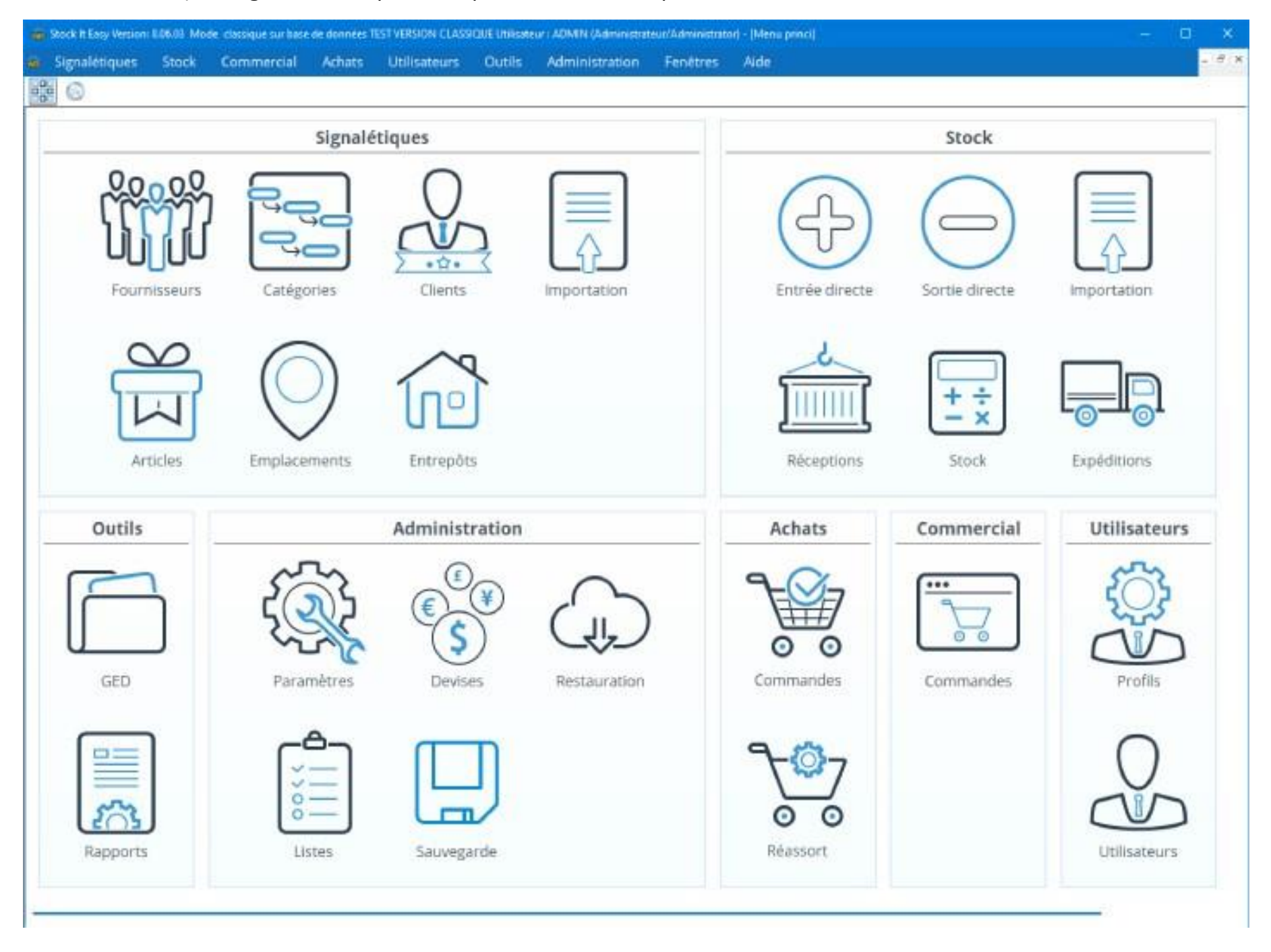

Une fois une fenêtre ouverte, vous pouvez revenir au menu principal en cliquant sur le bouton <sup>our</sup> ou en tapant les touches ctrl+M, ou encore, en sélectionnant l'option « Fenêtres / Menu principal » depuis le menu supérieur. De la sorte, ouvrez simultanément plusieurs fenêtres, comme la liste des articles, le stock, la liste des fournisseurs, etc. Retrouvez la liste de toutes les fenêtres ouvertes dans l'option de menu principal « Fenêtres ». Pour faire défiler les fenêtres ouvertes, tapez les touches ctrl+tab.

Les fenêtres de type « Listes » vont s'ouvrir dans le menu principal comme décrit ci-dessus. Ensuite, depuis cette liste,

ouvrez les fiches, comme par exemple les fiches articles, puis, glissez ces fiches en dehors du menu principal, par

exemple sur un autre écran, ouvrez-en plusieurs simultanément.

Depuis le bouton du menu principal, ou en tapant les touches ctrl+T, ou encore, en sélectionnant l'option « Fenêtres

/ Tableau de bord » depuis le menu supérieur, vous pouvez ouvrir une fenêtre composée de Widgets. Ces petits

utilitaires, comme un convertisseur de devises, vont garnir ce tableau au l des mises à jour de Stock It Easy.

## <span id="page-18-2"></span>3.2 Rechercher une information dans une fenêtre

*Recherche par l'entête d'une colonne*

Quand une recherche est possible sur une colonne de table dans une fenêtre, une icône représentant un filtre ou une loupe est visible dans le titre de la colonne. Ensuite, via un clic droit sur l'entête de colonne, vous pouvez modifier le type de recherche, on encore, supprimer le filtre précédemment défini.

*Recherche filtre*

Le clic sur cette icône permet de saisir des caractères dans l'entête de colonne. Le critère de recherche est de type « 下平 contient… » : la table sera filtrée sur toutes les entrées de la table dont le contenu de la colonne contient les caractères saisis.

Pour annuler le filtre, faites une clic droit sur l'icône filtre est sélectionner « supprimer le filtre ».

*Via un clic droit sur l'icône filtre, vous pouvez modifier les critères de recherche du filtre, par exemple « Commence par… », « Est égal à … », …* 

### *Recherche loupe*

Le clic sur cette icône permet de saisir des caractères dans l'entête de colonne. Le critère de recherche est de type « contient… » : si une entrée de la colonne contient les caractères saisis, cette ligne sera sélectionnée.

### *Recherche avec lecture code-barres*

Un lecteur douchette est branché sur l'ordinateur ? Précisez-le via les paramètres généraux :

Dans les listes gérant les recherches par code-barres, un champ de lecture code-barres s'affiche dans le coin supérieur droit de la fenêtre :

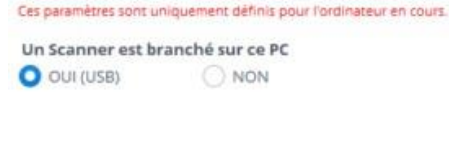

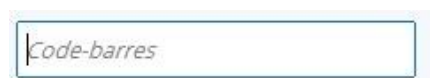

Veillez à ce que le curseur se trouve bien dans ce champ avant de scanner le code barre à rechercher (tapez F2 pour y revenir éventuellement).

Scannez le code barre, s'il est trouvé, la fiche correspondante s'ouvre.

### *Recherche générique*

Dans n'importe quelle fenêtre du logiciel, tapez ctrl+F et la fenêtre de recherche dans la fenêtre s'ouvre :

Ensuite, saisissez votre recherche, affinez éventuellement si votre recherche porte sur un mot complet ou sur une casse définie, puis cliquez sur suivant. La recherche portera sur toutes les occurrences (accessibles avec les boutons Suivant et Précédent) correspondantes dans la fenêtre

S Rechercher dans la fenêtre  $\times$ Rechercher Suivant > Mot complet < Précédent Respecter la casse Annuler

en cours. En effet ce truc et astuce est très simple mais vraiment rapide pour une première recherche.

## <span id="page-19-0"></span>3.3 Utilisation des tableaux

Stock It Easy affiche les données dans des tableaux. La plupart du temps, les fonctionnalités suivantes sont accessibles sur ces tableaux :

- Tri des colonnes via les flèches en entête
- Recherche filtre ou loupe
- Déplacement par clic puis glisser déposer
- Exportation en faisant un clic droit dans le tableau, option « Exporter vers Excel »
- Impression en faisant un clic droit dans le tableau, option « Imprimer »
- Copier en faisant un clic droit dans le tableau, option « Copier … »
- Affichage ou masquage de certaines colonnes en faisant un clic droit dans le tableau, option « Sélectionner les colonnes »

### <span id="page-20-0"></span>3.4 Propriétés d'un élément

Qui a créé ou modifié quoi et quand ?

 $\bigcirc$ Sur une fenêtre, si vous voyez le bouton suivant : Il vous suffit de cliquer dessus pour faire apparaître le nom de l'utilisateur, la date et l'heure de création de l'élément, ainsi que le nom de l'utilisateur, la date et l'heure de sa dernière modification.

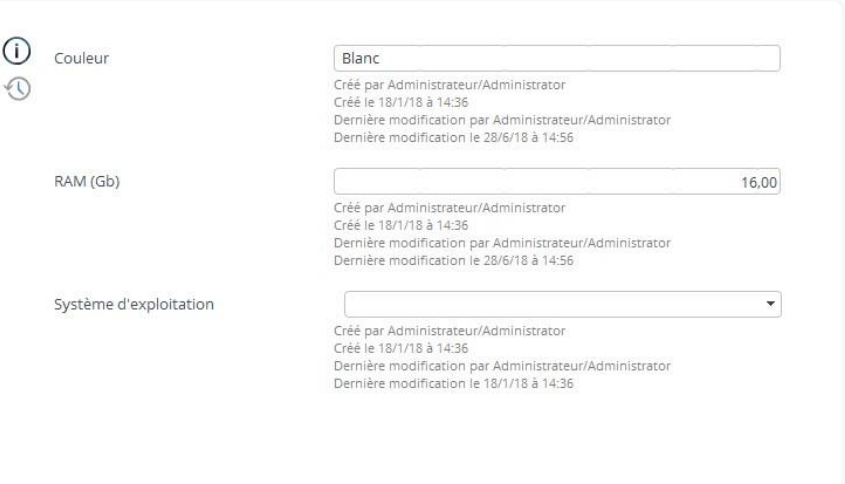

Sur une fenêtre, si vous voyez le bouton suivant : Il vous suffit de cliquer dessus pour ouvrir une fenêtre contenant les valeurs précédentes de l'élément, ainsi que le nom de l'utilisateur, la date et l'heure de chaque modification.

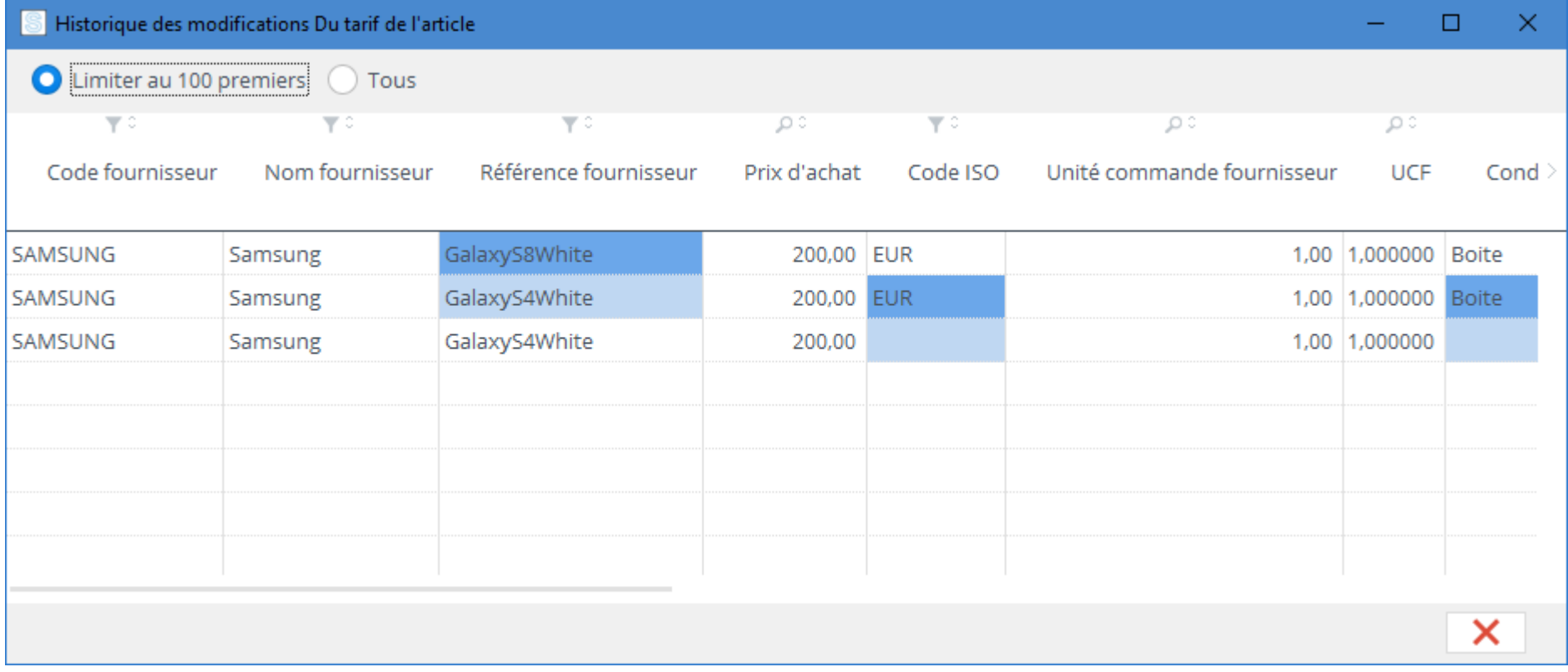

## <span id="page-20-1"></span>3.5 Historique d'un élément

Quelles sont les valeurs précédentes d'un élément ?

Les lignes sont classées par ordre historique descendant (les dernières modifications au début). Une valeur sur fond bleu foncé indique la valeur « après », une valeur sur fond bleu clair indique la valeur « avant ».

## <span id="page-21-0"></span>4 Les entrepôts

Stock It Easy vous permet de gérer plusieurs entrepôts, chaque descriptif est complet et personnalisable. Un entrepôt représente un endroit pour lequel vous désirez isoler la gestion d'un stock, la plupart du temps il s'agit d'un emplacement à une adresse précise, mais il peut également s'agir d'un local, d'une armoire, d'un concept, ceci dépend finalement de votre besoin.

L'entrepôt peut également être la société qui sera à l'origine des facturations. Vous pouvez au choix facturer

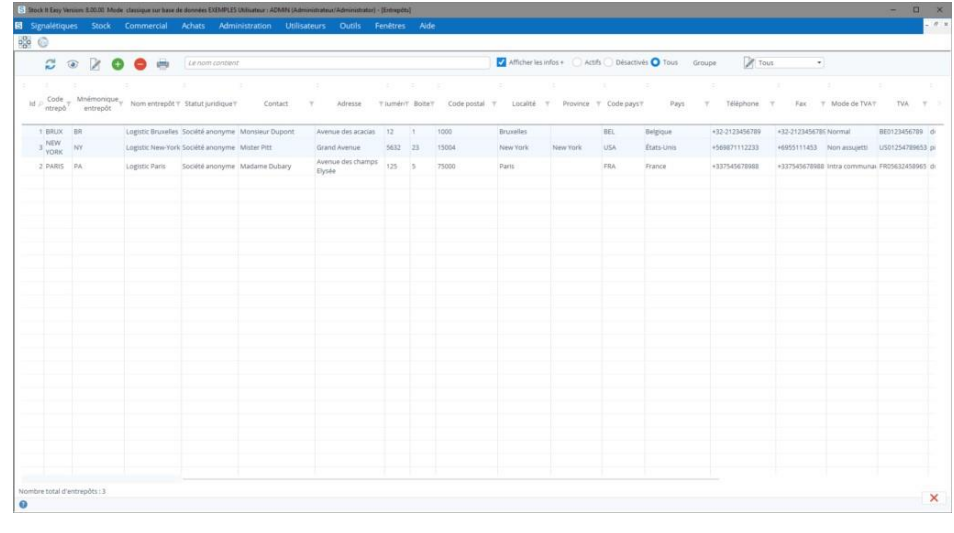

depuis un entrepôt unique ou décider que chaque entrepôt soit une société en tant que telle. Ceci ce paramètre [depuis les](https://sie8.stockiteasy.com/parametres-generaux/#parametres-generaux)  [paramètres généraux.](https://sie8.stockiteasy.com/parametres-generaux/#parametres-generaux)

Depuis le menu principal, cliquez sur le bouton « Entrepôts ».

## <span id="page-21-1"></span>4.1 Sélectionnez des entrepôts

Depuis la liste des entrepôts, vous pouvez afficher et affiner une sélection d'entrepôts, en modifiant les critères de sélection suivants :

#### <span id="page-21-3"></span>Voir un entrepôt  $4.2.1$

- sélectionner un groupe d'entrepôt particulier
	- o vous pouvez gérer les groupes depuis le bouton « Editer » à gauche de la liste déroulante
- saisir du texte dans le champ « le nom contient »
- filtrer sur les entrepôts désactivés
	- o les entrepôts désactivés sont repris sur un fond rouge dans la liste
- filtrer sur un entête de colonne

En haut à gauche, vous pouvez sélectionner le tri par défaut à appliquer, il sera mémorisé pour les utilisations suivantes.

Le tri et l'ordre des colonnes de la sélection se gère via les vues (lire le chapitre « Les vues »).

Le nombre maximal d'entrepôts affichés dans cette sélection sera toujours limité par le nombre maximal défini dans les paramètres généraux. En e et, pour des bases de données contenant un nombre important d'entrepôts, il est plus judicieux de filtrer votre sélection pour afficher plus rapidement un résultat que d'afficher une très longue liste, plus lente à apparaître, et ensuite chercher dans cette liste. Ce nombre maximal est donc à adapter selon vos besoins, la vitesse de votre réseau et de vos PC.

Depuis la liste des entrepôts, vous pouvez effectuer les manipulations habituelles possibles sur les tables dans Stock It Easy.

## <span id="page-21-2"></span>4.2 Gestion des entrepôts

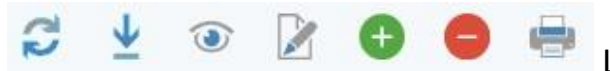

Le bandeau supérieur permet d'effectuer les actions suivantes sur les entrepôts :

Cliquez sur le bouton « Voir », la fiche de l'entrepôt s'ouvre en visualisation. Vous pouvez ouvrir en même temps plusieurs fiches.

#### <span id="page-22-0"></span> $4.2.2$ Ajouter un entrepôt

Dans le coin supérieur droit de la fiche, 4 flèches vous permettent de naviguer dans la liste ouverte en arrière-plan sans avoir à fermer et ouvrir à nouveau une fiche.

#### <span id="page-22-1"></span>Modifier un entrepôt  $4.2.3$

A partir de la liste des entrepôts, cliquez sur le bouton « Ajouter », une fiche vide s'ouvre, remplir les informations qui vous sont utiles et cliquez sur le bouton « Valider et fermer la fenêtre » ou « Appliquer sans fermer la fenêtre ».

#### <span id="page-22-2"></span> $4.2.4$ Supprimer un entrepôt

Pour modifier un entrepôt, soit :

- cliquez dans le coin supérieur droit de la fiche ouverte en édition sur le bouton « Editer », vous pourrez alors y saisir vos modifications
- à partir de la liste des entrepôts, sélectionnez celui-ci et cliquez sur le bouton « Editer »

#### <span id="page-22-3"></span> $4.2.5$ Importer des entrepôts

Encodez ensuite vos mises à jour, et cliquez sur le bouton « Valider et fermer la fenêtre » ou « Appliquer sans fermer la fenêtre ».

Si vous désirez ne pas enregistrer vos modifications, cliquez sur le bouton « Annuler ».

#### <span id="page-22-4"></span>4.2.6 Imprimer la liste des entrepôts

A partir de la liste des entrepôts, sélectionnez l'article et cliquez sur le bouton « Supprimer », un message vous demande de confirmer si vous désirez désactiver l'entrepôt, répondre par l'affirmative.

Si l'entrepôt n'a eu aucun mouvement de stock, il sera supprimé définitivement, dans le cas contraire, il sera considéré comme désactivé.

### *Les informations complémentaires*

Vous pouvez ajouter des infos personnalisées pour vos entrepôts.

Il est possible d'importer des entrepôts depuis un fichier Excel. Les entrepôts seront soit créés soit mis à jour.

Le plus simple est de partir d'une liste que Stock It Easy peut générer pour vous :

- affinez la sélection d'entrepôts que vous désirez mettre à jour si nécessaire (même une liste vide peut-être générée pour vous permettre d'avoir un modèle de fichier vierge)
- cliquez sur le bouton « imprimer », dans la liste qui s'ouvre, sélectionnez l'option « Exporter en format fichier mise à jour »

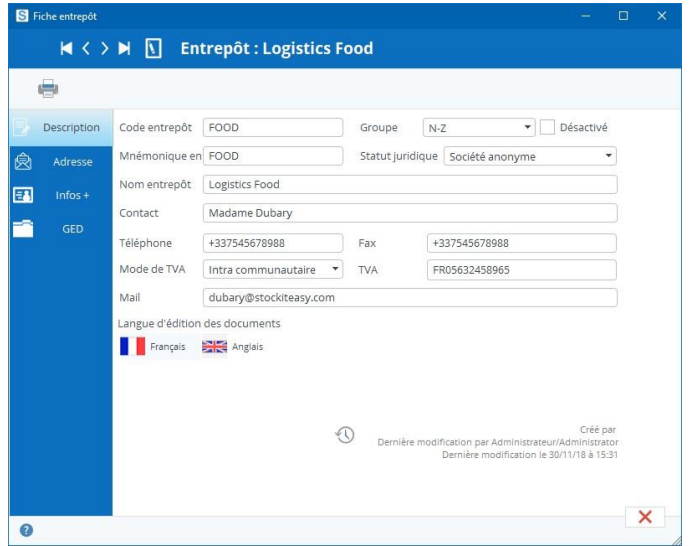

- utilisez ce fichier pour faire des modifications directement dans Excel
- importez c[e fichier depuis la fenêtre d'importation](https://sie8.stockiteasy.com/importation-de-vos-donnees-signaletiques-depuis-un-fichier-excel/#entrepots) en cliquant sur le bouton « importer » sur le bandeau de la liste des entrepôts

Cliquez sur le bouton « imprimer », dans la liste qui s'ouvre, sélectionnez l'option « Imprimer la liste » (en savoir plus sur les modèles de documents imprimables).

### <span id="page-23-0"></span> $4.2.7$ Imprimer les étiquettes des entrepôts

Cliquez sur le bouton « Imprimer », si vous avez défini plus d'un modèle d'étiquette dans les paramètres généraux, sélectionnez le modèle désiré dans la fenêtre qui s'ouvre.

Dans la liste qui s'ouvre, sélectionnez l'option « Imprimer les étiquettes » [\(en savoir plus sur les modèles de documents](https://sie8.stockiteasy.com/gerer-les-modeles-de-documents/)  [imprimables\).](https://sie8.stockiteasy.com/gerer-les-modeles-de-documents/)

Si vous avez défini plus d'un modèle d'étiquette entrepôt dans les paramètres, une fenêtre de sélection du modèle à imprimer s'ouvre, sélectionnez alors le modèle désiré puis validez.

Faites le choix de ce que vous désirez imprimer ainsi que de la sortie d'impression.

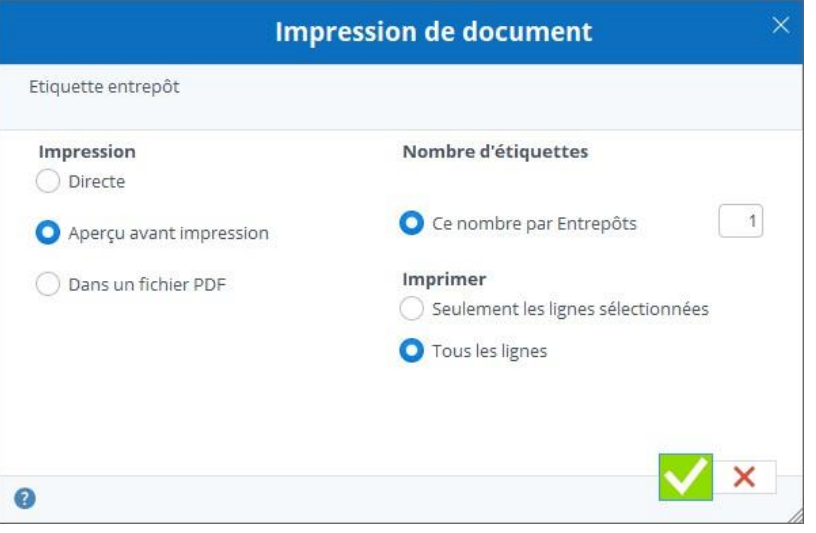

## <span id="page-24-0"></span>5 Les fournisseurs

Si vous gérez l'approvisionnement de vos articles, vous allez créer des fournisseurs chez qui acheter ces articles. Chaque descriptif est complet et personnalisable.

Depuis le menu principal, cliquez sur le bouton « fournisseurs ».

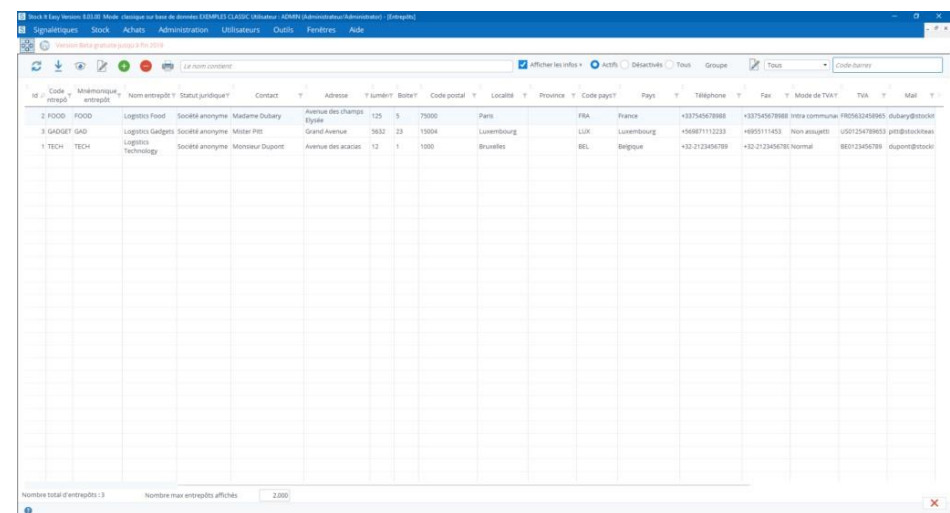

## <span id="page-24-1"></span>5.1 Sélectionnez des fournisseurs

Depuis la liste des fournisseurs, vous pouvez afficher et affiner une sélection de ceux-ci en modifiant les critères de sélection suivants :

- sélectionner un groupe de fournisseur particulier
	- o vous pouvez gérer les groupes depuis le bouton « Editer » à gauche de la liste déroulante
- saisir du texte dans le champ « le nom contient »
- filtrer sur les fournisseurs désactivés
	- o les fournisseurs désactivés sont repris sur un fond rouge dans la liste
- filtrer sur un entête de colonne

En haut à gauche, vous pouvez sélectionner le tri par défaut à appliquer, il sera mémorisé pour les utilisations suivantes.

Le tri et l'ordre des colonnes de la sélection se gère via les vues (lire le chapitre « Les vues »).

Le nombre maximal de fournisseurs affichés dans cette sélection sera toujours limité par le nombre maximal défini dans les paramètres généraux. En effet, pour des bases de données contenant un nombre important de fournisseurs, il est plus judicieux de filtrer votre sélection pour afficher plus rapidement un résultat que d'afficher une très longue liste, plus lente à apparaître, et ensuite chercher dans cette liste. Ce nombre maximal est donc à adapter selon vos besoins, la vitesse de votre réseau et de vos PC.

Depuis la liste des fournisseurs, vous pouvez effectuer les manipulations habituelles possibles sur les tables dans Stock It Easy.

## <span id="page-24-2"></span>5.2 Gestion des fournisseurs

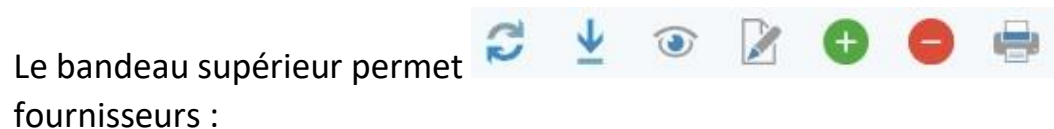

### <span id="page-24-3"></span>Voir un fournisseur

Cliquez sur le bouton « Voir », la fiche du fournisseur s'ouvre en visualisation. Vous pouvez ouvrir en même temps plusieurs fiches.

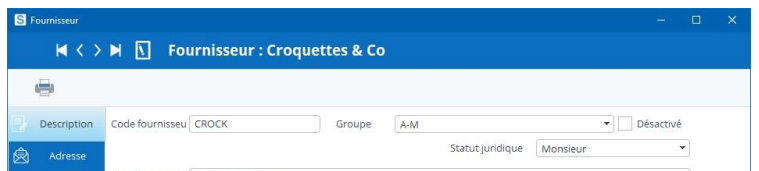

d'effectuer les actions suivantes sur les

Dans le coin supérieur droit de la fiche, 4 flèches vous permettent de naviguer dans la liste ouverte en arrière-plan sans avoir à fermer et ouvrir à nouveau une fiche.

*Les informations complémentaires*

Vous pouvez ajouter des infos personnalisées pour vos fournisseurs.

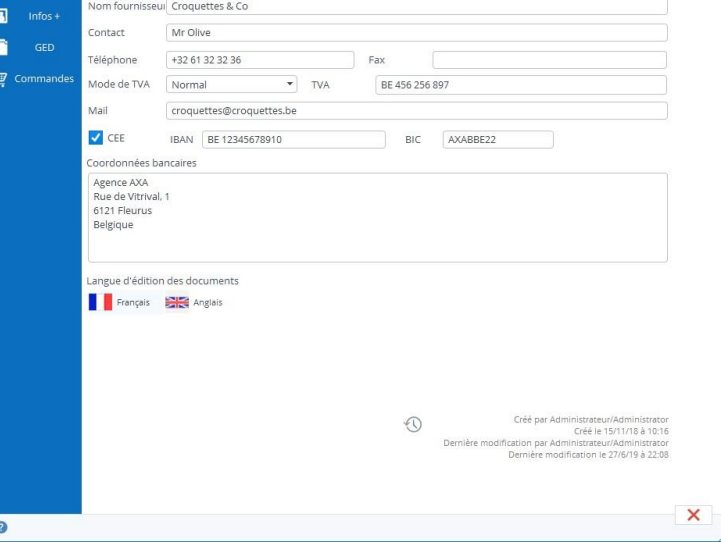

#### <span id="page-25-0"></span>Ajouter un fournisseur  $5.2.2$

#### <span id="page-25-1"></span> $5.2.3$ Modifier un fournisseur

A partir de la liste des fournisseurs, cliquez sur le bouton « Ajouter », une fiche vide s'ouvre, remplir les informations qui vous sont utiles et cliquez sur le bouton « Valider et fermer la fenêtre » ou « Appliquer sans fermer la fenêtre ».

Pour modifier un fournisseur, soit :

#### <span id="page-25-2"></span> $5.2.4$ Supprimer un fournisseur

- cliquez dans le coin supérieur droit de la fiche ouverte en édition sur le bouton « Editer »
- à partir de la liste des fournisseurs, sélectionnez celui-ci et cliquez sur le bouton « Editer »

#### <span id="page-25-3"></span> $5.2.5$ Importer des fournisseurs

Encodez ensuite vos mises à jour, et cliquez sur le bouton « Valider et fermer la fenêtre » ou « Appliquer sans fermer la fenêtre ».

Si vous désirez ne pas enregistrer vos modifications, cliquez sur le bouton « Annuler ».

A partir de la liste des fournisseurs, sélectionnez-le et cliquez sur le bouton « Supprimer », un message vous demande de confirmer si vous désirez le désactiver, répondre par l'affirmative.

#### <span id="page-25-4"></span>5.2.6 Imprimer la liste des fournisseurs

### <span id="page-25-5"></span> $5.2.7$ Imprimer les étiquettes des fournisseurs

Etiquette fournisseur

Si le fournisseur n'a eu aucune commande d'achat, il sera supprimé définitivement, dans le cas contraire, il sera considéré comme désactivé.

Il est possible d'importer des fournisseurs depuis un fichier Excel. Les fournisseurs seront soit créés soit mis à jour.

Le plus simple est de partir d'une liste que Stock It Easy peut générer pour vous :

- 1. affinez la sélection de fournisseurs que vous désirez mettre à jour si nécessaire (même une liste vide peut-être générée pour vous permettre d'avoir un modèle de fichier vierge)
- 2. cliquez sur le bouton « imprimer », dans la liste qui s'ouvre, sélectionnez l'option « Exporter en format fichier mise à jour »
- 3. utilisez ce fichier pour faire des modifications directement dans Excel
- 4. [importez ce fichier depuis la fenêtre d'importation](https://sie8.stockiteasy.com/importation-de-vos-donnees-signaletiques-depuis-un-fichier-excel/#fournisseurs) en cliquant sur le bouton « importer » sur le bandeau de la liste des fournisseurs

Cliquez sur le bouton « imprimer », dans la liste qui s'ouvre, sélectionnez l'option « Imprimer la liste » (en savoir plus sur les modèles de documents imprimables).

Cliquez sur le bouton « Imprimer », si vous avez défini plus d'un modèle d'étiquette dans les paramètres généraux, sélectionnez le modèle désiré dans la fenêtre qui s'ouvre.

Dans la liste qui s'ouvre, sélectionnez l'option « Imprimer les étiquettes ».

Si vous avez défini plus d'un modèle d'étiquette entrepôt dans les paramètres, une fenêtre de sélection du modèle à imprimer s'ouvre, sélectionnez alors le modèle désiré puis validez.

Faites le choix de ce que vous désirez imprimer ainsi que de la sortie d'impression.

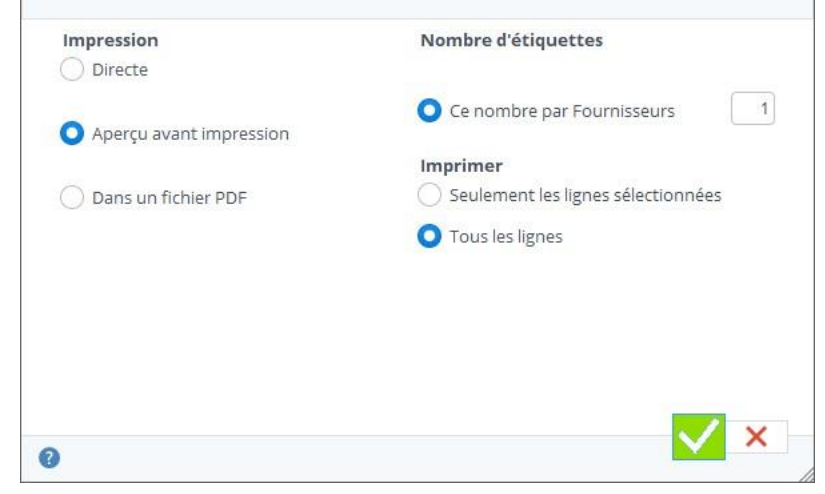

## <span id="page-26-0"></span>5.3 Critères fournisseur et commande d'achat

Tous les champs relatifs aux commandes d'achat de ce fournisseur permettent de préremplir automatiquement ces champs dans la commande d'achat passée auprès de ce fournisseur. Par exemple, vous encodez que le Franco est de 250€ pour un fournisseur, toute commande créée pour le fournisseur en question sera avec un Franco de 250€ (vous pouvez évidemment modifier dans la commande si nécessaire).

Les documents et e-mail de la commande d'achat du fournisseur peuvent être personnalisés. Vous pouvez créer des modèles généraux, ou créez un modèle par fournisseur, ou encore, les modèles généraux et quelques exceptions pour certains fournisseurs.

## <span id="page-27-0"></span>6 Les articles

Stock It Easy vous permet une gestion des articles efficace, leur descriptif est complet et personnalisable.

Depuis le menu principal, cliquez sur le bouton « Articles ».

## <span id="page-27-1"></span>6.1 Sélectionnez des articles

Depuis la liste des articles, vous pouvez afficher et affiner une sélection d'articles, en modifiant les critères de sélection suivants :

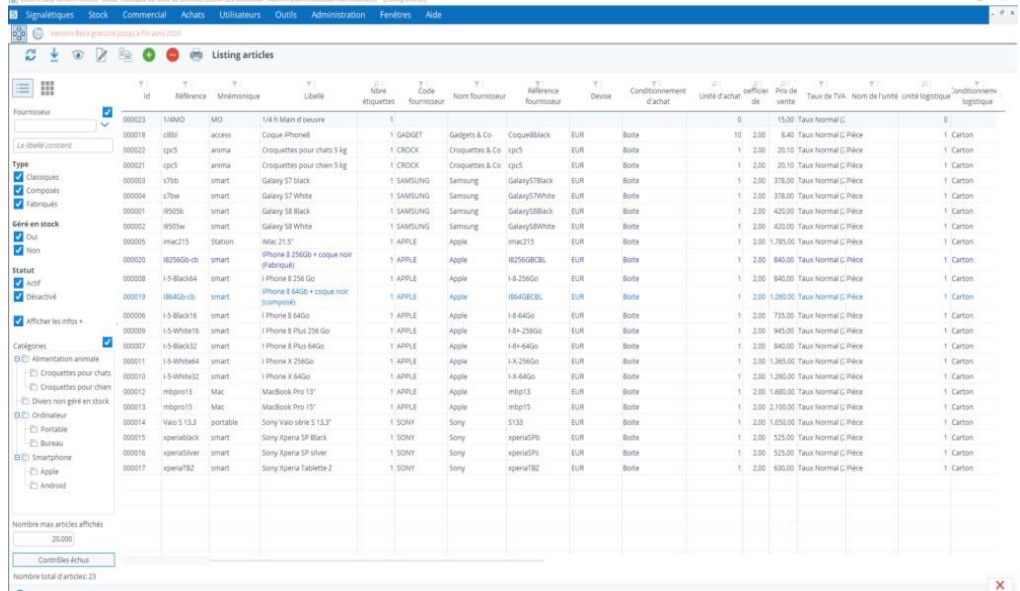

- sélectionner un fournisseur particulier ou cocher la case tous les fournisseurs
- articles composés/fabriqués (les articles composés sont repris en bleu marine dans la liste les articles fabriqués sont repris en bleu clair dans la liste)
- sélectionner une catégorie d'article particulière ou cocher la case « toutes les catégories »
- saisir du texte dans le champ « le libellé contient »
- cliquer sur le bouton « contrôles échus »
- filtrer sur les articles désactivés (les articles désactivés sont repris sur un fond rouge dans la liste)
- distinguer les articles gérés en stock et ceux gérés en stock

En cliquant sur le bouton liste ou vignette en haut à gauche, vous pouvez passer du mode d'affichage sous forme de tableau à celui plus visuel sur base des photos des articles.

Également en haut à gauche, vous pouvez sélectionner le tri par défaut à appliquer, il sera mémorisé pour les utilisations suivantes.

Le tri et l'ordre des colonnes de la sélection se gère via les vues (lire le chapitre « Les vues »).

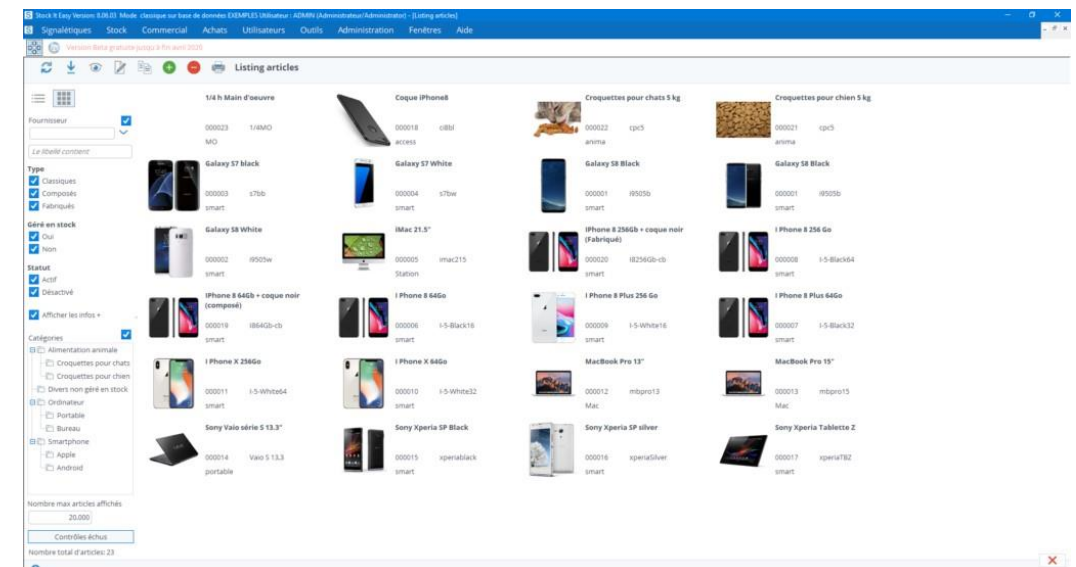

Le nombre maximal d'articles affichés dans cette

sélection sera toujours limité par le nombre maximal défini dans les paramètres généraux.

En effet, pour des bases de données contenant un nombre important d'articles, il est plus judicieux de filtrer votre sélection pour afficher plus rapidement un résultat que d'afficher une très longue liste d'article, plus lente à apparaître, et ensuite chercher dans cette liste. Ce nombre maximal est donc à adapter selon vos besoins, la vitesse de votre réseau et de vos PC.

### <span id="page-28-0"></span>6.2 Gestion des articles

#### <span id="page-28-1"></span> $6.2.1$ Voir un article

Le bandeau supérieur permet d'effectuer les actions suivantes sur les articles

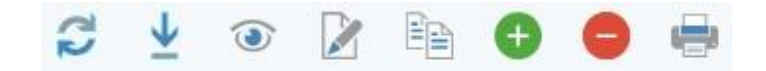

Cliquez sur le bouton « Voir », la fiche de l'article s'ouvre en visualisation.

#### <span id="page-28-2"></span> $6.2.2$ Ajouter un article

Vous pouvez ouvrir en même temps plusieurs fiches.

Dans le coin supérieur droit de la fiche, 4 flèches vous permettent de naviguer dans la liste ouverte en arrièreplan sans avoir à fermer et ouvrir à nouveau une fiche.

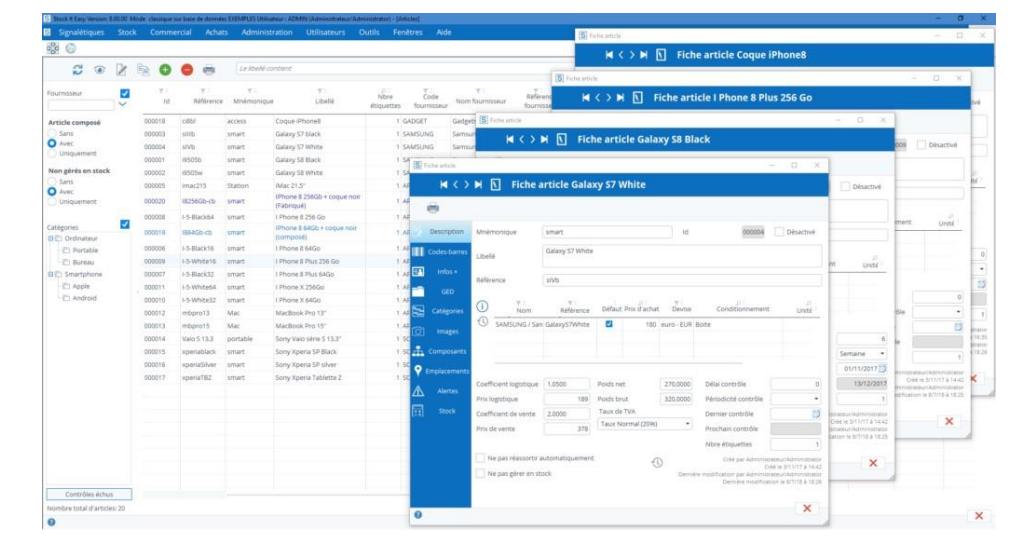

**Tarif** 

Dans les listes d'affichage ou une référence et un fournisseur sont proposés, sont toujours les données du fournisseur par défaut que Stock It Easy affichera.

A partir de la liste des articles, cliquez sur le bouton « Ajouter », une fiche vide s'ouvre, remplir les informations qui vous sont utiles et cliquez sur le bouton « Valider et fermer la fenêtre » ou « Appliquer sans fermer la fenêtre ».

Il est possible de commander l'article auprès de chaque fournisseur qui lui es référencé dans son tarif.

### *6.2.2.1 Tarifs des articles*

Un article peut être acheté auprès de différents fournisseurs.

Le tarif ce sont les conditions d'achat d'un article auprès d'un fournisseur.

Encodez ici au minimum le fournisseur par défaut (ou fournisseur « prioritaire » de l'article), ainsi que quelques détails.

### *Vous désirez que votre article soit commandable par tous les fournisseurs ?*

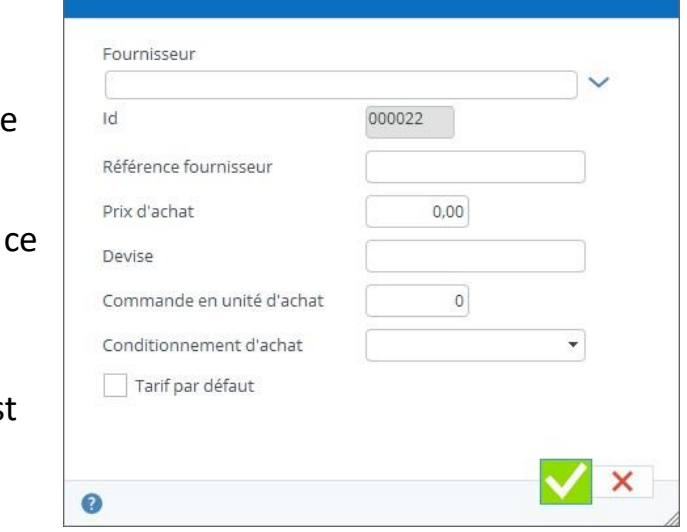

Dans ce cas, choisissez comme fournisseur le fournisseur « non défini », ainsi, l'article sera accessible par tous les fournisseurs dans la commande d'achat en sélectionnant la liste des articles « secondaires ».

Ceci peut être particulièrement utile pour des articles de type non géré en stock, comme des frais inhérents à une commande par exemple. Inutile dés lors de créer autant de tarifs que de fournisseurs, qui plus est, le prix d'achat est toujours modifiable dans la commande elle-même.

### *Les informations complémentaires*

Vous pouvez ajouter des infos personnalisées pour vos articles. [En savoir plus sur la gestion des infos +.](https://sie8.stockiteasy.com/encodage-informations-supplementaires/)

### *6.2.2.2 Emplacement de stockage d'un article*

[Pour chaque article, vous pouvez encoder plusieurs emplacements de rangement par entrepôt. Cet emplacement doit au](https://sie8.stockiteasy.com/gestion-des-emplacements-de-stockage/)  [préalable être créé dans](https://sie8.stockiteasy.com/gestion-des-emplacements-de-stockage/) [la liste des emplacements.](https://sie8.stockiteasy.com/gestion-des-emplacements-de-stockage/)

Chaque emplacement peut avoir une capacité maximale de stockage pour cet article, et un ordre de priorité doit leur être attribué.

Pour comprendre l'impact des capacités de stockage et des priorités, je vous invite à lire l'article sur les [entrées directes](https://sie8.stockiteasy.com/entrees-directes-comment-encoder-une-entree-en-stock-de-marchandises/) [e](https://sie8.stockiteasy.com/entrees-directes-comment-encoder-une-entree-en-stock-de-marchandises/)t sur les [sorties directes.](https://sie8.stockiteasy.com/sorties-directes-comment-encoder-vos-sorties-directes-de-stock/)

### *6.2.2.3 Assigner l'article à des catégories*

Vous pouvez gérer les catégories. Les catégories sont une classification hiérarchique comme on en rencontre souvent sur les sites e-commerce.

Pour assigner une ou plusieurs catégories à un article, ouvrez l'onglet catégorie et sélectionnez une catégorie. Cliquez sur le bouton « Ajouter », la catégorie s'affichera dans la partie droite. Pour la retirer, sélectionnez-là dans la partie droite et cliquez sur le bouton « Supprimer ».

#### <span id="page-29-0"></span>Dupliquer un article  $6.2.3$

Lorsque vous assignez un article à une catégorie parente, il appartiendra également par défaut à toutes ses catégories enfant.

#### <span id="page-29-1"></span>Modifier un article  $6.2.4$

### *6.2.2.4 Assigner une sélection d'articles à une catégorie*

Si vous devez assigner (ou modifier ou supprimer) plusieurs articles à une catégorie

Depuis la liste des articles, maintenez la touche ctrl enfoncée et sélectionnez les articles désirés. Ensuite, dans le panneau latéral, faites un clic droit sur la catégorie voulue, et cliquez l'option de votre choix dans le menu qui s'ouvre.

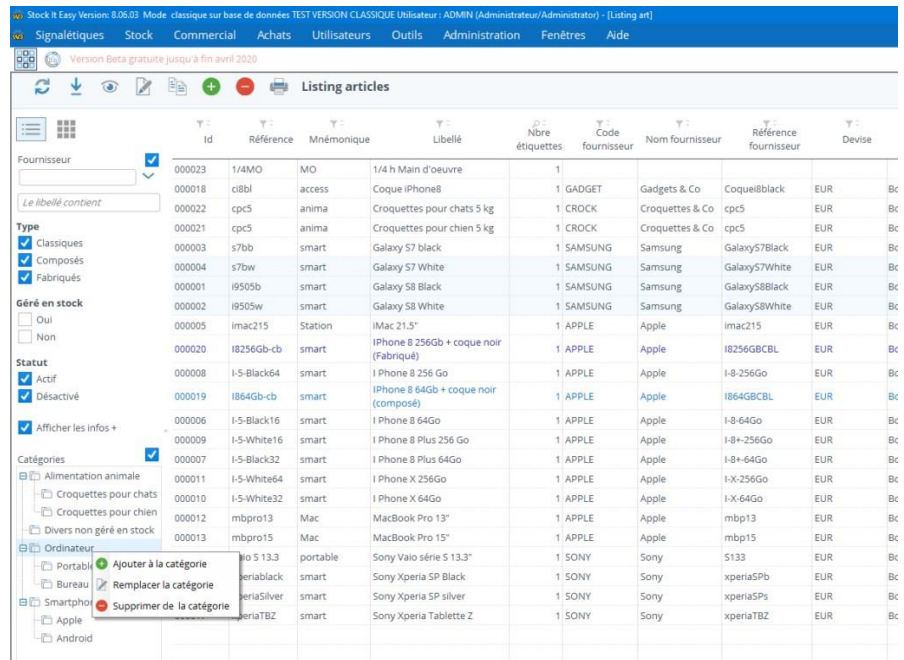

#### <span id="page-29-2"></span>6.2.5 Supprimer un article

A partir de la liste des articles, sélectionnez l'article et cliquez sur le bouton « Dupliquer », une fiche copie de l'article sélectionné s'ouvre, modifiez les informations qui vous sont utiles et cliquez sur le bouton « Valider et fermer la fenêtre » ou « Appliquer sans fermer la fenêtre ».

Pour modifier un article, soit :

cliquez dans le coin supérieur droit de la fiche ouverte en édition sur le bouton « Editer », vous pourrez alors y saisir vos modifications

à partir de la liste des articles, sélectionner l'article et cliquez sur le bouton « Editer »

Encodez ensuite vos mises à jour, et cliquez sur le bouton « Valider et fermer la fenêtre » ou « Appliquer sans fermer la fenêtre ».

Si vous désirez ne pas enregistrer vos modifications, cliquez sur le bouton « Annuler ».

A partir de la liste des articles, sélectionner l'article et cliquez sur le bouton « Supprimer », un message vous demande de confirmer si vous désirez désactiver l'article, répondre par l'affirmative.

Si l'article n'a eu aucun mouvement de stock, il est possible de le supprimer définitivement.

Pour ce faire, commencer par le désactiver, ensuite, ouvrez sa fiche en édition, dans le bandeau supérieur de la fiche apparaît une case à cocher « Supprimer définitivement », cocher cette case et cliquez sur le bouton « Valider et fermer la fenêtre », un message vous demande de confirmer si vous désirez supprimer définitivement l'article, répondre par l'affirmative.

#### <span id="page-30-0"></span> $6.2.6$ Importer des articles

Il est possible d'importer des articles depuis un fichier Excel. Les articles seront soit créés soit mis à jour.

Le plus simple est de partir d'une liste que Stock It Easy peut générer pour vous :

#### <span id="page-30-1"></span> $6.2.7$ Imprimer la liste des articles

#### <span id="page-30-2"></span>6.2.8 Imprimer les étiquettes des articles

- 1. affinez la sélection d'articles que vous désirez mettre à jour si nécessaire (même une liste vide peut-être générée pour vous permettre d'avoir un modèle de fichier vierge)
- 2. cliquez sur le bouton « imprimer », dans la liste qui s'ouvre, sélectionnez l'option « Exporter en format fichier mise à jour »
- 3. utilisez ce fichier pour faire des modifications directement dans Excel
- 4. [importez ce fichier depuis la fenêtre d'importation signalétiques](https://sie8.stockiteasy.com/importation-de-vos-donnees-signaletiques-depuis-un-fichier-excel/#articles)

Cliquez sur le bouton « imprimer », dans la liste qui s'ouvre, sélectionnez l'option « Imprimer la liste » (en savoir plus sur les modèles de documents imprimables).

[Cliquez sur le bouton « imprimer », dans la liste qui s'ouvre, sélectionnez l'opti](https://sie8.stockiteasy.com/gerer-les-modeles-de-documents/)on « Imprimer les étiquettes » [\(en savoir](https://sie8.stockiteasy.com/gerer-les-modeles-de-documents/)  [plus sur les modèles de documents imprimables\).](https://sie8.stockiteasy.com/gerer-les-modeles-de-documents/)

Si vous avez défini plus d'un modèle d'étiquette dans les paramètres généraux, sélectionnez le modèle désiré dans la fenêtre qui s'ouvre.

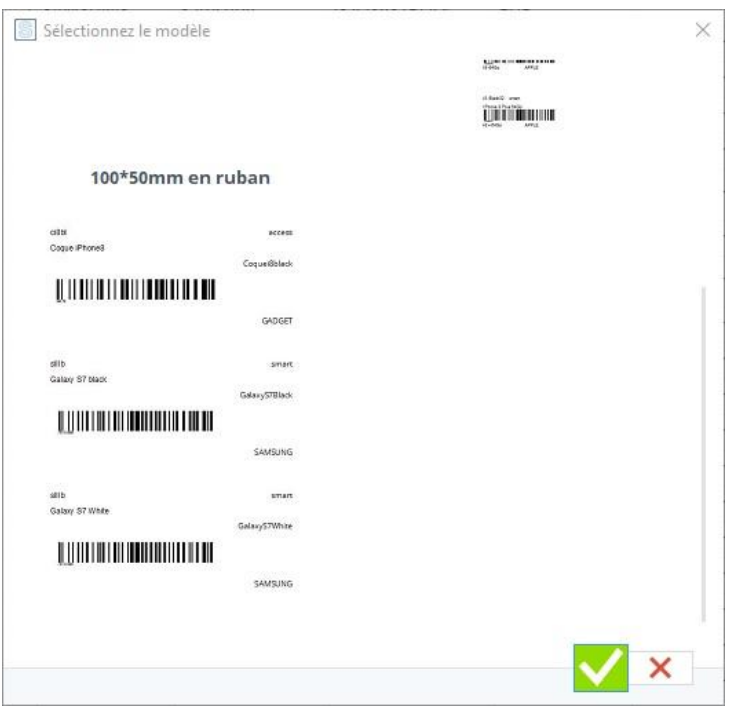

Sélection d'un modèle de document à imprimer

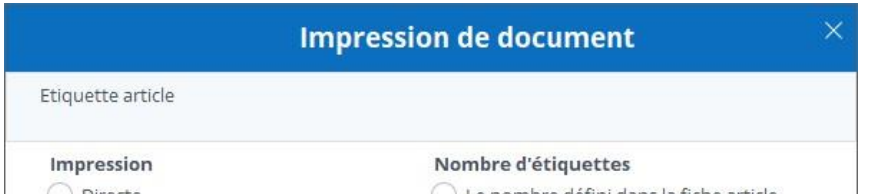

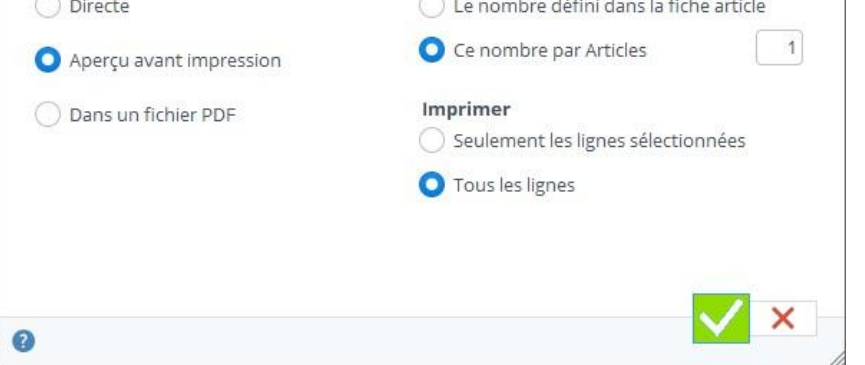

Faites le choix de ce que vous désirez imprimer ainsi que de la sortie d'impression.

Pour une impression d'étiquette dont le code-barre contient les informations de traçage et suivi de l'article, vous devez imprimer ces étiquettes soit depuis la consultation de stock, soit depuis la commande fournisseur réceptionnée.

## <span id="page-31-0"></span>7 Les clients

Stock It Easy vous permet de gérer vos clients, chaque descriptif est complet et personnalisable. Un client représente l'entité pour laquelle vous désirez rédiger une offre commerciale, encoder une commande, expédier des articles, établir une facture …

Depuis le menu principal, cliquez sur le bouton « Clients ».

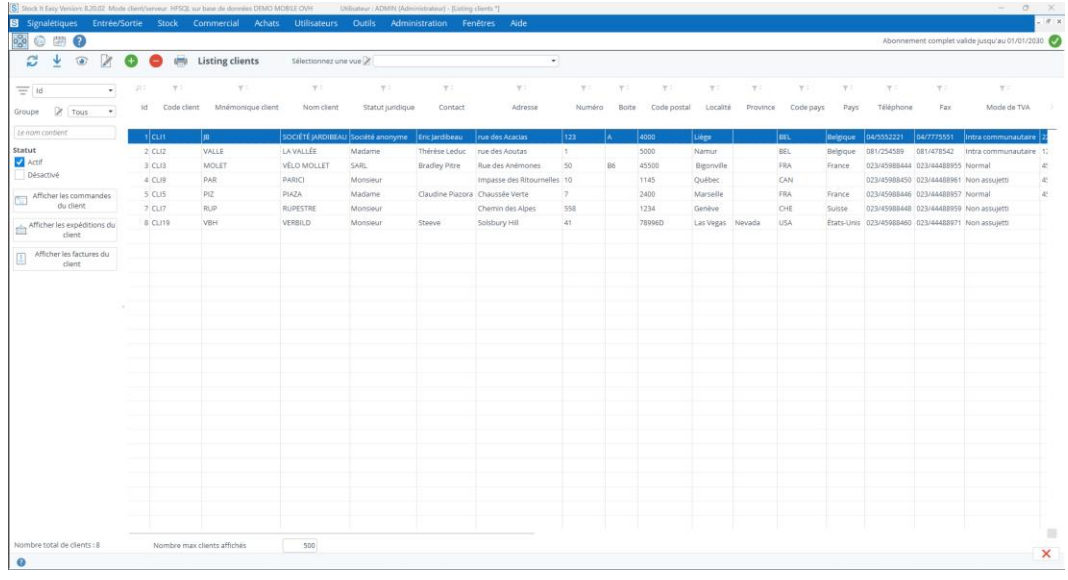

## <span id="page-31-1"></span>7.1 Sélectionnez des clients

Depuis la liste des clients, vous pouvez afficher et affiner une sélection de clients, en modifiant les critères de sélection suivants :

- sélectionner un groupe de client particulier
	- o vous pouvez gérer les groupes depuis le bouton « Editer » à gauche de la liste déroulante
- saisir du texte dans le champ « le nom contient »
- filtrer sur les clients désactivés
	- o les clients désactivés sont repris sur un fond rouge dans la liste
- filtrer sur un entête de colonne

#### <span id="page-31-3"></span>Voir un client  $7.2.1$

Le nombre maximal de clients affichés dans cette sélection sera toujours limité par le nombre maximal défini dans les paramètres généraux. En effet, pour des bases de données contenant un nombre important de clients, il est plus judicieux de filtrer votre sélection pour afficher plus rapidement un résultat que d'afficher une très longue liste, plus lente à apparaître, et ensuite chercher dans cette liste. Ce nombre maximal est donc à adapter selon vos besoins, la vitesse de votre réseau et de vos PC.

Depuis la liste des clients, vous pouvez effectuer les manipulations habituelles possibles sur les tables dans Stock It Easy.

Depuis la fenêtre de sélection (ou depuis la fiche du client), il est possible d'ouvrir directement la liste des commandes ou des expéditions ou des factures du client sélectionné via un clic sur le bouton concerné.

## <span id="page-31-2"></span>7.2 Gestion des clients

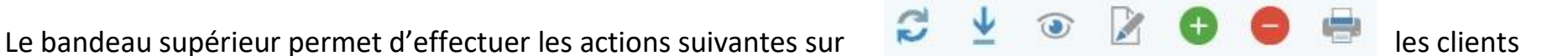

Cliquez sur le bouton « Voir », la fiche du client s'ouvre en visualisation. Vous pouvez ouvrir en même temps plusieurs fiches.

Dans le coin supérieur droit de la fiche, 4 flèches vous permettent de naviguer dans la liste ouverte en arrière-plan sans avoir à fermer et ouvrir à nouveau une fiche.

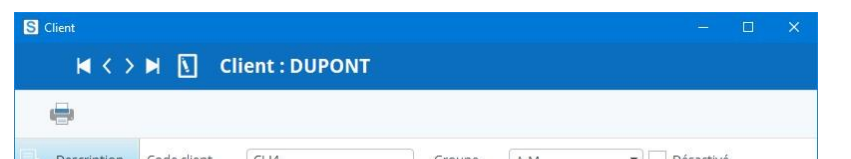

En haut à gauche, vous pouvez sélectionner le tri par défaut à appliquer, il sera mémorisé pour les utilisations suivantes.

Le tri et l'ordre des colonnes de la sélection se gère via les vues (lire le chapitre « Les vues »).

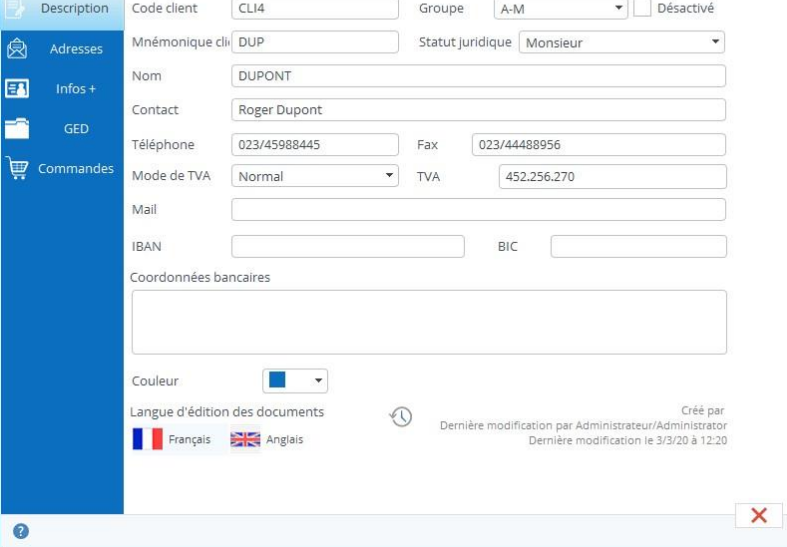

Pour chaque client vous pouvez spécifier en plus de l'adresse de facturation, un choix d'adresses de livraisons qui seront utilisables dans les expéditions de commande.

### *Les informations complémentaires*

Vous pouvez ajouter des infos personnalisées pour vos clients.

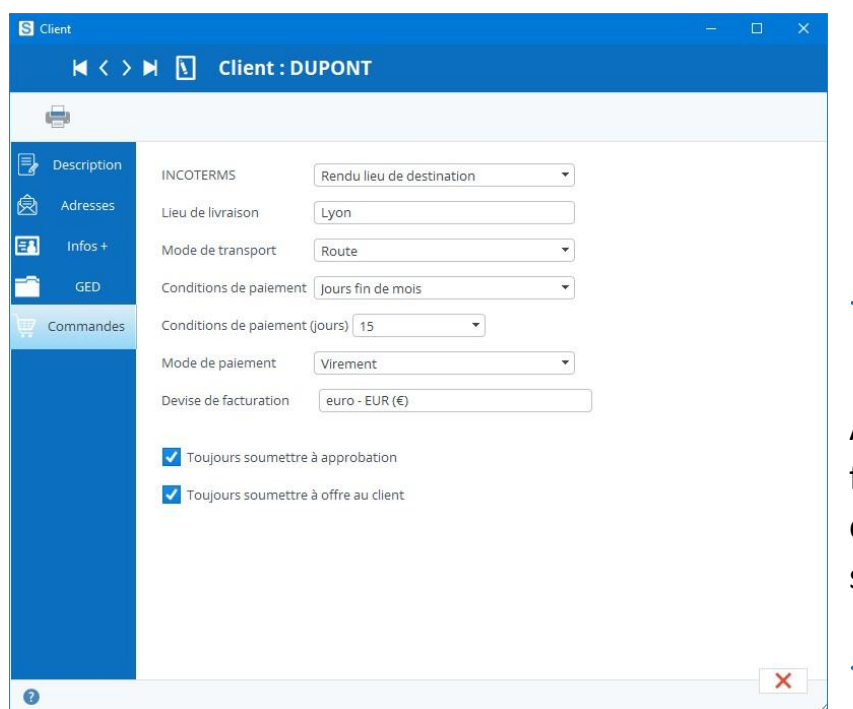

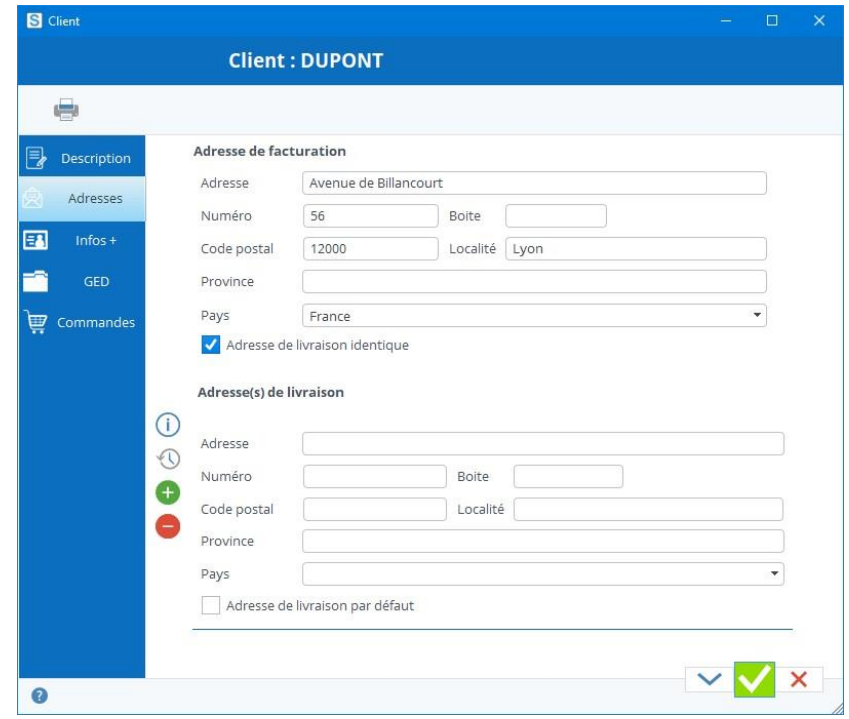

### <span id="page-32-0"></span>7.2.2 Ajouter un client

A partir de la liste des clients, cliquez sur le bouton « Ajouter », une fiche vide s'ouvre, remplir les informations qui vous sont utiles et cliquez sur le bouton « Valider et fermer la fenêtre » ou « Appliquer sans fermer la fenêtre ».

## <span id="page-32-1"></span>7.2.3 Modifier un client

#### <span id="page-32-2"></span> $7.2.4$ Supprimer un client

Pour modifier un client, soit :

#### <span id="page-32-3"></span> $7.2.5$ Importer des clients

- cliquez dans le coin supérieur droit de la fiche ouverte en édition sur le bouton « Editer »
- à partir de la liste des clients, sélectionnez celui-ci et cliquez sur le bouton « Editer »

Encodez ensuite vos mises à jour, et cliquez sur le bouton « Valider et fermer la fenêtre » ou « Appliquer sans fermer la fenêtre ».

Si vous désirez ne pas enregistrer vos modifications, cliquez sur le bouton « Annuler ».

A partir de la liste des clients, sélectionnez le client et cliquez sur le bouton « Supprimer », un message vous demande de confirmer si vous désirez désactiver ce client, répondre par l'affirmative.

Si le client n'a eu aucun mouvement de stock, il sera supprimé définitivement, dans le cas contraire, il sera considéré comme désactivé.

Il est possible d'importer des clients depuis un fichier Excel. Les clients seront soit créés soit mis à jour.

Le plus simple est de partir d'une liste que Stock It Easy peut générer pour vous :

- 1. affinez la sélection de clients que vous désirez mettre à jour si nécessaire (même une liste vide peut-être générée pour vous permettre d'avoir un modèle de fichier vierge)
- 2. cliquez sur le bouton « imprimer », dans la liste qui s'ouvre, sélectionnez l'option « Exporter en format fichier mise à jour »
- 3. utilisez ce fichier pour faire des modifications directement dans Excel
- 4. [importez ce fichier depuis la fenêtre d'importation](https://sie8.stockiteasy.com/importation-de-vos-donnees-signaletiques-depuis-un-fichier-excel/#entrepots) en cliquant sur le bouton « importer » sur le bandeau de la liste des clients.

#### <span id="page-33-0"></span> $7.2.6$ Imprimer la liste des clients

#### <span id="page-33-1"></span> $7.2.7$ Imprimer les étiquettes des clients

Cliquez sur le bouton « imprimer », dans la liste qui s'ouvre, sélectionnez l'option « Imprimer la liste ».

Cliquez sur le bouton « Imprimer », si vous avez défini plus d'un modèle d'étiquette dans les paramètres généraux, sélectionnez le modèle désiré dans la fenêtre qui s'ouvre.

Dans la liste qui s'ouvre, sélectionnez l'option « Imprimer les étiquettes ».

Si vous avez défini plus d'un modèle d'étiquette client dans les paramètres, une fenêtre de sélection du modèle à imprimer s'ouvre, sélectionnez alors le modèle désiré puis validez.

## <span id="page-33-2"></span>7.3 Les données de commande par défaut

Encodez ici les données relatives à toute commande du client. Ces données seront pré remplies par défaut dans une commande pour ce client.

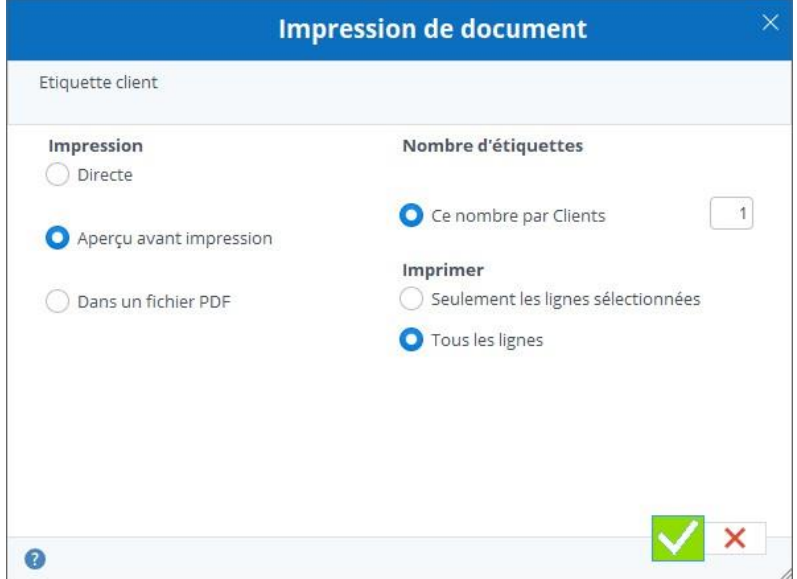

## <span id="page-34-0"></span>8 Consulter et gérer le stock

Pour ouvrir la fenêtre d'analyse du stock, dans le menu principal, cliquez sur le bouton « Stock » du bloc « Stock ».

Cette fenêtre permet de :

- consulter la situation du stock selon de nombreux critères
- modifier le stock

La fenêtre de consultation est divisée en 3 parties :

- 1. Le bandeau supérieur permet de lancer des actions sur la sélection
- $\begin{array}{l} 10.05 \\ 189.00 \\ 189.00 \\ 210.00 \\ 210.00 \\ 892.50 \\ 420.00 \\ 420.00 \\ 430,00 \\ 367.50 \\ 472.50 \\ 630.00 \\ 840.00 \\ 545.00 \\ 262.50 \\ 262.50 \\ 262.50 \\ 262.50 \\ 262.50 \\ 262.50 \\ 262.50 \\ 262.50 \\ 262.50 \\ 262.50 \\ 262.50 \\ 262.50 \\ 262.5$  $\begin{array}{r} 567.00 \\ 567.00 \\ 630.00 \\ 630.00 \\ 630.00 \\ 640.00 \\ 735.00 \\ 1.260.00 \\ 735.00 \\ 1.260.00 \\ 2.047.50 \\ 1.890.00 \\ 2.520.00 \\ 3.150.00 \\ 787.50 \\ 787.50 \\ 787.50 \\ 787.50 \\ \end{array}$  $\begin{array}{l} 540,00\\ 360,00\\ 600,00\\ 600,00\\ 2.550,00\\ 1.200,00\\ 800,00\\ 700,00\\ 700,00\\ 900,00\\ 1.200,00\\ 900,00\\ 1.950,00\\ 1.950,00\\ 750,00\\ 750,00\\ 750,00\\ 750,00\\ 750,00\\ 750,00\\ 750,00\\ 750,00\\ 750,00\\ 750,00\\ 750,00\\ 75$  $\begin{array}{r} 378,00 \\ 420.00 \\ 420,00 \\ 1.785,00 \\ 840,00 \\ 840,00 \\ 735,00 \\ 945,00 \\ 1.260,00 \\ 1.680,00 \\ 1.680,00 \\ 1.680,00 \\ 1.680,00 \\ 1.680,00 \\ 525,0 \\ 875,00 \\ \end{array}$
- 2. Le panneau latéral à gauche permet de définir les informations de détail du stock que vous désirez ainsi que les critères de sélection de ce stock
- 3. La partie centrale qui reprend dans un tableau la situation du stock de la sélection faites dans le panneau latéral

Dans le bandeau, cliquez sur (dans l'ordre de l'image de gauche à droite) :

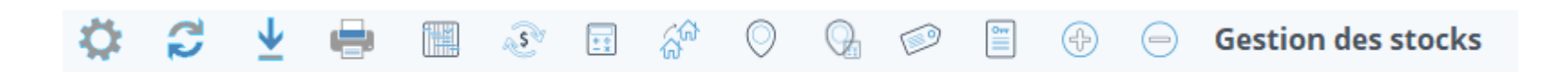

- 1. le bouton « Paramètres » pour ouvrir la [fenêtre de paramétrage du stock](https://sie8.stockiteasy.com/parametres-du-stock/)
- 2. le bouton « Rafraîchir » ou tapez F5 pour actualiser le tableau du stock
- 3. le bouton « Importer » pour ouvrir la fenêtre d'importation de fichiers de stock (ou de lecture scan en direct)
- 4. le bouton « imprimer » pour imprimer les étiquettes de la sélection
- 5. le sélecteur voire le stock / voir les mouvements
- 6. le bouton « Voire les mouvements à l'origine du stock sélectionné » pour ouvrir une fenêtre décomposant les mouvements de la ligne sélectionnée
- 7. le bouton « Corriger le prix moyen pondéré » pour corriger le PMP de l'article de la ligne sélectionnée
- 8. le bouton « Corriger la quantité » pour mettre à jour la quantité de l'article dans l'entrepôt de la ligne sélectionnée
- 9. le bouton « Mettre à jour l'entrepôt » pour mettre à jour l'entrepôt de la ligne sélectionnée
- 10.le bouton « Mettre à jour l'emplacement » pour mettre à jour l'emplacement de l'article dans l'entrepôt de la ligne sélectionnée
- 11.le bouton « Mettre à jour l'emplacement et la quantité » pour transférer une quantité de l'article dans l'entrepôt et l'emplacement de la ligne sélectionnée donnée vers un autre emplacement
- 12.le bouton « Mettre à jour le traçage et suivi » pour mettre à jour les données de suivi (lot, DLC, …) de l'article dans l'entrepôt de la ligne sélectionnée
- 13.le bouton « [Entrée de stock](https://sie8.stockiteasy.com/entrees-directes-comment-encoder-une-entree-en-stock-de-marchandises/) »
- 14.le bouton « [Sortie de stock](https://sie8.stockiteasy.com/sorties-directes-comment-encoder-vos-sorties-directes-de-stock/) »

Le panneau latéral permet d'affiner votre sélection. Il est divisé en 3 onglets.

## <span id="page-35-0"></span>8.1 Consulter le stock individuel d'un article

Le stock individuel est le stock d'un article dans un entrepôt ou dans la totalité des entrepôts, ainsi que la somme de ses quantités en commandes d'achat validées et ses quantités en commandes de vente validées, soit les entrées et sorties prévues mais qui n'ont pas encore impacté le stock.

Pour consulter cette vue, plusieurs chemins existent :

- Depuis le tableau de bord via le widget « Stock Individuel »
- Depuis la description d'un article dans l'onglet « stock » via le bouton « consulter le stock individuel » (la fenêtre s'ouvre par défaut sur l'article de la fiche en cours et l'entrepôt sélectionné dans la fiche de stock)
- Depuis la commande d'achat via le bouton « consulter le stock individuel » (la fenêtre s'ouvre par défaut sur l'article de la ligne de commande sélectionnée et l'entrepôt de cette commande)
- Depuis la commande de vente via le bouton « consulter le stock individuel » (la fenêtre s'ouvre par défaut sur l'article de la ligne de commande sélectionnée et l'entrepôt de cette commande)

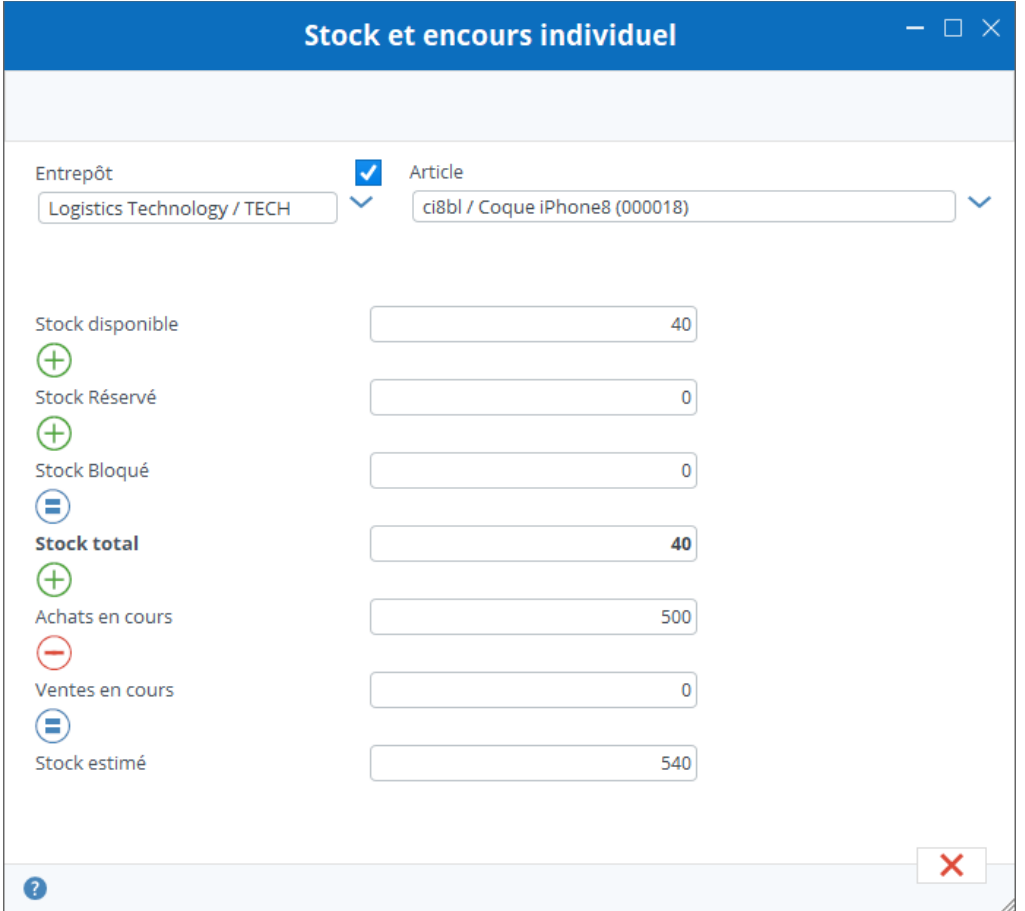

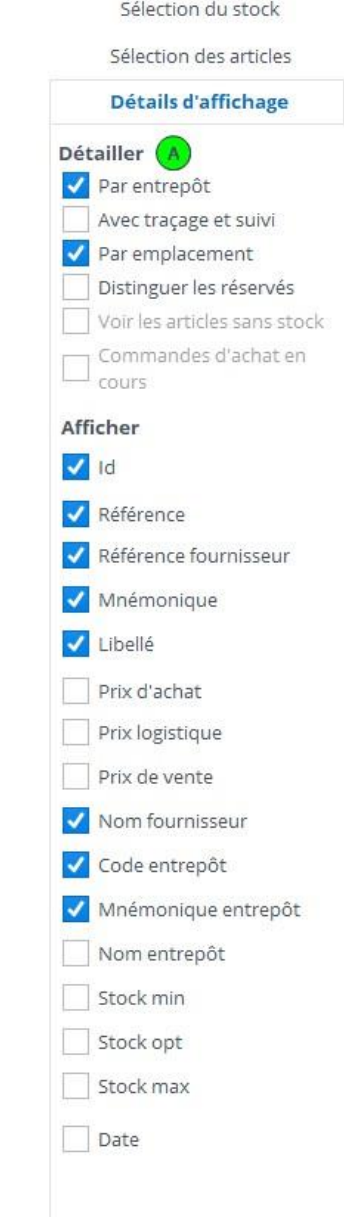

## <span id="page-35-1"></span>8.2 Consulter le stock individuel d'un emplacement

Le stock par emplacement est le stock de tous les articles dans un entrepôt dans un emplacement.

Pour consulter cette vue, plusieurs chemins existent :

- Depuis le tableau de bord via le widget « Stock emplacement »
- Depuis le tableau de bord via le widget « Code-barre », il suffit de scanner le code-barre d'un emplacement dans ce Widget
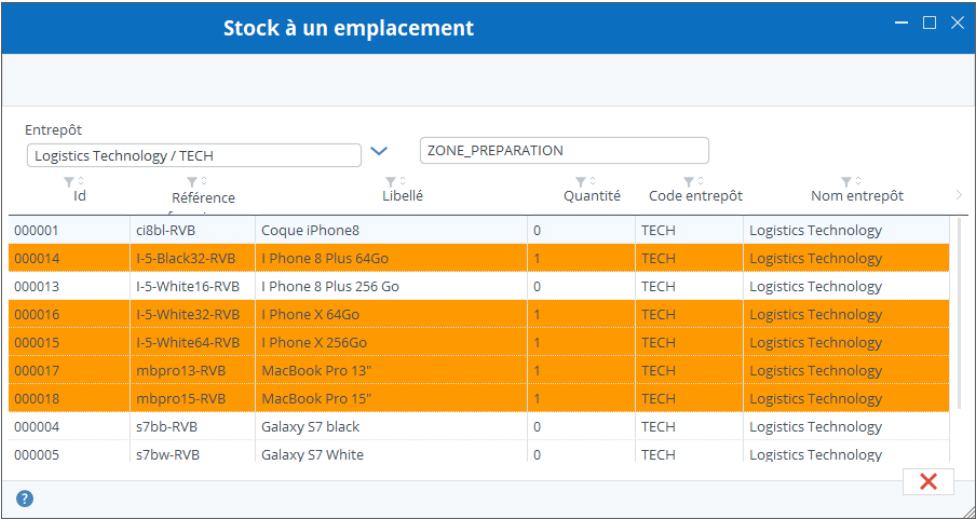

Sois vous utilisez un code-barre sur le pc, il suffit de scanner le code-barre de l'emplacement.

Sois vous sélectionnez l'entrepôt puis l'emplacement et le stock s'affiche.

Les stocks réservés s'affichent sur fond orange, les stocks bloqués sur fond rouge.

## 8.3 Onglet Détails d'affichage

En fonction des sélections que vous faites dans la partie « Détailler », des options vont apparaître dans la partie « Afficher ». Chaque option de la partie « Afficher » est une colonne que vous pouvez ajouter au tableau du stock en la cochant.

## 8.4 Onglet sélection du stock

Depuis cet onglet, vous pouvez préciser :

sur quel entrepôt voire le stock à quelle date (possible de consulter un stock dans le passé) sur quelle fourchette de date (utile pour une sélection de mouvements) selon les critères de traçage de suivi (ou se trouve tel lot, quels sont mes articles avec une DLC dépassée, …) sur un emplacement de rangement spécifique

## 8.5 Onglet sélection articles

Depuis cet onglet, il est possible de filtrer la sélection par article, fournisseur, catégorie, type d'article, …

À la suite de votre sélection, ne pas oubliez de cliquer sur le bouton « Rafraîchir » pour mettre à jour la consultation du stock

## 8.6 Le prix moyen pondéré (PMP)

Le stock est valorisé au prix moyen pondéré, dans la devise globale définie, et pour la totalité des entrepôts.

Le calcul du PMP se fait de cette façon :

Toutes les sorties sont effectuées au PMP, une sortie n'affecte donc pas le PMP d'un article. Par sortie nous entendons :

- L'expédition d'une commande de vente
- L'expédition d'un retour de commande d'achat
- L'expédition d'un transfert vers un autre entrepôt
- Une sortie directe
- Une correction de stock vers le bas

Toutes les entrées sont effectuées au prix logistique, une entrée affecte le PMP d'un article. Par entrée nous entendons :

- La réception d'une commande d'achat
- La réception d'un retour de commande de vente
- La réception d'un transfert depuis un autre entrepôt
- Une entrée directe
- Une correction de stock vers le haut

Le prix logistique est celui défini dans la fiche article. Si le prix logistique n'est pas défini, le logiciel va vérifier si un coefficient logistique et un prix d'achat pour le fournisseur par défaut sont définis, si c'est le cas, le prix d'achat multiplié par ce coefficient sera pris en considération, sinon, s'il n'y a pas de coefficient mais un prix d'achat, c'est celui-ci qui sera pris en compte.

Dans le cas particulier d'une commande d'achat, si l'article peut être acheté à différents fournisseurs à différents tarifs, le prix logistique considéré sera le prix d'achat du fournisseur concerné multiplié par le coefficient logistique.

### Exemple d'évolution d'un PMP

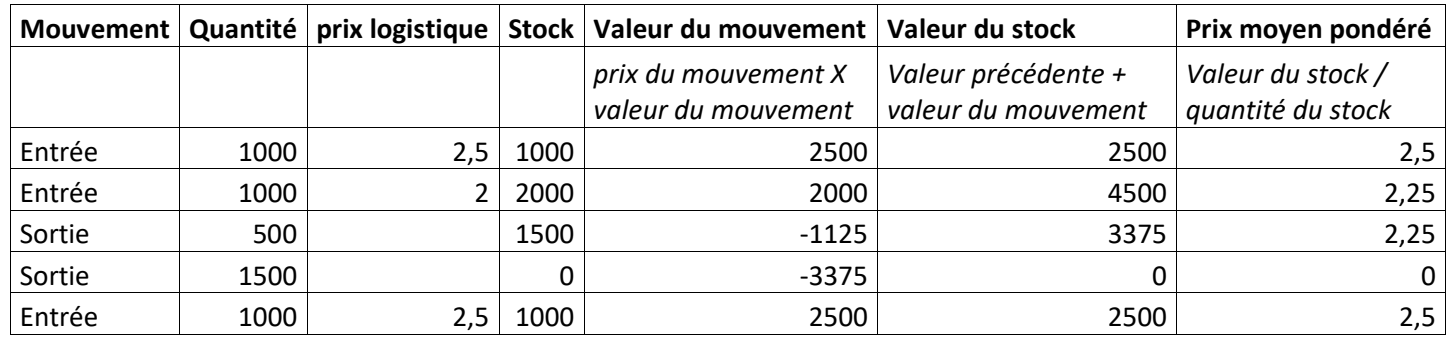

Logiciel de gestion de stock - Stock It Easy

## 9 Consulter le stock chez vos clients

Pour ouvrir la fenêtre d'analyse du stock clients, dans le menu principal, cliquez sur le bouton « Stock clients » du bloc « Stock ».

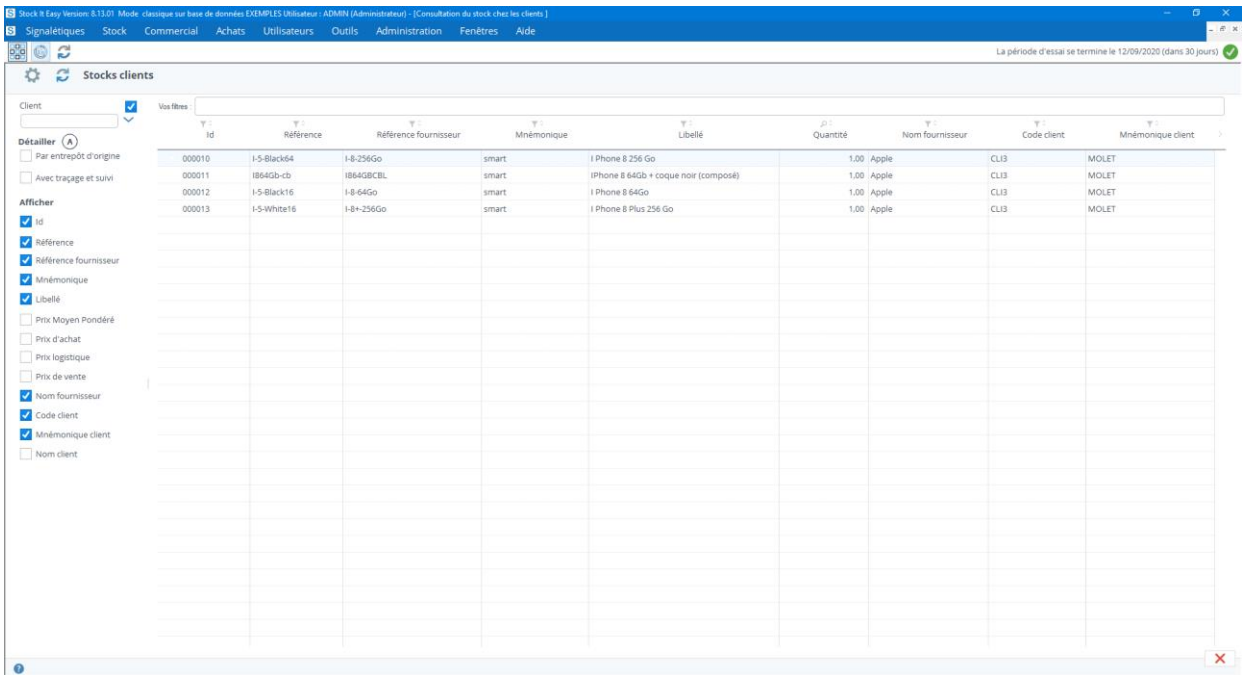

Affinez votre recherche en encodant vos critères de sélection dans le panneau latéral puis cliquez sur le bouton « Rafraichir ».

Le stock clients correspond à la somme des expéditions envoyées chez un client moins ses éventuels retours.

Une commande client pas encore expédiée ne sera donc pas prise en compte dans ce stock.

 $\overline{\bullet}$ 

## 10 Consulter et analyser les mouvements

Pour ouvrir la fenêtre d'analyse des mouvements, dans le menu principal, cliquez sur le bouton « Mouvements » du bloc « Stock ».

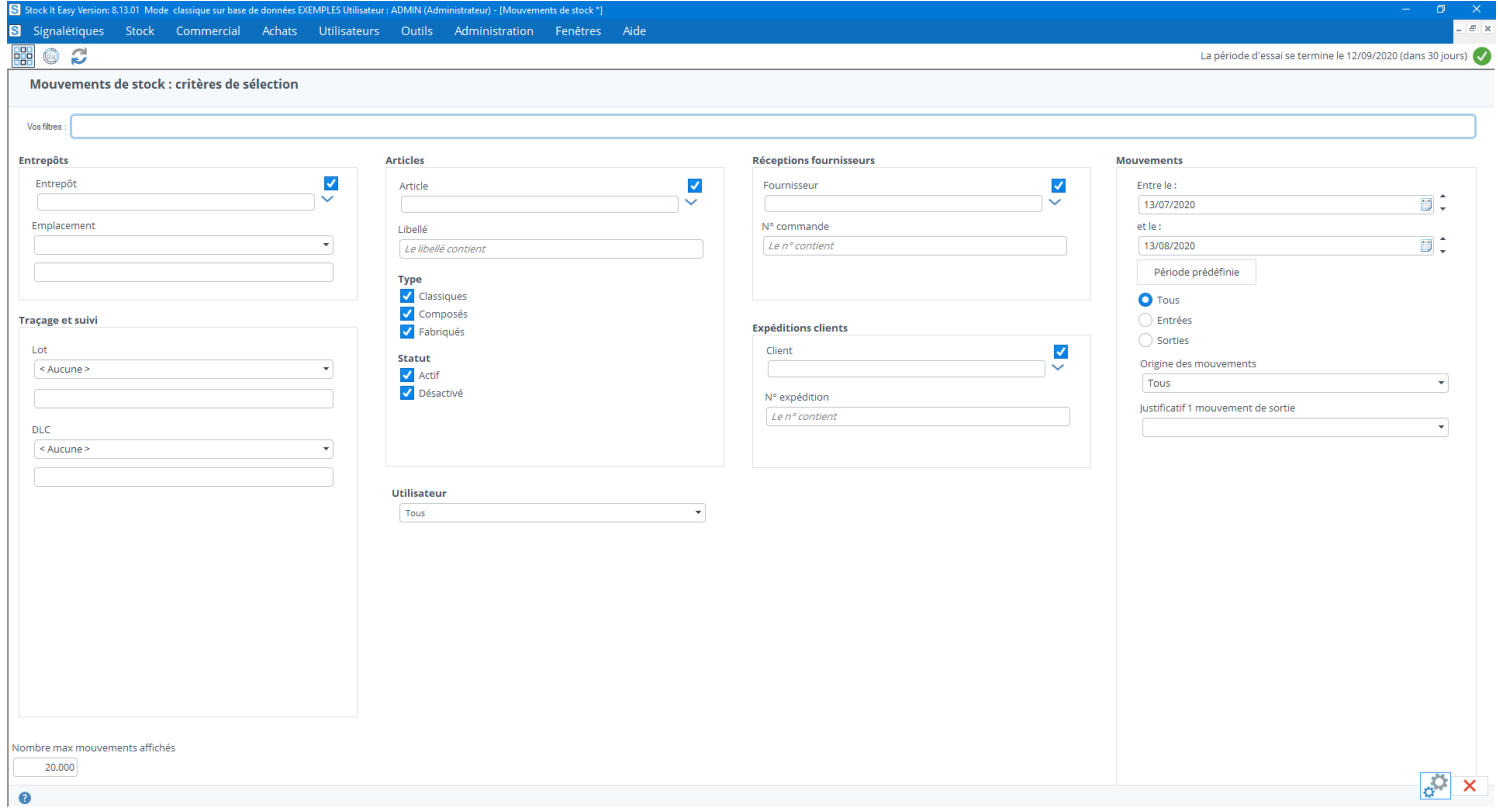

La fenêtre s'ouvre sur un écran de sélection des critères des mouvements que vous recherchez.

Vous pouvez limiter le nombre de mouvements affichés en saisissant un nombre dans le champ inférieur gauche.

Une fois vous critères encodés, cliquez sur le bouton « Afficher » en bas à droite de l'écran.

La fenêtre bascule alors sur un écran de résultat et affiche les mouvements correspondants à vos critères de sélection, du plus récent au plus ancien.

Vous pouvez adapter les colonnes visibles via un clic droit sur le tableau / sélectionner les colonnes.

L'ordre des colonnes peut également être modifié en cliquant déplaçant celles-ci.

Pour revenir à l'écran de sélection, cliquez sur la flèche retour en bas à droite.

Vous remarquerez devant certaines lignes de mouvement, dans la première colonne, une petite horloge. Cela signifie que cette ligne de mouvement a été modifiée, par exemple par une correction de l'information de traçage et suivi. En cliquant sur l'image de l'horloge, vous ouvrez alors la fenêtre contenant les valeurs précédentes de cette ligne de mouvement.

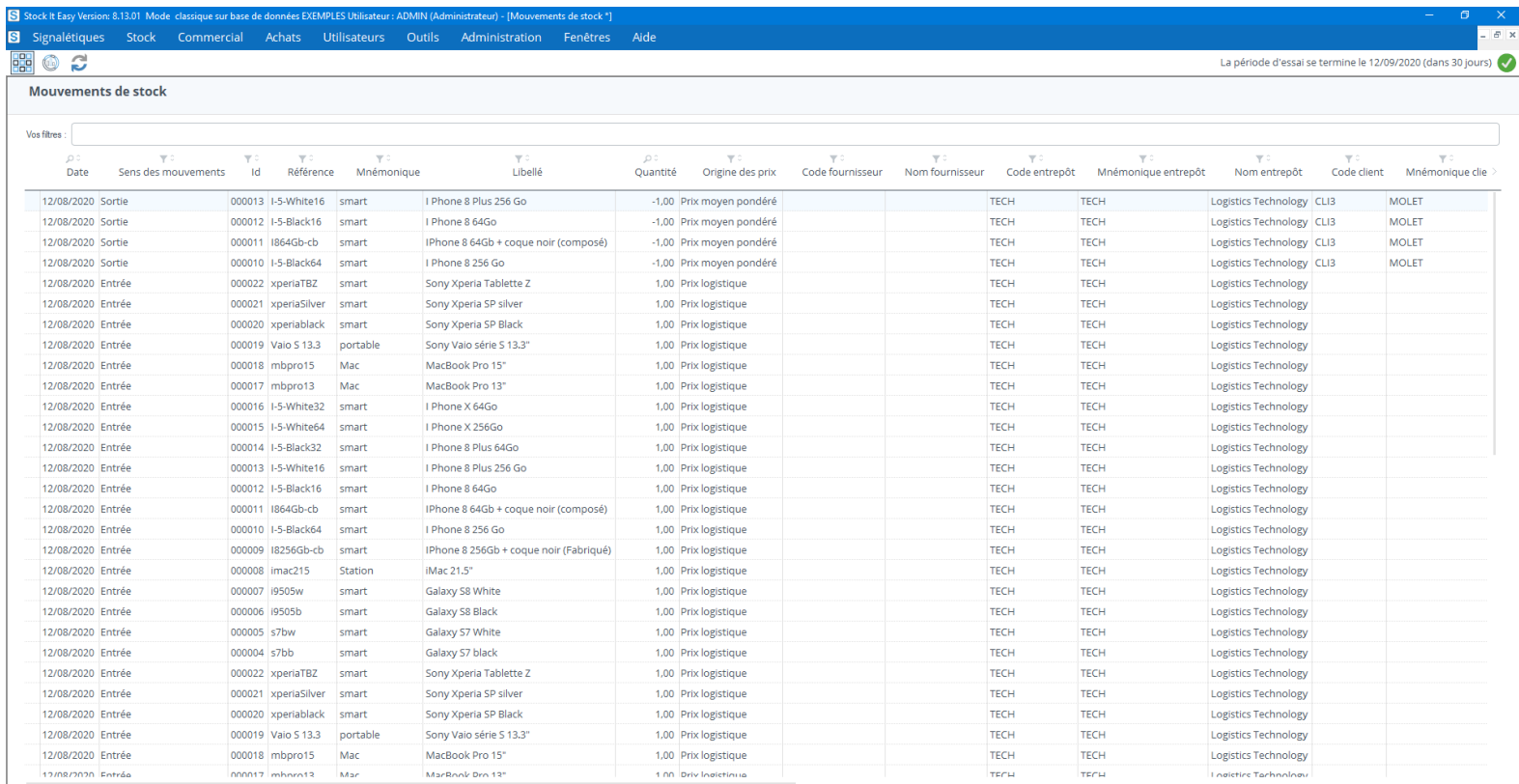

 $\leftarrow$   $\times$ 

## 11 Historiser le stock

L'historisation du stock consiste à faire une « photo » du stock à un moment précis. Ceci est très utile pour analyser l'évolution de votre stock sur une période. De la sorte, vous pourrez analyser les rotations, l'évolution, les tendances, les articles dormants et ainsi de suite.

Avant de pouvoir exploiter les données historisées, il faut paramétrer celle-ci, par défaut, le stock n'est pas historisé.

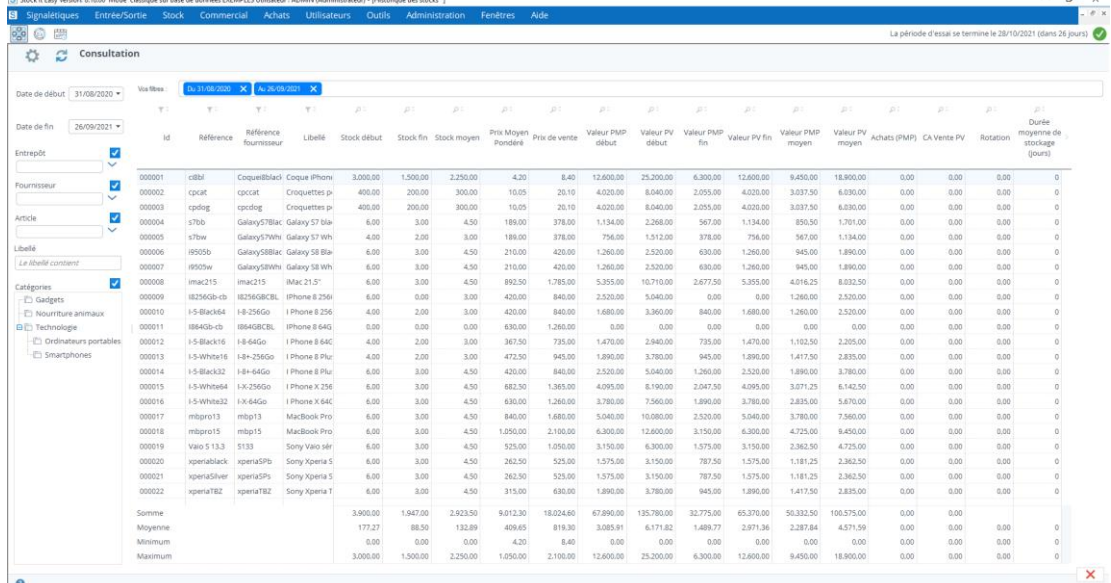

Depuis le menu principal cliquez sur « Historique » dans le bloc de menu « Stock ».

Si vous avez déjà paramétré l'historisation et calculé plusieurs dates, celles-ci apparaitront dans les sélecteurs de date de début et de fin.

Faites votre sélection, en affinant si nécessaire à un entrepôt et/ou une sélection d'articles, et cliquez sur « Rafraichir ».

Vous allez alors avoir une synthèse de votre stock :

- Par article
- À la date de début sélectionnée
- À la date de fin
- En moyenne (stock fin stock début) /2
- Idem pour les valeurs en PMP et en PV
- Les achats sur la période (selon vos paramètres d'historisation)
- Les ventes sur la période (selon vos paramètres d'historisation)
- Le taux de rotation
- La durée moyenne de stockage

Le tableau affiche également dans le bas, la somme, la moyenne, le minimum et le maximum pour chaque valeur.

## 12 Les entrées directes de stock

Les entrées directes d'articles correspondent aux entrées que vous réalisez directement dans un entrepôt, sans l'intermédiaire d'une commande d'achat ou d'un retour client.

## 12.1 Ajouter une entrée d'article

Pour ajouter une entrée d'article, depuis le menu principal, cliquez sur « Entrée directe ».

En fonction du paramétrage de Stock It Easy, vous devrez encoder au minimum 2 informations, à savoir l'article et la quantité.

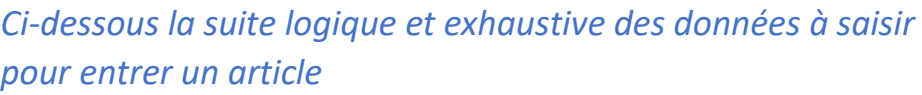

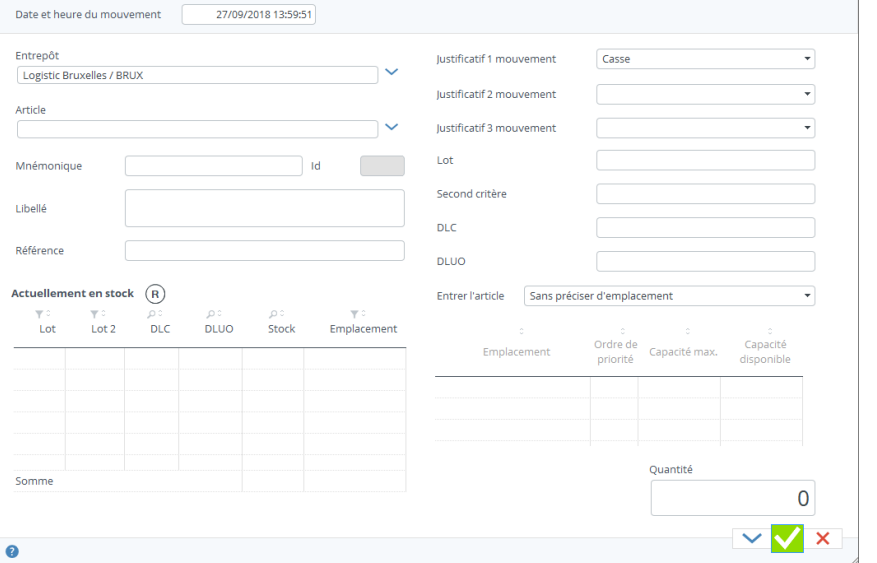

**Entrées diverses** 

- Sélectionnez l'entrepôt par défaut, l'entrepôt que vous avez encodé dans votre signalétique utilisateur est sélectionné
- Sélectionnez l'article
- Sélectionnez les justificatifs
	- o Les justificatifs d'entrée sont affichés dans la fenêtre si vous l'avez spécifié dans les paramètres généraux Les justificatifs d'entrée sont obligatoires si vous l'avez spécifié dans les paramètres généraux
- Sélectionnez les critères de traçage et suivi
	- o Les critères de traçage et suivi (Lot, second critère, DLC et DLUO) sont affichés dans la fenêtre si vous l'avez spécifié dans les paramètres généraux
	- o Les critères de traçage et suivi sont obligatoires si vous l'avez spécifié dans les paramètres généraux
		- ASTUCE : si vous entrez une marchandise avec des critères de traçage et suivi déjà existant dans le stock, double cliquez sur la ligne actuellement en stock concernée et ces critères de traçage et suivi seront automatiquement reportés dans les champs correspondant pour la nouvelle entrée
- Sélectionnez le mode d'entrée le mode d'entrée défini par défaut dans les paramètres généraux est présélectionné les modes d'entrées cochés dans les paramètres généraux sont disponibles
- Sélectionnez l'emplacement
	- o Uniquement si votre mode d'entrée est « En sélectionnant l'emplacement »
- Encodez la quantité
- Modifier la date et l'heure du mouvement
	- o Uniquement si vous désirez que le mouvement soit identifié dans le passé ou le futur
- Validez cliquez sur « Appliquer » pour valider et garder la fenêtre ouverte pour d'autres entrées cliquez sur « Valider » pour valider et fermer la fenêtre

## 12.2 Les différents modes d'entrée

En fonction de votre sélection dans les paramètres généraux, l'entrée en stock de vos articles peut se faire de différentes façons.

Toujours sélectionner au minimum l'entrepôt, l'article, une quantité, plus les autres informations dont vous avez besoin (justificatifs, lot, …).

Ensuite en fonction du mode d'entrée :

### 12.2.1 Entrée en stock sans emplacement

C'est le mode d'entrée le plus simple. L'article est entré avec ses différents critères saisis, dans l'entrepôt, sans information d'emplacement de stockage.

### 12.2.2 Entrée en stock par sélection d'un emplacement

Vous choisissez dans la liste des [emplacements](https://sie8.stockiteasy.com/gestion-des-articles/#emplacement) celui où vous souhaitez entrer l'article.

La capacité maximale que vous avez éventuellement encodée pour cet article dans cet entrepôt s'affiche.

La quantité disponible est remplacée par une suite de signes + si aucune capacité maximale n'est définie.

Si vous saisissez une quantité supérieure à la capacité disponible de l'emplacement sélectionné, un message vous demande de confirmer la quantité ou de modifier votre sélection.

Dans l'exemple ci-dessus, à l'emplacement B9, je constate que j'ai un stock de 3, que la capacité maximale est de 5, et donc j'ai une capacité disponible de 2.

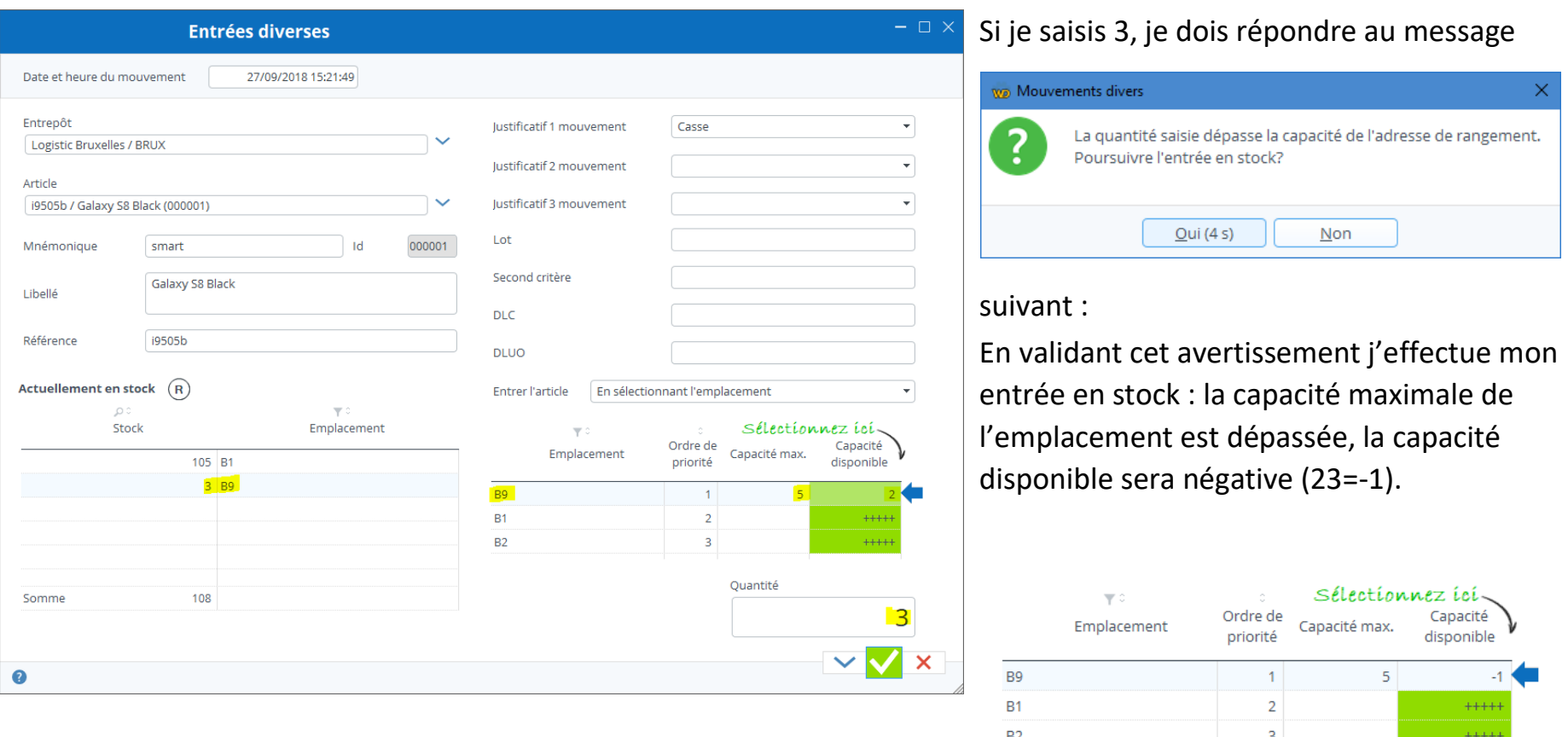

Il est également possible dans ce mode d'entrée d'entrer un article dans un emplacement qui n'est pas défini dans sa fiche article, il suffit de cliquer sur le bouton « Sélectionnez un emplacement non défini » et la liste des emplacements de l'entrepôt concerné s'ouvre pour vous permettre de sélectionner l'emplacement de destination de votre choix.

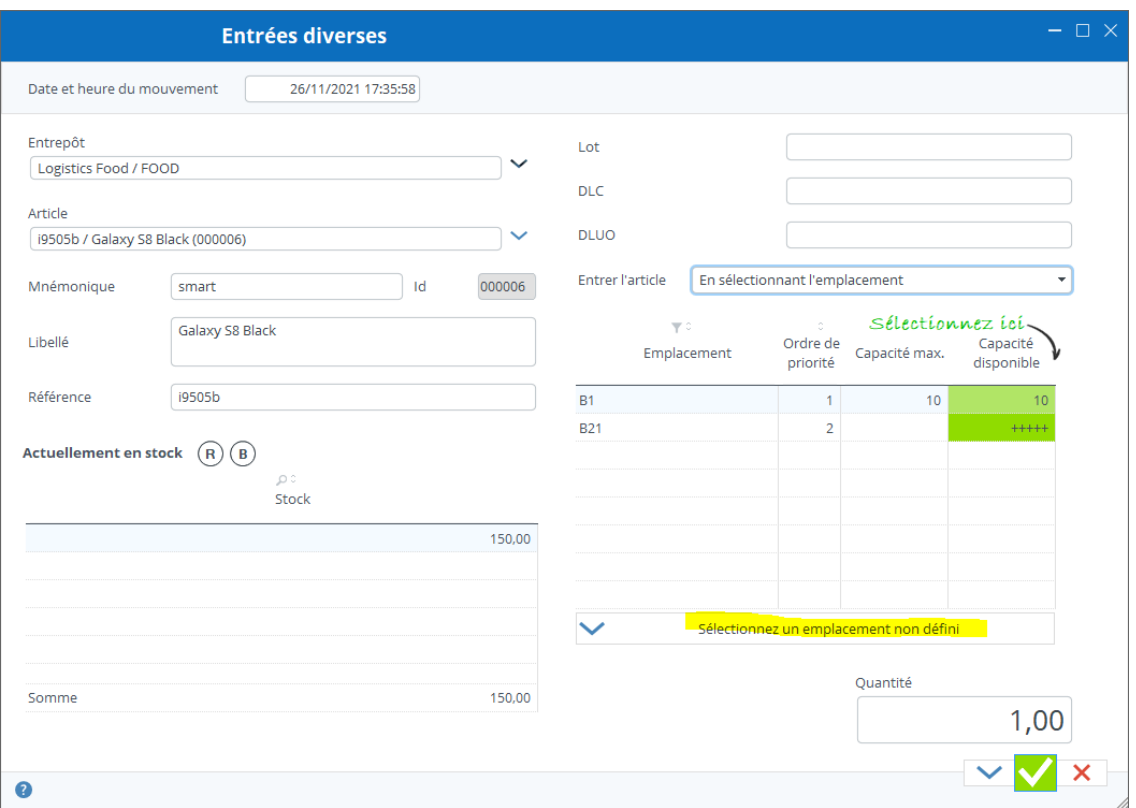

#### Entrée en stock par priorité d'emplacement 12.2.3

Dans la fiche signalétique d'un article, vous pouvez définir pour cet article, pour chaque entrepôt, un à plusieurs emplacements de stockage.

Pour chacun de ces emplacements, définissez un ordre de priorité, et optionnellement, une capacité maximale pour y stocker cet article.

Dans ce mode d'entrée, une répartition des quantités va se faire sur les emplacements en fonction de leur capacité disponible et de leur priorité.

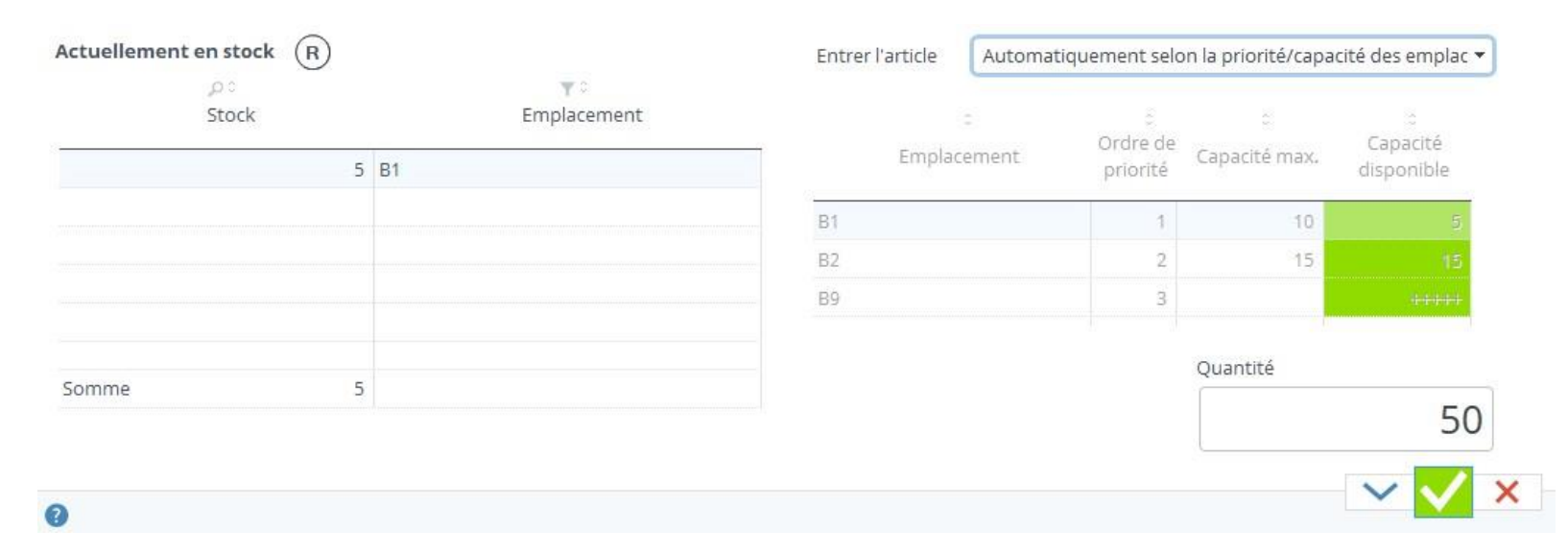

Dans l'exemple ci-dessus, on voit que j'ai 3 emplacements de rangement de définis pour cet article dans cet entrepôt. Une capacité maximale est définie sur les 2 premiers emplacements.

Je vais encoder une entrée supérieure aux capacités disponibles des 2 premiers emplacements dans l'ordre de priorité, soit 50 pièces.

Après validation, on constate que les quantités sont réparties dans l'ordre de priorité des emplacements selon les capacités disponibles :

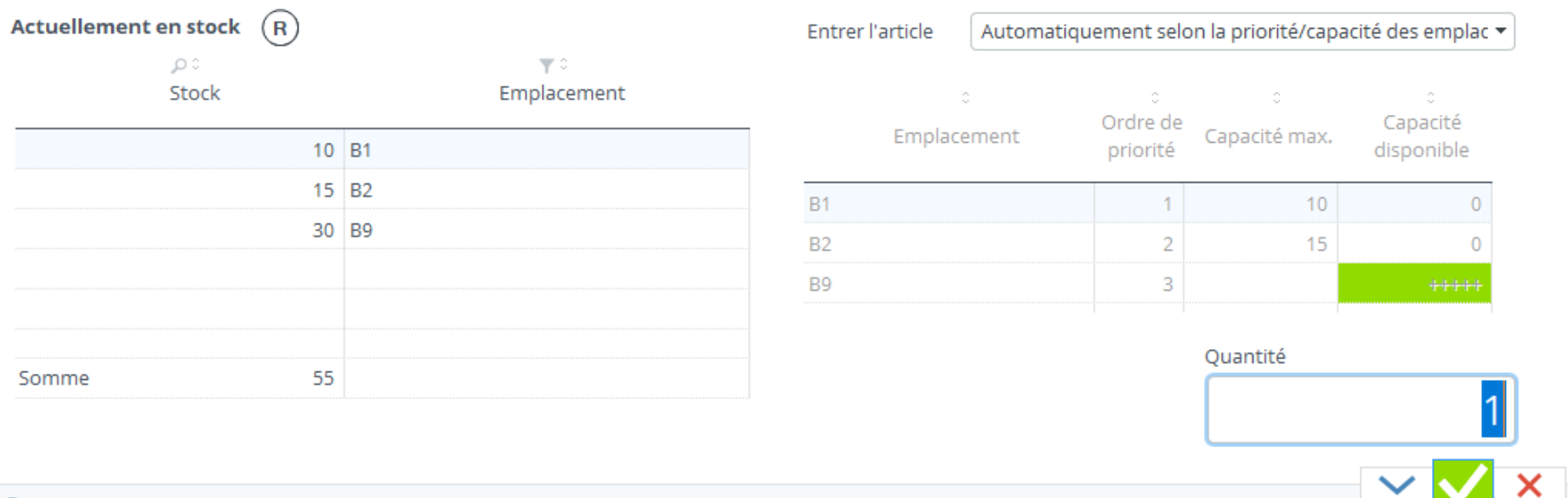

Lorsqu'une capacité maximale est définie pour tous les emplacements, et que la quantité saisie dépasse celle-ci, l'entrée sera limitée à la capacité disponible. Il est donc important de laisser un emplacement sans capacité maximale en dernière priorité.

### 12.3 Rapport des entrées directes

Lors de chaque saisie d'une entrée directe, il en résulte un à plusieurs mouvements d'entrée, par exemple une répartition sur divers emplacements comme dans l'exemple précédent.

A chacune de vos validations, une fenêtre se complète avec tous les mouvements effectués. Si vous envisagez de faire physiquement ces entrées à la suite de l'encodage, il est utile d'imprimer ce rapport pour vous accompagner dans le stock lors de votre rangement.

 $\sqrt{2}$ 

Cliquez alors sur le bouton « PDF » afin d'imprimer un rapport.

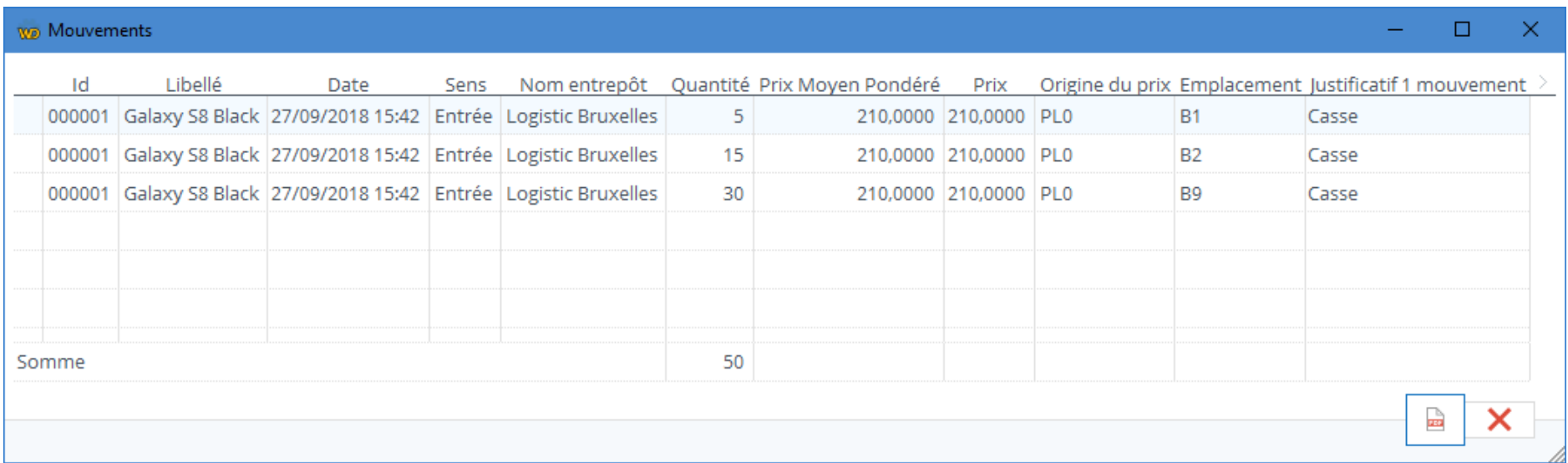

## 12.4 Entrée directe d'un article composé

Lorsque vous entrez un article composé, chacun de ses composant entre également au prorata de sa quantité dans le composé.

Le mode d'entrée s'applique sur le composé et tous ses composants.

Notez toutefois que l'emplacement d'entrée des composants diffère selon le mode d'entrée :

- en mode d'entrée par sélection d'emplacement, entrée dans l'emplacement sélectionné pour le composé et chacun de ses composants
	- o optimal lorsque l'article composé existe physiquement et est un article composé de ses composants (pack de 2 articles composants par exemple)
- en mode d'entrée par priorité d'emplacement, entrées dans les emplacements du composé pour le composé et ceux du composant pour chaque composant
	- o optimal lorsque l'article composé est un article « virtuel » utilisé pour entrer plus rapidement une série de composants

### 12.5 Entrée directe d'un article fabriqué

Un article est fabriqué à partir de ses composants, donc, une entrée d'article fabriqué correspond à sa fabrication à partir de ses composants.

Une entrée d'article fabriqué = sortie de chacun de ses composants.

Vous devez définir le mode de sortie des composants depuis les paramètres généraux.

## 13 Les sorties directes de stock

Les sorties directes d'articles correspondent aux sorties que vous réalisez directement dans un entrepôt, sans l'intermédiaire d'une livraison de commande ou d'un transfert de stock.

### 13.1 Ajouter une sortie d'article

Pour ajouter une sortie d'article, depuis le menu principal, cliquez sur « Sortie directe ».

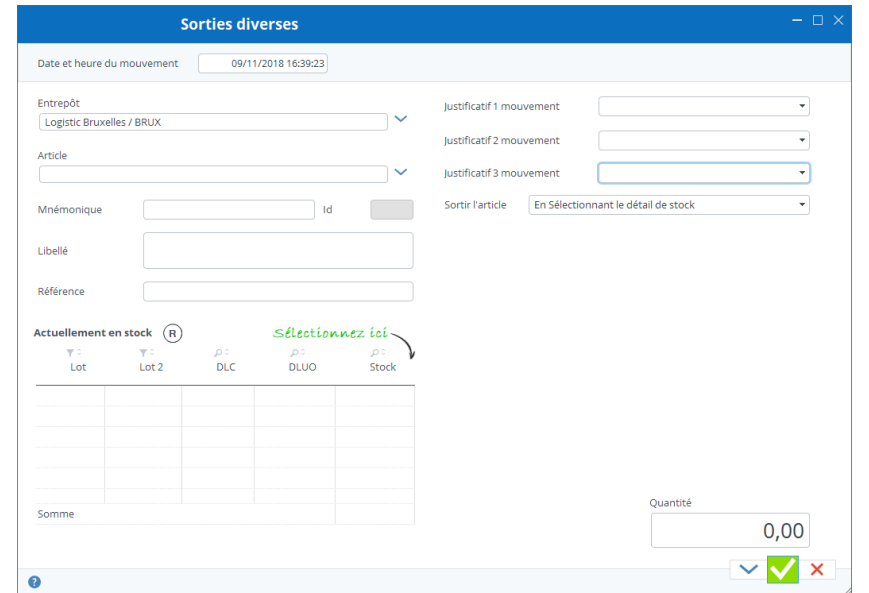

En fonction du paramétrage de Stock It Easy, vous devrez encoder au minimum 2 informations, à savoir l'article et la quantité.

### *Ci-dessous la suite logique et exhaustive des données à saisir pour sortir un article*

#### Sortie de stock par sélection du détail de stock 13.2.1

- Sélectionnez l'entrepôt par défaut, l'entrepôt que vous avez encodé dans votre signalétique utilisateur est sélectionné
- Sélectionnez l'article
- Sélectionnez les justificatifs
	- o Les justificatifs sont affichés dans la fenêtre si vous l'avez spécifié dans les paramètres généraux Les justificatifs sont obligatoires si vous l'avez spécifié dans les paramètres généraux
- Sélectionnez le mode de sortie le mode de sortie défini par défaut dans les paramètres généraux est présélectionné les modes de sortie cochés dans les paramètres généraux sont disponibles
- Sélectionnez l'emplacement et les critères de traçage et suivi
	- o Les critères de traçage et suivi (Lot, second critère, DLC et DLUO) sont affichés dans la fenêtre si des articles en stock existent avec ces critères
	- o Uniquement si votre mode de sortie est « En sélectionnant le détail de stock »
- Encodez la quantité
- Modifier la date et l'heure du mouvement
	- o Uniquement si vous désirez que le mouvement soit identifié dans le passé ou le futur
- Validez cliquez sur « Appliquer » pour valider et garder la fenêtre ouverte pour d'autres sorties cliquez sur « Valider » pour valider et fermer la fenêtre

Lors de la validation de la sortie, vous pouvez via les paramètres de stock, définir si un avertissement doit s'afficher lorsque le stock passe sous le stock minimum de l'article.

### 13.2 Les différents modes de sortie

En fonction de votre sélection dans les [paramètres du stock,](https://sie8.stockiteasy.com/parametres-du-stock/) la sortie de stock de vos articles peut se faire de différentes

façons.

Toujours sélectionner au minimum l'entrepôt, l'article, une quantité, plus les autres informations dont vous avez besoin (justificatifs, lot, …).

Ensuite en fonction du mode de sortie :

Vous choisissez dans le tableau de gauche la combinaison emplacement / critères de traçage et suivi que vous voulez sortir du stock.

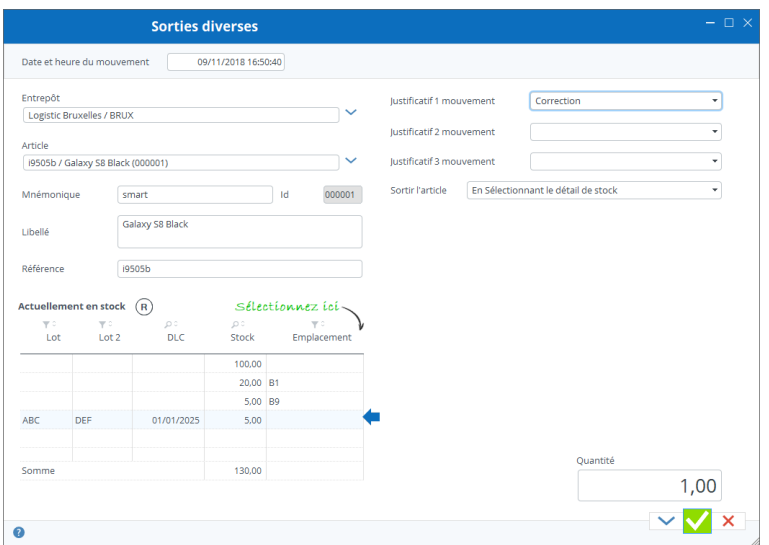

13.2.2 Sortie de stock par FIFO

Dans l'exemple ci-contre, je vais sortir 1 pièce de l'article i9505b de l'emplacement non spécifié avec les critères lot ABC et DEF et une DLC au 01/01/2025 depuis le stock de Bruxelles.

La quantité que je veux sortir doit être inférieure ou égale à celle disponible dans ce détail de stock.

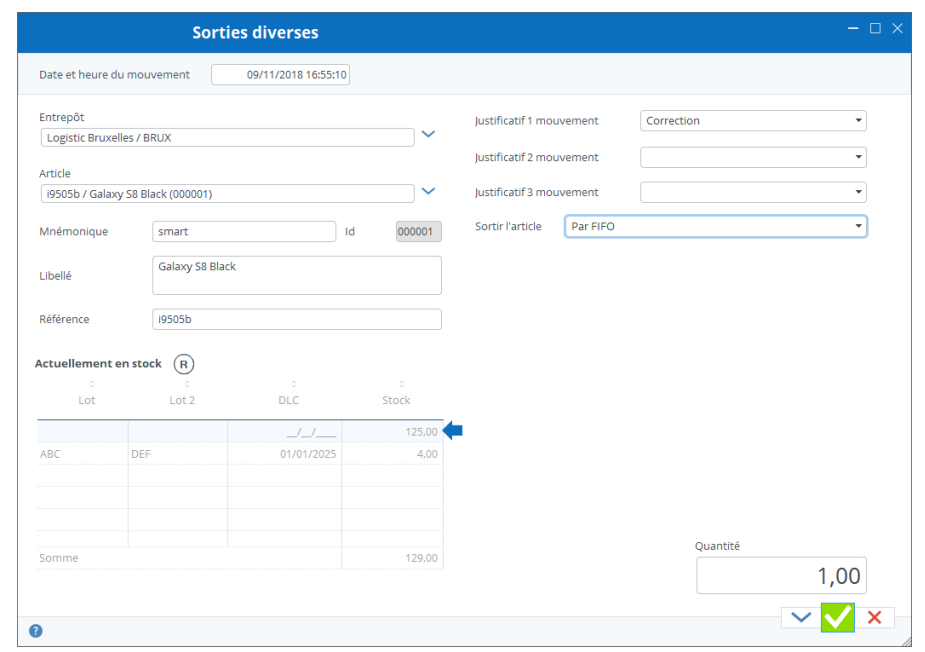

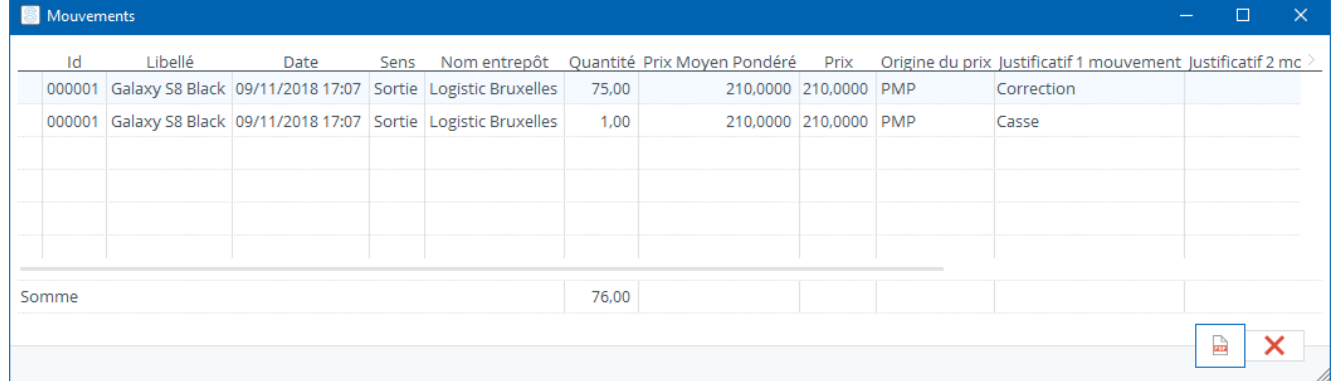

En sélectionnant ce mode de sortie, Stock It Easy va sélectionner les emplacements des articles à sortir sur le principe du premier entré premier sorti.

Dans l'exemple ci-dessus, imaginez que 10 des 125 articles sans critères de traçage soient entrés le 1/10/18, les 115 autres soient entrés le 1/11/18, et les 4 articles avec traçage sont entrés le 15/10/18.

Vous demandez la sortie de 20 articles.

Stock It Easy va sortir les 10 articles entrés le 1/10/18 puis les 4 articles entrés le 15/10/18 et en n 6 articles entrés le 1/11/18.

### 13.2.3 Sortie de stock selon la priorité des emplacements

Vous pouvez spécifier pour chaque couple article / entrepôt des emplacements de stockage et un ordre de priorité ainsi qu'une capacité maximale de ces emplacements, ceci est expliqué dans l'article [Comment encoder vos entrées directes de](https://sie8.stockiteasy.com/entrees-directes-comment-encoder-une-entree-en-stock-de-marchandises/)  [stock.](https://sie8.stockiteasy.com/entrees-directes-comment-encoder-une-entree-en-stock-de-marchandises/)

La sortie selon ce principe va vider les emplacements selon leur ordre de priorité ascendant (du plus prioritaire au moins prioritaire).

### 13.3 Rapport des sorties directes

Lors de chaque saisie d'une sortie directe, il en résulte un à plusieurs mouvements de sortie, par exemple une répartition depuis divers emplacements comme dans l'exemple précédent.

A chacune de vos validations, une fenêtre se complète avec tous les mouvements effectués. Si vous envisagez de faire physiquement ces sorties à la suite de l'encodage, il est utile d'imprimer ce rapport pour vous accompagner dans le stock lors de votre prélèvement.

Cliquez alors sur le bouton « PDF » afin d'imprimer un rapport.

## 13.4 Sortie directe d'un article composé

Lorsque vous sortez un article composé, chacun de ses composant sort également au prorata de sa quantité dans le composé.

Le mode de sortie s'applique sur le composé, cependant le mode de sortie des composants est défini au niveau des paramètres généraux.

# 13.5 Sortie directe d'un article fabriqué

La sortie directe d'un article fabriqué est identique à la sortie directe d'un article classique.

# 14 La gestion des commandes d'achat

Les commandes d'achat permettent le réapprovisionnement des marchandises dans les entrepôts gérés dans Stock It Easy.

L'accès aux commandes d'achat se fait depuis le menu principal : achats / commandes

Une commande d'achat est adressée à un fournisseur pour livraison dans un entrepôt.

Une commande d'achat suit un processus caractérisé par ses statuts.

La réception des lignes de commande d'achat se fait à partir du menu « Réceptions ».

La commande d'achat peut être créée manuellement ou à partir d'une proposition de réassort automatique.

Si vous désirez retourner une commande d'achat au fournisseur, voir le chapitre « Créer une expédition / Le destinataire est un fournisseur ».

## 14.1 Sélection des commandes d'achat

Les commandes d'achat se sélectionnent selon de nombreux critères

Pour affiner la sélection des commandes, vous pouvez filtrer sur les critères suivants :

- Le fournisseur
- L'entrepôt de réception
- Une fourchette de date de création de la commande
- Le statut de la commande
- Le numéro de la commande (ou une partie du numéro). Cliquez sur le bouton à droite du n° de commande pour ignorer les autres critères de sélection.
- Une sélection directe en scannant le code-barres présent sur le bon de commande
- Afficher la sélection par ligne de commande ou par en-tête de commande

Le tri et l'ordre des colonnes de la sélection se gère via les vues (lire le chapitre « Les vues »).

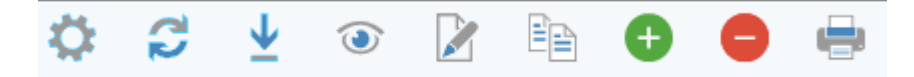

Depuis le bandeau des commandes d'achat, vous pouvez :

- 1. Accéder aux paramètres des commandes d'achat
- 2. Rafraîchir la sélection
- 3. Visualiser une commande
- 4. Importer des commandes depuis un fichier Excel
- 5. Editer une commande
- 6. Dupliquer une commande
- 7. Créer une commande

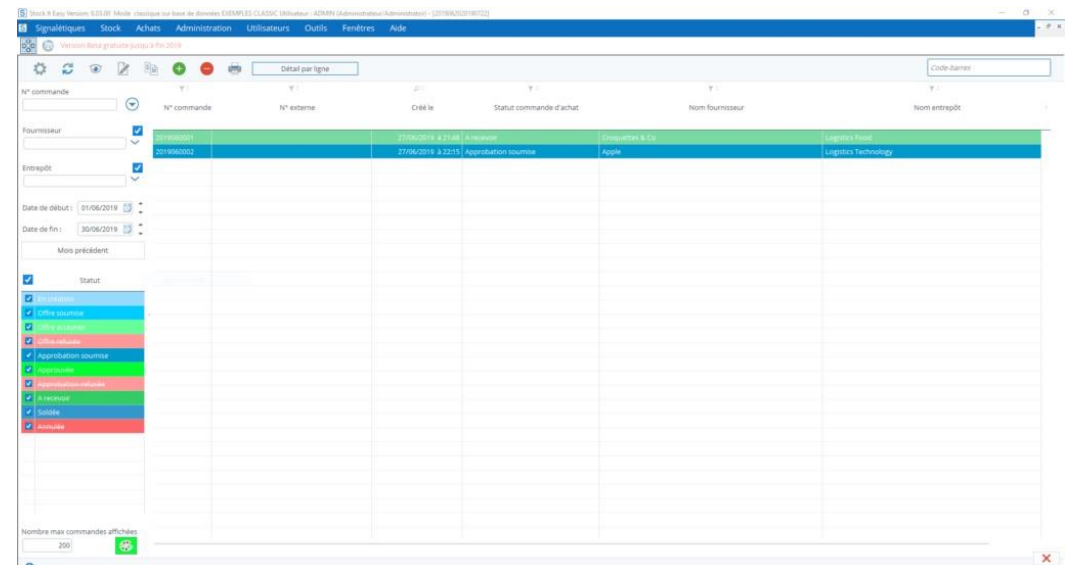

- 8. Supprimer une commande
- 9. Réceptionner une commande

10.Imprimer des documents relatifs à la commande

## 14.2 Créez une commande d'achat

Cliquez sur le bouton « Ajouter », la fenêtre suivante s'ouvre.

Les deux premières choses à faire lorsque vous créez votre commande d'achat sont :

- 1. De choisir auprès de quel fournisseur passer la commande
- 2. De choisir ou vous désirez faire livrer cette commande

Lorsque vous avez sélectionné le fournisseur, ses [détails](https://sie8.stockiteasy.com/gestion-des-fournisseurs/commandeachat) 

[relatifs aux commandes issus de sa fiche](https://sie8.stockiteasy.com/gestion-des-fournisseurs/commandeachat) signalétique sont garnis, mais vous pouvez toujours les adapter si besoin.

Une fois ces deux choses de faites, vous pouvez **ajouter vos lignes de commande**. Cliquez sur le bouton « Ajouter » à gauche de l'écran.

Une ligne de commande s'ajoute à l'écran. **Sélectionnez l'article** en cliquant sur le champ « référence fournisseur ».

Vous pouvez ajouter les articles prioritaires ou secondaires du fournisseur de la commande.

La liste des articles prioritaires s'ouvre. Double cliquez sur l'article que vous voulez commander. Si vous cherchez un article pour lequel ce fournisseur n'est pas le fournisseur principal cliquez sur le sélecteur « Secondaires » dans le fond de l'écran.

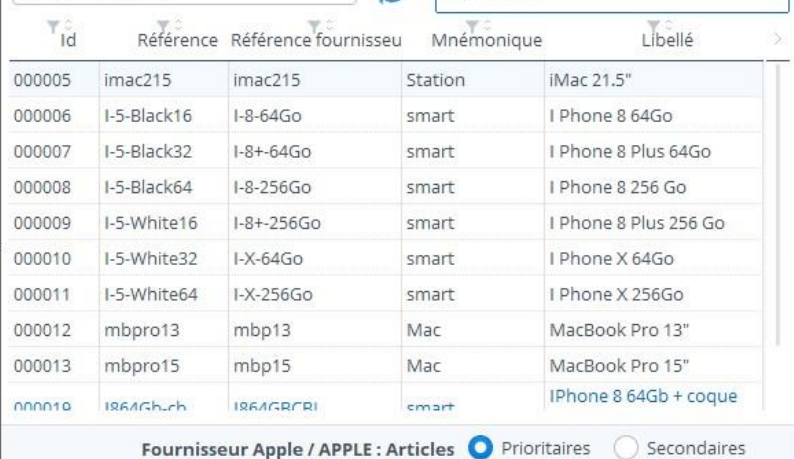

Statut ligne cc En création

v Ligne

**Ajoutez ensuite une quantité** en cliquant sur le bouton « Ajouter » au centre de la fenêtre.

Par défaut, la quantité est l'unité, mais si vous avez défini des unités d'achat dans la fiche signalétique de l'article, vous pouvez choisir de commander à l'unité d'achat au fournisseur. Par exemple, pour un article défini, l'unité d'achat est de 5 et le conditionnement d'achat est « boite ». Lorsque vous commandez cet article, vous cochez (soit au niveau de l'entête de commande, soit au niveau de la ligne de commande, ou encore au niveau de la fiche signalétique du fournisseur) la case « unité d'achat ». Si vous commandez 2, le système va commander 2 unités d'achat soit 2 \* 5 boites. Sur le bon de

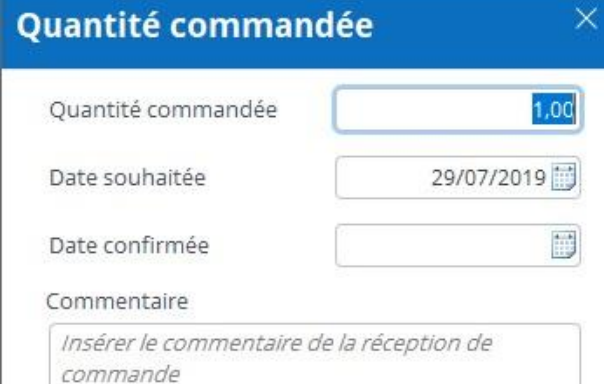

commande, la mention 2 boites apparaitra dans la colonne quantité, et le prix d'achat sera le prix unitaire d'achat multiplié par 5.

Une ligne de commande peut être répartie en plusieurs dates souhaitées de réception.

Précisez la date souhaitée de commande ainsi que la quantité, plus un commentaire éventuel relatif à la ligne de réception.

La date confirmée pourra être facilement complétée ultérieurement lorsque

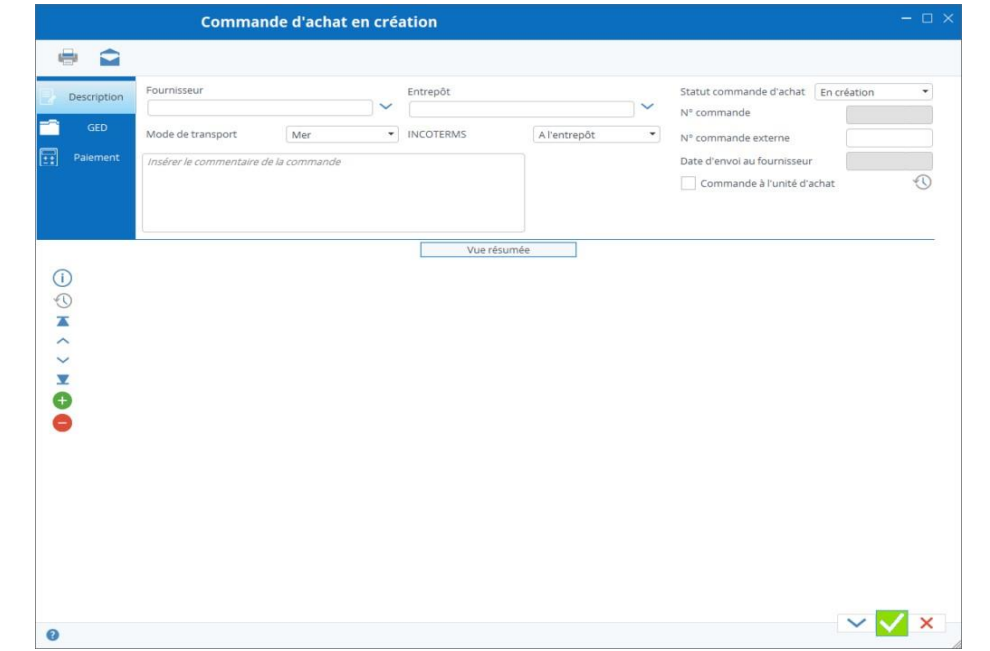

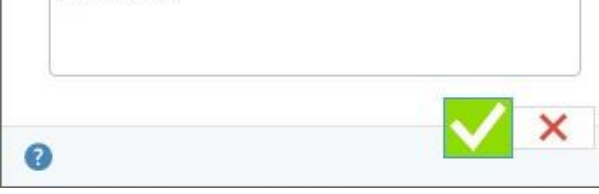

vous aurez reçu la confirmation du fournisseur. En fonction de vos paramètres de commande d'achat, vous pouvez précalculer cette date souhaitée.

Répétez l'opération pour chaque article à commander et pour chaque date de livraison souhaitée.

Les flèches de navigation à gauche permettent de naviguer facilement d'une ligne à l'autre, comme le scroll de la souris.

Vous pouvez également cliquer sur le bouton « Vue résumée » pour un aperçu rapide de vos lignes de commande.

Il est possible d'enregistrer la commande et de la continuer plus tard.

### 14.2.1 Confirmation des dates de réception

Vous pouvez utiliser la fonctionnalité pratique d'encoder les dates de réception confirmées par le fournisseur de sa commande.

Pour chaque ligne de commande, vous avez encodé une date souhaitée de réception, mais le fournisseur va (selon les cas) vous confirmer ces dates.

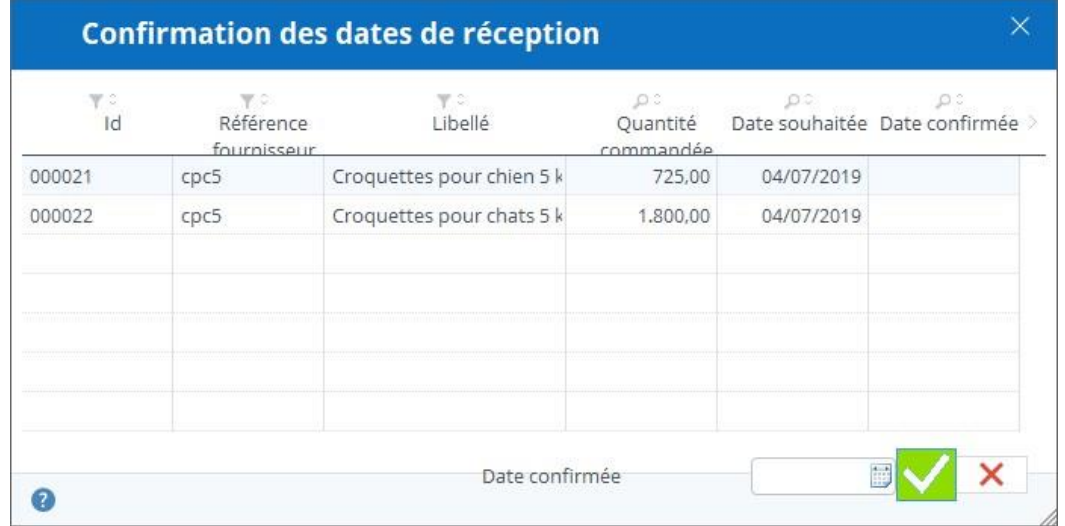

Pour ce faire, cliquez sur le bandeau de la commande sur le bouton « confirmer les dates de réception », la fenêtre suivante s'ouvre :

Si la réception de chaque ligne se fait à la même date, il suffit d'encoder cette date dans le champ à gauche du bouton valider et la date sera recopiée sur toutes les lignes. Sinon, encodez chaque date sur la ligne concernée.

Le bouton réception apparaît lorsque la commande est en statut à recevoir, soit lorsque vous l'avez

envoyée au fournisseur.

# 14.3 Les statuts de la commande et les différentes actions possibles selon les statuts

Une commande d'achat va suivre un processus de sa création à sa réception. En fonction de vos paramètres, le processus peut être plus ou moins long.

*Les étapes minimales de statuts sont, dans l'ordre :*

- En création : la commande est créée ou en cours de création, mais pas encore envoyée au fournisseur, vous pouvez encore la modifier
- Validée : la commande est envoyée au fournisseur, vous ne pouvez plus la modifier que sous certaines conditions
- Réceptionnée : la commande est totalement réceptionnée

### *Les étapes maximales de statuts sont, dans l'ordre :*

- En création : la commande est créée ou en cours de création, mais pas encore envoyée au fournisseur, vous pouvez encore la modifier
- Offre soumise : une demande de prix est envoyée au fournisseur
	- o Offre acceptée offre refusée
- Approbation soumise : une demande d'approbation est envoyée à un utilisateur ayant le droit d'approuver une commande
	- o Approbation acceptée approbation refusée
- Validée : la commande est envoyée au fournisseur, vous ne pouvez plus la modifier que sous certaines conditions
- Réceptionnée : la commande est totalement réceptionnée
- Annulée : la commande est annulée

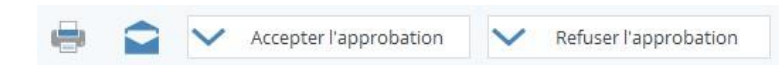

Les prochaines actions possibles pour faire évoluer le statut d'une commande sont affichées dans le bandeau supérieur de celle-ci.

Pour faire « avancer » le statut d'une commande, il faut l'ouvrir en édition et cliquer sur le bouton d'action sur statut.

Ces boutons seront différents en fonction du statut en cours de la commande et des paramètres des commandes d'achat ou du fournisseur.

*Les actions possibles seront, dans l'ordre :*

- Soumettre l'offre (facultatif)
- Accepter l'offre refuser l'offre
- Soumettre l'approbation (facultatif)
- Accepter l'approbation refuser l'approbation
- Envoyer la commande
	- o Une fois la commande envoyée, un bouton apparait et permet d'aller dans la liste des réceptions en filtrant sur la réception de cette commande
- Solder la commande (facultatif)

Le passage vers un nouveau statut fait automatiquement basculer la commande d'un mode en édition vers un mode en visualisation.

Pour lui faire passer plusieurs étapes, il faudra après chaque action cliquer sur le bouton d'édition de la commande.

### 14.4 Importer des commandes

Il est possible d'importer des commandes d'achat depuis un fichier Excel. Les commandes seront uniquement créées (pas de mise à jour via importation).

Importer le fichier en cliquant sur le bouton « importer » sur le bandeau de la liste des commandes.

#### Création automatique des documents  $14.5.1$

Pour le détail de l'importation des commandes d'achat, consultez le chapitre « Importation des commandes d'achat depuis un fichier Excel ».

## 14.5 Imprimer la commande ou le bon de réception

En cliquant sur le bouton « imprimer » du bandeau, vous ouvrez un menu vous proposant d'imprimer la commande ou le bon de réception de celle-ci.

Le document à imprimer est celui défini dans les paramètres généraux dans l'onglet des modèles.

Par ailleurs, pour vos commandes d'achat, vous pouvez [préparer de nombreux messages types,](https://sie8.stockiteasy.com/parametres-des-commandes-dachat-et-de-reception/#parametres-documents-commandes-achat) pour le document imprimé et/ou pour l'e-mail d'accompagnement de ce document.

En fonction du statut de la commande, le titre du document de la commande d'achat va changer :

Statut offre soumise = Demande d'offre

Statut approbation soumise = Demande d'approbation Statut à recevoir = Commande

Lors des actions soumettre l'offre, soumettre l'approbation et envoyer la commande, il vous est proposé de créer un document (basé sur vos modèles). Ce document peut être enregistré dans la GED de la commande. Ces documents seront la mémoire de l'évolution de la commande.

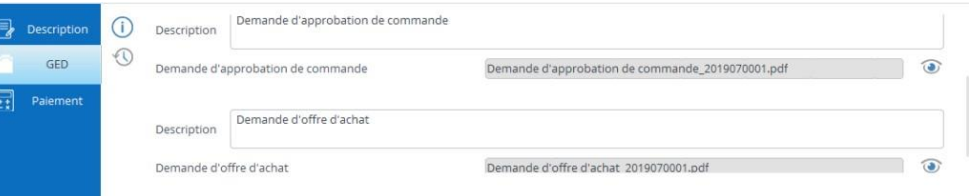

Ces documents, vous pouvez les imprime[z](https://sie8.stockiteasy.com/impression-de-documents-selon-un-modele/) et / ou les envoyer par e-mail directement depuis Stock It Easy.

### 14.6 Réception complète en un clic

Selon les paramètres de réception que vous avez définis, il peut être possible de réceptionner une commande en un clic. C'est-à-dire si

- Vous n'avez défini aucune obligation de saisie d'un justificatif d'entrée
- Vous n'avez défini aucune gestion de traçage et suivi (lots etc)
- Vous avez défini un mode d'entrée différent de « sélectionner manuellement l'emplacement »

Alors un bouton « Réceptionner » apparaitra dans le bandeau et vous permettra de valider la réception du solde restant de toutes les lignes des commandes affichées.

## 14.7 Les différents droits sur les commandes d'achat

Depuis la gestion des profils d'utilisateur, vous pouvez affiner les droits sur les commandes d'achat.

Le droit le plus basique est de pouvoir voir, éditer ou supprimer une commande.

Si vous désirez que vos commandes d'achat soient approuvées,

vous devez définir au moins deux profils d'utilisateur, un qui n'aura pas l'autorisation d'approuver (celui qui encode la commande en général) et celui qui a ce droit (un superviseur par exemple).

L'accès aux paramètres des commandes d'achat est sujet à autorisation depuis le profil.

Le droit de modifier les données d'entête peut être retiré, en e et, vous désirez sans doute que les données d'entête (conditions de paiement, franco …) soient gérées uniquement via la fiche fournisseur (car elles sont copiées depuis la fiche fournisseur en création de la commande), sans possibilité de changer dans la commande, sauf pour un utilisateur ayant un profil avec ce droit.

Le droit super utilisateur n'est pas activé par défaut, ce droit permet de modifier manuellement le statut des lignes de commande et de la commande. Normalement vous ne devriez pas en avoir besoin, mais on ne sait jamais !

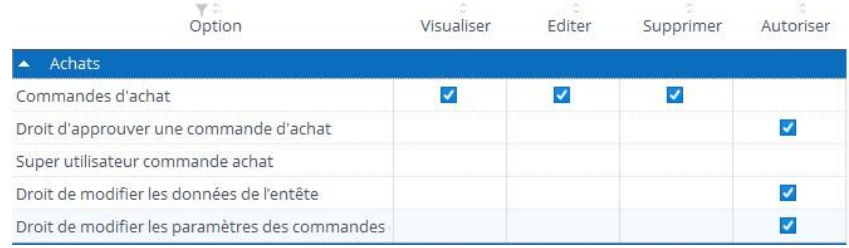

# 15 Réapprovisionnement automatique des stocks

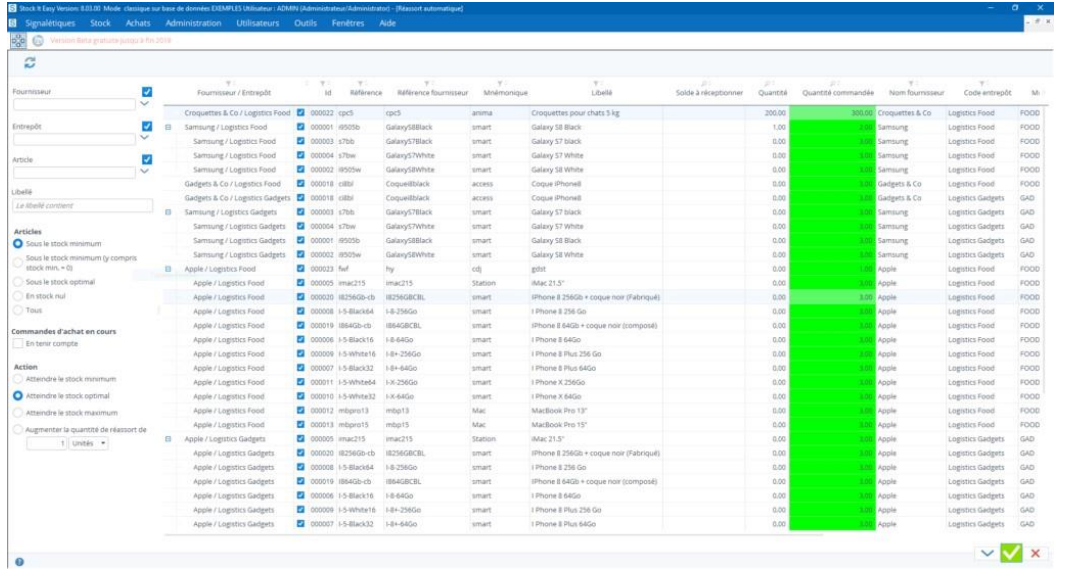

Vous pouvez générer automatiquement des commandes d'achat afin de réapprovisionner le stock selon les niveaux que vous avez défini.

Stock It Easy vous propose alors une liste d'articles à commander que vous pouvez modifier pour ensuite générer ces commandes en un clic.

- Depuis le menu principal cliquez sur le bouton « Réassort » depuis le bloc « Achats ».
- Le panneau de gauche permet de déterminer pour quels entrepôts ou fournisseurs ou articles vous désirez faire du réassort.
- Ensuite, vous sélectionnez le critère de réassort des articles, comme par exemples les articles sous leur stock minimum, les articles en stock nul, …
- Vous décidez de prendre en compte les commandes en cours.
- Vous décidez de prendre en compte les quantités réservées ou bloquées.
- Enfin, vous déterminez le niveau de stock à atteindre, soit atteindre un niveau défini dans la fiche article selon l'entrepôt (stock min, max ou optimal), soit atteindre un ratio en pièces ou en pourcentage.
- Cliquez alors sur le bouton « Rafraîchir ».
- Vous pouvez modifier les quantités proposées dans la colonne sur un fond vert. Vous pouvez également décocher les lignes que vous ne désirez pas commander, il est possible via un clic droit dans l'entête de la colonne de cocher ou décocher tout en une fois.
- Cliquez sur le bouton « Valider », les commandes sont générées et vous les retrouvez dans la liste des commandes d'achat, il ne vous reste plus qu'à les envoyer aux fournisseurs.

# 16 La réception des marchandises

## 16.1 Sélectionner les réceptions

La fenêtre de sélection des réceptions s'ouvre et affiche la liste des marchandises à recevoir. Pour qu'une ligne de soit affichée dans la liste, il faut impérativement :

- S'il s'agit d'une commande d'achat, que son statut ainsi que celui de la commande soit « A recevoir »
- S'il s'agit d'un retour client, que le statut du retour soit « Validé »
- S'il s'agit d'un transfert entre entrepôts, que le statut de l'expédition de l'entrepôt d'origine soit « Expédié » ou « Facturé »

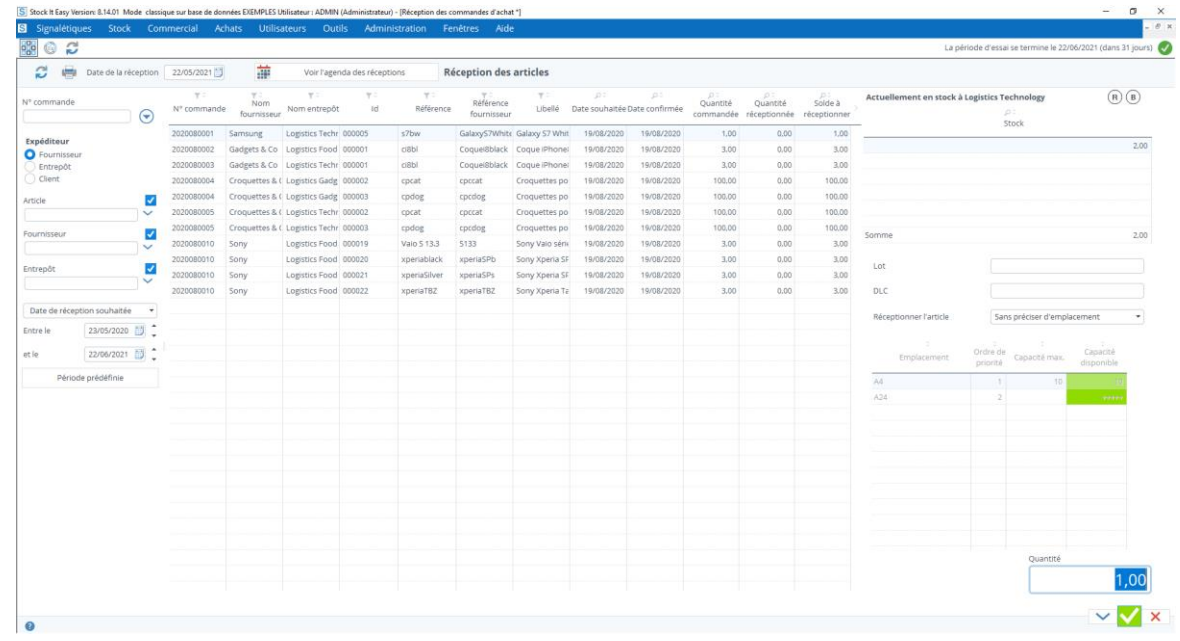

#### Informations sur la réception 16.2.1

Tous les critères de la partie gauche de l'écran servent à filtrer plus précisément la liste des réceptions. Vous pouvez filtrer sur le type d'expéditeur de la marchandise (fournisseur, client ou entrepôt), un n° de commande ou une partie de n° de commande, un article, un fournisseur, un entrepôt, une fourchette de dates, un type de date (réception souhaitée, confirmée ou date de création de la commande).

Le tri et l'ordre des colonnes de la sélection se gère via les vues (lire le chapitre « Les vues »).

## 16.2 Encoder une réception

Cliquez sur la ligne à réceptionner. Les informations relatives à un éventuel stock de l'article se complète dans la partie supérieur droite de l'écran. Cela vous permet de voir ou il existe déjà du stock existant de cet article pour éventuellement le regrouper.

Consulter le stock actuel de l'article à réceptionner

Lorsque vous réceptionnez, selon les [paramètres généraux des stocks](https://sie8.stockiteasy.com/parametres-du-stock/), divers champs vont s'afficher sous le bloc du stock de l'article à droite de l'écran.

Les critères sont les justificatifs, les informations de traçage et suivi, et le mode de réception de l'article par rapport à ses emplacements.

### *16.2.1.1 Critères optionnels de réception selon vos paramètres de stock*

Sélectionnez les critères et ensuite, adaptez la quantité réceptionnée si nécessaire.

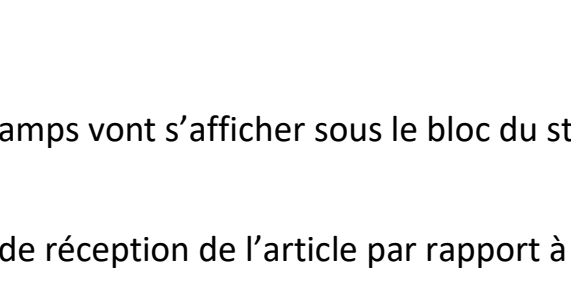

Justificatif 1 mouvement

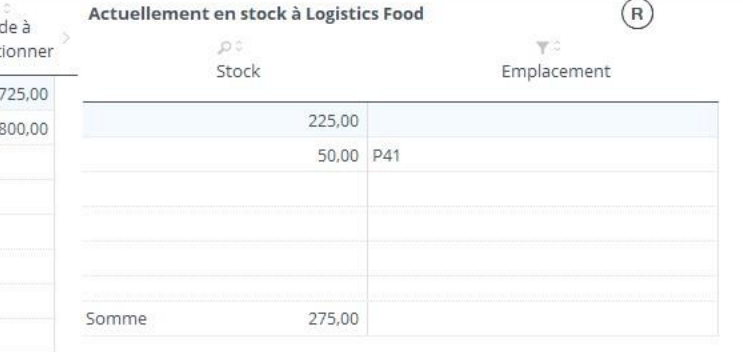

Par défaut, la quantité affichée est le solde à réceptionner de la ligne sélectionnée, mais vous pourriez recevoir plus, ou moins que cette quantité.

Également, si vous gérez le traçage et le suivi du stock, vous allez peut-être encoder un n° de lot à la réception, il y aura donc plusieurs actions de réception à faire (une par lot).

Ou encore, vous allez peut-être réceptionner sur divers emplacements que vous sélectionnerez manuellement.

Il est également possible dans ce mode d'entrée d'entrer un article dans un emplacement qui n'est pas défini dans sa fiche article, il suffit de cliquer sur le bouton

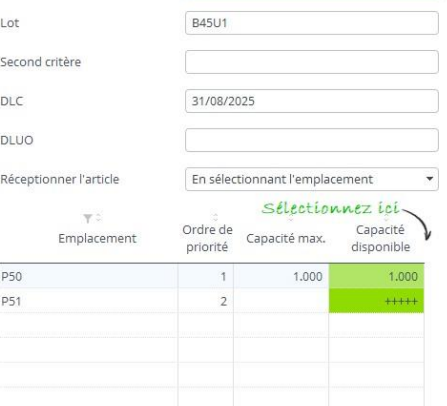

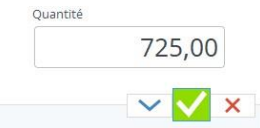

« Sélectionnez un emplacement non défini » et la liste des emplacements de l'entrepôt concerné s'ouvre pour vous permettre de sélectionner l'emplacement de destination de votre choix.

Une fois l'encodage de la quantité effectué, cliquez sur le bouton « Appliquer », l'entrée en stock est faite et la liste des réceptions est mise à jour. Les contrôles de réception et actions automatiques sur la ligne de commande sont alors réalisées.

### *16.2.1.2 Réception complète en un clic*

Selon les paramètres de réception que vous avez définis, il peut être possible de réceptionner une commande en un clic. C'est-àdire si

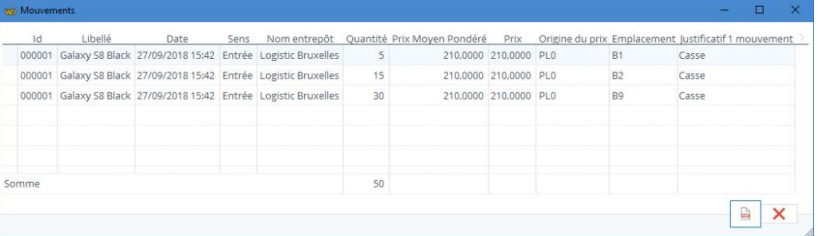

- Vous n'avez défini aucune obligation de saisie d'un justificatif d'entrée
- Vous n'avez défini aucune gestion de traçage et suivi (lots etc)
- Vous avez défini un mode d'entrée différent de « sélectionner manuellement l'emplacement »
- Dans l'affichage des lignes à réceptionner vous n'avez qu'une seule commande de visible

Alors un bouton situé à gauche du bouton de validation apparaitra et vous permettra de valider la réception du solde restant de toutes les lignes de la commande affichée.

## 16.3 Imprimer les réceptions

Au fil de vos entrées, le rapport des entrées se complète dans une fenêtre que vous pouvez glisser sur le côté ou sur un autre écran.

La liste des mouvements se complète au fur et à mesure.

Vous pouvez avant de fermer la fenêtre des réceptions imprimer la liste des mouvements effectués si vous devez encore aller les faire physiquement dans votre entrepôt.

## 17 La gestion des commandes de vente

Les commandes de vente ou commandes clients représentent les demandes de marchandises issues d'un entrepôt géré dans Stock It Easy.

L'accès aux commandes de vente se fait depuis le menu principal : commercial / commandes

Une commande de vente est éditée pour le compte d'un client pour expédition depuis un entrepôt.

L'encodage d'une commande est indépendant de la disponibilité en stock des articles qui la compose. C'est lors de l'expédition de celle-ci que la disponibilité sera contrôlée. L'expédition de la commande se fait à partir du menu « Expéditions ».

Une commande peut préalablement à sa validation faire l'objet d'une offre client, elle peut également être soumise à l'approbation d'un utilisateur ayant le droit d'approbation de commande de vente.

## 17.1 Sélection des commandes

De nombreux critères permettent la sélection des commandes de vente.

Pour affiner la sélection des commandes, vous pouvez filtrer sur les critères suivants :

- Le client
- L'entrepôt d'expédition
- Une fourchette de date de création de la commande
- Le statut de la commande
- S'il s'agit d'une commande ou d'un retour
- Le numéro de la commande (ou une partie du numéro)
	- o Cliquez sur le bouton à droite du n° de commande pour ignorer les autres critères de sélection
- Une sélection directe en scannant le code-barre présent sur le bon de commande
- Afficher la sélection par ligne de commande ou par en-tête de commande
- Valider une sélection de commande (toutes les commandes en création sélectionnées seront validées)
- Créer l'expédition d'une sélection de commandes (toutes les commandes validées sélectionnées auront leur expédition correspondante de créée)

Le tri et l'ordre des colonnes de la sélection se gère via les vues (lire le chapitre « Les vues »).

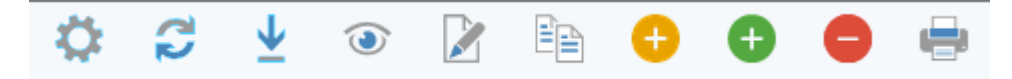

Depuis le bandeau des commandes client, vous pouvez :

- Accéder aux [paramètres des commandes de](https://sie8.stockiteasy.com/parametres-des-commandes-dachat-et-de-reception/) vente
- Rafraîchir la sélection

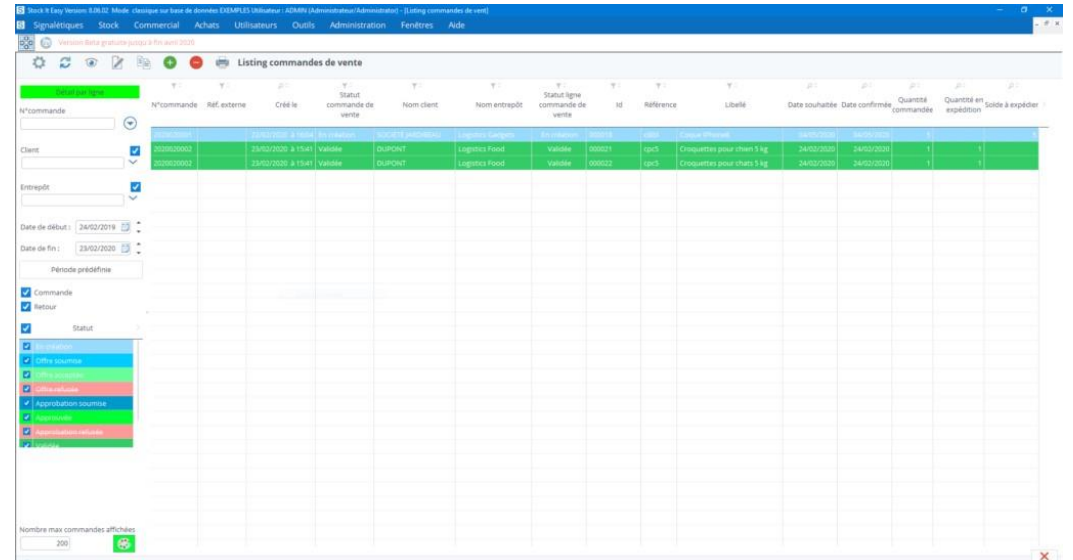

- Visualiser une commande
- Importer des commandes depuis un fichier Excel
- Editer une commande
- Dupliquer une commande
- Créer un retour de commande
- Créer une commande
- Supprimer une commande
- Imprimer des documents relatifs à la commande
- Valider une sélection de commande (toutes les commandes en création sélectionnées seront validées)
- Créer l'expédition d'une sélection de commandes (toutes les commandes validées sélectionnées auront leur expédition correspondante de créée)

## 17.2 Créez une commande de vente

Cliquez sur le bouton « ajouter », la fenêtre suivante s'ouvre :

Les deux premières choses à faire lorsque vous créez votre commande sont :

- 1. de choisir pour quel **client** passer la commande
- 2. de choisir à partir de quel **entrepôt** expédier cette commande

Lorsque vous avez sélectionné le client, ses détails relatifs aux commandes issus de sa fiche signalétique sont garnis, mais vous pouvez toujours les adapter si besoin.

Une fois ces deux choses de faites, vous pouvez **ajouter les lignes** de commande.

Cliquez sur le bouton « Ajouter » à gauche de l'écran.

Une ligne de commande s'ajoute à l'écran.

**Sélectionnez l'article** en cliquant sur le champ « référence ».

Vous pouvez filtrer la sélection des articles pour une recherche plus rapide

Ajoutez ensuite la **quantité** souhaitée par le client.

Par défaut, la quantité est l'unité, mais si vous avez défini des unités de vente dans la fiche signalétique de l'article, vous pouvez choisir de vendre à l'unité de vente au client. Par exemple, pour un article défini, l'unité de vente est de 5 et le conditionnement de vente est « boite ». Lorsque vous encodez la commande de cet article, vous cochez (soit au niveau de l'entête de commande, soit au niveau de la ligne de commande) la case « unité de vente ». Si vous commandez 2, le système va

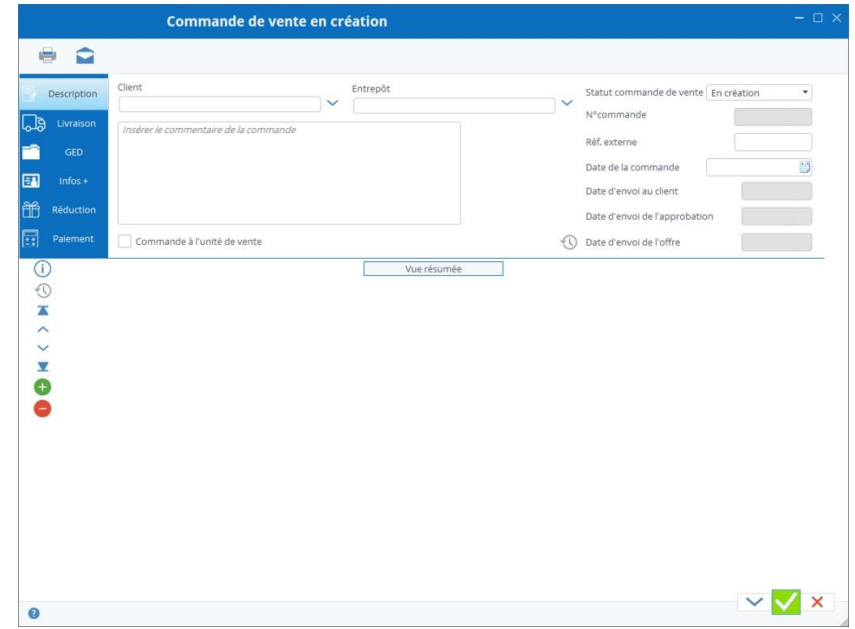

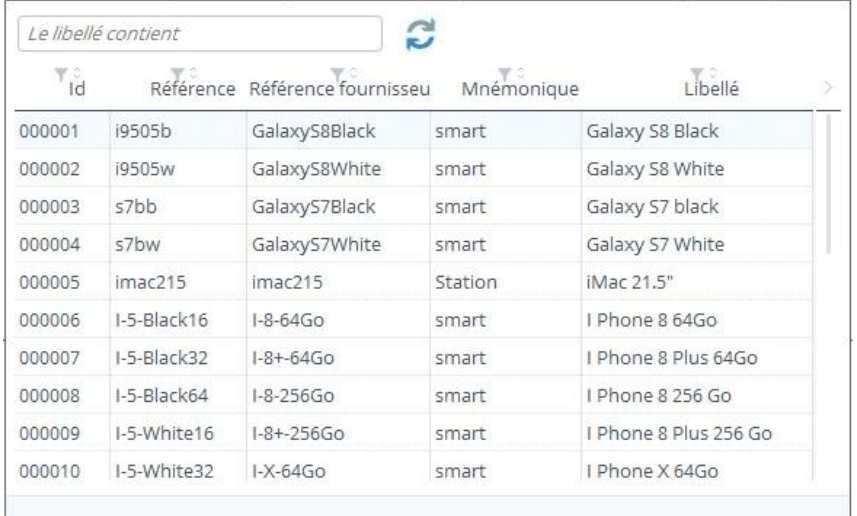

commander 2 unités de vente soit 2 \* 5 boites. Sur le bon de commande, la mention 2 boites apparaitra dans la colonne quantité, et le prix de vente sera le prix unitaire de vente multiplié par 5.

Une ligne de commande peut être répartie en plusieurs dates souhaitées d'expédition.

Précisez la date souhaitée ainsi que la quantité (par défaut la date du lendemain est affichée), plus un commentaire éventuel relatif à la ligne de l'expédition de commande.

souhaitée.

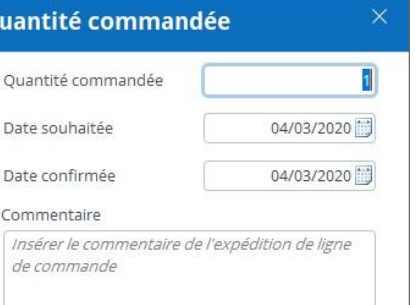

La date confirmée pourra être  $\frac{q}{q}$  quantité commandée  $\frac{q}{q}$  facilement complétée ultérieurement.

Répétez l'opération pour chaque  $\|\cdot\|^2$ <sup>Quantité commandée</sup>  $\|\cdot\|^2$  article à commander et pour chaque date d'expédition

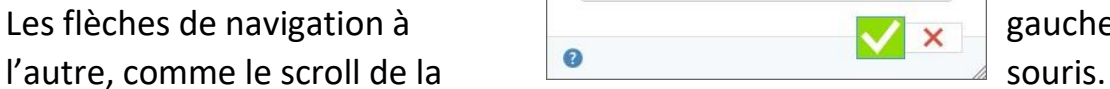

Les flèches de navigation à **gauche permettent de naviguer facilement d'une ligne à**<br>L'autre comme le screll de la

Vous pouvez également cliquer sur le bouton « Vue résumée » pour un aperçu rapide de vos lignes de commande.

Il est possible d'enregistrer la commande et de la continuer plus tard.

#### Encodage de réduction / promotion / ristourne 17.2.1

Vous pouvez offrir une réduction à votre client. Cette réduction sera soit exprimée en montant soit en pourcentage.

La réduction s'appliquera au niveau de l'entête de la commande, c'est-à-dire sur la totalité de celle-ci, ou bien, être propre à une

> réduction d'entête et celles de lignes sont cumulatives.

### 17.2.2 Confirmation des dates d'expédition

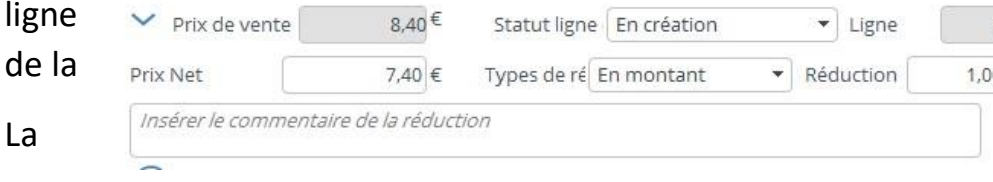

#### $17.2.3$ Encodage des dates d'expédition

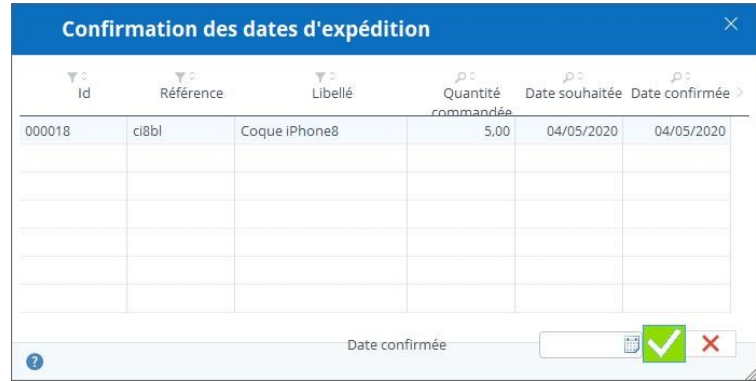

Pour chaque réduction, un commentaire peut être saisi.

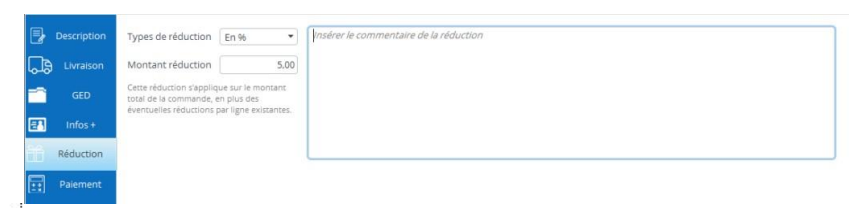

 $\overline{\mathbb{E}}$  commande.

Vous pouvez utiliser la fonctionnalité pratique d'encoder les dates d'expédition confirmées (lorsque vous aurez contrôlé la disponibilité en stock par exemple).

#### Les étapes minimales de statuts sont, dans l'ordre : 17.3.1

Pour ce faire, cliquez sur le bandeau de la commande sur le bouton « confirmer les dates d'expédition », la fenêtre suivante s'ouvre.

#### 17.3.2 Les étapes maximales de statuts sont, dans l'ordre :

Si l'expédition de chaque ligne se fait à la même date, il suffit d'encoder cette date dans le champ à gauche du bouton valider et la date sera recopiée sur toutes les lignes. Sinon, encodez chaque date sur la ligne concernée.

Le bouton expédition apparaît lorsque la commande est en statut en création ou à valider.

# 17.3 Les statuts de la commande et les différentes actions possibles selon les statuts

Une commande de vente va suivre un processus de sa création à sa clôture. En fonction de vos paramètres, le processus peut être plus ou moins long.

- En création : la commande est créée ou en cours de création, mais pas encore confirmée au client, vous pouvez encore la modifier
- Validée : la commande confirmée au client, vous ne pouvez plus la modifier que sous certaines conditions
- Clôturée : la commande est totalement expédiée

- En création : la commande est créée ou en cours de création, mais pas encore envoyée au client, vous pouvez encore la modifier
- Offre soumise : une offre est envoyée au client
	- o Offre acceptée
	- o Offre refusée
- Approbation soumise : une demande d'approbation est envoyée à un utilisateur ayant le droit d'approuver une commande
	- o Approbation acceptée
	- o Approbation refusée
- Validée : la commande confirmée au client, vous ne pouvez plus la modifier que sous certaines conditions
	- o Lors de la validation d'une commande client, selon votre choix dans les paramètres de commande de vente, vous pouvez créer directement l'expédition correspondante
- Clôturée : la commande est totalement expédiée
- Facturée : la commande est totalement facturée
- Annulée : la commande est annulée

Les prochaines actions possibles pour faire évoluer le statut d'une commande sont affichées dans le bandeau supérieur de

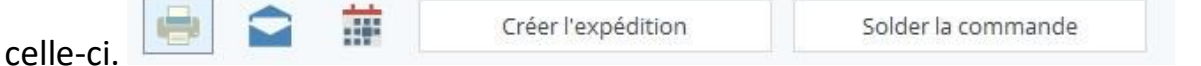

Pour faire « avancer » le statut d'une commande, il faut l'ouvrir en édition et cliquer sur le bouton d'action sur statut.

Ces boutons seront différents en fonction du statut en cours de la commande et des paramètres des commandes de vente ou du client.

### Les actions possibles seront, dans l'ordre :

- soumettre l'offre (facultatif)
	- o accepter l'offre
	- o refuser l'offre
- soumettre l'approbation (facultatif)
	- o accepter l'approbation
	- o refuser l'approbation
- Valider la commande
- Créer l'expédition
- Solder la commande (facultatif)
- Facturer

## 17.4 Créer un retour de commande

Si votre client veut vous retourner tout ou partie de sa commande, vous allez créer un bon retour que vous enverrez au client. Ensuite, ce retour, vous pourrez le réceptionner via le menu « Réceptions ».

Depuis le menu des commandes de vente, sélectionnez la commande que vous vous devez récupérer (en tout ou en partie), et cliquez sur le bouton « Retourner la commande » (bouton + orange).

La fenêtre suivante s'ouvre et vous permet de sélectionner les articles et les quantités à récupérer :

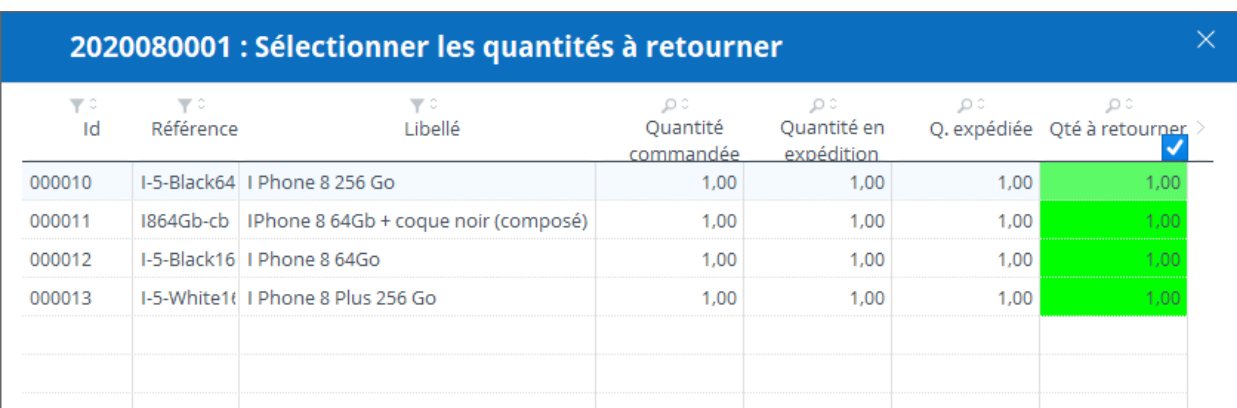

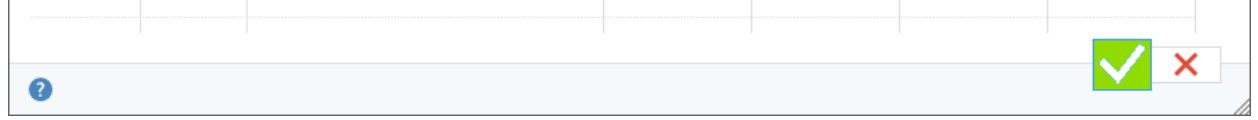

Vous pouvez modifier les quantités à retourner pour autant qu'elles ne soient pas supérieures aux quantités réellement expédiées. Indiquez 0 si vous ne voulez pas récupérer une ligne.

Cliquez sur le bouton « Valider », le retour est créé, vous ne pourrez ni supprimer ni ajouter de ligne.

Il vous suffit ensuite de le valider et d'envoyer le bon de retour à votre client.

Pour rentrer ces articles dans votre stock, il faut procéder depuis le menu « Réception ».

### 17.5 Importer des commandes

Il est possible d'importer des commandes de vente depuis un fichier Excel. Les commandes seront uniquement créées (pas de mise à jour via importation).

Importer le fichier en cliquant sur le bouton « importer » sur le bandeau de la liste des commandes.

Pour le détail de l'importation des commandes de vente, consultez le chapitre « Importation des commandes de vente depuis un fichier Excel ».

### 17.6 Imprimer la commande

### 17.6.1 Création automatique des documents

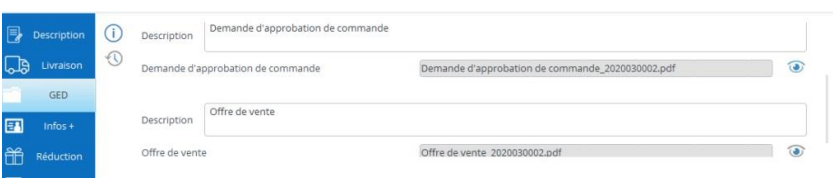

En cliquant sur le bouton « imprimer » du bandeau, vous ouvrez un menu vous proposant d'imprimer la commande.

Le document à imprimer est celui défini dans les paramètres généraux dans l'onglet des modèles.

Par ailleurs, pour vos commandes de vente, vous pouvez préparer de nombreux messages types, pour le document imprimé et/ou pour l'e-mail d'accompagnement de ce document.

En fonction du statut de la commande, le titre du document de la commande va changer :

Statut offre soumise = Offre

Statut approbation soumise = Demande d'approbation

Statut à recevoir = Commande

Lors des actions soumettre l'offre, soumettre l'approbation et valider la commande, il vous est proposé de créer un document (basé sur vos modèles). Ce document peut être enregistré dans la GED de la commande. Ces documents seront la mémoire de l'évolution de la commande.

Ces documents, vous [pouvez les imprimez](https://sie8.stockiteasy.com/impression-de-documents-selon-un-modele/) et / ou les [envoyer par e-mail d](https://sie8.stockiteasy.com/envoi-de-mail-depuis-stock-it-easy/)irectement depuis Stock It Easy.

### 17.7 Les différents droits sur les commandes de vente

Depuis la gestion des profils d'utilisateur, vous pouvez affiner les droits sur les commandes clients.

Le droit le plus basique est de pouvoir voir, éditer ou supprimer une commande.

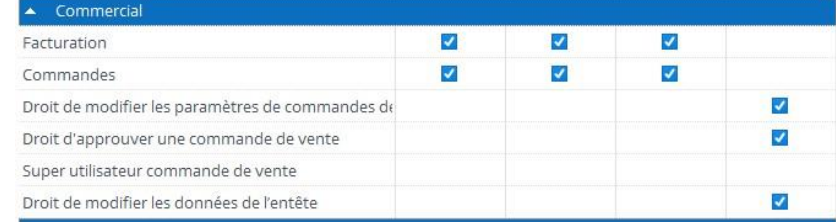

Si vous désirez que vos commandes de vente soient approuvées, vous devez définir au moins deux profils d'utilisateur, un qui n'aura pas l'autorisation d'approuver (celui qui encode la commande en général) et celui qui a ce droit (un superviseur par exemple).

L'accès aux paramètres des commandes de vente est sujet à autorisation depuis le profil.

Le droit de modifier les données d'entête peut être retiré, en effet, vous désirez sans doute que les données d'entête (conditions de paiement, franco …) soient gérées uniquement via la fiche client (car elles sont copiées depuis la fiche client en création de la commande), sans possibilité de changer dans la commande, sauf pour un utilisateur ayant un profil avec ce droit.

Le droit super utilisateur n'est pas activé par défaut, ce droit permet de modifier manuellement le statut des lignes de commande et de la commande. Normalement vous ne devriez pas en avoir besoin, mais on ne sait jamais !

## 18 La gestion des expéditions

L'accès aux expéditions se fait depuis le menu principal : stock / expéditions

Une expédition est éditée pour le compte d'un destinataire pour expédition depuis un entrepôt.

L'encodage d'une expédition est indépendant de la disponibilité en stock des articles qui la compose. C'est lors de la réservation de l'expédition que la disponibilité sera contrôlée.

L'expédition sera ensuite réservée, puis optionnellement préparée, puis expédiée.

### 18.1 Sélection des expéditions

Pour affiner la sélection des expéditions, vous pouvez filtrer sur les critères suivants :

- Le type de destinataire (client / entrepôt / fournisseur)
- Le destinataire
- L'entrepôt d'expédition
- Une fourchette de date de création de l'expédition
- Le statut de l'expédition
- Le numéro de la commande à expédié si le type de destinataire est un client ou un fournisseur
- Le numéro de l'expédition (ou une partie du numéro)
	- o Cliquez sur le bouton à droite du n° pour ignorer les autres critères de sélection
- La référence externe de l'expédition (si vous l'avez complétée)
- Une sélection directe en scannant le code-barres présent sur le document d'expédition
- Afficher la sélection par lignes d'expédition ou par en-tête

Le tri et l'ordre des colonnes de la sélection se gère via les vues (lire le chapitre « Les vues »).

Le bandeau des actions possibles sur les expéditions

O D O D O D Voir l'agenda des expéditions

Depuis le bandeau des expéditions, vous pouvez :

- Accéder aux [paramètres des expéditions](https://sie8.stockiteasy.com/parametres-des-expeditions/)
- Rafraîchir la sélection
- Visualiser une expédition
- Editer une expédition
- Créer une expédition
- Supprimer une expédition
- Imprimer des documents relatifs à l'expédition
- Voir un agenda des expéditions
- Consulter le solde des expéditions
- Réserver automatiquement la sélection d'expéditions en statut en création

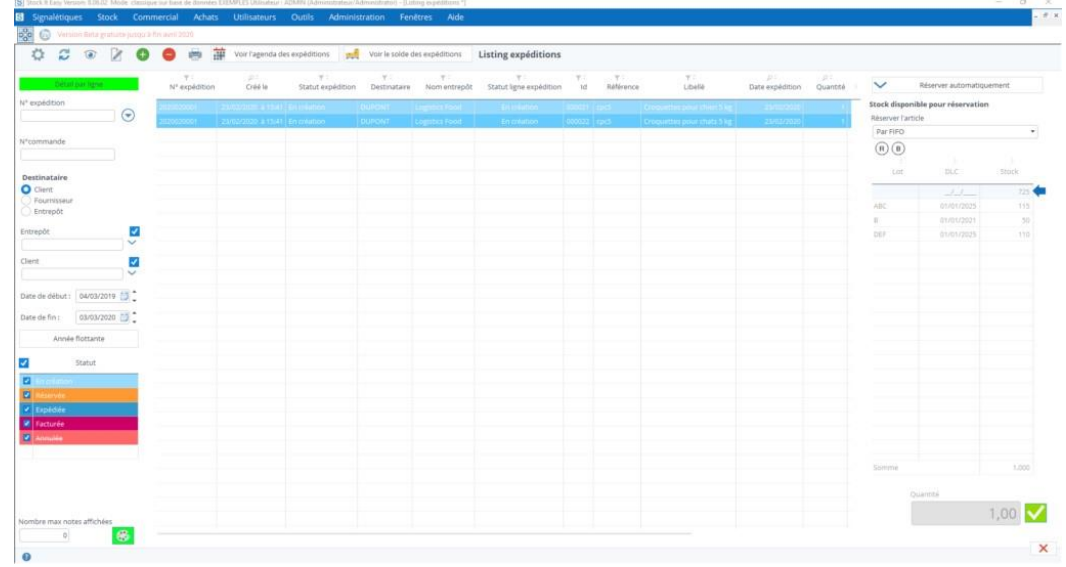

- 
- Expédier la sélection d'expéditions en statut réservé

### 18.2 Créez une expédition

Cliquez sur le bouton « ajouter », la fenêtre suivante s'ouvre : Sélectionnez le type de destinataire

Les deux premières choses à faire lorsque vous créez votre expédition  $\frac{1}{\omega}$  sont :

- de choisir le type de destinataire
	- o client (livraison de commande de vente)

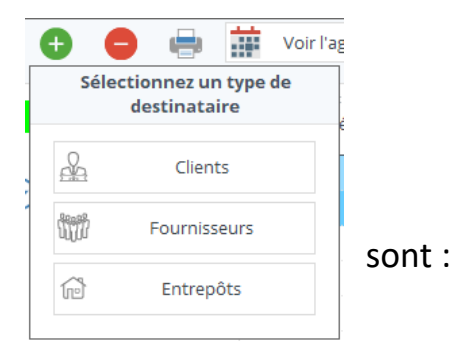

- o fournisseur (retour de commande d'achat)
- o l'entrepôt (transfert entre entrepôts)
- de choisir à partir de quel entrepôt expédier

Lorsque vous avez sélectionné le destinataire, ses détails relatifs à la livraison issus de sa fiche signalétique sont garnis, mais vous pouvez toujours les adapter si besoin.

Une fois ces deux choses de faites, vous pouvez ajouter vos lignes d'expédition. cliquez sur le bouton orange « Ajouter depuis une commande » ou le bouton vert « Ajouter » à gauche de l'écran.

### 18.2.1 Le destinataire est un client

Si le destinataire est un client, il y a beaucoup de chance que vous expédiez une commande de ce client.

Si vous expédiez une commande entière, le plus simple est

de créer l'expédition depuis la commande client. Il suffit de cliquer sur le bouton « créer l'expédition » situé sur la partie supérieure de la commande de vente validée. Le n° de l'expédition créée s'affiche, vous retrouvez alors cette expédition dans la liste, elle représente tous les articles gérés en stock de la commande originale.

#### Ajout manuel de lignes d'expédition 18.2.4

Si vous expédiez une partie de commande ou plusieurs commandes en une seule expédition, il peut être plus facile de créer l'expédition puis d'importer dans celle-ci les lignes de commande client restant à expédier. Pour ce faire, utilisez le bouton orange « Ajouter depuis une commande », la fenêtre suivante s'ouvre :

- cochez les lignes à expédier et éventuellement modifiez la quantité dans la colonne solde à expédier
- ensuite validez, les lignes sont ajoutées à l'expédition.

Vous pouvez également expédier des articles qui ne sont pas issus d'une commande, dans ce cas, ajoutez-les manuellement en cliquant sur le bouton vert « Ajouter ».

### 18.2.2 Le destinataire est un fournisseur

Si le destinataire est un fournisseur, il y a des chances que vous renvoyiez des lignes de commande d'achat (non conforme, défectueux, …).

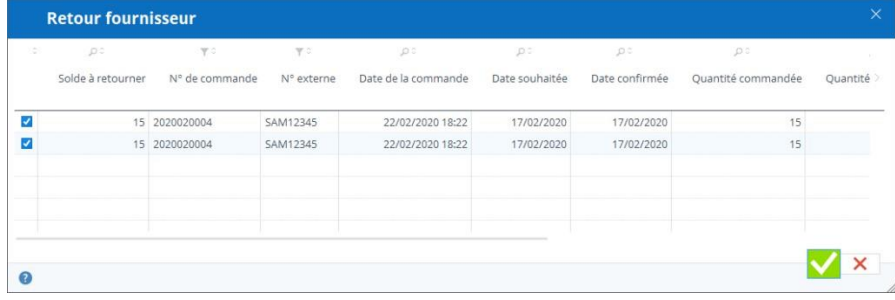

Pour ce faire, utilisez le bouton orange « Ajouter depuis une commande », la fenêtre suivante s'ouvre.

- Cochez les lignes à expédier et éventuellement modifiez la quantité dans la colonne solde à retourner
- Ensuite validez, les lignes sont ajoutées à l'expédition.

Vous pouvez également expédier des articles qui ne sont pas issus d'une commande, dans ce cas, ajoutez-les manuellement en cliquant sur le bouton vert « Ajouter ».

### 18.2.3 Le destinataire est un entrepôt

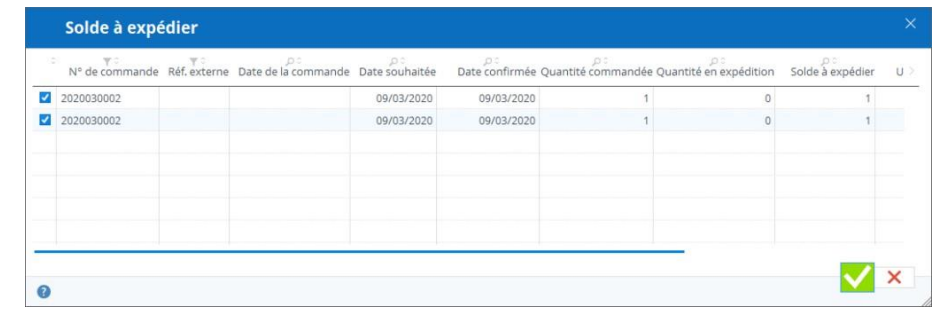

Dans ce cas, ajoutez-les manuellement en cliquant sur le bouton vert « Ajouter ».

Une ligne s'ajoute à l'écran. Sélectionnez l'article en cliquant sur le champ « référence ».

Vous pouvez filtrer la sélection des articles pour une recherche plus rapide

Ajoutez ensuite la quantité souhaitée par le destinataire

Répétez l'opération pour chaque article à expédier.

Les flèches de navigation à gauche permettent de naviguer facilement d'une ligne à l'autre, comme le scroll de la souris.

#### Les étapes minimales de statuts sont, dans l'ordre : 18.3.1

Vous pouvez également cliquer sur le bouton « Vue résumée » pour un aperçu rapide de vos lignes d'expédition.

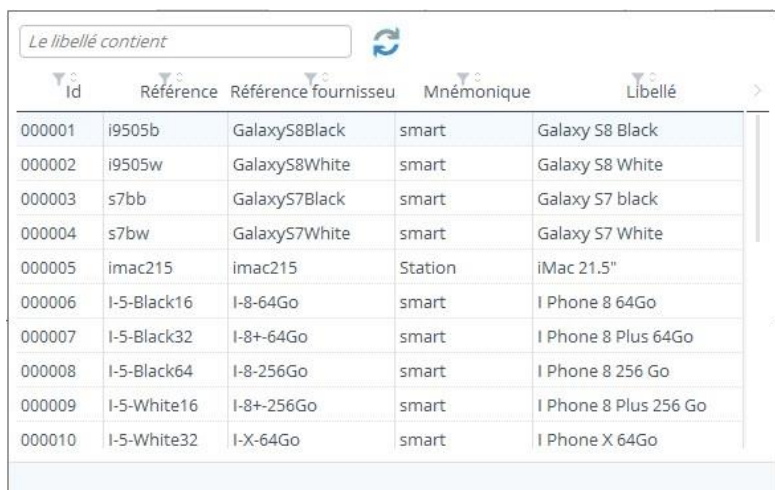

Il est possible d'enregistrer l'expédition et de la continuer plus tard.

#### Les étapes maximales de statuts sont, dans l'ordre : 18.3.2

# 18.3 Les statuts de l'expédition et les différentes actions possibles selon les statuts

Une expédition va suivre un processus de sa création à sa clôture.

- En création : l'expédition est créée ou en cours de création, mais pas encore réservée ni expédiée, vous pouvez encore la modifier
- Réservée : les articles de l'expédition sont réservés dans le stock, vous ne pouvez plus la modifier que sous certaines conditions
- Expédiée : l'expédition est totalement réalisée

#### Les actions possibles seront, dans l'ordre : 18.3.3

- En création : l'expédition est créée ou en cours de création, mais pas encore réservée ni expédiée, vous pouvez encore la modifier
- Réservée : les articles de l'expédition sont réservés dans le stock, vous ne pouvez plus la modifier que sous certaines conditions
- préparée : les articles sont tous réservés, vous répartissez ceux-ci sur une à plusieurs unités d'expéditions qui constitueront ensuite les documents SSCC et liste de colisage
- Expédiée : l'expédition est totalement réalisée
	- o Lors de la validation d'une expédition, selon votre choix dans les paramètres d'expédition, vous pouvez créer directement la facture correspondante
- Facturée : vous avez facturé cette expédition
- Annulée : l'expédition est annulée

Les prochaines actions possibles pour faire évoluer le statut d'une expédition sont affichées dans le bandeau supérieur de

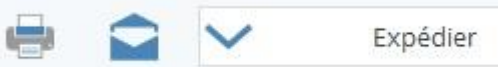

celle-ci.

Pour faire « avancer » le statut d'une expédition, il faut l'ouvrir en édition et cliquer sur le bouton d'action sur statut. Ces boutons seront différents en fonction du statut en cours de l'expédition et des paramètres des stocks.

- Réserver les articles
	- o ce bouton n'apparaît que si le mode de sortie par défaut des articles est différent de « En sélectionnant le détail de stock »
- Préparer les unités d'expédition (colisage)
- Expédier les articles

• Facturer l'expédition (facultatif)

### 18.4 Réservation des lignes à expédier

Avant d'expédier des articles, il faut que ceux-ci soient disponibles en stock. En fonction du mode de sortie de stock que vous avez sélectionné dans les paramètres de stock, la réservation automatique sera possible.

Lorsque la réservation automatique est possible, un bouton « Réserver » apparaît dans le bandeau de l'expédition en création et également en regard de la ligne d'expédition sélectionnée dans la liste des expéditions.

### Affichage des expéditions par ligne ou par entête : influence sur la 18.4.1 réservation

Si vous affichez les expéditions par ligne (bouton « détail par ligne » enfoncé), lorsque vous sélectionnez une ligne « en création », un panneau latéral s'affiche à droite. Ce panneau vous permet de réserver la ligne d'expédition.

#### *Les options disponibles sont dépendantes de vos paramètres de stock.*

Le bouton supérieur « Réserver automatiquement » fera la réservation de toutes les lignes de l'expédition sur base du mode de sortie par défaut des paramètres de stock. tout comme pour le bouton « Réserver » de la fenêtre d'expédition.

Le bloc en dessous permet de réserver uniquement la ligne d'expédition sélectionnée, il faut donc pour voir ce bloc afficher les expéditions en « Détail par ligne ».

Le mode de réservation « En sélectionnant le détail de stock » permet de faire son « picking »

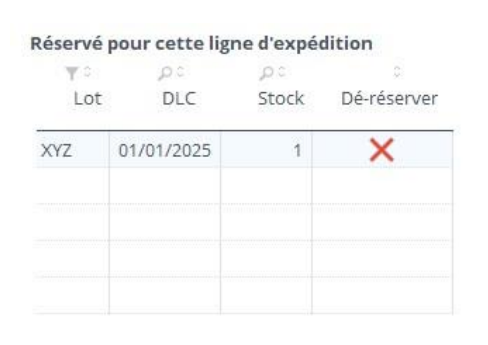

manuellement, et d'éventuellement réserver dans différents emplacements en adaptant la quantité.

En cas de réservation automatique, la réservation s'effectue à concurrence du stock disponible.

En sélectionnant une ligne réservée, il est possible de la déréserver.

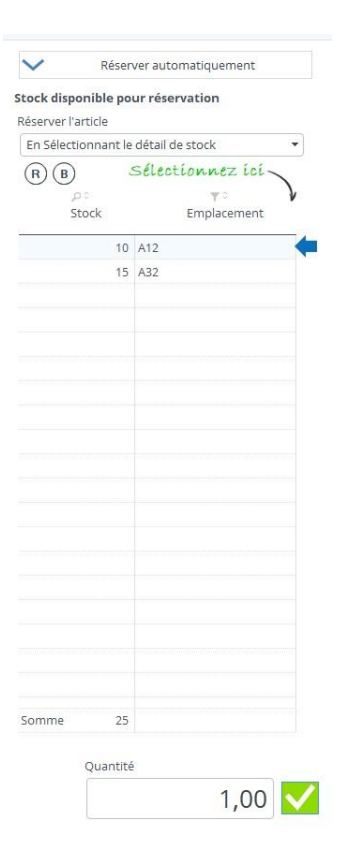

Cliquez sur la croix Déréserver pour supprimer une réservation.

### 18.5 Préparation de l'expédition

Entre la réservation et l'expédition, vous pourrez répartir les lignes et les quantités de la commande sur une ou plusieurs

unités d'expédition. Cette étape optionnelle s'active depuis les paramètres d'expédition.

Depuis la fiche d'expédition, après avoir réservé toutes les lignes de celle-ci, le bouton « Préparer » apparait en entête, ainsi qu'un onglet « préparation » complémentaire ».

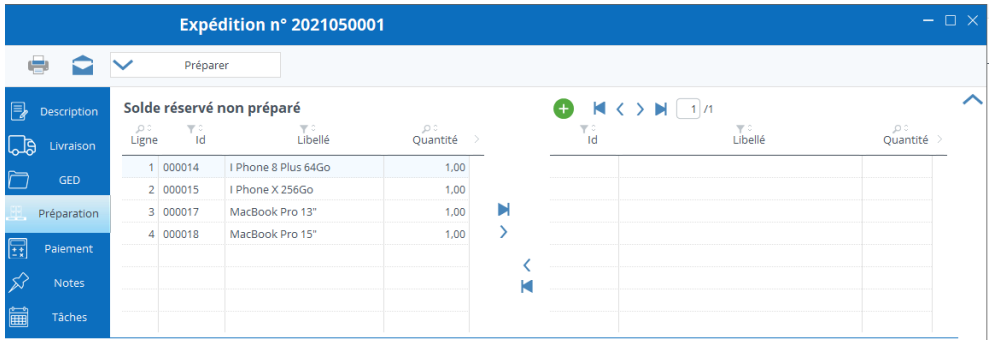

L'onglet préparation permet de répartir les lignes et les quantités de l'expédition sur une à plusieurs unités d'expéditions.

Simplement faire passer les lignes de votre choix du tableau de gauche vers celui de droite à l'aide des boutons au centre. Pour en retirer du colis, faites l'inverse. Vous pouvez modifier la quantité dans un colis (pour autant que vous ne dépassiez pas la quantité totale de l'expédition). Pour ajouter une autre unité d'expédition, cliquez sur le bouton « Ajouter ».

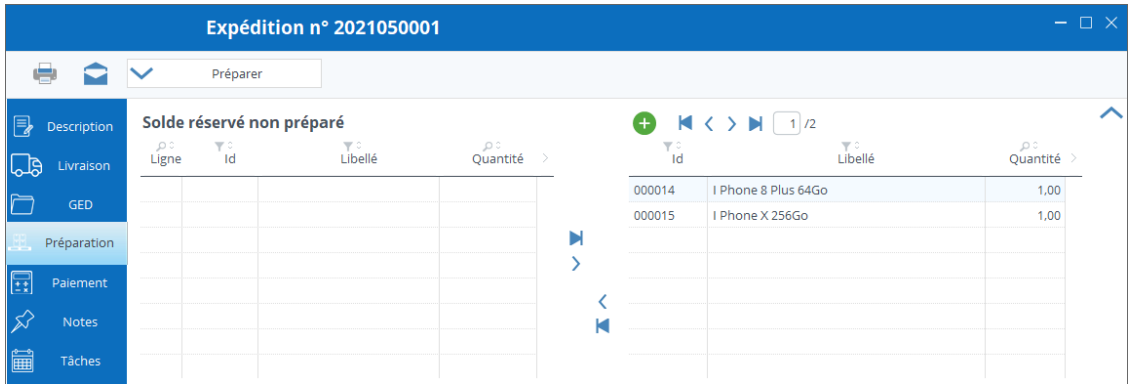

Ci-dessus, les lignes sont réparties sur 2 unités d'expédition.

Lorsque toutes les quantités sont affectées, vous pouvez cliquer sur le bouton « Préparer ».

Si vous avez défini via les paramètres d'expédition que vous voulez mouvementer les articles vers un emplacement de préparation, et que vous avez encoder plus d'un emplacement de ce type pour l'entrepôt concerné, une fenêtre s'ouvre et vous demande de sélectionner l'emplacement de votre choix.

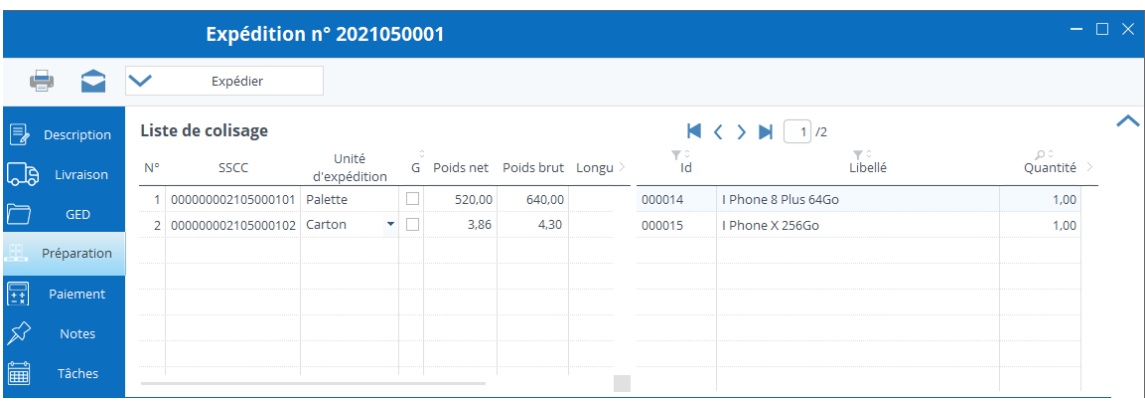

A partir de ce moment, vos SSCC seront affectés à chaque unité d'expédition.

Si vous avez défini des valeurs par défaut dans les paramètres d'expédition, l'unité d'expédition et ses dimensions seront prés complétés, et les poids net et brut de chacune sera prérempli par les poids de la fiche article.

Vous pouvez modifier toutes ces informations (sauf le SSCC), et vous pouvez revenir au poids calculé en faisant un clic droit dans la colonne poids de la ligne de votre choix.

Dans vos choix d'impression, vous pourrez dès lors imprimer les SSCC et les listes de colisage.

### 18.6 Expédier l'expédition

Depuis une expédition ou depuis la liste des expéditions, si l'expédition est réservée dans son entièreté un bouton « expédier » est affiché.

Cliquez sur ce bouton expédie toutes les lignes de l'expédition, les sorties de stock sont alors définitives.

### 18.6.1 Voir l'agenda / voir le solde des expéditions

Ces 2 boutons accessibles depuis le bandeau de la liste des expéditions vous permettent de voir le planning des expéditions et également le solde des commandes clients à expédier. Il s'agit des lignes de commande validées qui ne sont pas encore soit réservées soit expédiées.

### 18.7 Imprimer les documents

En cliquant sur le bouton « imprimer » du bandeau, vous ouvrez un menu vous proposant d'imprimer les documents relatifs aux expéditions, à savoir :

• Le bon de préparation

- La note d'envoi
- Le CMR
- Le SSCC

Le document à imprimer est celui défini dans les [paramètres généraux dans l'onglet des modèles.](https://sie8.stockiteasy.com/impression-de-documents-selon-un-modele/)

Par ailleurs, pour vos notes d'envoi, vous pouvez [préparer de nombreux messages types,](https://sie8.stockiteasy.com/parametres-des-expeditions/) pour le document imprimé et/ou pour l'e-mail d'accompagnement de ce document.

### 18.7.1 Création automatique des documents

Les documents peuvent être enregistrés dans la GED de l'expédition pour autant que l'expédition soit ouverte en édition lorsque vous demandez l'impression. Ces documents seront la mémoire de l'évolution de l'expédition.

Ces documents, vous pouvez les imprime[z](https://sie8.stockiteasy.com/impression-de-documents-selon-un-modele/) et / ou les envoyer par e-mail directement depuis Stock It Easy.

### 18.8 Les différents droits sur les expéditions

Depuis la gestion des profils d'utilisateur, vous pouvez affiner les droits sur les expéditions, dans la section Stock.

Le droit le plus basique est de pouvoir voir, éditer ou supprimer une expédition.

L'accès aux paramètres des expéditions est sujet à autorisation depuis le profil.

Le droit de modifier les données d'entête peut être retiré, en effet, vous désirez sans doute que les données d'entête (conditions de paiement, franco …) soient gérées uniquement via la fiche client (car elles sont copiées depuis la fiche client en création de la commande ou de l'expédition), sans possibilité de changer dans l'expédition, sauf pour un utilisateur ayant un profil avec ce droit.

Le droit super utilisateur n'est pas activé par défaut, ce droit permet de modifier manuellement le statut de l'expédition ou de ses lignes. Normalement vous ne devriez pas en avoir besoin, mais on ne sait jamais !

## 18.9 Le solde à expédier

Il est nécessaire d'avoir une vue claire sur ce qu'il vous reste à expédier. Cliquez sur le bouton « Voir le solde » dans bandeau des actions.

Vous pouvez affiner votre sélection en encodant des critères dans le panneau de gauche.

Cliquez ensuite sur le bouton « Afficher ».

La liste de ce qui est encore à expédier apparaît alors.

## 19 Gestion de la facturation

Les biens et services vendus via Stock It Easy peuvent être facturés.

D'une manière générale, on parlera de services lorsqu'il s'agit d'articles non gérés en stock, et de biens pour les articles gérés en stock.

L'accès aux facturations se fait depuis le menu principal : commercial / factures

Une facture est éditée pour le compte d'un destinataire depuis un entrepôt.

### 19.1 Entrepôt « émetteur » de la facture

Via les paramètres de facturation, vous indiquez si chaque entrepôt est une société à part entière ou alors vous désignez un entrepôt comme étant l'émetteur unique de toutes les factures.

## 19.2 Biens et services (articles gérés en non gérés en stock)

Un service facturable est un article non géré en stock commandé via une commande de vente.

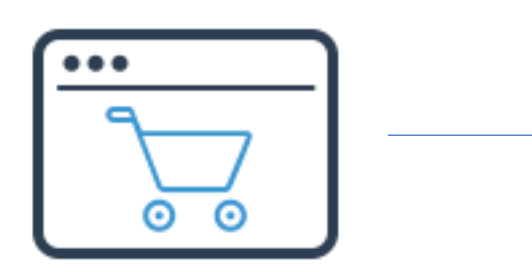

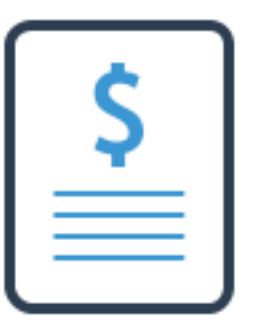

Un bien facturable est un article géré en stock, soit :

commandé via une commande de vente, puis envoyé au client via l'expédition.

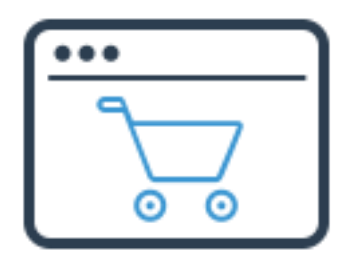

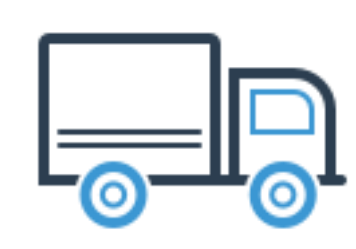

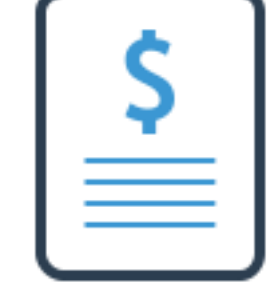

Transféré entre entrepôts via l'expédition.

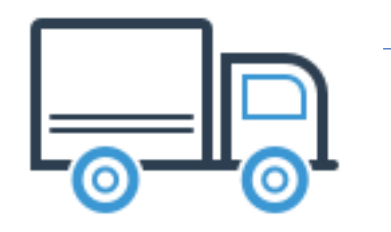

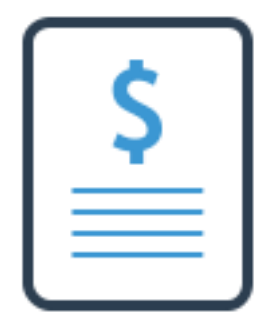

commandé via une commande d'achat, puis retourné au fournisseur via l'expédition.

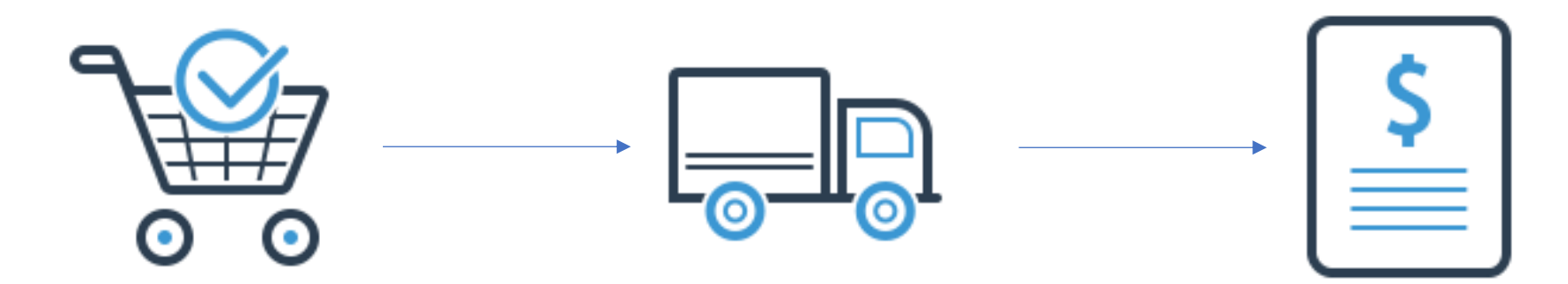

### 19.3 Facturation en 1 clic

Dans certains cas, il est possible de facturer en 1 clic. Deux cas de figure peuvent se présenter :

*Votre commande ne comporte que des services.*

Lorsque la commande est validée, un bouton « Facturer » apparaît dans le bandeau supérieur des actions.

Cliquez sur ce bouton, la facture correspondante est créée, votre commande et toutes ses lignes passe en statut facturé.

### *Votre commande comporte des biens.*

Lorsque la commande est validée, un bouton « Expédier » apparaît dans le bandeau supérieur des actions.

Cliquez sur ce bouton, l'expédition est créée.

Depuis l'expédition, réservez les articles et expédiez-les.

Un bouton « Facturer » apparaît dans le bandeau supérieur des actions de l'expédition.

Cliquez sur ce bouton, la facture correspondante est créée, votre commande et son expédition (ainsi que toutes les lignes) passent en statut facturé.

### *Réductions*

Dans les cas de facturation en 1 clic, les réductions encodées dans la commande sont reprises telles quelles dans la facture correspondante. Dans tous les autres cas les réductions devront être réencodées dans la facture.

## 19.4 Sélection des factures

Pour affiner la sélection des factures, vous pouvez filtrer sur les critères suivants :

- Le type de destinataire (client / entrepôt / fournisseur)
- Le destinataire
- L'entrepôt émetteur
- Le type (facture ou avoir)
- Une fourchette de date de création de la facture
- Le statut de la facture
- Le numéro de la commande facturée si le type de destinataire est un client ou un fournisseur
- Le numéro de l'expédition facturée si le type de destinataire est un client ou un fournisseur
- Le numéro de la facture (ou une partie du numéro)
	- o cliquez sur le bouton à droite du n° pour ignorer les autres critères de sélection
- La référence externe de la facture (si vous l'avez complétée)
- Une sélection directe en scannant le code-barres présent sur le document facture
- Afficher la sélection par lignes de facture ou par en-tête

Le tri et l'ordre des colonnes de la sélection se gère via les vues (lire le chapitre « Les vues »)

Le bandeau des actions possibles sur les expéditions

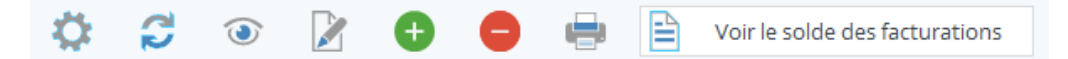

Depuis le bandeau de facturation, vous pouvez :

- Accéder aux paramètres de facturation
- Rafraîchir la sélection
- Visualiser une facture
- Editer une facture
- Dupliquer une facture
- Créer une facture
- Supprimer une facture
- Imprimer une facture
- Voir le solde des éléments à facturer

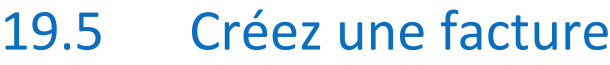

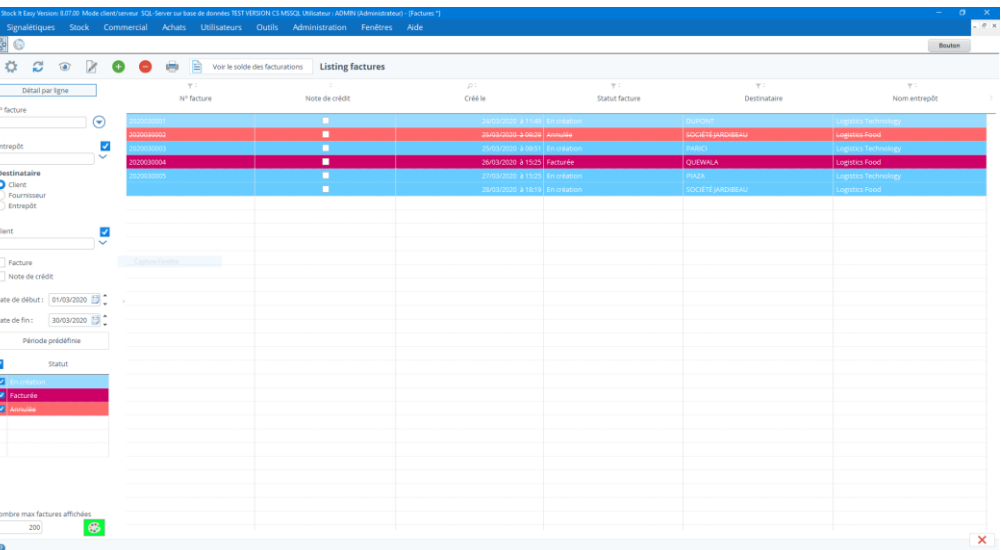

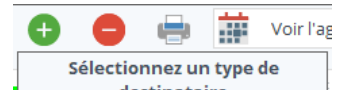

- Cliquez sur le bouton « Ajouter »
- Sélectionnez le type de destinataire
	- o Client (facturation de commande de vente)
	- o Fournisseur (avoir sur un retour de commande d'achat)
	- o Entrepôt (facturation de transfert entre entrepôts)
- Sélectionnez le type de document
	- o Facture
	- o Avoir
- Encodez l'émetteur et le destinataire de la facture
- Ajoutez vos lignes de facture

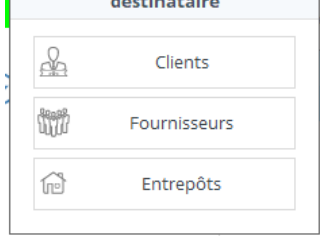

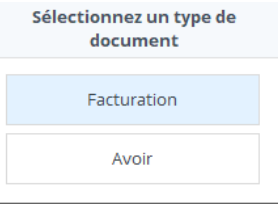

- o cliquez sur le bouton orange « Ajouter depuis une expédition»
- o ou le bouton vert « Ajouter » à gauche de l'écran

### 19.5.1 Le destinataire est un client

Si le destinataire est un client, il y a beaucoup de chance que vous facturiez une expédition de commande de ce client.

Si vous expédiez une commande entière, le plus simple est de créer la facture depuis la commande client dans le cas d'une commande d'articles non gérés en stock, ou depuis son expédition dans le cas d'articles gérés en stock (ou un mix des deux). Il suffit de cliquer sur le bouton « Facturer » situé sur la partie supérieure de la commande de vente validée ou de l'expédition expédiée.

Si vous facturez une partie de commande / expédition ou plusieurs commandes / expéditions en une seule facture, il peut être plus facile de créer la facture puis d'importer dans celle-ci les lignes de commande / expédition client restant à facturer. Pour ce faire, utilisez le bouton orange « Ajouter depuis une expédition », la fenêtre suivante s'ouvre (cette

fenêtre liste les lignes expédiées non encore facturées pour ce destinataire) :

- cochez les lignes à facturer et éventuellement modifiez la quantité dans la colonne solde à facturer
- ensuite validez, les lignes sont ajoutées à la facture.

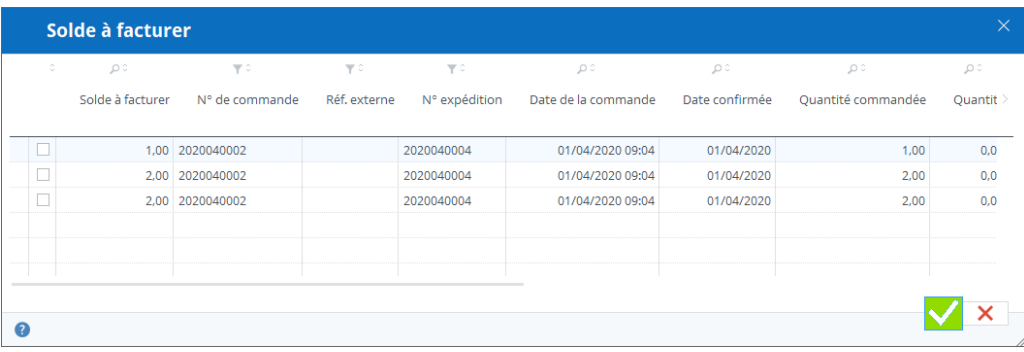

Si les conditions de paiement à l'origine de ces lignes diffèrent de celles de la facture en cours d'édition, un message vous en informera devant chaque ligne concernée. Libre à vous de les importer ou de les regrouper dans d'autre factures.

Vous pouvez également facturer des articles qui ne sont pas issus d'une expédition, dans ce cas, ajoutez-les manuellement en cliquant sur le bouton vert « Ajouter ». Les articles non gérés en stock sont également facturables de cette façon.

### 19.5.2 Le destinataire est un fournisseur

Si le destinataire est un fournisseur, il y a des chances que vous éditiez un avoir pour donner suite au retour des lignes de commande d'achat (non conforme, défectueux, …).

Pour ce faire, utilisez le bouton orange « Ajouter depuis une expédition », comme illustré dans la fenêtre ci-dessous.

- cochez les lignes à facturer et éventuellement modifiez la quantité dans la colonne solde à retourner
- ensuite validez, les lignes sont ajoutées à la facture.

Vous pouvez également facturer des articles qui ne sont pas issus d'une expédition, dans ce cas, ajoutez-les manuellement en cliquant sur le bouton vert « Ajouter ».

### 19.5.3 Le destinataire est un entrepôt

Pour ce faire, utilisez le bouton orange « Ajouter depuis une expédition », comme illustré dans la fenêtre ci-dessous.

- cochez les lignes à facturer et éventuellement modifiez la quantité dans la colonne solde à retourner
- ensuite validez, les lignes sont ajoutées à la facture.
- 

Vous pouvez également facturer des articles qui ne sont pas issus d'une expédition, dans ce cas, ajoutez-les manuellement en cliquant sur le bouton vert « Ajouter ».

Notez que cette option n'est possible que si dans vos paramètres de facturation vous avez défini que chaque entrepôt était sa propre société de facturation.

### 19.6 Composition d'une facture

Il est probable que vous n'allez pas toujours expédier tous les articles d'une commande en même temps, mais que vous désirez cependant facturer au fur et à mesure des expéditions. Ou au contraire, que vous désirez expédier plusieurs

commandes avant de facturer le tout à votre client. Dans ce cas, vous allez composer votre facture manuellement, en sélectionnant les lignes de commande (pour les services) et les lignes d'expéditions (pour les biens) à facturer au client.

En fonction de l'assemblage des lignes de facture et de la commande originale, vous devrez être attentif à la facturation des éventuelles réductions.

Les prochaines actions possibles pour faire évoluer le statut d'une facture sont affichées dans le bandeau supérieur de celle-ci. Facturer

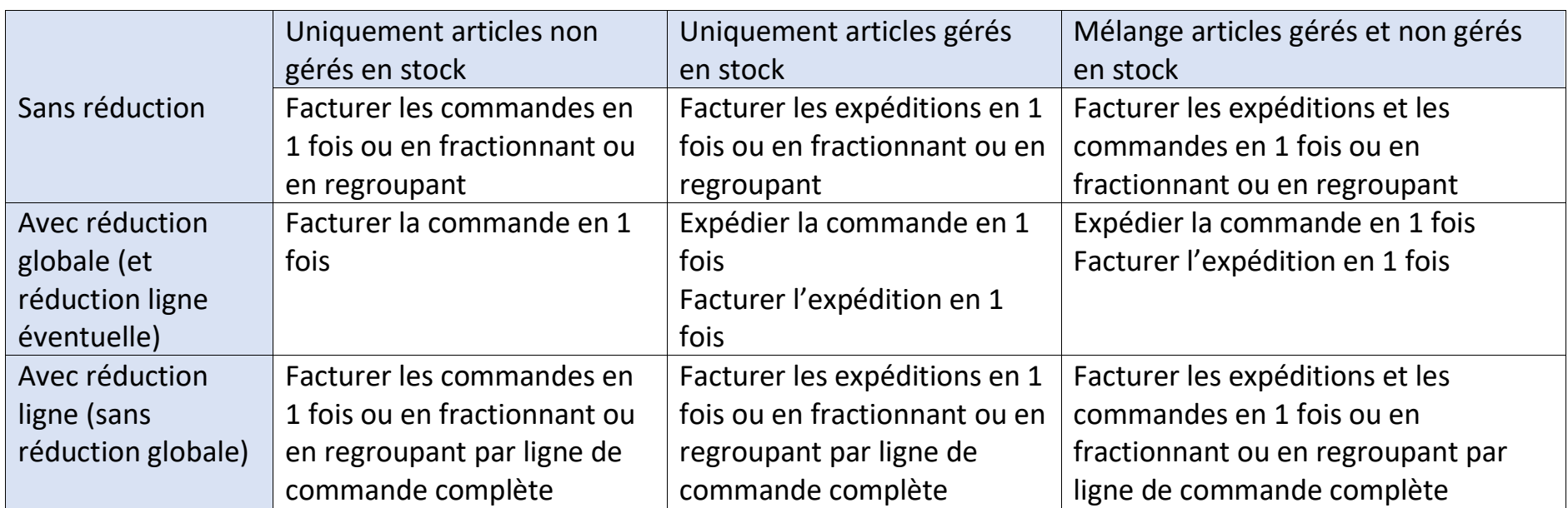

#### Les actions possibles seront, dans l'ordre : 19.7.2

#### Envoyer des relances 19.7.3

# 19.7 Les statuts de la facture et les différentes actions possibles selon les statuts

Une facturation va suivre un processus de sa création à sa clôture.

## 19.7.1 Les étapes de statuts sont, dans l'ordre :

- en création : la facture est créée ou en cours de création, mais pas encore finalisée, vous pouvez encore la modifier
- facturée : le n° de facture est attribué, vous ne pouvez plus modifier la fac
- annulée : la facture est annulée

Pour faire « avancer » le statut d'une facture, il faut l'ouvrir en édition et cliquer sur le bouton d'action sur statut.

• Facturer les articles

Lorsque vous facturer la facture, le n° de facture définitif est attribué. La facture ne sera plus modifiable (sauf avec le droit super utilisateur de la facture). Lors de la facturation, le document facture est généré. Le système va également vérifier pour chaque ligne facturée si une ligne de commande ou d'expédition est liée, et, le cas échéant, va passer le statut de celles-ci en facturé pour autant que toute la quantité originale soit facturée.

Vous pouvez envoyer jusqu'à 3 relances de facture par mail. Pour ce faire, il faut que votre gestion des mails soit activée. Ensuite, il faut que la facture ait été facturée et qu'une date d'échéance soit définie dans cette facture et que cette date soit antérieure à la date du jour.
A partir de ce moment, vous pouvez ouvrir la facture, cliquez sur le bouton « Envoyer par mail », le programme va constater s'il s'agit de la première, deuxième ou troisième relance, et sélectionnera le modèle de message correspondant. Ce modèle vous l'aurez préalablement défini dans vos paramètres de facturation.

Un e-mail sera alors envoyé au destinataire avec le message automatiquement complété ainsi qu'une copie de la facture en pièce jointe.

Dans la liste des factures, vous pourrez voir le nombre de relances ainsi que la date de la dernière relance.

# 19.8 Les différents droits sur la facturation

Depuis la gestion des profils d'utilisateur, vous pouvez affiner les droits sur la facturation, dans la section commerciale.

Le droit le plus basique est de pouvoir voir, éditer ou supprimer une facture.

L'accès aux paramètres de facturation est sujet à autorisation depuis le profil.

Le droit de modifier les données d'entête peut être retiré, en effet, vous désirez sans doute que les données d'entête (conditions de paiement, franco …) soient gérées uniquement via la fiche client (car elles sont copiées depuis la fiche client en création de la commande ou de l'expédition), sans possibilité de changer dans la facture, sauf pour un utilisateur ayant un profil avec ce droit.

Le droit super utilisateur n'est pas activé par défaut, ce droit permet de modifier manuellement le statut de la facture. Normalement vous ne devriez pas en avoir besoin, mais on ne sait jamais !

# 20 Gestion des paramètres

# 20.1 Paramètres généraux

De nombreux paramètres sont accessibles selon les droits donnés à votre profil d'utilisateur. Par défaut, le profil Admin a tous les droits.

Les paramètres sont répartis selon leur thème, le chapitre suivant va décrire les paramètres généraux, vous pouvez également gérer des paramètres pour :

- [Les commandes d'achat](https://sie8.stockiteasy.com/parametres-des-commandes-dachat-et-de-reception/) et les réceptions
- Les commandes de vente
- Les expéditions
- [La gestion du stock](https://sie8.stockiteasy.com/parametres-du-stock/)
- La facturation

### 20.1.1 Onglet « Généraux »

Dans cet onglet se trouvent les paramètres qui couvrent les mécanismes globaux de l'application.

- Réinitialiser les paramètres d'affichage : permet de remettre par défaut toutes les personnalisations d'affichage comme l'ordre et la visibilité des colonnes de tableau, les ancrages dans les fenêtres...  $\rightarrow$  cette option se trouve dorénavant dans la barre de menu « aide / réinitialiser affichage ».
- Couleur du bandeau de menu et couleur du thème : si le bleu glacier vous ennuie, passez à une autre couleur.

o *Astuce : si vous gérez plusieurs bases de données, c'est un bon truc pour s'y retrouver en un coup d'œil également !*

- Ne plus vérifier les mises à jour : bien que l'on vous conseil de toujours les vérifier !
- Une info sur le type et le nom de la base de données courante.
- Les versions mono poste permettent de gérer via l'application les [sauvegardes e](https://sie8.stockiteasy.com/sauvegarde-base-de-donnees/)t [restauration](https://sie8.stockiteasy.com/restaurer-une-base-de-donnees/) de la base, déterminez ici combien de sauvegardes automatiques maximum vous désirez conserver (Stock It Easy en crée une à chaque fois que vous fermez le programme).
- Le bouton « ré indexer » permet de redonner du punch à votre base de données (en mode mono poste uniquement)
- Le logo que vous installez ici sera le logo de votre entreprise repris sur les documents édités par Stock It Easy
- La devise de référence globale est la devise sur laquelle va être valorisé votre stock. Dans le cas où vous achetez et vendez dans des devises différentes, cette devise est très importante car ce sera la devise pivot pour calculer le prix moyen pondéré de chaque mouvement de stock. Changer la devise globale après avoir démarrer votre activité avec Stock It Easy n'est pas recommandé, il n'y a pas de revalorisation des prix moyens sur une nouvelle devise.
- Assigner au moins une catégorie par article : si vous voulez rendre obligatoire la sélection d'une catégorie quand vous créez un article
- Catégories d'articles uniques : si vous cochez ce choix, dans la gestion des catégories, vous pourrez décider qu'une catégorie ne peut contenir des articles qu'en un seul exemplaire
- Imprimante par défaut : l'imprimante qui sera proposée par défaut pour un document édité depuis Stock It Easy, ce

paramètre est propre à l'ordinateur en cours.

### *20.1.1.1 Effacer les données*

Si lorsque vous ouvrez la fenêtre des paramètres généraux, vous enfoncez simultanément la touche « alt » située à gauche et / ou à droite de la barre d'espacement, un bouton « Effacer les données » va apparaître dans l'onglet « Généraux ».

Cette fonctionnalité permet de supprimer tout sauf les signalétiques et le paramétrage.

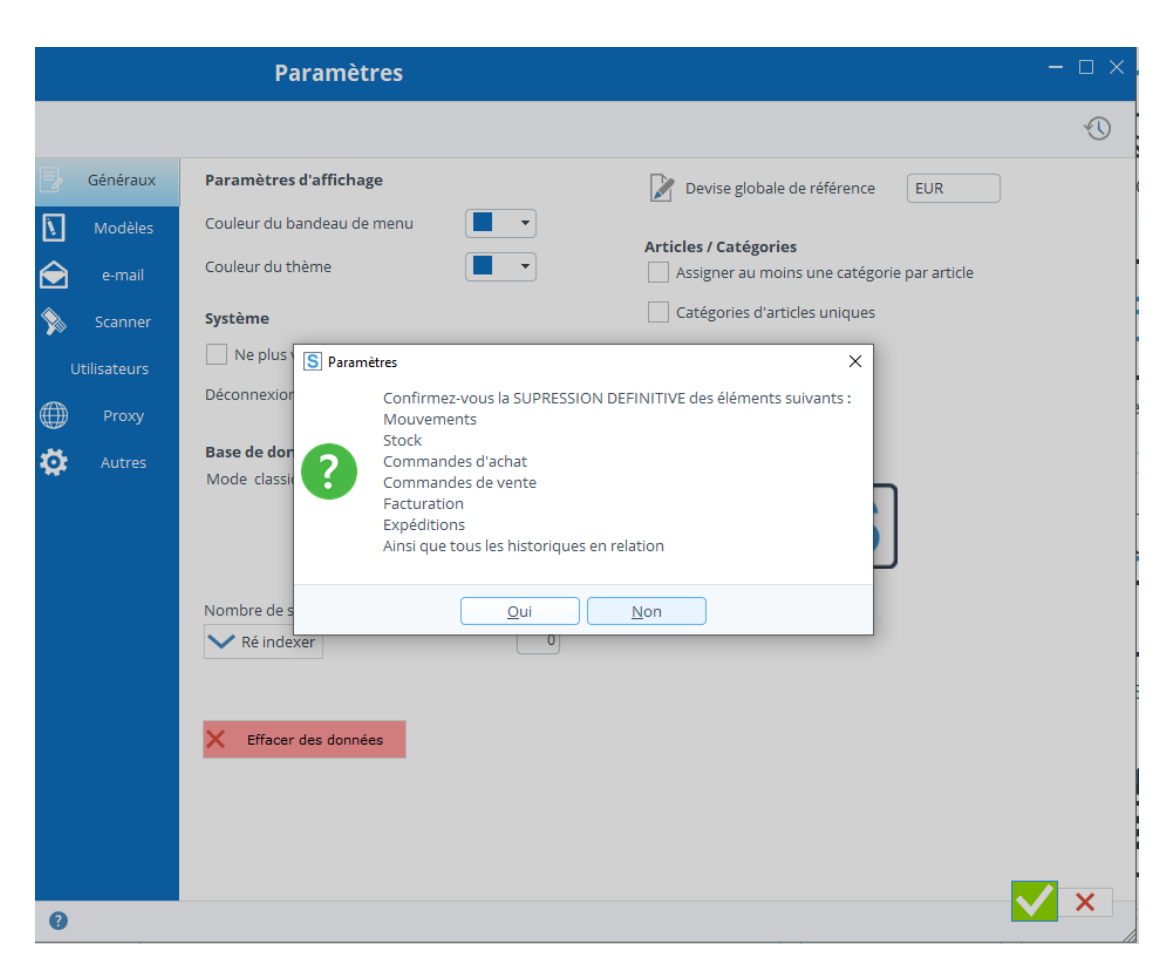

Si vous cliquez sur « Oui », le programme vous demande une dernière fois si vous êtes certain de supprimer tout.

Ensuite, il vérifiera si aucun autre utilisateur n'est actuellement connecté à Stock It Easy, puis procédera à la suppression de tout ce qui est relatif au stock, c'est à dire les mouvements, les stocks, les achats, les ventes, les expéditions et les factures.

#### Onglet « Modèles » 20.1.2

Pourquoi et quand utiliser cette option ?

#### Onglet « e-mail » 20.1.3

Principalement dans le cadre de formations, le formateur peut ainsi recommencer une session de cours sur un stock vierge sans pour autant devoir ressaisir tous ses articles, emplacements, fournisseurs, clients etc

Également si vous avez tout créé et fait plusieurs tests d'achat / vente / expédition, le temps de trouver la configuration qui vous convienne, ça permet de démarrer sur de bonnes bases.

Vous pouvez gérer pour chaque type de document, le modèle par défaut que à utiliser, ainsi que l'imprimante par défaut.

Stock It Easy permet d'envoyer des e-mails. Pour ce faire, il doit connaître les paramètres de connexion de votre messagerie.

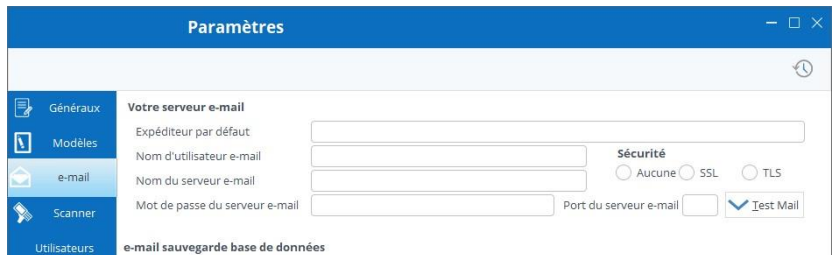

Nom d'utilisateur e-mail : Il s'agit du UserName SMTP, c'est le nom d'utilisateur du compte SMTP utilisé par la messagerie installée sur l'ordinateur. Vous trouverez ce nom dans les paramètres du compte de messagerie de votre logiciel de messagerie.

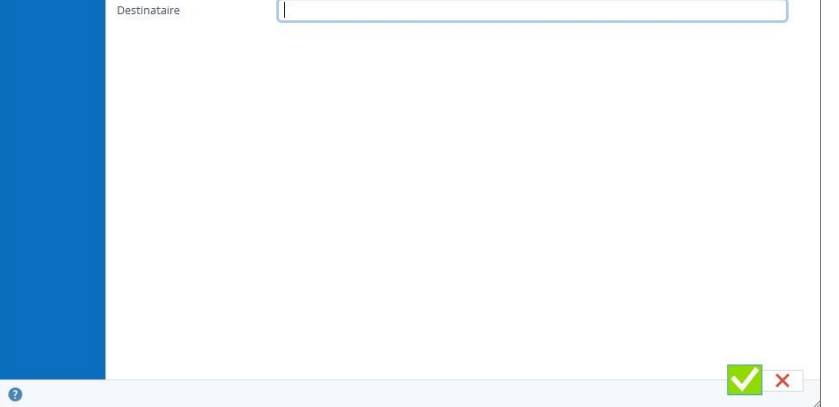

Nom du serveur e-mail : Il s'agit du nom du serveur e-mail fournit par votre gestionnaire d'accès de messagerie, ou, votre administrateur de réseau. Vous trouverez ce nom dans les paramètres du compte de messagerie de votre logiciel de messagerie.

Expéditeur par défaut : Si vous n'avez pas spécifié d'adresse e-mail pour l'utilisateur de Stock It Easy via la gestion des utilisateurs, vous pouvez utiliser une adresse globale qui sera celle définie pour

tous les envois d'e-mail réalisés par l'application.

Mot de passe de l'utilisateur du serveur e-mail (facultatif) : Si un mot de passe est défini pour le compte de l'utilisateur du serveur d'e-mail, insérez-le ici.

Port du serveur d'e-mail (facultatif) : Si aucun port n'est spécifié, le port 25 est pris par défaut, sinon, vous devez encodez ici le numéro de port de votre serveur d'e-mail.

Tester les paramètres d'e-mail : Cliquez sur le bouton « Test Mail », en cas de succès de l'envoi, un e-mail est envoyé de l'adresse « expéditeur » vers cette même adresse. En cas d'échec, un message complet de l'erreur est affiché.

### *20.1.3.1 Exemple en comparant dans Outlook*

Aller dans le menu « fichier » puis « Paramètres du compte.

Dans l'onglet « Adresse de courrier », Sélectionner votre compte et cliquer sur « Modifier ».

En encadré rouge, les infos à reporter dans Stock It Easy.

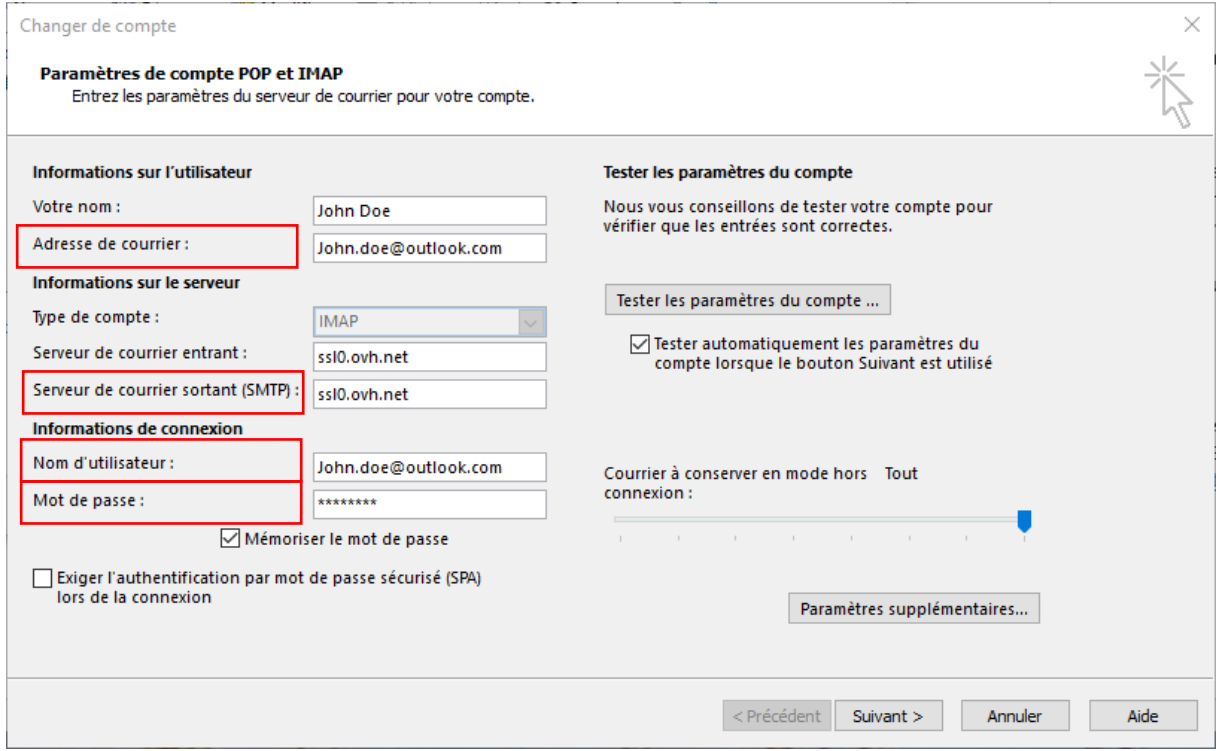

Cliquer sur « Paramètres supplémentaires … », dans la fenêtre suivante, sélectionner l'onglet « Avancé ».

En encadré rouge, les infos à reporter dans Stock It Easy pour obtenir ceci :

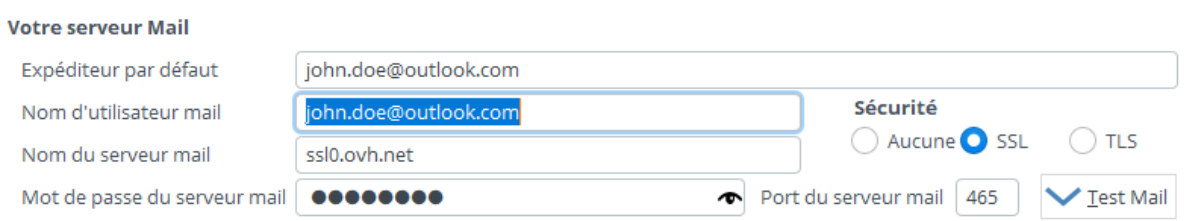

### 20.1.4 Onglet « Proxy »

Si votre entreprise utilise un Proxy, veuillez cocher la case « utiliser un Proxy » et complétez ce qui est nécessaire.

Pour l'adresse du Proxy, vous pouvez encoder l'URL (ex. : monproxy.fr) ou l'IP.

Testez via le bouton.

Validez la fenêtre si OK.

Ensuite, les appels http tels que :

- enregistrement de votre licence d'abonnement
- recherche de la page d'aide
- recherche d'une mise à jour et téléchargement de celle-ci
- recherche de modèle de document
- …

passeront par le Proxy spécifié.

### 20.1.5 Onglet « Scanner »

Type de code-barre des étiquettes de traçage et suivi : si vous utilisez des données de traçage et suivi (lot, n° de série, date limite de consommation, date d'utilisation optimale …), il peut être utile d'imprimer une étiquette qui contient en plus de l'identifiant de l'article ses informations de traçage et suivi. C'est à ce niveau que vous définissez le type d'étiquettes que le programme imprimera dans ces cas.

### *CB128*

Si vous sélectionnez ce code barre, le code barre de l'étiquette contiendra la référence de l'article, le lot, la DLC et la DLUO.

Attention, le code barre 128 ne peut contenir que des DLC et DLUO sur 6 positions (ex. AAMMJJ), ainsi que des lots sur 20 positions maximum.

### *DATAMATRIX et QR-CODE*

Le code barre Datamatrix peut contenir plus d'information que les trois précédents, il peut être utilisé pour la gestion du traçage et du suivi des articles. Si vous sélectionnez ce code barre, le code barre de l'étiquette contiendra la référence de l'article, le lot, le second critère de traçage et suivi, la DLC et la DLUO, sans restriction de taille de chaque type d'information. Le Datamatrix et le QR-CODE nécessitent un lecteur code barre à 2 dimensions.

#### Onglet « Utilisateurs » 20.1.6

### *Informations de traçage et suivi dans le code barre*

Attention, ces informations ne peuvent être incluses dans le code barre que si l'impression est demandée depuis un écran qui a connaissance du détail de stock que vous désirez imprimer, c'est à dire la commande fournisseur ou depuis le détail de traçage et suivi du stock. Dans les autres cas d'impression d'étiquettes (fiche article, liste des articles), l'impression ne contiendra que le code de l'article, la lecture de cette étiquette dans Stock It Easy sera néanmoins possible mais celui-ci sera considéré sans critères de traçage et suivi.

#### Onglet « Autres » 20.1.7

### *Un scanner est branché sur ce PC*

Ce paramètre est défini pour l'ordinateur en cours. Il permet de spécifier que le programme doit fonctionner avec une douchette et donc présenter un champ de saisie des lectures par douchette dans les fenêtres prévues à cet e et.

En mode multi poste, vous pouvez consulter ici la liste des utilisateurs connectés à l'application, ainsi que la liste des enregistrements bloqués.

Si un utilisateur est dans la liste, vous pouvez le forcer à quitter l'application en le sélectionnant et en cliquant sur le bouton « supprimer », dans les minutes qui suivent cet utilisateur recevra un message via Stock It Easy lui signalant qu'il va être déconnecté.

Si un utilisateur est dans la liste mais que vous savez qu'il n'est y plus réellement (typiquement si le programme s'est planté dans sa session ou s'il était sur une application mobile et ne l'a pas quittée mais plus utilisée depuis longtemps), vous pouvez le retirer de la liste en le sélectionnant et en cliquant sur le bouton « supprimer » deux fois d'affilée.

Un enregistrement bloqué est un enregistrement ouvert en édition par un utilisateur. Par exemple, l'utilisateur A ouvre la fiche article X en édition, l'utilisateur B ne pourra pas l'ouvrir en édition tant que l'utilisateur A ne l'aura pas validé. Si un enregistrement restait bloqué par erreur, un utilisateur ayant accès à cet onglet peut débloquer l'enregistrement via un clic-droit puis « débloquer ».

Depuis cet onglet, vous pouvez accéder aux autres fenêtres de paramétrages telles que :

• [Les commandes d'achat](https://sie8.stockiteasy.com/parametres-des-commandes-dachat-et-de-reception/) et les réceptions

- Les commandes de vente
- Les expéditions
- [La gestion du stock](https://sie8.stockiteasy.com/parametres-du-stock/)
- La facturation

# 20.2 Paramètres du stock

Tous les paramètres relatifs à la gestion du stock se trouvent ici. Pour accéder à ce menu, ouvrez la fenêtre stock, puis cliquez sur le bouton suivant :

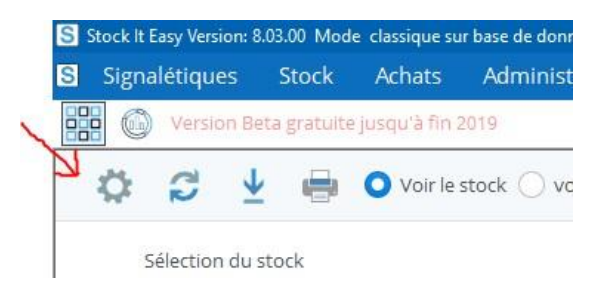

### 20.2.1 Onglet « Généraux »

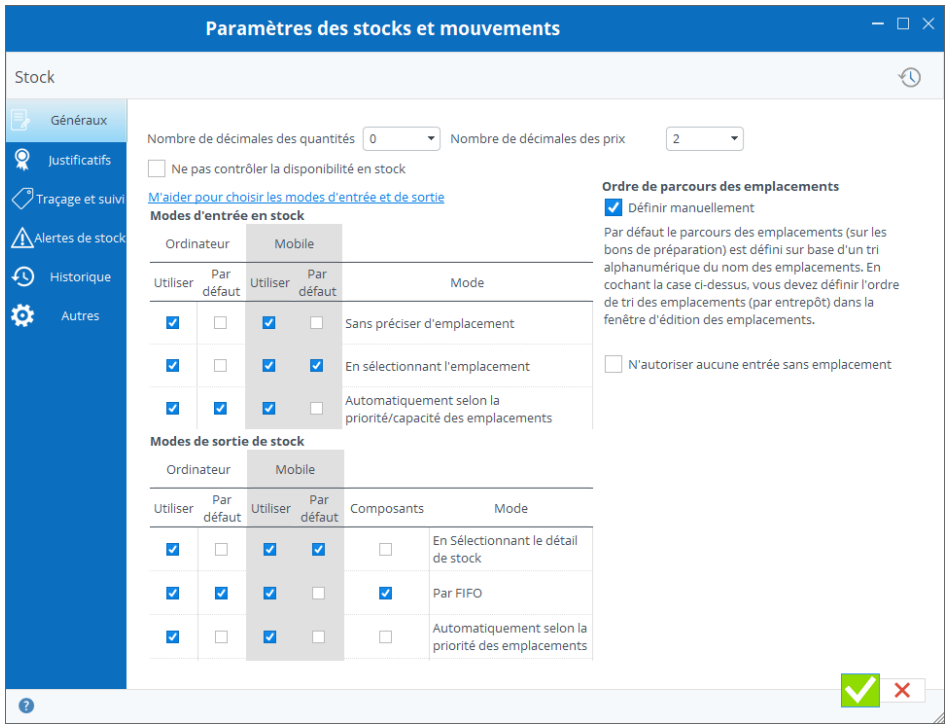

Nombre de décimales des quantités : si vous gérez tout à la pièce, laissez 0. Si en revanche vous avez (par exemple) des bobines de tissus de 100M et que vous les sortez au mètre, il vaut mieux gérer votre stock en décimal (1 pièce = 1 bobine de 100M, 1 mètre vendu = 0.01 pièce).

- Nombre de décimales des prix : affinez vos prix jusqu'à 6 décimales
- Modes d'entrée en stock : les modes d'entrée cochés dans « utiliser » seront ceux accessibles aux utilisateurs, il faut au moins en utiliser un. Celui qui sera coché « Par défaut » sera celui que Stock It Easy présentera par défaut.
- [«](https://sie8.stockiteasy.com/entrees-directes-comment-encoder-une-entree-en-stock-de-marchandises/) Modes de sortie de stock : les modes de sortie cochés dans « utiliser » seront ceux accessibles aux utilisateurs, il faut au moins en utiliser un. Celui qui sera

#### Onglet « justificatifs » 20.2.2

coché « Par défaut » sera celui que Stock It Easy présentera par défaut.

Pour des exemples concrets des modes d'entrée et de sortie de stock, lisez l'article « [comment encodez vos entrées /](https://sie8.stockiteasy.com/sorties-directes-comment-encoder-vos-sorties-directes-de-stock/)  sorties [de stock](https://sie8.stockiteasy.com/sorties-directes-comment-encoder-vos-sorties-directes-de-stock/) »

- Il est possible de définir les modes de mouvement d'entrée et de sortie spécifiquement pour l'application mobile, ceux-ci peuvent être différents entre l'application mobile et l'application de bureau.
- Ordre de parcours des emplacements : Par défaut le parcours des emplacements (sur les bons de préparation et sur les bons de réception) est défini sur base d'un tri alphanumérique du nom des emplacements. En cochant la case cidessus, vous devez définir l'ordre de tri des emplacements (par entrepôt) dans la fenêtre d'édition des emplacements.

Chaque mouvement peut être qualifié par un, deux ou trois

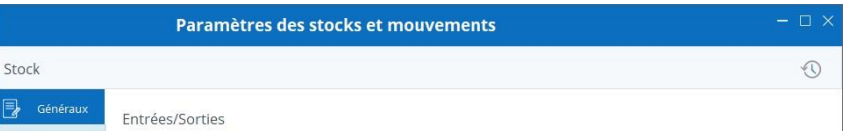

justificatifs

Les justificatifs de mouvements sont des listes d'informations que vous [créez depuis l'outil « Liste »](https://sie8.stockiteasy.com/gerer-les-listes-personnalisables/).

Depuis cette fenêtre, vous pouvez modifier le nom de chaque liste de justificatif, spécifiez si vous désirez utiliser ou pas ces listes, voir les rendre obligatoire.

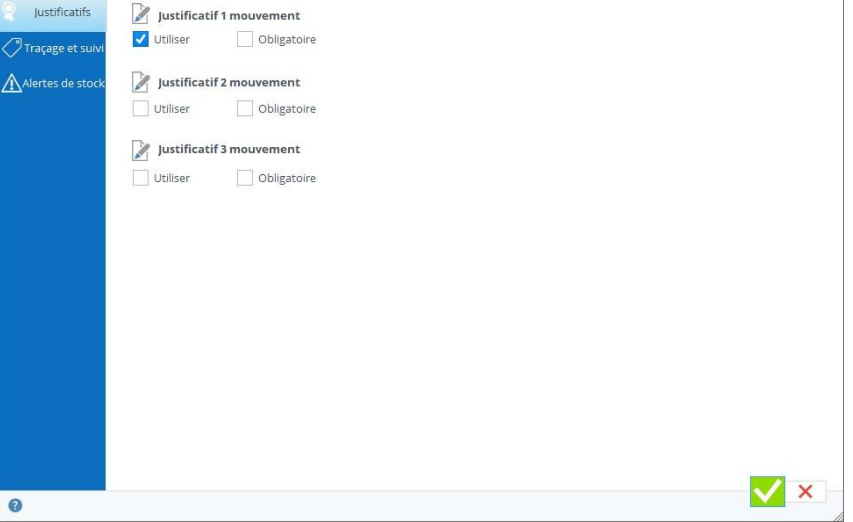

### 20.2.3 Onglet « Traçage et suivi »

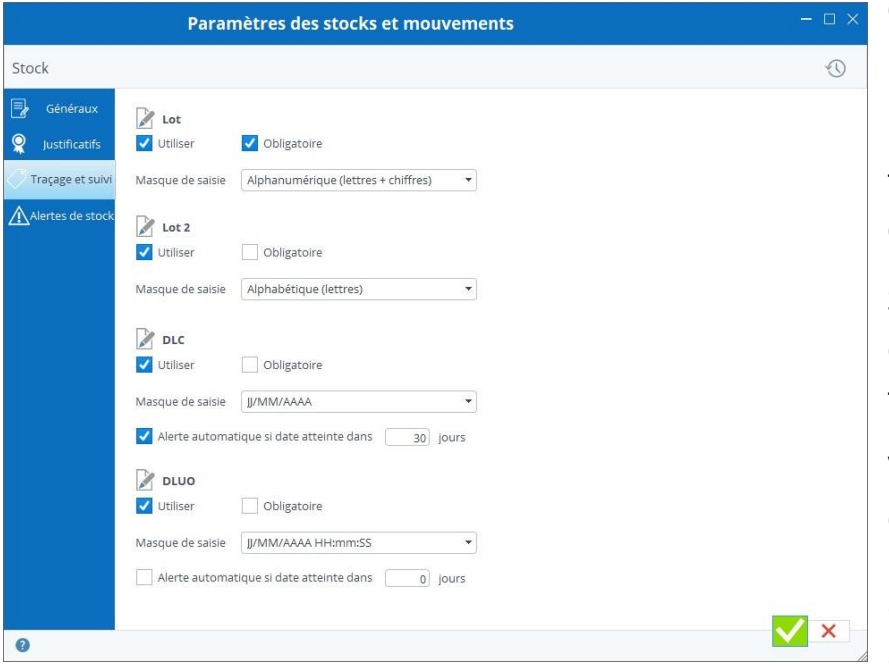

Gérez de 1 à 4 critères de traçage de suivi différents par article (n° de série, lot, DLC, DLUO …)

La gestion de stock des articles nécessite dans certains cas un traçage et un suivi précis des mouvements sur base de certains critères.

Stock It Easy permet de gérer facilement le suivi des articles dans l'entrée, la sortie, la commande envers les clients et les fournisseurs.

Vous pouvez ainsi qualifier un mouvement de stock pour une quantité d'un article donné par :

- Un identifiant alphanumérique
- Un second identifiant alphanumérique

- Une date au choix
- Une seconde date au choix

### *Paramétrage des critères de traçage et de suivi*

Ces critères sont paramétrables, par exemple :

Si vous gérez le stockage d'articles pharmaceutiques, vous serez certainement intéressé de différencier chaque entrées et sorties de stock par un N° de lot de fabrication

Dans le cas de la gestion du stock de composants informatiques, le numéro de série sera un critère important de suivi Dans la gestion de produits alimentaires, vous seriez sans doute intéressé par le traçage des dates de péremption, et pourquoi pas en plus, de la date limite d'utilisation optimale ?

Votre business ne réclame que l'utilisation d'un seul critère de suivi, ou des deux ou des trois ? C'est vous qui définissez ce choix dans les paramètres de l'application.

Vous préférez utiliser le terme « Lot » ou « Numéro de série » ou bien encore « Numéro de fabrication », aucun problème, c'est vous qui déterminez comment doit se nommer chacune des 4 zones possibles de suivi dans toute l'application.

Vous préférez pour tous les mouvements, obligatoirement saisir le ou les critères de suivi de votre choix ? Vous définissez vous-même les contrôles à effectuer afin de ne pas oublier la saisie de critères, ou bien vous permettez une saisie plus souple de ces critères.

### *Alerte sur base des dates de péremption*

Vous désirez être alerté si des articles dans votre stock atteignent prochainement la date saisie en DLC ou DLUO ?

Vous devez simplement cochez « Alerte automatique … » pour chaque type de date sur laquelle vous désirez une alerte, et spécifier le nombre de jour à dater du jour en cours pour lesquels vous désirez avoir une alerte. Exemple : Vous désirez une alerte si date atteinte dans 15 jours. Nous sommes le premier mai. A chaque ouverture du programme, une liste affichera les articles dont la date est <= au 15 mai.

### 20.2.4 Onglet « Alertes de stock »

Soyez prévenus chaque jour des éventuelles alertes de stock

Lors de chaque premier démarrage de Stock It Easy de la journée, pour les alertes de stock cochées dans cet onglet, le programme va générer la requête et la mémoriser dans la fenêtre de gestion électronique des documents (GED). Un message furtif apparaît pour vous avertir que le calcul est disponible.

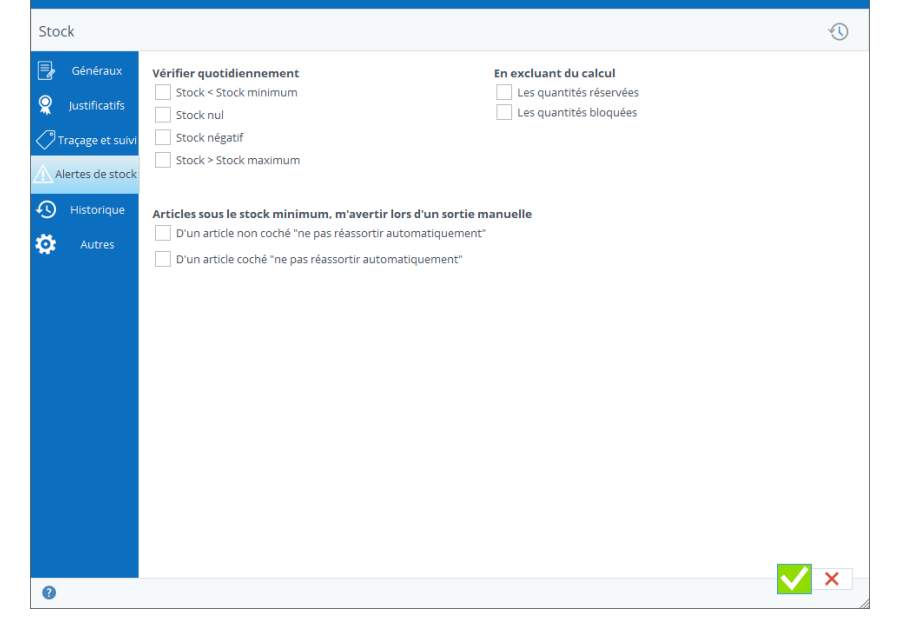

### *Consultez le résultat de l'alerte*

Via le bouton « GED » du menu principal, ouvrez la gestion électronique des documents.

Faites la sélection qui convient (par défaut les dates de création étant la date du jour, vous ne devriez rien avoir à modifier).

Cliquez sur le bouton « Rafraîchir » ou tapez F5

Vous trouverez la liste des rapports

générés. Si aucune alerte n'est

rencontrée, inutile d'ouvrir le fichier Excel généré, la description du document vous prévient.

### 20.2.5 Onglet « Historique »

- Tous les mois (photo au dernier jour du mois inclus)  $\rightarrow$  le choix le plus opportun
- Toutes les semaines (photo au dimanche inclus)
- Tous les jours (nécessite un espace conséquent pour les données, utile uniquement si vos mouvements de stock sont nombreux chaque jours)

Configurer l'historisation de vos stocks. Pour en savoir plus sur l'historisation, lire le chapitre « Historiser le stock ».

Pour historiser vos stocks (faire une « photo » à un instant T du stock), vous devez configurer *la fréquence d'historisation*.

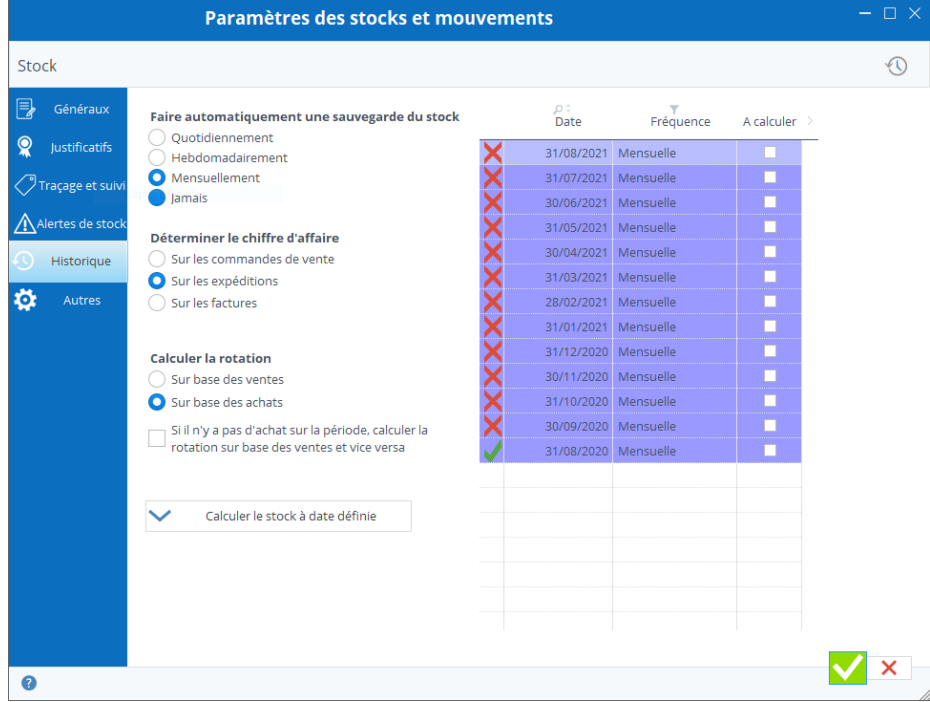

Vous pouvez le faire :

Stock It Easy va rechercher votre première date de mouvement de stock ainsi que la dernière.

En fonction de la fréquence sélectionnée, il va présenter toutes ses occurrences entre la date minimale et la date maximale de mouvement dans votre stock.

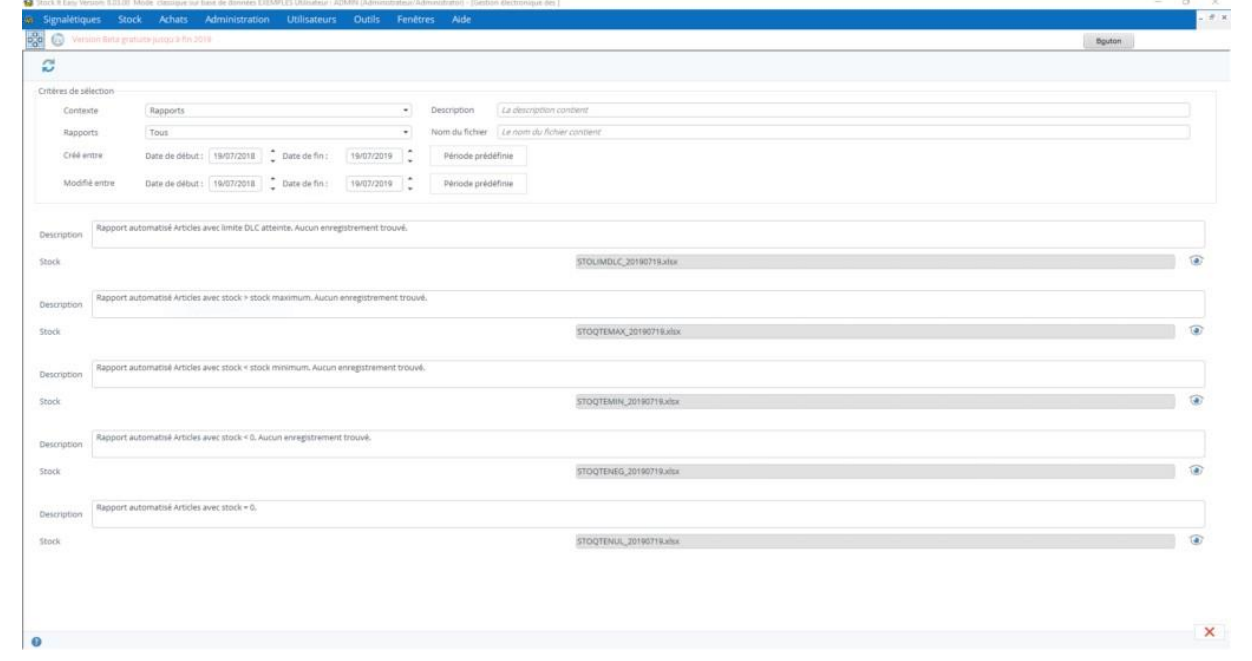

### Ces dates vont s'afficher dans le tableau de droite.

Si dans la colonne de gauche une flèche verte s'affiche, cela signifie que l'historisation à cette date est déjà calculée. Cependant, si une croix rouge s'affiche, cela veut dire que l'historisation à cette date n'est pas encore calculée ni enregistrée.

Pour calculer le stock aux dates non calculées, il faut cocher celles-ci (colonne « A calculer »), puis cliquer sur le bouton « Calculer le stock à date définie ». Notez qu'en fonction de la taille de votre base de données et du nombre de dates à calculer, ceci peut prendre du temps et de l'espace. Nous vous conseillons de faire un test sur une ou deux dates afin de voir le temps nécessaire.

Par la suite, au démarrage de Stock It Easy, le programme va vérifier s'il est temps de calculer une (ou plusieurs) historisations en fonction de la fréquence que vous avez définie. Si un retard d'historisations existe, le programme calculera automatiquement jusqu'à 5 historisations de la plus récente à la moins récente, ce calcul n'est pas bloquant mais peut ralentir le programme.

Si un calcul d'historisation vous semble incorrect, vous pouvez le supprimer en le sélectionnant et en faisant un clic droit / Supprimer, vous pourrez ensuite le recalculer.

Pour *déterminer le chiffre d'affaires*, vous pouvez choisir sur quelles données se baser :

- Commandes de vente
- Expéditions
- Factures

#### Onglet « Généraux » 20.3.1

Pour *calculer la rotation*, nous avons besoin de déterminer les achats ou les ventes sur la période, mais si la période sélectionnée est courte, il n'y a peut-être aucun achat ou aucune vente, c'est pourquoi, vous pouvez indiquer également si le programme doit considérer les ventes ou les achats en cas d'absence de chiffre sur l'un ou l'autre.

N'oubliez pas de cliquer sur le bouton vert « Valider » pour mémoriser vos préférences (les calculs historiques sont eux mémorisés indépendamment du bouton « Valider »).

# 20.3 Paramètres des commandes d'achat et de réception

Tous les paramètres relatifs à la gestion des commandes d'achat et des réceptions se trouvent ici. Pour accéder à ce menu, ouvrez la fenêtre commandes d'achat, puis cliquez sur le bouton suivant :

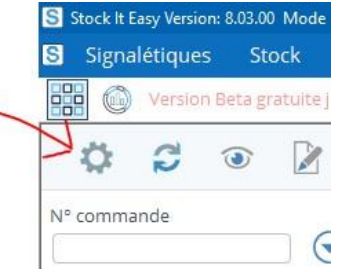

Ouvrez la fenêtre des paramètres de commande d'achat et réception. C'est ici que vous déterminez les paramètres généraux de vos commandes d'achat et des réceptions de marchandises.

### *Soumettre chaque commande d'achat à une approbation*

Si vous avez besoin que TOUTES vos commandes d'achat soient soumises à l'approbation d'un utilisateur qui a les droits nécessaires pour le faire, cochez « toujours soumettre à approbation ». Lorsque la commande sera prête à être transmise au fournisseur, un bouton dans celle-ci permettra de la faire avancer de statut vers le statut « Soumise à approbation ».

Si vous ne voulez utiliser cette option que pour les commandes envers certains fournisseurs, vous pouvez alors ne pas cocher ce paramètre ici mais le cocher dans la fiche des fournisseurs concernés.

### *Soumettre chaque commande d'achat à une offre de la part du fournisseur*

Si vous avez besoin que TOUTES vos commandes d'achat soient soumises à une offre du fournisseur, cochez « toujours soumettre à offre du fournisseur ». Lorsque la commande sera prête à être transmise au fournisseur, un bouton dans celle-ci permettra de la faire avancer de statut vers le statut « Soumise à offre ».

Si vous ne voulez utiliser cette option que pour les commandes envers certains fournisseurs, vous pouvez alors ne pas cocher ce paramètre ici mais le cocher dans la fiche des fournisseurs concernés.

*e-mail commandes d'achat*

Si vous [utilisez les e-mails via Stock It Easy ,](https://sie8.stockiteasy.com/parametres-generaux/#e-mail-parametres-generaux) il est possible d'indiquer par défaut des destinataires (en copie ou en copie cachée) à TOUTES vos commandes. C'est très pratique par exemple si vous désirez être vous-même en copie de tous les mails afin de les classer dans votre messagerie de bureau.

Les destinataires des e-mails peuvent par ailleurs être géré au cas par cas lors de chaque envoi d'un e-mail.

### 20.3.2 Onglet « Réception »

Paramétrez ici le comportement par défaut de toutes vos réceptions de marchandises.

Lorsque vous réceptionnez une commande, vous sélectionnez une ligne de commande après l'autre lors du processus de réception.

*La clôture de la ligne de commande peut être automatisée*

Sélectionnez le mode approprié :

- toujours clôturer quand la quantité reçue égale ou dépasse la quantité commandée
- toujours demander quand la quantité reçue égale ou dépasse la quantité commandée
- ne jamais clôturer quand la quantité reçue égale ou dépasse la quantité commandée

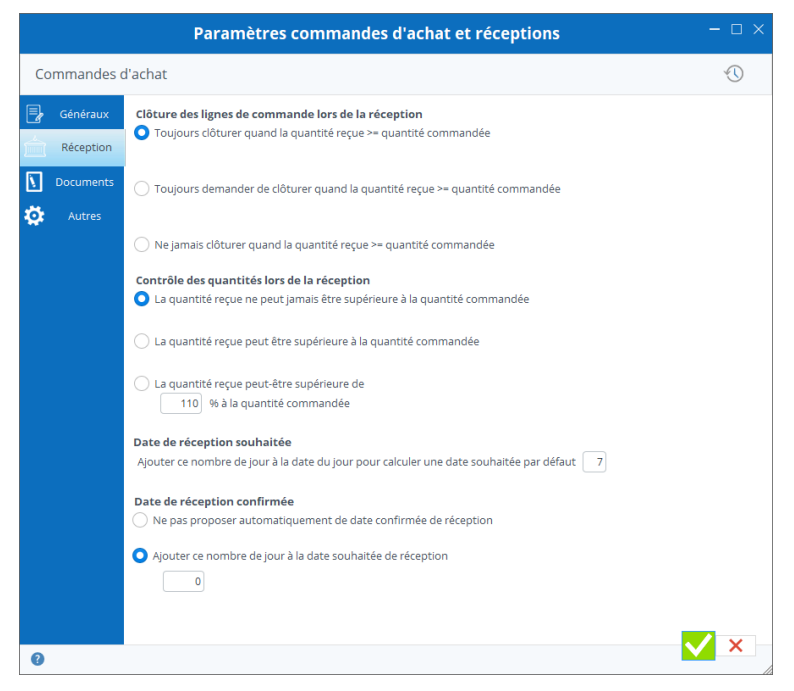

### *Le contrôle de la quantité réceptionnée par rapport à la quantité commandée*

#### Onglet « Documents » 20.3.3

Définissez ici si une réception peut être supérieur à la commande, sans limite, ou selon un pourcentage, ou, si la réception ne peut jamais être supérieure à la commande.

### *Date de réception souhaitée*

Par défaut, une date de réception souhaitée s'affiche lors de la création d'une commande d'achat. Vous pouvez indiquer ici le nombre de jours à ajouter à la date du jour pour initialiser cette date souhaitée.

### *Date de réception confirmée*

Par défaut, une date de réception confirmée s'affiche lors de la création d'une commande d'achat. Vous pouvez indiquer ici le nombre de jours à ajouter à la date du de réception souhaitée pour initialiser cette date confirmée, ou également, indiquer que vous ne voulez pas proposer automatiquement de date confirmée.

Lorsque vous générez le document de commande d'achat, un message d'accompagnement de l'e-mail peut être prédéfini.

Depuis cet onglet, vous gérez les messages pour TOUTES les commande d'achat. Si vous désirez avoir un message différent par fournisseur, ou pour certains fournisseurs, le même onglet se trouve dans chaque fiche fournisseur et si un message spécifique lui est attribué, ce sera ce message qui sera sélectionné à la place du message général.

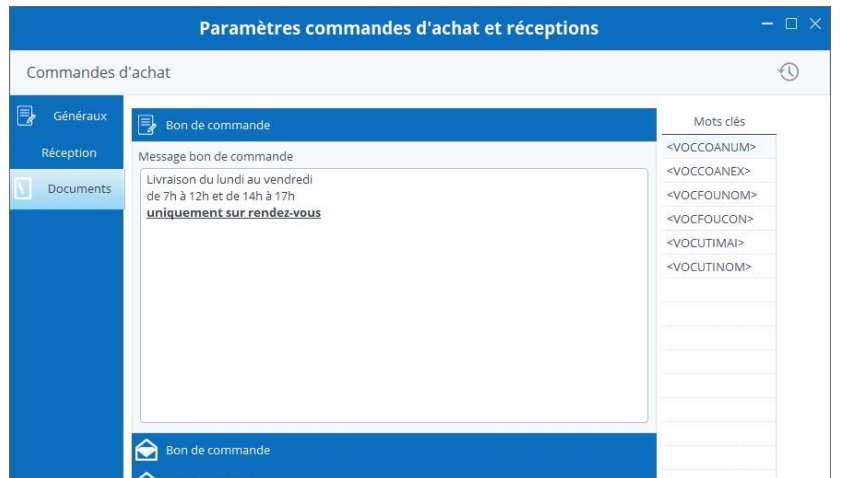

Créez des bons de commande d'achat personnalisés et automatisez le contenu de vos e-mails

#### *bloc contenu divers*

Pour le document, cochez-la ou les références de l'article que vous désirez sur l'impression.

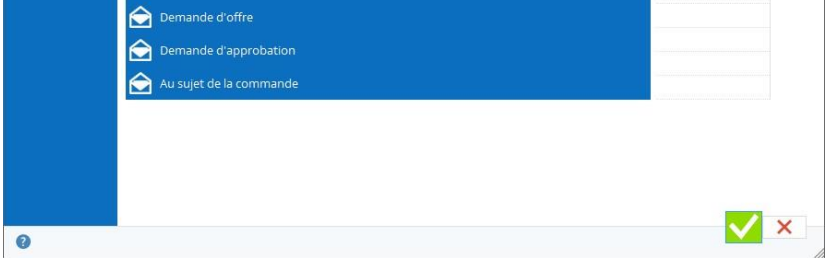

Vous pouvez également personnaliser le séparateur, c'est à dire le caractère qui s'imprimera entre plusieurs types de référence.

Le titre du bon de commande qui sera imprimé peut être modifié depuis cet écran.

*Bloc message « bon de commande »*

Ce bloc permet de remplir le message repris dans le bon de commande.

Il s'agit d'un texte d'information que vous pouvez mettre en page et qui sera imprimé sur chaque bon de commande, à l'endroit que vous aurez choisi via le modèle du document.

### *Blocs e-mail*

Les 4 blocs suivants (bon de commande, demande d'offre, demande d'approbation, au sujet de la commande) contiennent le message par défaut correspondant au statut de la commande lorsque vous enverrez un e-mail. *Message en fonction du statut de la commande*

Par exemple, votre commande est au statut « Approbation soumise », lorsque vous cliquez sur le bouton e-mail pour envoyer un message au sujet de cette commande à la personne responsable de l'approbation des commandes, le sujet et le corps du message sera prérempli avec le texte saisi dans cet écran.

#### Onglet « Généraux » 20.4.1

### *Mots clés remplacés par les valeurs de la commande*

Afin de personnaliser au mieux votre message, une série de tags comme par exemple <VOCFOUNOM> se situant sur une colonne à droite, peuvent être glissés dans le sujet et/ou le corps du message.

Lors de la création de l'e-mail, ces tags seront automatiquement remplacés par leur valeur dans la commande, par exemple le tag <VOCFOUNOM> sera remplacé par le nom du fournisseur.

En survolant chaque tag avec le curseur de votre souris, vous lirez à quel champ de la commande le tag se rapporte.

### 20.4 Paramètres des commandes de vente

Tous les paramètres relatifs à la gestion des commandes de vente se trouvent ici. Pour accéder à ce menu, ouvrez la fenêtre commandes de vente, puis cliquez sur le bouton suivant

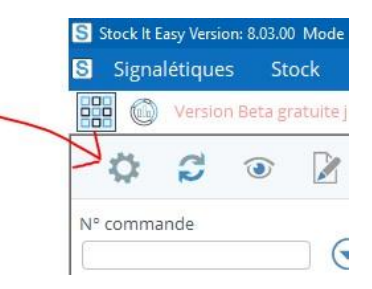

:

C'est ici que vous déterminez les paramètres généraux de

vos commandes de vente/client

### *Soumettre chaque commande d'achat à une offre au client*

Si vous avez besoin que TOUTES vos commandes de vente fassent d'abord l'objet d'une offre, cochez « toujours soumettre à offre au client ». Lorsque la commande sera prête à être transmise au client, un bouton dans celle-ci permettra de la faire avancer de statut vers le statut « Soumise à offre ».

> $\hbox{\ensuremath{\mathbb{N}}}$ Ø.

Si vous ne voulez utiliser cette option que pour les commandes envers certains clients, vous pouvez alors ne pas cocher ce paramètre ici mais le cocher dans la fiche des clients concernés.

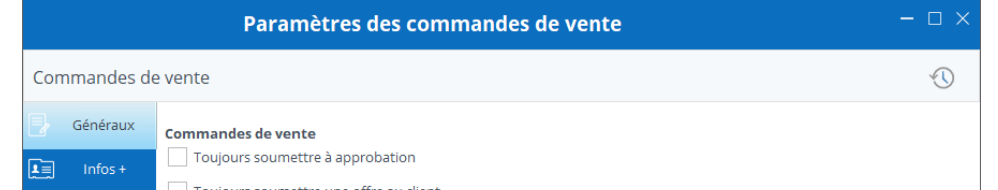

*Soumettre chaque commande à une approbation*

Si vous avez besoin que TOUTES vos commandes de vente soient soumises à l'approbation d'un utilisateur qui a les droits nécessaires pour le faire, cochez « toujours soumettre à approbation ». Lorsque la commande sera prête à être transmise au client, un bouton dans celle-ci permettra de la faire avancer de statut vers le statut « Soumise à approbation ».

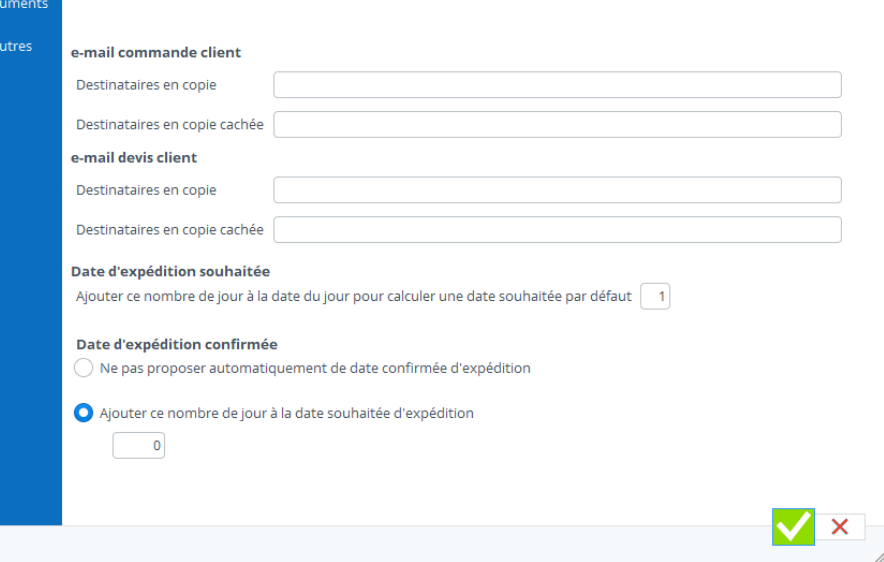

 $\bullet$ 

Si vous ne voulez utiliser cette option que pour les commandes envers certains clients, vous pouvez alors ne pas cocher ce paramètre ici mais le cocher dans la fiche des clients concernés.

#### *e-mail commandes de vente*

Si vous utilisez les e-mails via Stock It Easy [,](https://sie8.stockiteasy.com/parametres-generaux/#e-mail-parametres-generaux) il est possible d'indiquer par défaut des destinataires (en copie ou en copie cachée) à TOUTES vos commandes. C'est très pratique par exemple si vous désirez être vous-même en copie de tous les mails afin de les classer dans votre messagerie de bureau.

#### Onglet « Infos + » 20.4.2

Les destinataires des e-mails peuvent par ailleurs être géré au cas par cas lors de chaque envoi d'un e-mail.

### *Date d'expédition souhaitée*

Par défaut, une date d'expédition souhaitée s'affiche lors de la création d'une commande de vente. Vous pouvez indiquer ici le nombre de jours à ajouter à la date du jour pour initialiser cette date souhaitée.

#### Onglet « Documents » 20.4.3

### *Date d'expédition confirmée*

Par défaut, une date d'expédition confirmée s'affiche lors de la création d'une commande de vente. Vous pouvez indiquer ici le nombre de jours à ajouter à la date du d'expédition souhaitée pour initialiser cette date confirmée, ou également, indiquer que vous ne voulez pas proposer automatiquement de date confirmée.

Paramétrez ici jusqu'à 4 liste complémentaires disponibles dans vos commandes clients

Ceci permet par exemple de gérer une liste des commerciaux et de rattacher un commercial à une commande, ou encore, de gérer une liste de chantiers et de chefs de chantiers, et de lier ces 2 informations à une commande.

Pour ce faire, cochez simplement la zone que vous désirez utiliser, cliquez ensuite sur le bouton d'édition pour lui donner le nom de votre choix.

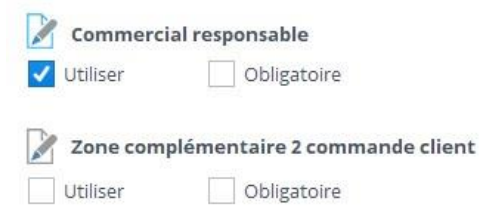

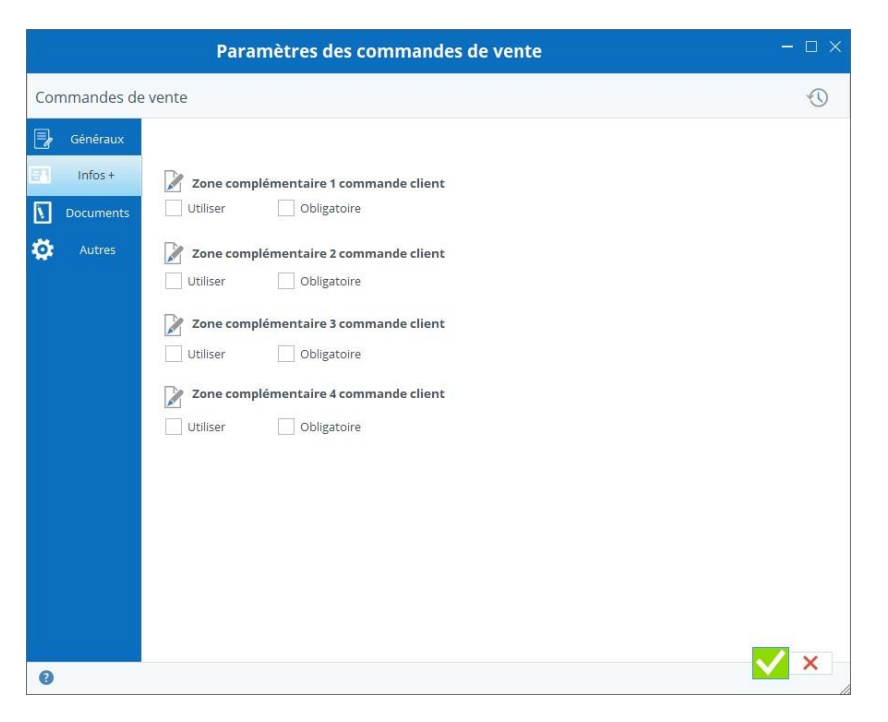

Lorsque vous générez le document de commande client, un message d'accompagnement de l'e-mail peut être prédéfini.

Depuis cet onglet, vous gérez les messages pour TOUTES les

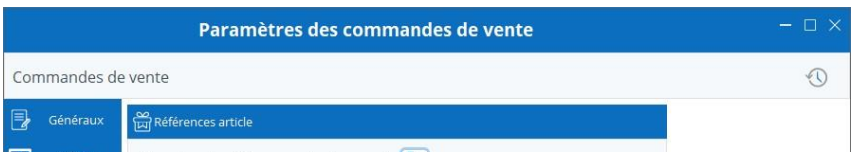

commande de vente.

Créez des bons de commande client personnalisés et automatisez le contenu de vos e-mails

#### *bloc contenu divers*

Pour le document, cochez-la ou les références de l'article que vous désirez sur l'impression.

Vous pouvez également personnaliser le séparateur, c'est à dire le caractère qui s'imprimera entre plusieurs types de référence.

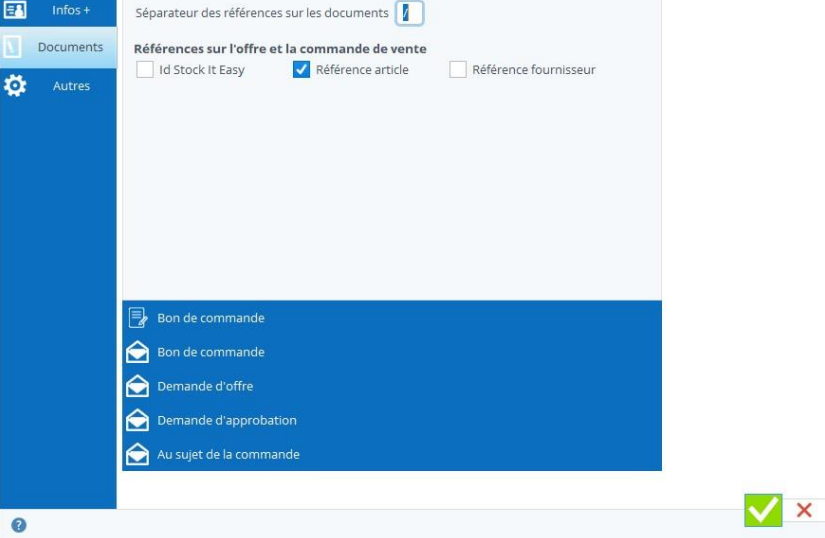

Le titre du bon de commande qui sera imprimé peut être modifié depuis cet écran.

#### *Bloc message « bon de commande »*

Ce bloc permet de remplir le message repris dans le bon de commande. Il s'agit d'un texte d'information que vous pouvez mettre en page et qui sera imprimé sur chaque bon de commande, à l'endroit que vous aurez choisi via le modèle du document.

#### *Blocs e-mail*

Les 4 blocs suivants (bon de commande, demande d'offre, demande d'approbation, au sujet de la commande) contiennent le message par défaut correspondant au statut de la commande lorsque vous enverrez un e-mail. *Message en fonction du statut de la commande*

Par exemple, votre commande est au statut « Approbation soumise », lorsque vous cliquez sur le bouton e-mail pour envoyer un message au sujet de cette commande à la personne responsable de l'approbation des commandes, le sujet et le corps du message sera prérempli avec le texte saisi dans cet écran.

#### Onglet « Généraux » 20.5.1

*Mots clés remplacés par les valeurs de la commande*

Afin de personnaliser au mieux votre message, une série de tags comme par exemple <VOCCLINOM> se situant sur une colonne à droite, peuvent être glissés dans le sujet et/ou le corps du message. Lors de la création de l'e-mail, ces tags seront automatiquement remplacés par leur valeur dans la commande, par exemple le tag <VOCCLINOM> sera remplacé par le nom du client.

En survolant chaque tag avec le curseur de votre souris, vous lirez à quel champ de la commande le tag se rapporte.

### 20.5 Paramètres des expéditions

Tous les paramètres relatifs à la gestion des expéditions se trouvent ici. Pour accéder à ce menu, ouvrez la fenêtre expéditions, puis cliquez sur le bouton suivant :

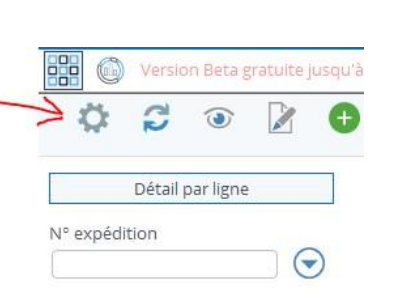

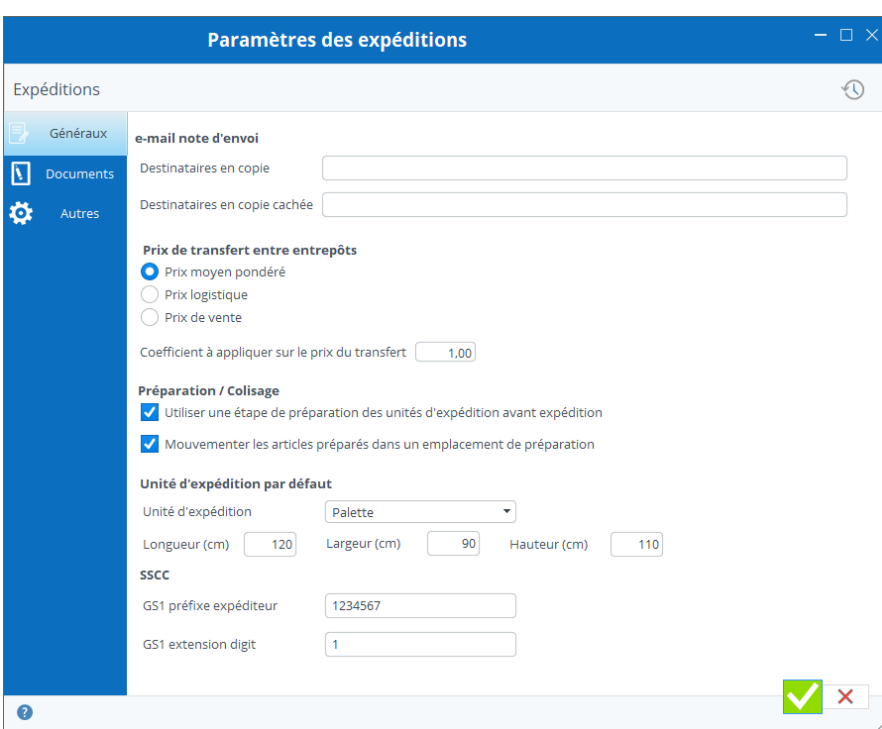

#### *e-mail note d'envoi*

Si vous utilisez les e-mails via Stock It Easy [,](https://sie8.stockiteasy.com/parametres-generaux/#e-mail-parametres-generaux) il est possible d'indiquer par défaut des destinataires (en copie ou en copie cachée) à TOUTES vos expéditions. C'est très pratique par exemple si vous désirez être vous-même en copie de tous les mails afin de les classer dans votre messagerie de bureau.

Les destinataires des e-mails peuvent par ailleurs être géré au cas par cas lors de chaque envoi d'un e-mail.

### *Prix de transfert entre entrepôts*

Les expéditions permettent entre autres de transférer des articles d'un entrepôt vers un autre, on parle de transfert.

Via ce paramètre, on définit le prix auquel la marchandise sera transférée, vous pouvez choisir entre :

- Le prix moyen pondéré
- Le prix logistique
- Le prix de vente

De plus, vous pouvez appliquer un coefficient sur ce prix.

Par exemple un coefficient de 1 n'appliquera aucune modification au prix, un coefficient de 1.20 multipliera le prix par 1.20, et un coefficient de 0.9 multipliera le prix par 0.9.

# *Onglet « Réservation »*

Sélectionnez l'action à réaliser en cas de quantité insuffisante en stock lors de la réservation, càd soit réserver ce qui est disponible, ou ne rien réserver.

Vous pouvez également choisir le contrôle des quantités à appliquer lors de la réservation, càd être strict quant à la quantité réservée par rapport à celle commandée, ou permettre un dépassement.

# 20.5.3 Onglet « Préparation »

### *Préparation / colisage d'expédition*

En cochant « Utiliser une étape de préparation… » vous aller insérer une étape dans le processus de l'expédition. Voir le chapitre « préparation de l'expédition » pour plus de détails.

Cocher la case « Mouvementer les articles préparés dans un emplacement de préparation » permet, lors de la préparation d'expédition, si vous avez défini un ou plusieurs emplacements de l'entrepôt considéré comme étant des emplacements de préparation, de vous permettre d'affecter les articles de l'expédition à cet emplacement. Si un seul emplacement de ce type est défini, il sera automatiquement sélectionné, si plusieurs sont définis, ils seront présentés dans une liste afin que vous en sélectionniez un.

Lors de la préparation, vous créez une à plusieurs **unités d'expéditions**. Vous pouvez ici définir différentes valeurs par défaut : l'unité d'expédition, et ses dimensions, utile si vous utilisez souvent les mêmes unités.

**SSCC** : le serial shipping container code est composé de deux valeurs qui seront définies pour votre entreprise, l'extension digit et le préfixe expéditeur. Encodez ici ces 2 valeurs, elles serviront de base à la racine de vos SSCC.

# 20.5.4 Onglet «  $Infos + w$

Paramétrez ici jusqu'à 4 liste complémentaires disponibles dans vos expéditions.

Ceci permet par exemple de gérer une liste des commerciaux et de rattacher un commercial à une expédition, ou encore, de gérer une liste de chantiers et de chefs de chantiers, et de lier ces 2 informations à une expédition.

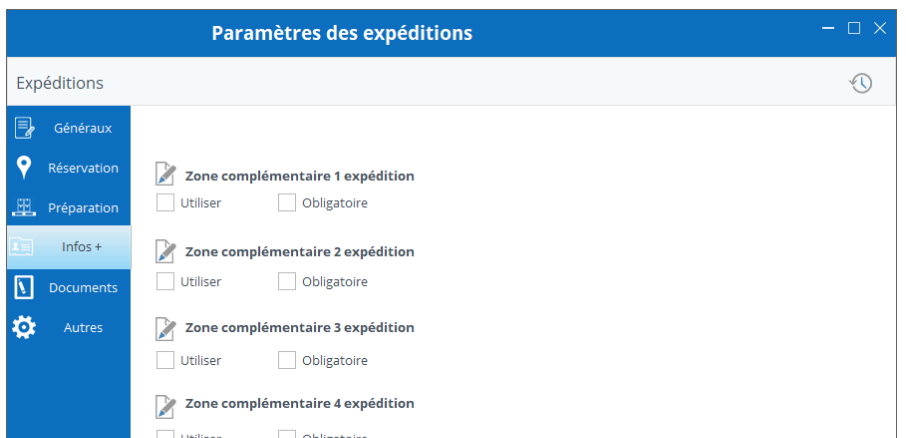

Pour ce faire, cochez simplement la zone que vous désirez utiliser, cliquez ensuite sur le bouton d'édition pour lui donner le nom de

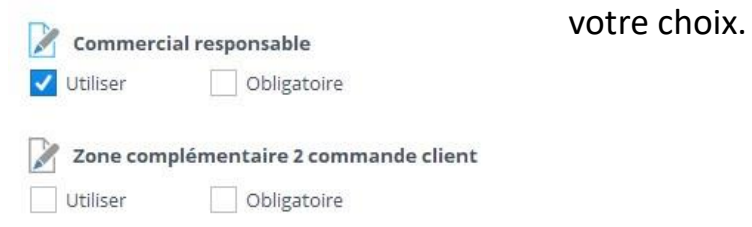

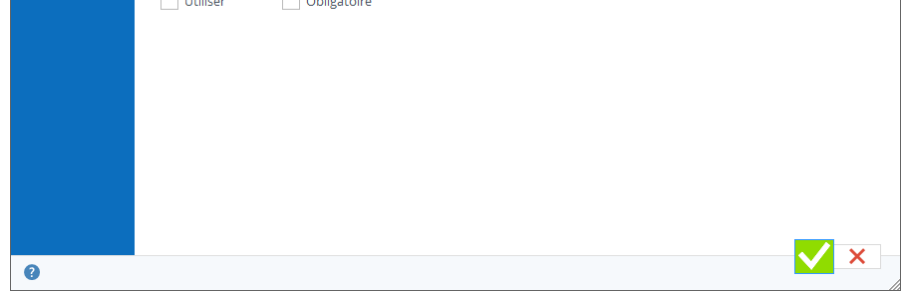

### 20.5.5 Onglet « Documents »

Lorsque vous générez le document d'expédition, un message d'accompagnement de l'e-mail peut être prédéfini.

Depuis cet onglet, vous gérez les messages pour TOUTES les expéditions.

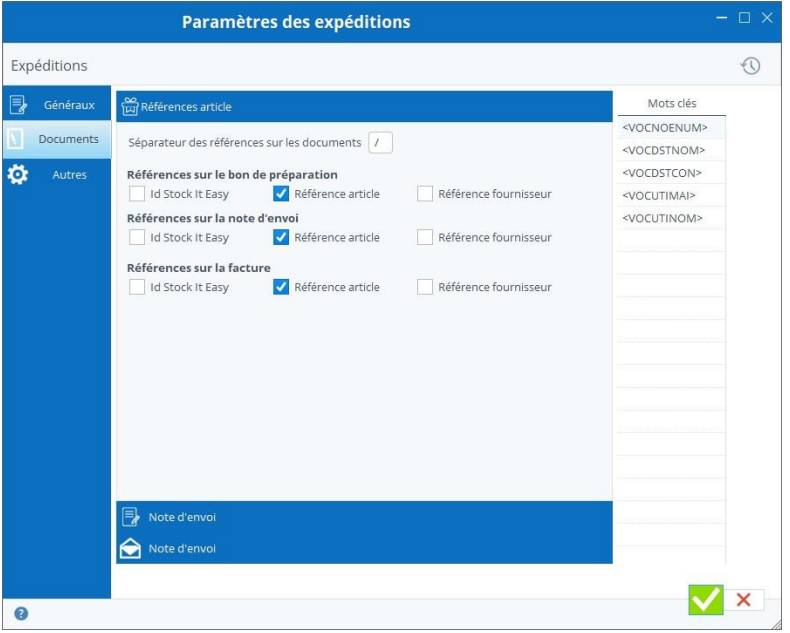

#### *bloc contenu divers*

Par type de document d'expédition, cochez-la ou les références de l'article que vous désirez sur l'impression.

Vous pouvez également personnaliser le séparateur, c'est à dire le caractère qui s'imprimera entre plusieurs types de référence. Le titre du bon d'expédition qui sera imprimé peut être modifié depuis cet écran.

#### *Bloc message « Note d'envoi »*

Ce bloc permet de remplir le message repris dans la note d'envoi. Il s'agit d'un texte d'information que vous pouvez mettre en page et qui sera imprimé sur chaque note d'envoi d'expédition, à l'endroit que vous aurez choisi via le modèle du document.

#### *Blocs e-mail*

Mots clés remplacés par les valeurs de l'expédition.

Afin de personnaliser au mieux votre message, une série de tags comme par exemple <VOCDSTNOM> se situant sur une colonne à droite, peuvent être glissés dans le sujet et/ou le corps du message.

Lors de la création de l'e-mail, ces tags seront automatiquement remplacés par leur valeur dans l'expédition, par exemple le tag <VOCDSTNOM> sera remplacé par le nom du destinataire.

En survolant chaque tag avec le curseur de votre souris, vous lirez à quel champ de l'expédition le tag se rapporte.

#### *Bloc autres*

Ce bloc est présent sur chaque fenêtre de paramétrage et vous permet d'ouvrir une autre fenêtre de paramètre depuis celle en cours.

♦

### 20.6 Paramètres de facturation

### 20.6.1 Onglet « Généraux »

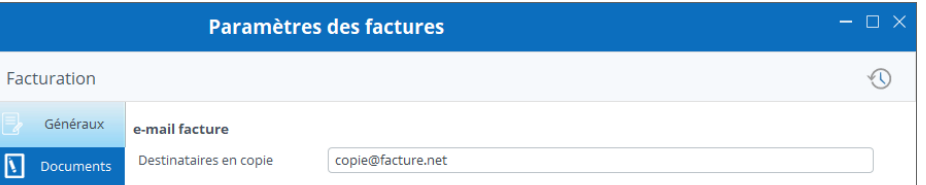

### *e-mail factures*

Si vous utilisez les e-mails via Stock It Easy [,](https://sie8.stockiteasy.com/parametres-generaux/#e-mail-parametres-generaux) il est possible d'indiquer par défaut des destinataires (en copie ou en copie cachée) à TOUTES vos factures. C'est très pratique par exemple si vous désirez être vous-même en copie de tous les mails afin de les classer dans votre messagerie de bureau.

Les destinataires des e-mails peuvent par ailleurs être géré au cas par cas lors de chaque envoi d'un e-mail.

*Société de facturation*

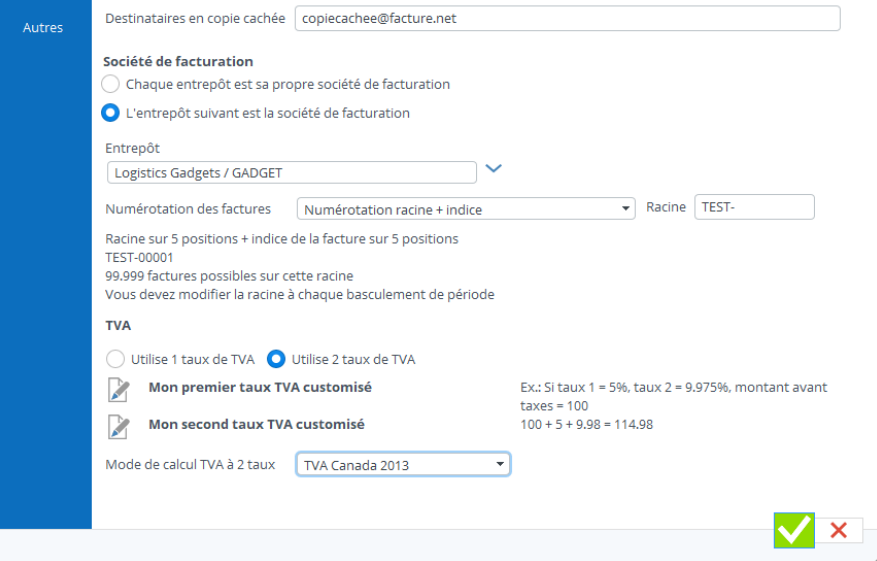

La société de facturation, si vous comptez facturer des biens et/ou services, vous pouvez faire en sorte que chaque entrepôt d'où est produite la facture soit une société de facturation, ou que ces entrepôts soient tous sous la même entité d'un point de vue comptabilité et que l'entrepôt sélectionné soit l'unique entité de facturation.

### *Taux de TVA*

Les taux de TVA peuvent être gérés depuis la fenêtre des listes, ou directement depuis cette fenêtre en cliquant sur le bouton « éditer » sur fond bleu ciel, la fenêtre d'édition des taux s'ouvre.

### *TVA à deux taux*

TVA sur 1 ou deux taux : pour le Québec et le Sénégal, deux taux de TVA se cumulent, choisissez ce mode si vous êtes concerné (à ne pas confondre avec le fait de gérer plus d'un taux de TVA …)

### *Mode de numérotation des factures*

Vous pouvez choisir le mode de numérotation des factures générées par Stock It Easy.

Par défaut, le mode est l'année + le mois en cours suivi d'une numérotation incrémentielle sur 4 caractères avec des 0 à gauche.

Par exemple, la première facture de mai 2020 sera : 2020050001, la seconde sera 2020050002, et ainsi de suite.

Vous pouvez choisir également de définir une racine de 0 à 7 caractères, vous encodez cette racine, et ensuite, une numérotation incrémentielle des factures comble les 3 à 10 caractères restant, avec des 0 à gauche. A chaque fois que vous modifiez la racine, la numérotation recommence pour la nouvelle racine.

Exemple, vous encodez la racine FACT- qui fait 5 caractères, il reste 5 caractères de libre pour l'indice (soit 99999 factures possibles pour cette racine) :

La première facture sera FACT-00001, la suivante FACT-00002, et ainsi de suite.

Ce choix est à prendre avec attention, car chaque n° de facture doit être unique, il faudra donc éviter de réutiliser une racine déjà utilisée, ou une numérotation qui rentrerait en conflit avec un choix précédent de mode de numérotation.

Vous pouvez enfin saisir manuellement lors de chaque facturation le n°, aucun contrôle n'est effectué à part le fait que ce n° doit être unique pour l'ensemble de vos factures, et faire 10 caractères maximum. Notez également qu'aucun contrôle n'est fait quant au suivi de la numérotation. Afin de vous aider dans la numérotation, lors de la saisie du nouveau N°, la liste des 10 derniers numéros s'affiche dans la fenêtre de saisie.

### 20.6.2 Onglet « Documents »

Lorsque vous générez le document de facture, un message d'accompagnement de l'e-mail peut être prédéfini.

Depuis cet onglet, vous gérez les messages pour TOUTES les factures.

### *bloc contenu divers*

Pour le document facture, cochez-la ou les références de l'article que vous désirez sur l'impression.

Vous pouvez également personnaliser le séparateur, c'est à dire le caractère qui s'imprimera entre plusieurs types de référence.

Le titre de la facture qui sera imprimé peut être modifié depuis cet écran.

#### *Bloc message « Phrases TVA »*

Ce bloc permet de remplir un message repris sur la facture relatif au mode de TVA (non assujetti, normale, intracommunautaire). Il s'agit d'un texte d'information que vous pouvez mettre en page et qui sera imprimé sur chaque facture, au dessus du bloc des totaux.

#### *Bloc message « conditions générales de vente »*

Ce bloc permet de créer le message des CGV reprises sur la facture. Il s'agit d'un texte d'information que vous pouvez mettre en page et qui sera imprimé sur chaque facture, à l'endroit que vous aurez choisi via le modèle du document. Ce bloc sera toujours précédé d'un saut de page (commence donc toujours en début de page).

#### *Bloc message « Facture »*

Ce bloc permet de remplir le message repris sur la facture. Il s'agit d'un texte d'information que vous pouvez mettre en page et qui sera imprimé sur chaque facture, à l'endroit que vous aurez choisi via le modèle du document.

### *Blocs e-mail*

Mots clés remplacés par les valeurs de la facturation.

Afin de personnaliser au mieux votre message, une série de tags comme par exemple <VOCDSTNOM> se situant sur une colonne à droite, peuvent être glissés dans le sujet et/ou le corps du message.

Lors de la création de l'e-mail, ces tags seront automatiquement remplacés par leur valeur dans la facturation, par exemple le tag <VOCDSTNOM> sera remplacé par le nom du destinataire.

En survolant chaque tag avec le curseur de votre souris, vous lirez à quel champ de l'expédition le tag se rapporte.

#### *Bloc autres*

Ce bloc est présent sur chaque fenêtre de paramétrage et vous permet d'ouvrir une autre fenêtre de paramètre depuis celle en cours.

# 21 Gestion des profils d'utilisateur

L'accès aux profils se fait depuis le menu principal utilisateurs / profils.

Les profils vous permettent de définir, pour un groupe d'utilisateur, la configuration du menu principal de l'application et la gestion des droits d'accès aux différentes fonctionnalités du programme.

### 21.1 Sélection des profils d'utilisateur

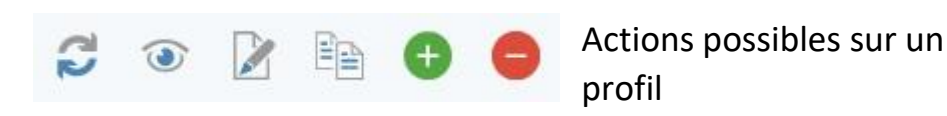

- Voir
- Editer
- Ajouter
- Dupliquer
- Supprimer

# 21.2 Créer un profil

Cliquez sur le bouton « Ajouter », la fenêtre suivante s'ouvre.

Choisissez si vous désirez créer un profil pour ordinateur, c'est-à-dire un profil pour l'application Stock It Easy sur ordinateur Windows, ou un profil pour application mobile, c'està-dire l'application Stock It Easy Mobile sous Android ou sous IOS.

Donnez un nom à votre profil.

Encodez un nom en français et en anglais si nécessaire.

Vous pouvez modifier le nom par la suite.

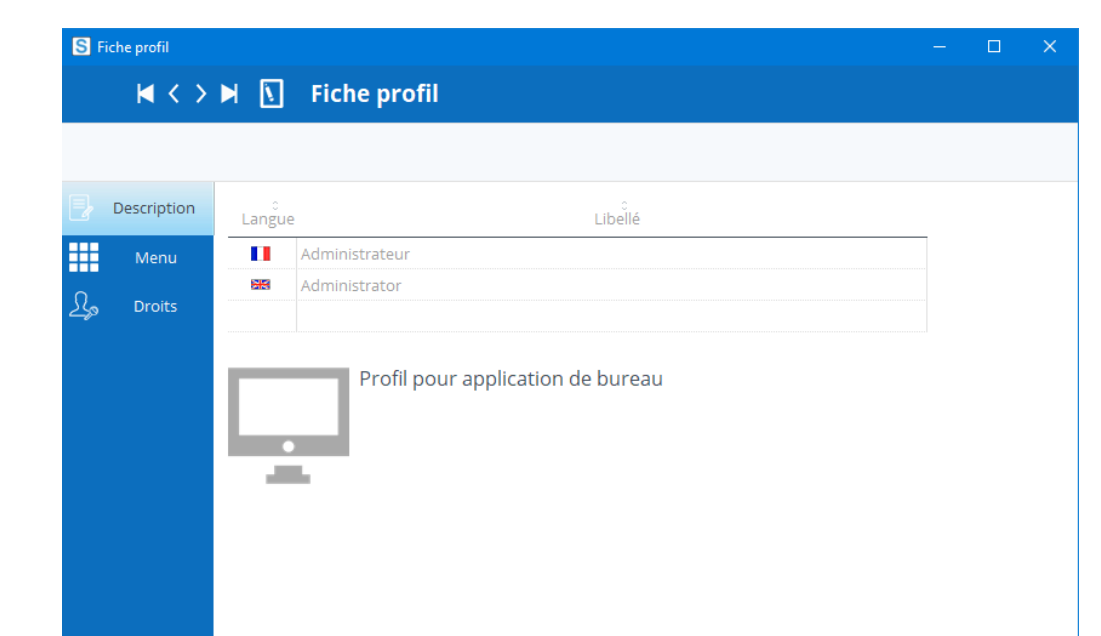

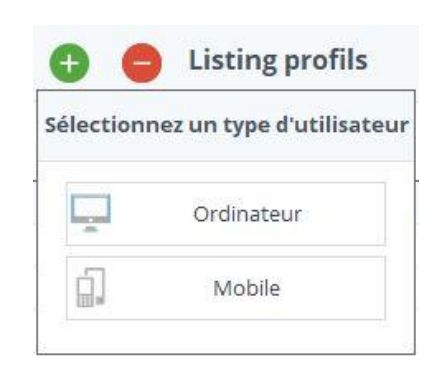

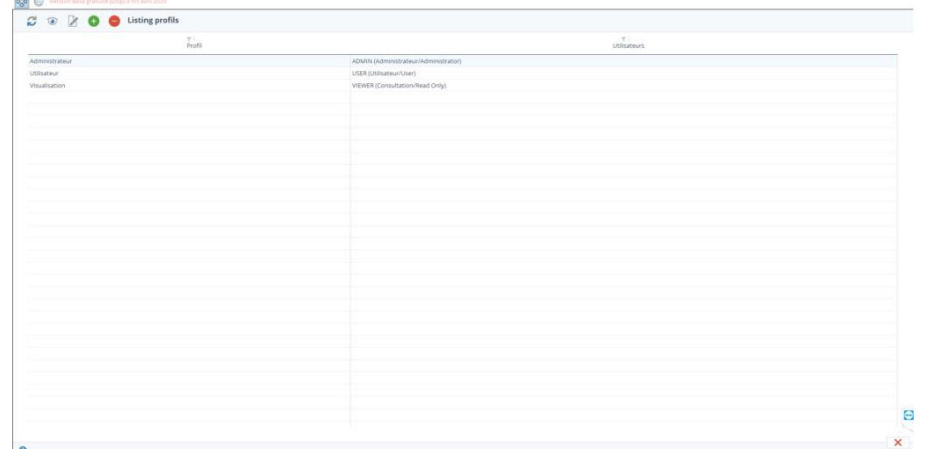

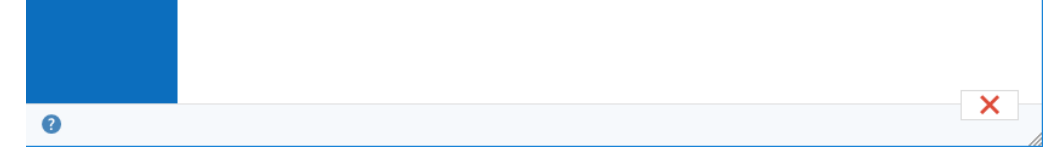

#### Affichage des options du menu principal 21.2.1

#### 21.2.2 Droits par option

En cochant « visible », vous rendez visible chaque entrée du menu principal.

#### $\textsf{M} \Longleftrightarrow \textsf{M} \backslash \overline{\textsf{M}}$  . Fiche profil visible Ment  $\checkmark$  $\blacktriangledown$ *s*<br>ticles Catégorie  $\overline{\mathcal{L}}$  $\overline{\mathcal{S}}$ Emplaceme  $\blacktriangledown$ Clients Entrepôts  $\blacktriangledown$  $\overline{\mathcal{L}}$  $\triangle$  Stoc  $\overline{\mathbf{v}}$ Entrée directi Réceptions  $\blacktriangledown$ Sortie directe  $\overline{\mathcal{S}}$  $\overline{\mathbf{S}}$ e pro  $\textsf{M} \Longleftrightarrow \textsf{M} \backslash \overline{\textsf{N}}$  . Fiche profil  $\Rightarrow$  Descript  $\overline{\mathsf{q}}$  option Visualiser Editer Supprimer ت<br>Autorise  $\mathbf{m}$  Men  $\frac{2}{3}$ .<br>Droit de modifier le traçage et suivi d'un article Droits Droit de modifier l'emplacement d'un article en st Droit de sortir un article du stock  $\frac{1}{2}$ Droit d'entrer un article en stock Droit de modifier l'entrepôt d'un article en ste inait de corriger un prix moven pondéré.  $\checkmark$  $\frac{2}{3}$ Expédition  $\frac{2}{3}$  $\frac{2}{3}$ Stock  $\overline{\mathbf{v}}$ Droit de les paramètres stock et  $\frac{1}{2}$ Droit d'importer des fichiers de mou Droit de modifier les paramètres d'expéditions  $\overline{\mathbf{v}}$  $\blacktriangledown$ roit de récep des d'achat er les cor  $\bar{\mathsf{x}}$  $\bullet$

Pour chaque option, vous définissez si le profil peut afficher, éditer, supprimer ou être autorisé à utiliser l'option.

# 22 Gestion des utilisateurs

L'accès aux utilisateurs se fait depuis le menu principal utilisateurs / utilisateurs.

Pour accéder au programme, il faut le faire depuis un utilisateur grâce à son nom d'utilisateur et son mot de passe.

L'utilisateur ADMIN est un super utilisateur créé par défaut qui ne peut pas être supprimé, il est associé au profil ADMIN. Vous pouvez cependant le protéger par un mot de passe, par défaut ce mot de passe est vide.

# 22.1 Sélection des utilisateurs

Actions possibles sur un utilisateur

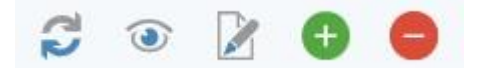

- Voir
- Editer
- Ajouter
- Supprimer
- Attribuer une licence d'utilisation

Si pour une même « personne » vous désirez la faire travailler sur ordinateur E un par type.

# 22.2 Créer un utilisateur

Cliquez sur le bouton « Ajouter », la fenêtre suivante s'ouvre :

Choisissez si vous désirez créer un utilisateur pour ordinateur, c'est-à-dire un utilisateur pour l'application Stock It Easy sur ordinateur Windows, ou un utilisate pour application mobile, c'est-à-dire l'application Stock It Easy Mobile sous Andro ou sous IOS.

Un utilisateur pour ordinateur doit être associé à un profil pour ordinateur et un utilisateur pour mobile doit être associé à un profil pour mobile.

Donnez un nom à votre utilisateur. Ce nom sera celui utilisé pour s'authentifier dans l'application.

Encodez un nom et un prénom, éventuellement un mot de passe ainsi que l'adresse e-mail.

Assignez un [profil,](https://sie8.stockiteasy.com/gestion-des-profils-dutilisateur/) ce qui guidera tous les droits de cet utilisateur.

Sélectionnez la langue d'utilisation de Stock It Easy pour cet utilisateur.

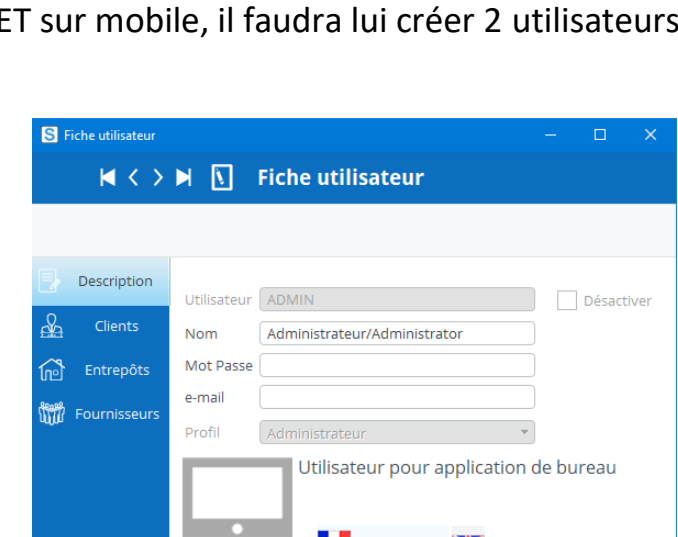

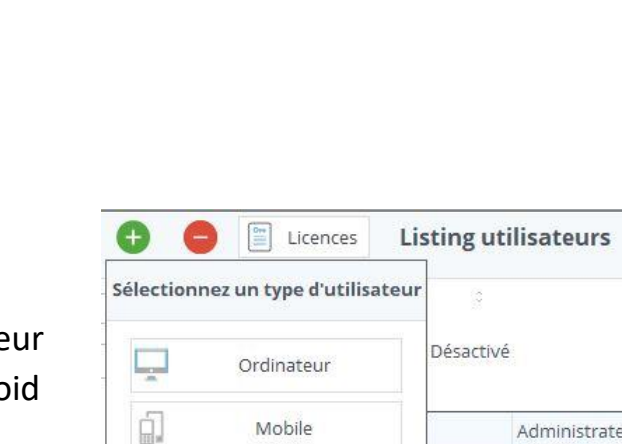

Utilisateur/U

vis O Tous

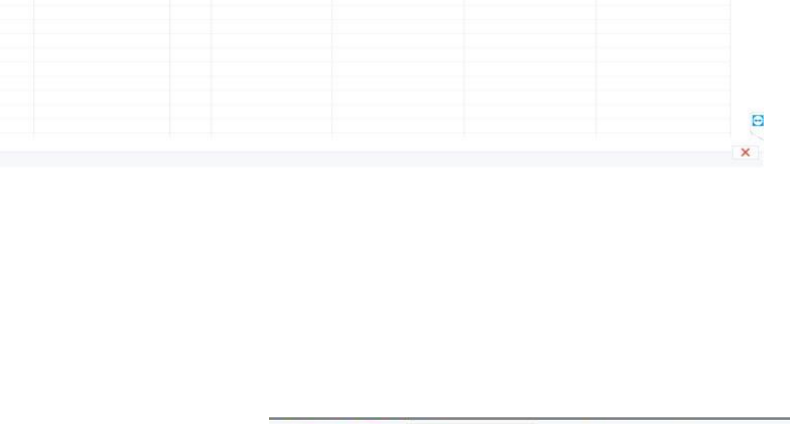

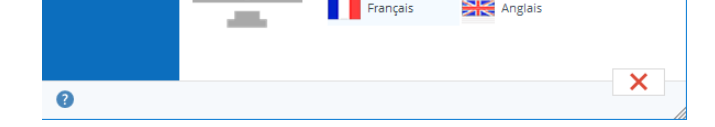

### *Vous pouvez sélectionner quel client / entrepôt / fournisseur sera pré garni par défaut pour cet utilisateur.*

#### Modifier le mot de passe de l'utilisateur  $22.2.1$

Ceci est pratique par exemple si vous n'avez qu'un entrepôt, inutile dés lors de le sélectionner à chaque fois.

Si un utilisateur ne peut pas voir les données relatives à un ou plusieurs clients / entrepôts / fournisseurs, vous pouvez les ajouter dans le tableau « invisibles de l'utilisateur ».

Une fois dans Stock It Easy, depuis le menu Aide / Mot de passe, ouvrez la fenêtre de modification et valider votre nouveau mot de passe.

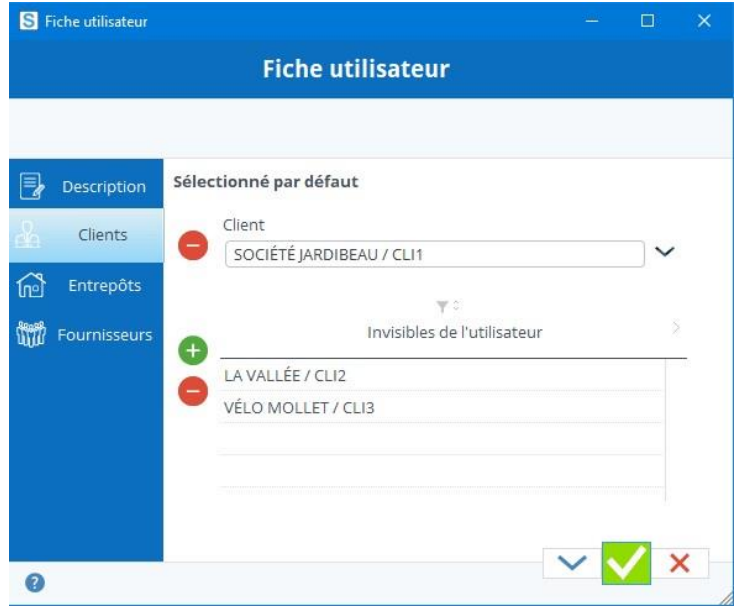

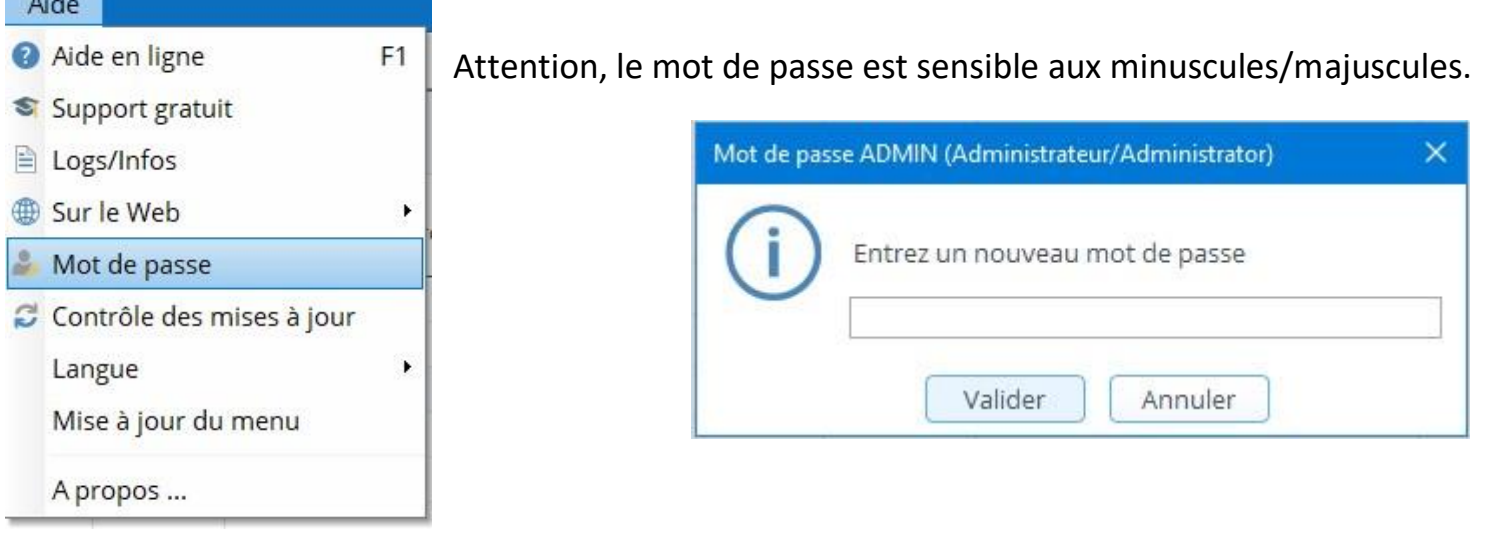

### 22.2.2 Authentification

**CONTRACTOR** 

Saisir le nom d'utilisateur et son mot de passe pour ouvrir une session de l'utilisateur avec les droits définis dans son profil.

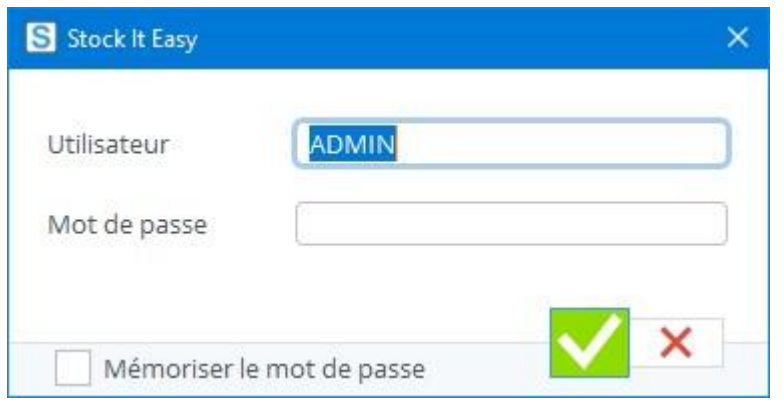

Un utilisateur de type « mobile » ne peut pas s'authentifier sur l'application Windows de Stock It Easy.

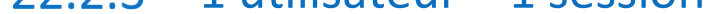

Un même utilisateur ne peut pas se connecter à Stock It Easy plusieurs fois en même temps. S'il le fait, un message va l'avertir et lui proposera soit:

d'abandonner sa connexion

de clôturer la cession ouverte à son nom d'utilisateur sur un autre ordinateur. Cet autre utilisateur se verra forcé de quitter sa cession Stock It Easy dans un bref délai.

# 23 Gestion des abonnements/licences

Au-delà de la période d'essai, chaque utilisateur doit avoir un abonnement valide pour utiliser Stock It Easy.

Vous avez acheté un (ou plusieurs) abonnement et vous devez les activer sur votre logiciel.

Ouvrez Stock It Easy et allez dans le menu « utilisateurs ».

Assurez-vous d'avoir créé au préalable les utilisateurs auxquels vous désirez attribuer les abonnements.

Dans le bandeau supérieur du menu, cliquez sur le bouton licences.

Dans la fenêtre suivante, vous trouvez la liste des abonnements et la liste des utilisateurs.

### 23.1 Importer les licences commandées

S'il s'agit d'une nouvelle commande d'abonnement, copiez-collez votre numéro de commande ainsi que la clé d'activation de la licence et sélectionnez la plateforme sur laquelle vous avez passé la commande, la plupart du temps il s'agit de

MyCommerce Share-IT, si vous avez acheté votre licence directement auprès de nous choisissez alors Juste Un Clic.

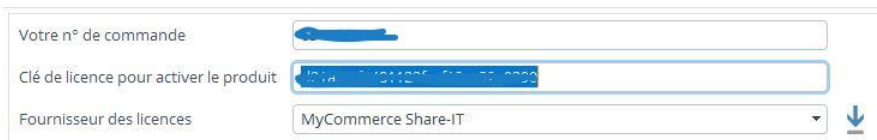

Cliquez ensuite sur le bouton Importer vos licences suite à votre commande. La confirmation de votre commande affiche déjà le n° de commande et les clés d'activation à encoder (si vous avez commandé sur le portail de MyCommerce Share-IT).

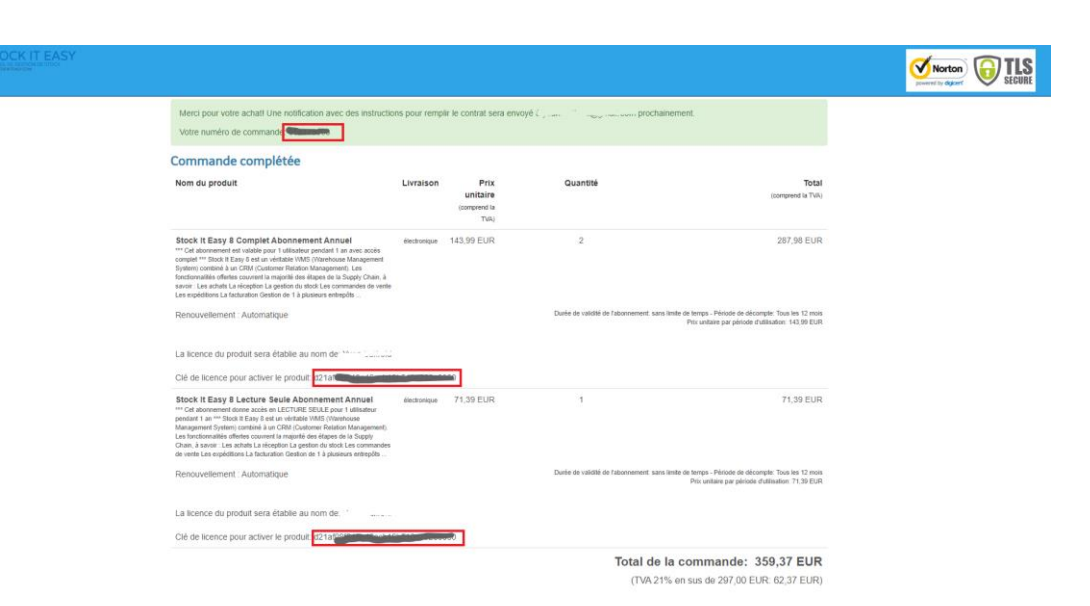

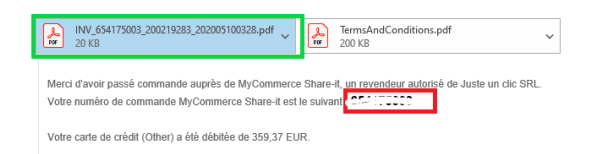

Dans le mail de confirmation de commande, vous trouverez également les données à encoder pour importer vos licences, ainsi que votre facture d'achat.

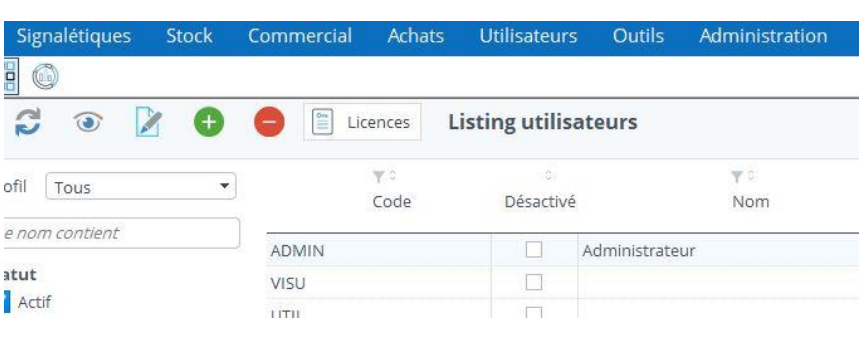

**DÉTAILS SUR LA LIVRAISON DU PRODUIT** Stock It Easy 8 Complet Abonnement Annue

nations sur l'abon

a lieu le 10/MAI/2021

Durée de validité: sans limite de temp Période de décompte : tous les 12 moi Prix de la prochaine période d'utilisation : 287.98 EUR

#### Clé de licence pour activer le produit

La licence pour ce produit a été délivrée au nom de « · . :

Veuillez noter que vous ne recevrez aucune livraison par la poste.

Votre dé de licence pour activer le produit est la suivante<br><mark>des arcient de Aciacion du Chappel de la procesi</mark>

Les informations suivantes proviennent de Juste un clic SRL et peuvent être rédigées dans une autre langue

Suivez ce quide pour activer votre abonnement sur Stock It Easy

### 23.2 Importer les licences via un fichier de licences

Si votre environnement ne vous permet pas de valider une licence en ligne, vous pouvez nous demander un fichier contenant vos licences. Ceci n'est possible que pour les licences annuelles vendues directement par Juste Un Clic.

Pour ce faire, vous devez nous communiquer l'identifiant de la base de données sur laquelle vous allez encoder vos licences (Stock It Easy doit donc déjà être installé). Aller dans le menu « Paramètres » onglet « Généraux » et cliquez sur le bouton à coté de « Base de données ». L'identifiant sera alors copié dans votre presse papier. Renvoyez-nous par mail cette identifiant en le collant (clic droit / coller) dans votre message.

En retour, nous vous enverrons un fichier contenant vos clés de licences pour votre installation de Stock It Easy.

Rendez-vous dans le menu « Utilisateurs » et cliquez sur le bouton « Licences ». Cliquez sur la flèche à droite du bouton d'importation qui se trouve à coté du fournisseur des licences.

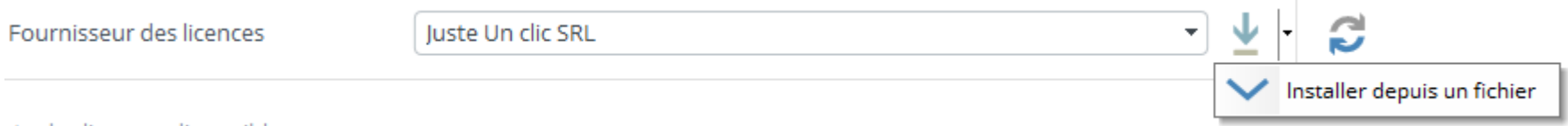

Et sélectionnez le fichier de licence que vous aurez préalablement enregistré sur votre poste local.

# 23.3 Mettre à jour les licences existantes

si vous avez simplement renouvelé un abonnement existant, cliquez sur le bouton « Mettre à jour vos licences existantes ».

La fenêtre va lister les licences à attribuer aux utilisateurs.

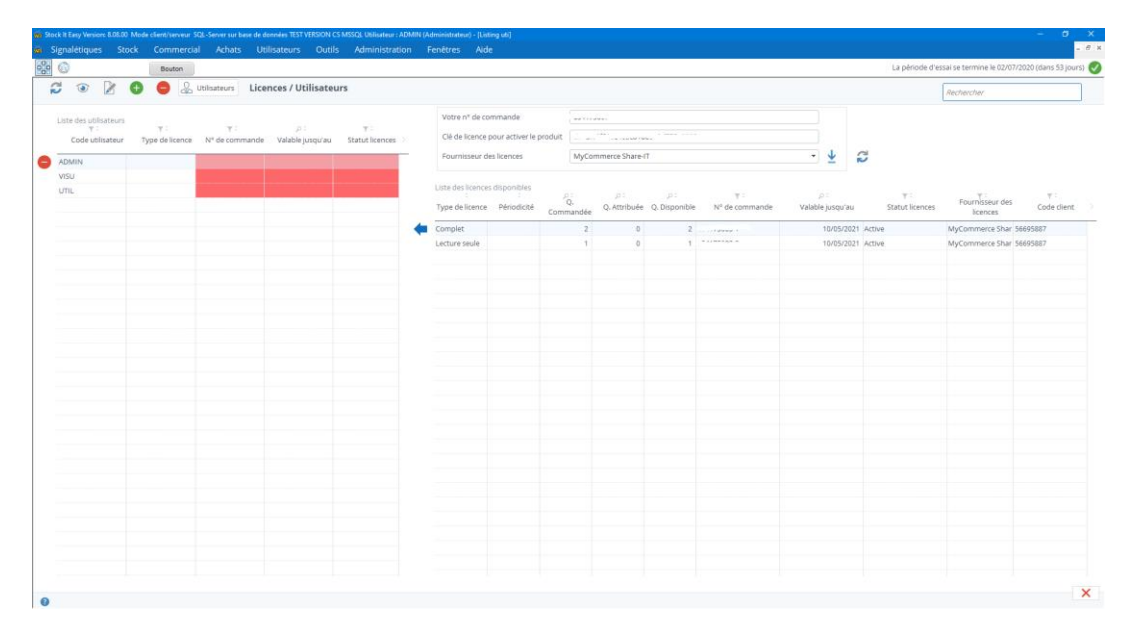

### 23.4 Attribuer les abonnements aux utilisateurs

Chaque abonnement doit-être attribué à un utilisateur. Pour ce faire, c'est très simple :

- sélectionnez l'utilisateur dans la liste de gauche
- sélectionnez l'abonnement dans la liste de droite
- cliquez sur la flèche bleue à gauche de la ligne d'abonnement

Si l'utilisateur avait déjà un abonnement, celui-ci sera libéré (et donc utilisable pour un autre utilisateur) et remplacé par le

nouveau.

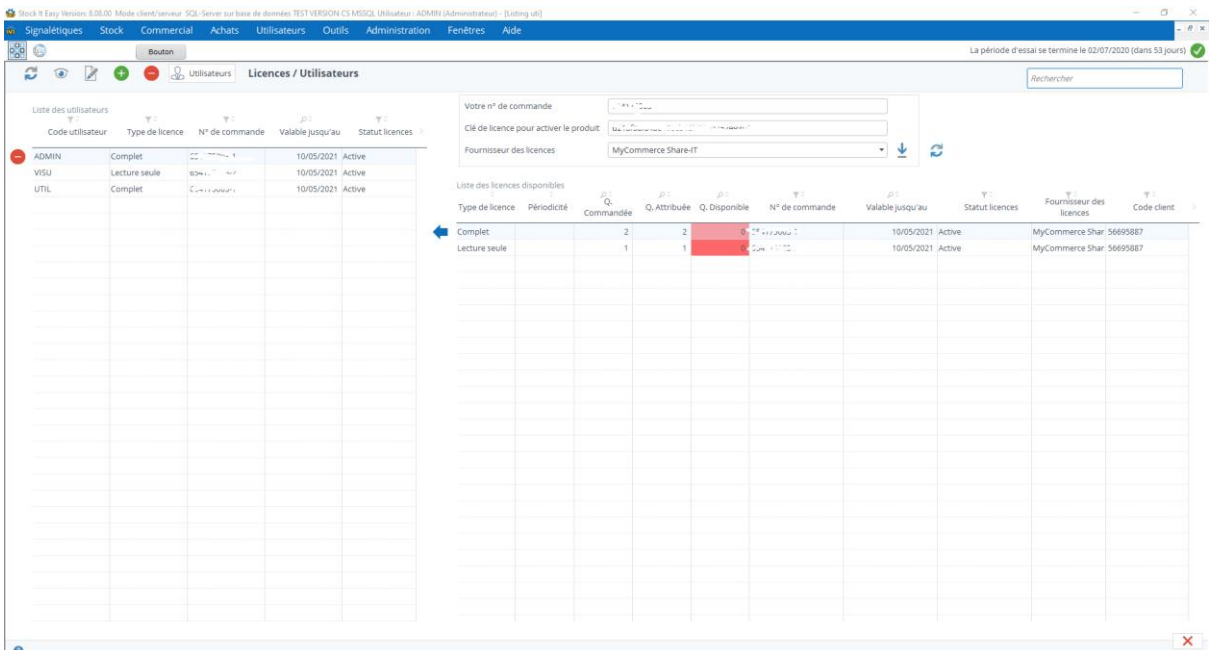

# 23.5 Les abonnements sont cessibles d'un utilisateur à l'autre à tout moment

Si vous devez libérer l'abonnement d'un utilisateur (pour par exemple l'attribuer à un autre utilisateur), sélectionnez l'utilisateur et cliquez sur le bouton « Ôter la licence de l'utilisateur sélectionné ». La quantité disponible de cet abonnement sera directement incrémentée dans la liste de droite.

### 23.6 1 utilisateur = 1 abonnement = 1 session

Un même utilisateur ne peut pas se connecter à Stock It Easy plusieurs fois en même temps. S'il le fait, un message va l'avertir et lui proposera soit :

- d'abandonner sa connexion
- de clôturer la cession ouverte à son nom d'utilisateur sur un autre ordinateur. Cet autre utilisateur se verra forcé de quitter sa cession Stock It Easy dans un bref délai.

# 24 Gestion des catégories d'articles

Une catégorie représente un ensemble d'articles. Les catégories sont classées hiérarchiquement, c'est à dire qu'une catégorie dépend toujours de celle audessus d'elle même.

Les catégories permettent de classer et retrouver rapidement des articles. Leur utilisation n'est pas obligatoire.

Une catégorie peut être qualifiée pour « articles uniques » et ne contiendra que des articles en une seule pièce dans le stock.

Pour ajouter une catégorie, cliquer sur la catégorie parente ou vous souhaitez l'ajouter, puis cliquez sur le bouton « Ajouter ».

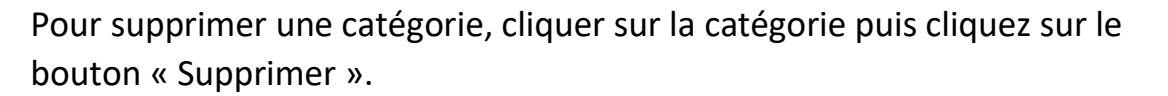

Pour renommer une catégorie, cliquer sur la catégorie puis cliquez sur le bouton « Editer », encodez ensuite son nom dans la / les langues de votre choix.

Vous pouvez déplacer une catégorie en la glissant/déposant sur une autre catégorie parente.

### 24.1 Catégories articles uniques

Lorsque vous éditez une catégorie, vous renseignez le nom de celle-ci en français et/ou en anglais, et vous pouvez cocher la case « articles uniques ».

Cette option n'est visible que si dans les paramètres générau[x,](https://sie8.stockiteasy.com/parametres-generaux/) vous avez activé l'option.

### *Autre option activable depuis les paramètres généraux*

Via l'option « Assigner au moins une catégorie par article », il est possible de rendre obligatoire la sélection d'une catégorie lors de la validation de n'importe quel article. Cette option est valable pour tous les articles maintenus dans le programme.

Cette case cochée a pour conséquence que les articles que vous assignerez à cette catégorie ne pourront exister qu'en un

seul exemplaire dans le stock tous entrepôts confondus. Dès que vous essayerez d'ajouter plus d'un article appartenant à une catégorie article unique, un message vous informera que ce n'est pas possible.

Nommer une catégorie et définir si elle contiendra des articles uniques

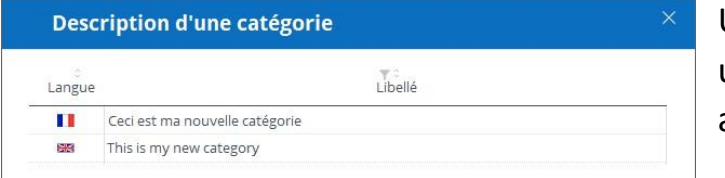

Une catégorie d'articles uniques est représentée avec un symbole « 1 ».

**Gestion des catégories BC** Catégories  $\sqrt{2}$ 白色 Ordinateur  $\bullet$ Portable - Bureau  $\bullet$ 白石 Smartphone - C Apple Android  $\vee \vee \times$  $\bullet$ 

#### Articles / Catégories

Assigner au moins une catégorie par article

Catégories d'articles uniques

L'article tes t article unique ne peut être qu'en un seul exemplaire en stock et son stock total est déjà de 1.

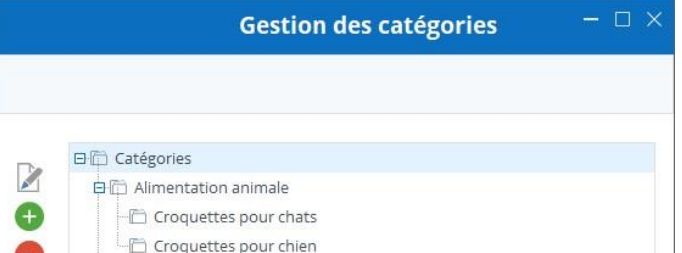

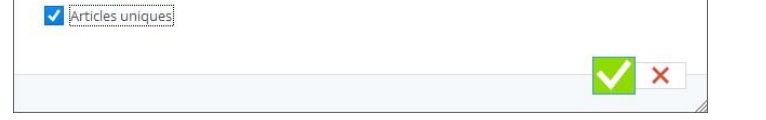

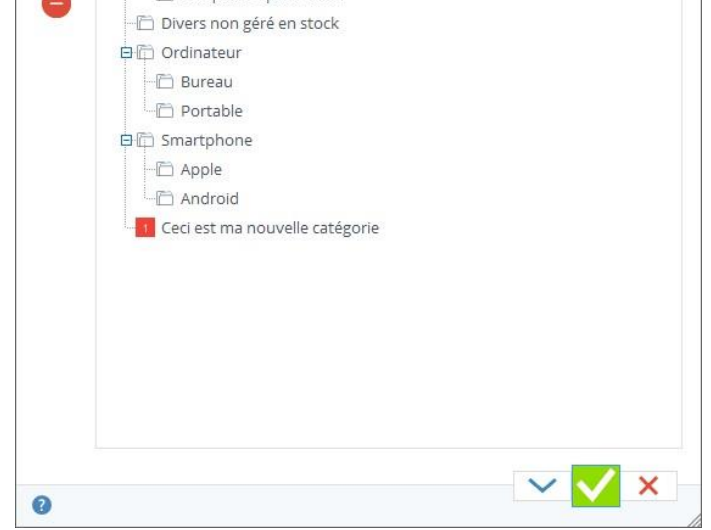

# 25 Gestion des emplacements de stockage

Un emplacement est l'endroit ou un article peut être rangé dans un entrepôt.

Chaque entrepôt à sa propre liste d'emplacements.

Pour un article, vous pouvez affecter plusieurs emplacements par entrepôts. Pour chacun d'entre eux, vous pouvez indiquer une capacité maximale de cet article, et également un ordre de priorité. En savoir plus sur la gestion des emplacements au niveau de l'article[.](https://sie8.stockiteasy.com/gestion-des-articles/#emplacement)

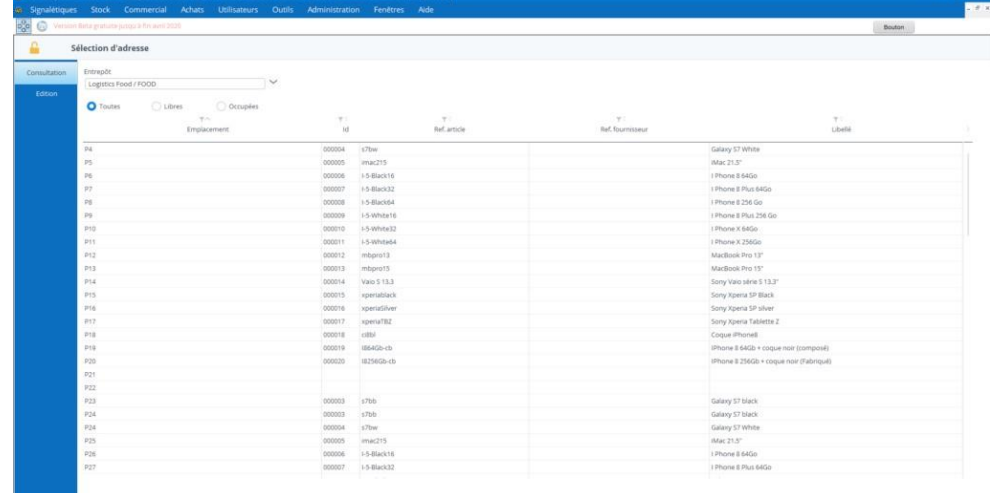

Depuis le menu principal, cliquez sur le bouton Signalétiques / Emplacements

Par défaut le parcours des emplacements (sur les bons de préparation et de réception) est défini sur base d'un tri alphanumérique du nom des emplacements. Via un paramètre dans les paramètres de stock, vous pouvez définir l'ordre de tri des emplacements (par entrepôt) manuellement et plus de façon alphanumérique.Quand ce paramètre est activé, un message explicatif et un bouton de validation s'affichent dans l'édition des emplacements, vous n'avez plus qu'a trier ceux-ci selon vos besoins.

Selon vos paramètres de stock, vous avez choisi de définir manuellement l'ordre de tri des emplacements (par entrepôt). Vous pouvez donc sélectionner une ou plusieurs lignes dans le tableau et les glisser déposer ou vous le désirez. L'ordre de parcours sera lu de haut en bas.

Une fois toutes vos lignes misent en ordre, veuillez cliquez sur le bouton ci-dessous pour mémoriser votre choix.

Lorsque vous créerez ultérieurement un emplacement ou que vous modifierez l'ordre de tri, n'oubliez pas de cliquez sur le bouton ci-dessous pour mémoriser votre choix.

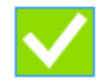

# 25.1 Ajouter, modifier ou supprimer un emplacement

#### Importer une liste d'emplacements 25.1.1

L'onglet consultation permet de voir quels sont les emplacements existants pour l'entrepôt sélectionné.

#### 25.1.2 Imprimer les étiquettes des emplacements

Vous pouvez affiner la sélection sur les emplacements déjà assignés à un (ou plusieurs) articles, les emplacements libres ou tous.

Si un emplacement est assigné à plus d'un article, il sera répété autant de fois qu'il est assigné dans la liste.

L'onglet édition permet d'ajouter, modifier ou supprimer un emplacement.

Pour ajouter, simplement aller à la dernière ligne de la liste et encoder le nouvel emplacement.

Pour modifier, sélectionner un emplacement existant et le modifier.

Pour supprimer, sélectionner un emplacement existant et le supprimer.

Vous pouvez signaler qu'un emplacement est destiné à la préparation d'expéditions (utile si vous activez le paramètre de préparation des expéditions). Ces emplacements seront utilisés pour mouvementer l'article lors de la validation de la préparation d'une expédition.

Si cet emplacement est occupé par un ou plusieurs articles, un message vous informe que sa suppression est impossible. Si cet emplacement est assigné à un ou plusieurs articles, un message vous demande de confirmer sa suppression.

Vous pouvez importer vos emplacements via un fichier Excel.

Afin d'identifier vos emplacements, et d'utiliser un lecteur de code-barre pour scanner ceux-ci, il est possible d'imprimer leurs étiquettes.

Cliquez sur le bouton « imprimer » accessible depuis l'onglet Edition.

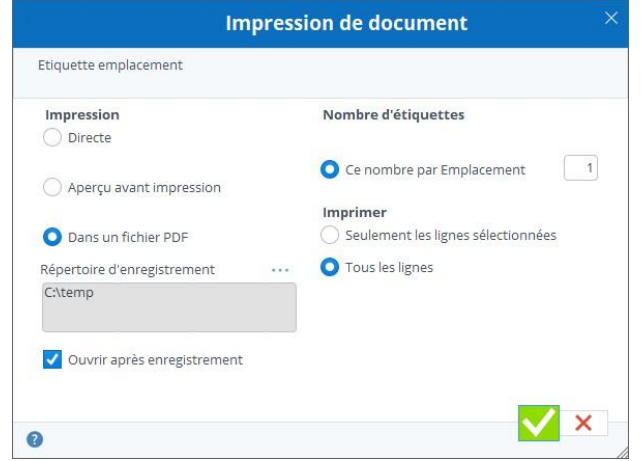

# 25.2 Libérer les emplacements des articles désactivés

En cliquant sur le bouton cadenas du bandeau supérieur, vous libérez tous les emplacements des articles désactivés.

Attention, cette action est irréversible. Si des articles désactivés contiennent encore du stock sur ces emplacements, l'affectation à cet emplacement sera effacée. Cela ne signifie pas que le stock disparaît mais que l'information que l'article est rangé à cet emplacement disparaît.

### 26 Les vues

Une vue est une sélection personnalisée de colonnes qui sera propre à une sélection. Par exemple, vous pouvez créer vos propres vues dans la sélection des articles.

Les vues sont applicables à la majorité des sélections, càd les articles, clients, fournisseurs, entrepôts, commandes d'achat, de vente, réceptions, expéditions et factures.

Pour créer une vue, cliquez sur l'icône « Editer » suivante dans la sélection de votre choix :

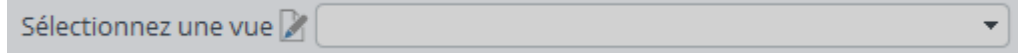

Chaque vue peut être accessible à tous les utilisateurs définis dans Stock IT Easy ou uniquement à l'utilisateur en cours. Par exemple un utilisateur qui gère les achats n'a pas forcément besoin de voir la même sélection de colonne dans la sélection des articles que son collègue qui travail à l'expédition. Dans ce cas, l'utilisateur peut créer une vue et cocher le sélecteur visible par tous / visible par moi.

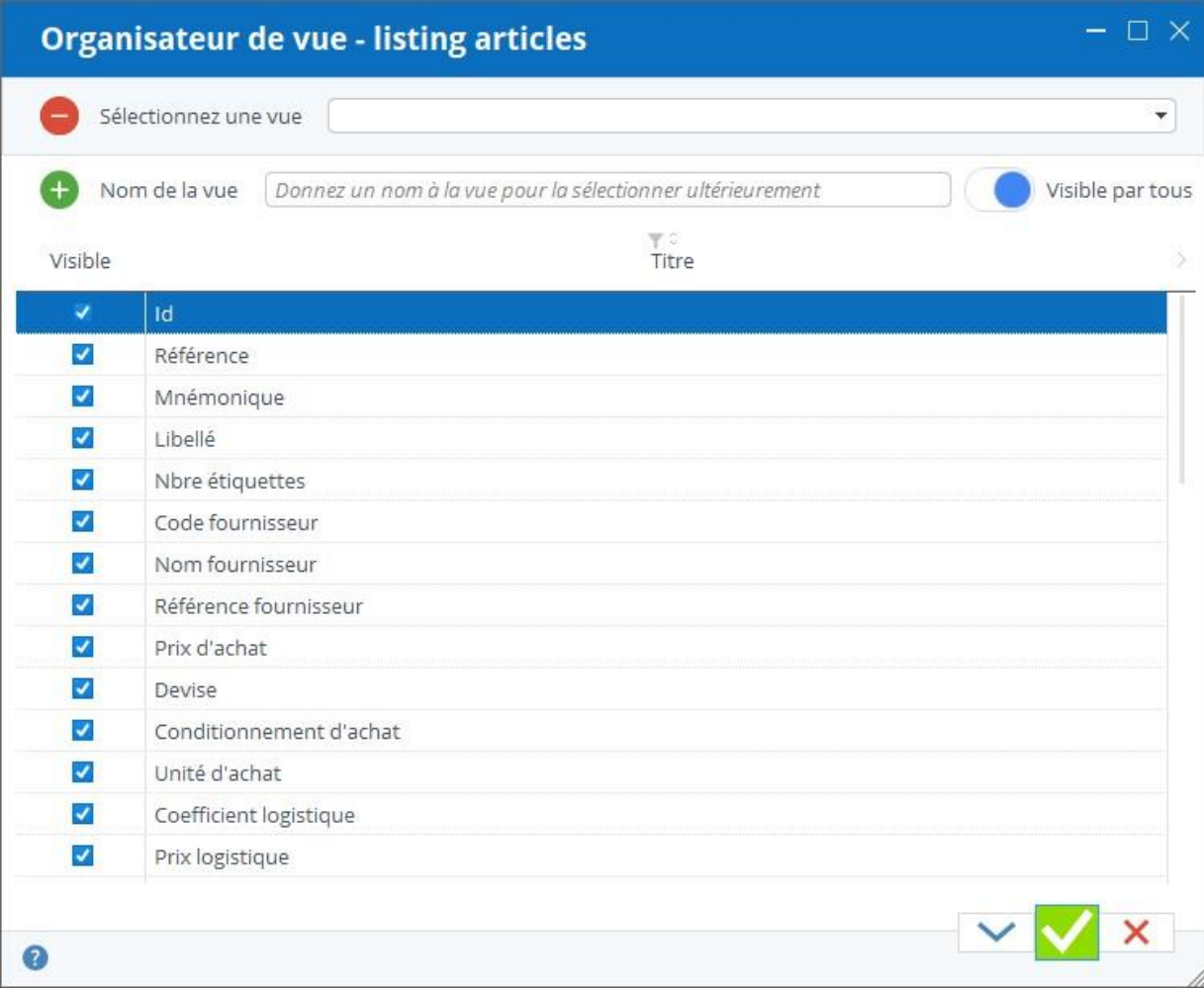

Donnez un nom à la vue que vous créez. Décochez les colonnes que vous ne désirez pas voir dans cette vue. Vous pouvez également déplacer les colonnes par glisser / déposer afin de les trier dans l'ordre de votre choix.

Cliquez sur « Valider », l'affichage de la sélection s'adapte à la vue créée. Si la taille des colonnes ne vous convient pas, réglez celle-ci colonne par colonne, puis cliquez à nouveau sur le bouton « Editer » de la vue puis sur le bouton « Valider », la taille sera alors mémorisée pour une ouverture ultérieure.

Vous pouvez créer plusieurs vues différentes. La dernière vue sélectionnée sera toujours celle affichée par défaut lors d'un affichage ultérieur.

Dans certaines sélections se trouve un bouton nommé « Détail par ligne », c'est le cas des commandes, expéditions et factures. Pour ces sélections, les vues « Détail par ligne » et les vues d'affichage de la sélection par en-tête sont distinctes.

Vous pouvez donc créer par exemple votre collection de vues pour les totaux des commandes de ventes, et une autre collection de vue pour les lignes des commandes de vente.

# 27 Les listes

# 27.1 Comment gérer les listes personnalisables ?

Les listes sont des ensembles de données, soit prédéfinies, soit ajoutées par vos soins.

Les listes sont accessibles depuis le menu principal, bouton « Listes », ou depuis toute autre fenêtre qui nécessite l'ajout ou la sélection d'une liste, comme ajouter une info + dans une fiche client, ou ajouter un type de code-barres dans une fiche article.

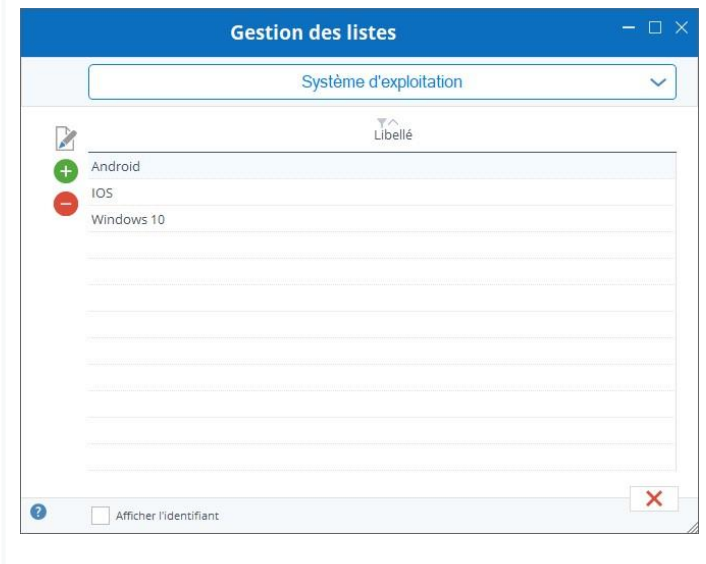

Les listes sont regroupées par thèmes.

Dans le premier thème, vous trouvez les groupes de listes en tant que tels ainsi que les listes que vous avez créées. Ensuite, les thèmes sont les articles, les clients, les commandes, divers, …

### 27.2 Compléter une liste

En fonction de la liste sélectionnée et de l'occurrence dans cette liste, vous aurez accès ou pas, à un bouton pour ajouter, supprimer ou mettre à jour une occurrence. Par exemple, si vous sélectionnez la liste « Types de documents », vous ne pouvez faire aucune de ces actions car les types de documents sont prédéfinis dans Stock It Easy.

### *Exemple 1 : vous désirez ajouter un nouveau conditionnement article.*

Ouvrez la gestion des listes Sélectionnez dans le thème « Articles » la liste « Conditionnement » Cliquez ensuite sur le bouton « Ajouter » et encoder le nom du conditionnement en français et/ou en anglais Cliquez sur le bouton « valider »

### *Exemple 2 : vous désirez ajouter une nouvelle liste personnalisée*

Ouvrez la gestion des listes

Sélectionnez dans le thème la liste « Groupe de listes »

Cliquez ensuite sur le bouton « Ajouter » et encoder le nom de la liste en français et/ou en anglais, par exemple, « Système d'exploitation » Cliquez sur le bouton « valider », la liste est créée, vous devez ensuite ajouter les occurrences de cette liste

Sélectionnez dans le thème « Groupe de listes » la liste « Système d'exploitation » précédemment créée

Cliquez ensuite sur le bouton « Ajouter » et encoder le nom du système d'exploitation, en français et/ou en anglais, par exemple, « Windows » Cliquez sur le bouton « valider », répéter l'opération pour chaque occurrence de la liste

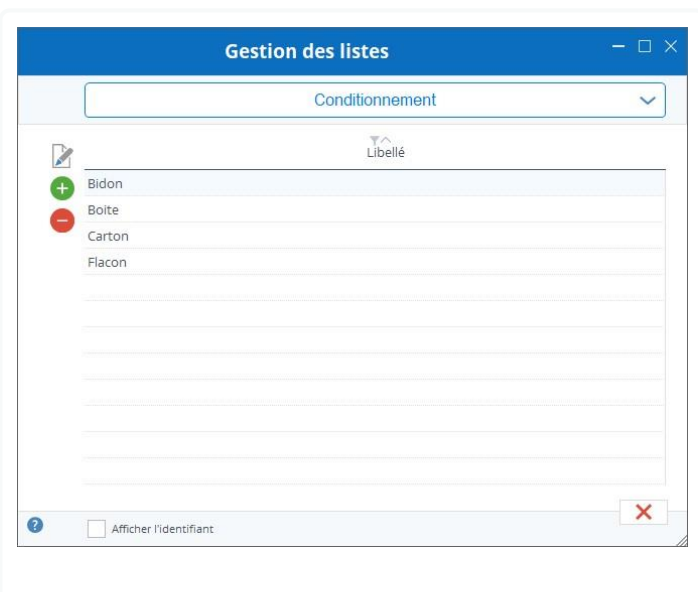

Vous avez maintenant une liste nommée « Système d'exploitation » contenant divers noms de système d'exploitation, vous pouvez insérer cette liste dans les infos + des fiches articles, ainsi, dans chaque fiche article, vous aurez un sélecteur des « Système d'exploitation » pour qualifier chaque article.

## 27.3 La liste de vocabulaire

Comme chaque entreprise est particulière, son vocabulaire interne peut-être particulier. C'est pourquoi une série de mots clés du vocabulaire de Stock It Easy peut être adapté à vos besoins.

Gr Sta

Bruxelles modifier ce libellé.

Groupe

Statut ju

: Logistic Bruxelles

Pour ce faire :

Langue  $\blacksquare$ 

ID entrepôt

#### 27.3.1 Exemple de modification de vocabulaire

- Ouvrez la gestion des listes
- Sélectionnez dans le thème « Libellés » la liste « Vocabulaire spécifique »
- Modifiez le texte, dès lors, il sera remplacé dans le programme par votre traduction, dans la langue que vous avez modifiée

Le terme Mnémonique entrepôt ne convient pas à mon activité, dans la liste et la fiche entrepôt, je vois ceci :

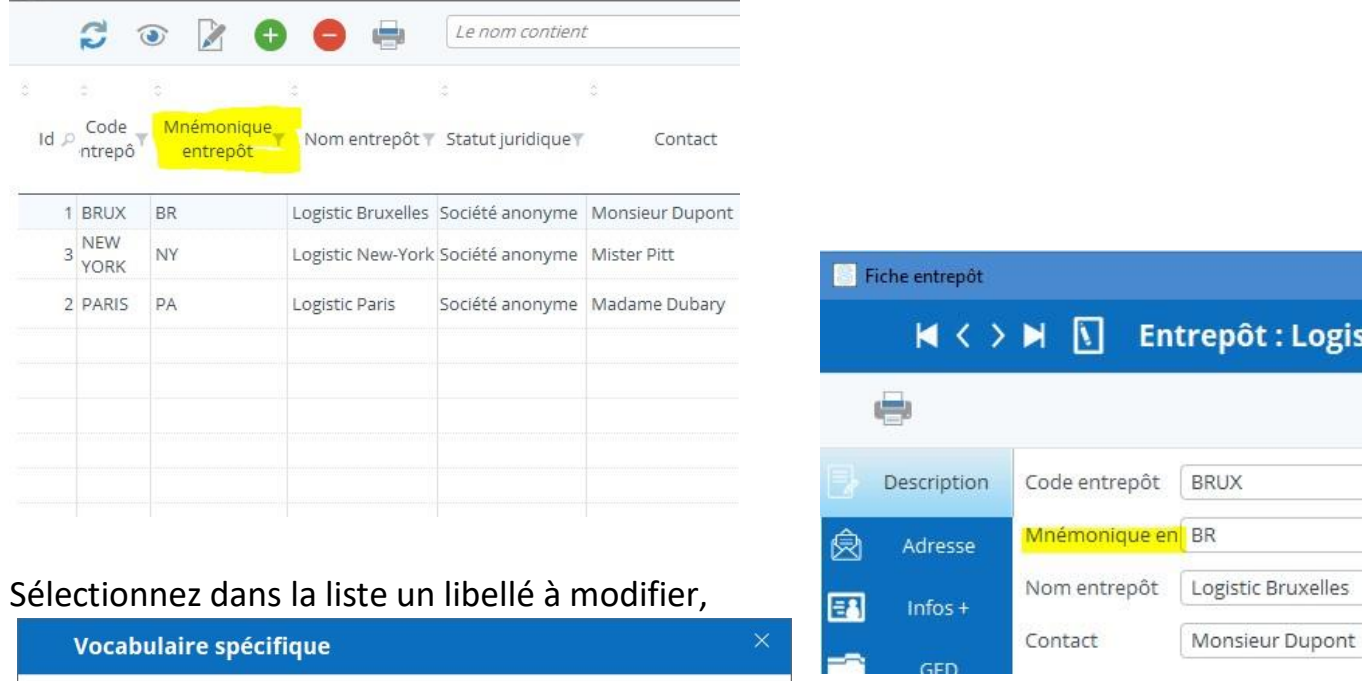

 $\sqrt{X}$ 

Une fois le libellé modifié, il est mis à jour dans les fenêtres l'utilisant.

Libellé

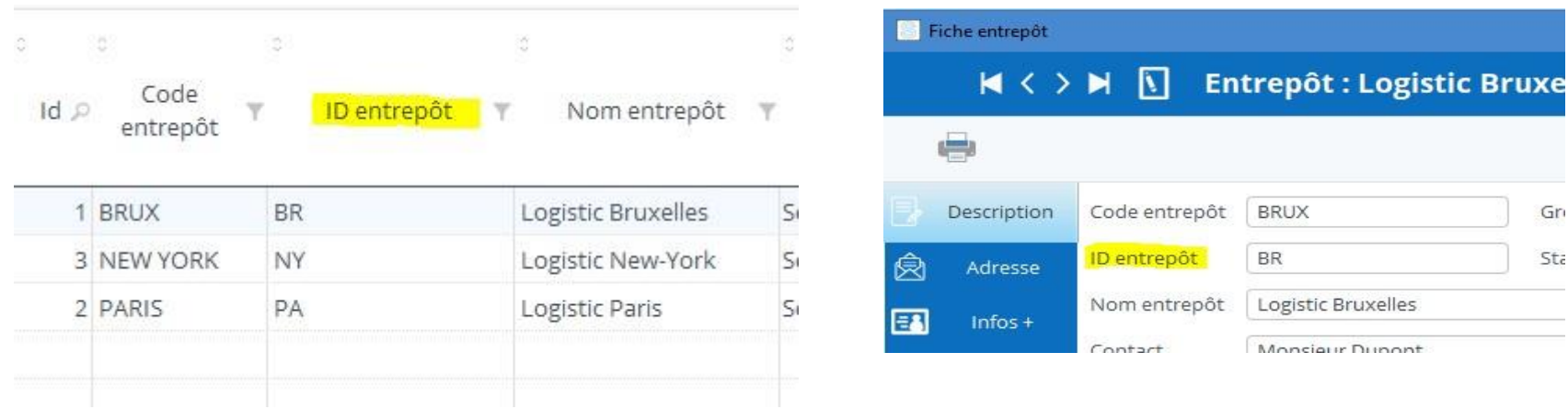

# 28 Les informations supplémentaires

Les informations supplémentaires (ou infos +) sont des caractéristiques que vous ajoutez dans les descriptions d'articles, fournisseurs, entrepôts et clients.

Dans la signalétique articles, fournisseurs, entrepôts et clients, il vous est possible d'ajouter des champs descriptifs de votre choix.

Ces champs peuvent contenir soit :

- des données alphanumériques
- des données numériques
- des listes déroulantes de votre création ou existantes

#### Ajouter une info + sur toutes les fiches en une seule fois 28.1.1

### 28.1 Ajouter des informations +

Ouvrir la fiche signalétique (article, fournisseur, entrepôt ou client) en édition.

Dans l'onglet « Info + », cliquez sur le bouton « ajouter ».

#### Avoir des infos + différentes selon les fiches signalétiques 28.1.2

Sélectionnez ensuite le type de l'info + à ajouter.

Ajouter une info +

Une fenêtre s'ouvre avec la liste des Info + déjà existantes pour le type sélectionné.

## 28.1.3 Afficher les infos + dans les listes signalétiques

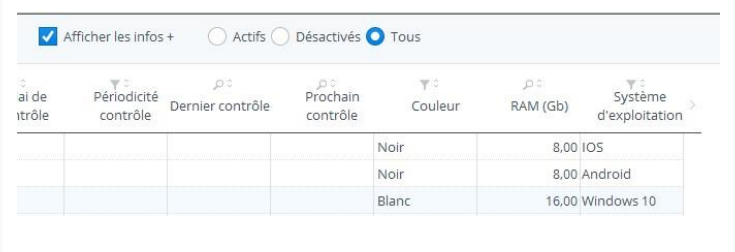

Sélectionnez l'info + de votre choix ou créez-en une nouvelle si nécessaire.

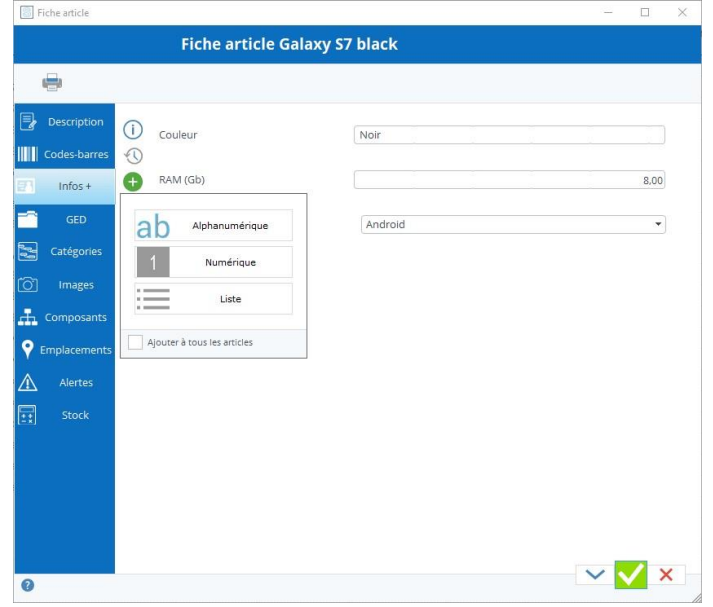

Le champ de l'info + sélectionné s'ajoutera automatiquement dans votre fiche.

Si vous avez coché la case « Ajouter à tous les … » lors de la sélection du type de l'info +, un champ vide s'ajoutera automatiquement sur toutes les fiches signalétiques (d'article, fournisseur, entrepôt ou client), avant de vous éviter de la rajouter fiche par fiche, la copie de ce champ info + se fera lors de la validation de la fiche en cours d'édition.

Si en revanche, le type d'info + que vous ajoutez ne concerne que quelques fiches, vous pouvez les ajouter sur chacune d'entre elles, afin de ne pas avoir ces champs info + sur toutes les fiches.

Ça vous permet dés lors d'avoir des fiches personnalisées par article, fournisseur, entrepôt ou client.

Dans les listes signalétiques articles, fournisseurs, entrepôts et clients, vous pouvez cocher la case « Afficher les infos + », dans le cas de longues listes signalétiques, ça peut ralentir l'affichage de celle-ci. Les 5 premières listes seront affichées sous forme de colonnes.

*Les infos + se basent sur les listes*

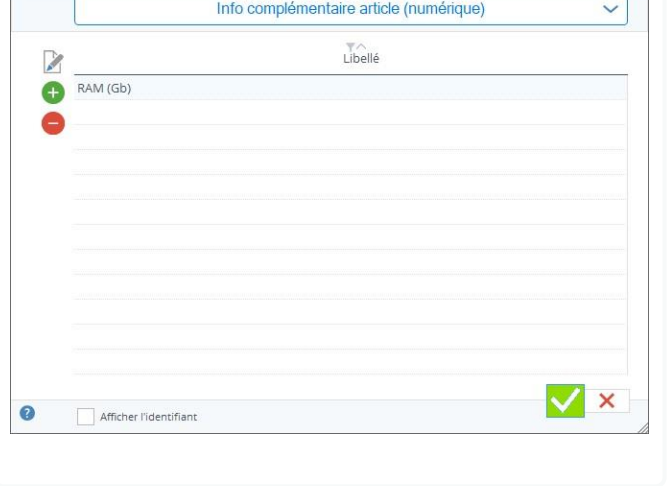

## 29 Les notes

Vous pouvez saisir des notes sur les concepts suivants :

- Aux articles
- Aux clients
- Aux fournisseurs
- Aux entrepôts
- Aux commandes d'achat
- Aux commandes de vente
- Aux expéditions
- Aux factures

• Ainsi que des tâches dites « générales »

### 29.1.1 Des exemples d'utilisation ?

Indiquez des informations importantes sur votre dernier entretien avec le client X Notez une demande particulière de votre client concernant sa commande Encodez les adresses mail alternatives de contact de ce client

…

29.2 L'encodage d'une note

Une note peut être encodée pour un concept précis. La façon d'encoder est toujours identique quel que soit le concept. Prenons l'exemple de l'article. Ouvrez une fiche article, vous trouverez un onglet « Notes ».

- Passez la fiche en mode édition
- Cliquez sur le bouton « ajouter », une ligne s'ajoute dans la liste des notes
- Encodez votre note

### 29.3 Les notes générales

Si la note que vous voulez encoder ne correspond à aucun des contextes cités plus haut, vous pouvez depuis le menu principal Aide / Notes générales accéder à une fenêtre de gestion de ces notes.

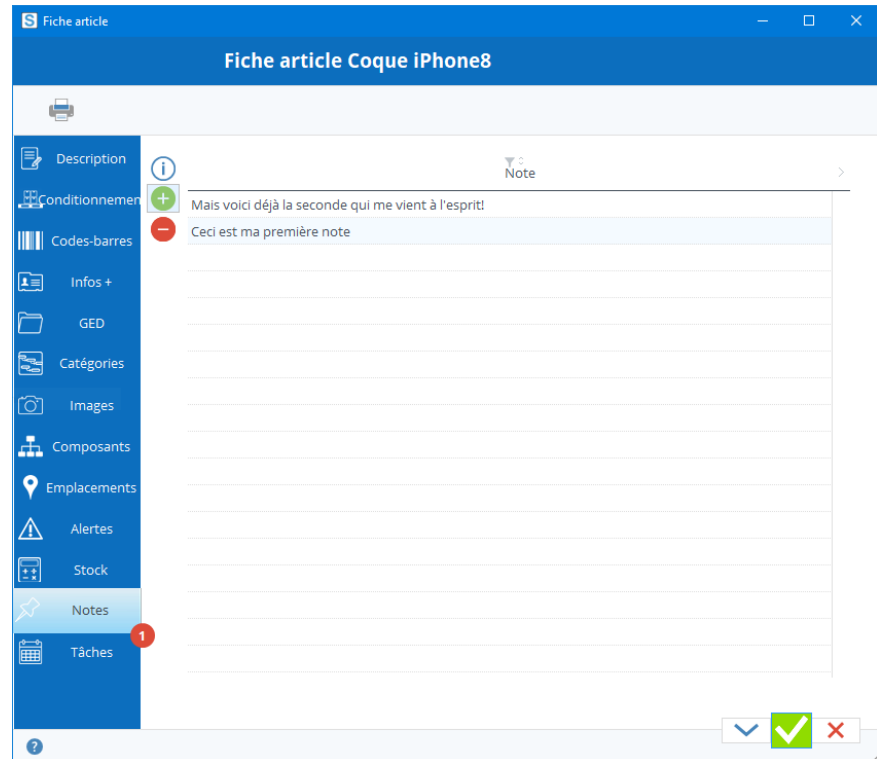

# 30 Les tâches

Une tâche est une note que vous écrivez dans Stock It Easy à laquelle vous affectez une date. Une fois cette date atteinte, si vous n'avez pas coché cette tâche comme étant effectuée, un rappel sera mis en évidence sur le menu.

#### 30.1.1 Des exemples d'utilisation ?

# 30.1 Des tâches pour quoi ?

Les tâches peuvent être attribués à plusieurs concepts dans Stock It Easy :

- Aux articles
- Aux clients
- Aux fournisseurs
- Aux entrepôts
- Aux commandes d'achat
- Aux commandes de vente
- Aux expéditions
- Aux factures
- Ainsi que des tâches dites « générales »

Indiquez qu'un article doit être révisé à telle date, que sa fiche descriptive doit être rédigée à tel moment… Se rappeler qu'une commande d'achat doit être repassée au fournisseur dans x semaines. Mettre un mémo pour proposer le renouvellement d'une commande à son client dans le futur. Mettre une tâche générale pour se souvenir de réorganiser tel ou tel allée de rangement …

# 30.2 L'encodage d'une tâche

Comme dit précédemment, une tâche peut être encodée pour un concept précis. La façon d'encoder est toujours identique quel que soit le concept. Prenons l'exemple de l'article. Ouvrez une fiche article, vous trouverez un onglet « Tâches ».

- Passez la fiche en mode édition
- Cliquez sur le bouton « ajouter », une tâche se crée avec l'échéance au jour même
- Encodez votre tâche, donnez-lui une couleur spécifique si nécessaire
- Adaptez la date d'échéance
- Encodez une date de rappel si nécessaire
- Choisir si la tâche sera visible et modifiable par tous les utilisateurs ou uniquement par vous-même

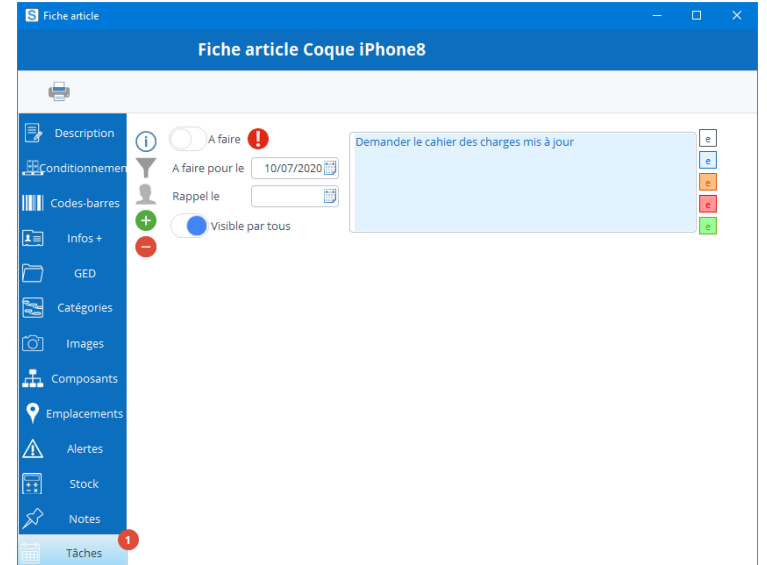

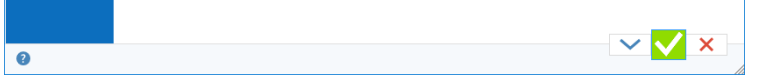

Vous pouvez également filtrer les tâches ne concernant que vous et aussi celles restant à faire.

### 30.3 Valider une tâche

Lorsque votre tâche est faite, vous pouvez la valider (sinon elle apparaîtra toujours comme étant à faire dans les rappels). Pour ce faire, cliquez simplement sur l'interrupteur « à faire » qui se transformera en « fait ». Vous pouvez aussi supprimer la tâche, il suffit de la sélectionner et de cliquer sur le bouton « supprimer ».

### 30.4 Les rappels des tâches

Sur chaque fiche ayant un onglet tâche s'affiche une bulle rouge avec le nombre de tâches échues le cas échéant. Depuis le menu général vous trouverez la même bulle, mais cette fois pour toutes les tâches confondues, du moins celle cochée visible par vous ou pour tous les utilisateurs, et affectées à un concept auquel vous avez accès selon votre profil. En effet, si votre profil ne vous permet pas de voir les commandes d'achat, vous n'aurez pas les rappels de tâches échues des commandes d'achat, par exemple.

Si aucune tâche n'est arrivée à échéance lors de l'ouverture du programme, un bouton « rafraîchir » sera visible. Il suffit de

cliquer sur ce bouton quand vous le désirez pour vérifier si entre temps de nouvelles tâches sont arrivées à échéance (par exemple une tâche urgente éditée par un autre utilisateur).

Si des tâches sont échues, cliquez sur la bulle, la liste des tâches s'ouvre.

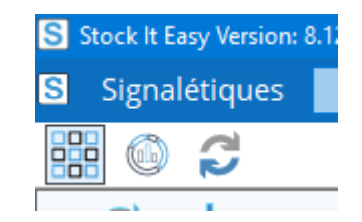

S Stock It Easy Version: 8.12.00 Mode classique sur base de données EXEMPLES Utilisateur : Signalétiques **Stock Utilisateurs** sı Commercial Achats 鼺  $\mathbb{G}$ C Tâche article 10/07/2020 ci8bl / Coque iPhone8 (000018) Demander le cahier des charges mis à jour Fournisseu Le libellé d

Double cliquez sur une tâche, par exemple une tâche pour la commande d'achat 202007001, cette commande s'ouvre. Vous pouvez dès lors éditer et modifier la tâche.

### 30.5 Les tâches générales

Si la tâche que vous voulez encoder ne correspond à aucun des contextes cités plus haut, vous pouvez depuis le menu principal Aide / Tâches générales accéder à une fenêtre de gestion de ces tâches.

# 30.6 Le récapitulatif des tâches

Depuis le menu principal, dans le bloc « Outils » se trouve un bouton pour accéder à la fenêtre récapitulative des tâches. Depuis cette fenêtre, vous pouvez éditer toutes les tâches accessibles selon votre profil. Les tâches sont ici sélectionnables par contexte et par fourchettes de dates.

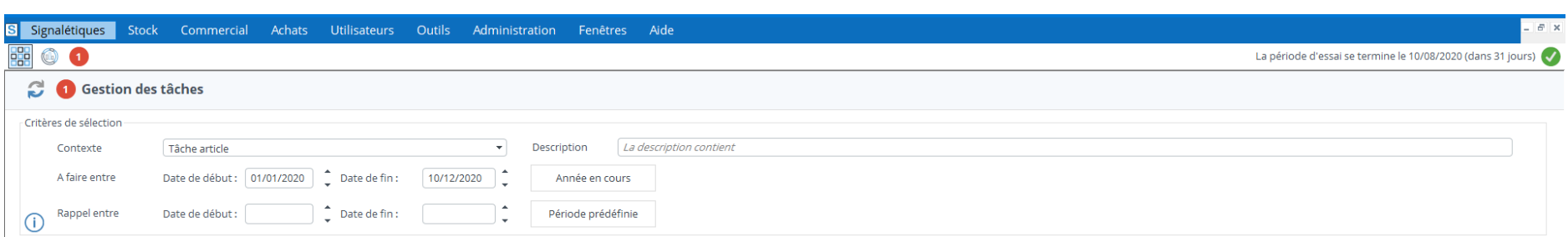

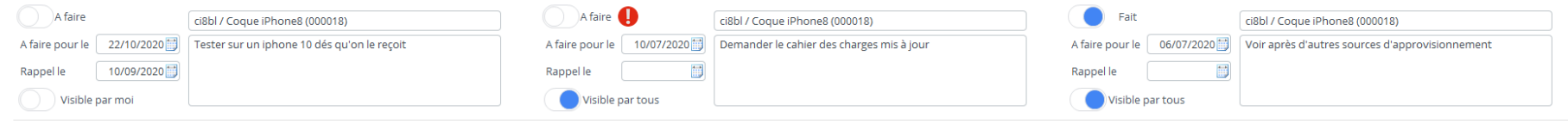

# 31 Impressions et documents

Les documents sont classés par type (fiche article, bon de commande, étiquette article, bon de réception …).

Vous décidez via les paramètres généraux des modèles à utiliser, vous pouvez utiliser un ou plusieurs modèles par type, par exemple vous sélectionnez 2 modèles de bon de commande d'achat car vous ne comptez pas envoyer toujours le même bon d'achat.

Un document peut être basé sur un modèle « Stock It Easy » et sera imprimé ou enregistré au format PDF, ou pour certains documents, il est possible d'utiliser un modèle Word Office que vous pouvez dès lors personnaliser vous-même.

# 31.1 Bouton « Imprimer »

Pour imprimer un document, cliquez sur le bouton « Imprimer » de la fenêtre. En fonction du contexte, il se peut qu'il y ait plusieurs documents imprimables, un menu de sélection vous demande alors de choisir le type de document. Par exemple, dans la commande d'achat, vous pouvez choisir entre le bon de commande et le bon de réception.

Si vous avez choisi d'utiliser plus d'un modèle pour un même type de document, c'est à ce moment que vous devez choisir quel modèle utiliser :

Sélection du modèle à imprimer.

Cliquez ensuite sur « Valider ».

Une fenêtre d'impression s'ouvre et en fonction du modèle celle-ci va présenter une liste de destination de l'impression et une liste de détails à imprimer.

La liste des détails à imprimer varie en fonction du modèle de document.

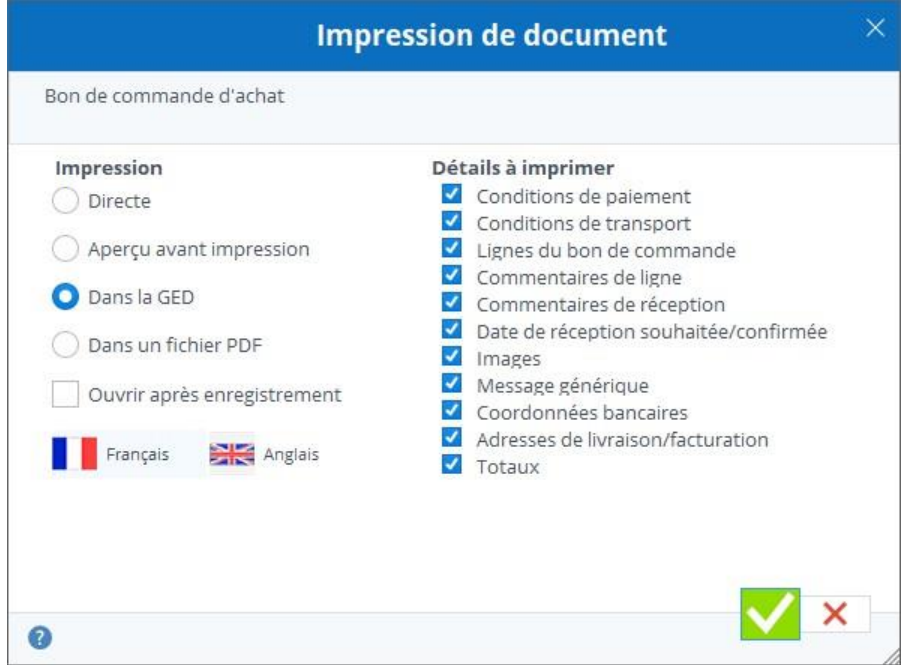

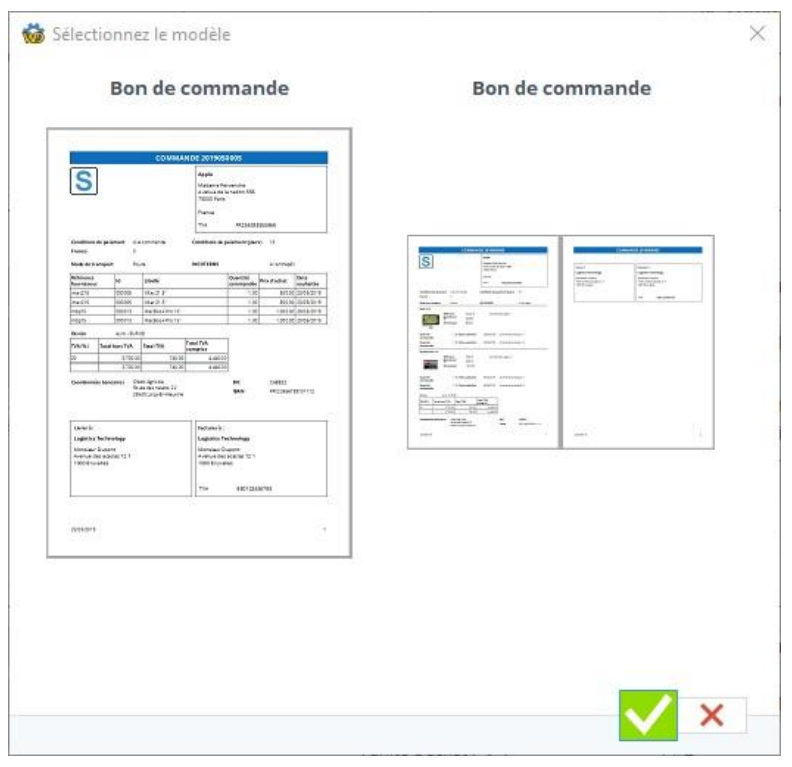

Si votre modèle propose des détails à imprimer, vous pouvez cocher ou décocher les détails, mais aussi les glisser / déplacer afin de modifier l'ordre d'impression de ceux-ci dans le document. Votre dernier choix est mémorisé.

### 31.2 Destination de l'impression

En fonction du modèle également, la destination peut changer.

Les documents Office Wo[rd](https://sie8.stockiteasy.com/modeles-de-document-office-word/) peuvent être soit imprimés directement, soit enregistrés sur votre ordinateur ou soit enregistrés dans la GED.

Les documents Stock It Easy quant à eux peuvent être imprimés directement, ouverts dans un aperçu avant impression, enregistrés dans un DPF ou encore dans la GED.

# 31.3 Enregistrer dans la GED (gestion électronique des documents)

Si vous imprimez un document depuis un contexte avec GED comme la fiche article, le bon de commande fournisseur et bien d'autres, et si ce contexte est ouvert en édition, lors de l'impression il sera possible d'enregistrer dans la GED.

Cela signifie que le document deviendra partie intégrante de la base de données, et pourra être récupéré par tous les utilisateurs. Par exemple, vous enregistrez une commande d'achat, en envoyant le bon de commande au fournisseur, vous

précisez d'enregistrer dans la GED. Votre bon de commande original sera dès lors disponibles dans la commande par n'importe quel utilisateur. Plus besoin de créer des répertoires en dehors du programme pour gérer les documents.

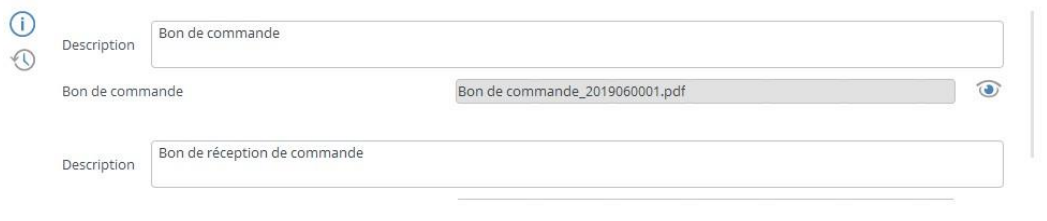

Exemple de fichiers GED dans une commande d'achat

### 31.4 Langue d'impression

Le document peut être imprimé dans les langues gérées par le programme. Une langue par défaut est proposée en fonction du contexte. Par exemple, vous imprimez un bon de commande pour un fournisseur pour lequel vous avez spécifié [dans sa fiche signalétique](https://sie8.stockiteasy.com/gestion-des-fournisseurs/#visualisez) qu'il souhaitait recevoir les documents en anglais, c'est cette langue qui sera utilisée.

Si vous utilisez des documents Office Word, libre à vous de préparer le document dans la langue de votre choix, pour peux que les valeurs que vous imprimez dans le document soient également saisies dans cette langue dans le programme.
# 32 Gérer les modèles de documents

Stock It Easy permet d'éditer de nombreux types de documents. Pour chaque type de document, vous pouvez activer un ou plusieurs modèles de documents. Pour chaque modèle, vous pouvez spécifier une imprimante particulière (par exemple pour un certain type d'étiquettes), mais également une imprimante par défaut pour tous les autres modèles.

Les documents sont classés par types dans l'arborescence de gauche.

Sélectionnez un type de document et vous voyez les modèles déjà installés sur votre Stock It Easy.

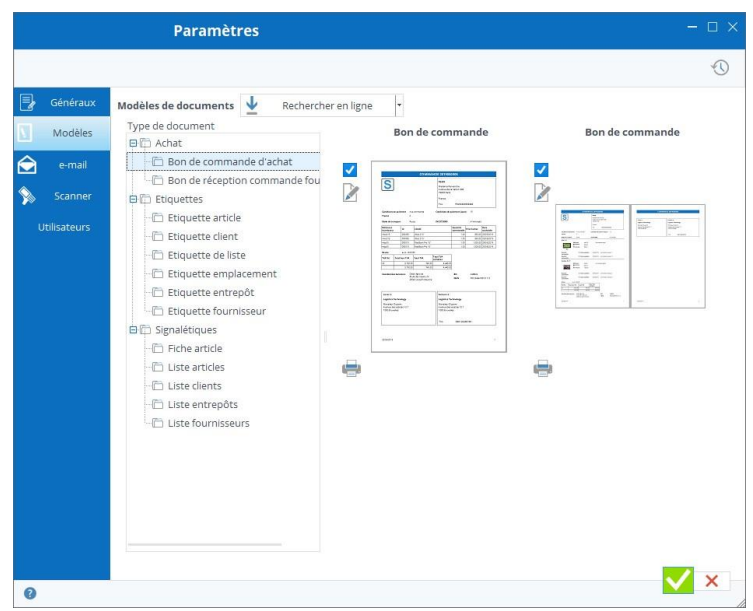

## 32.1 Rechercher en ligne de nouveaux modèles.

En cliquant sur le bouton « rechercher en ligne », Stock It Easy va vérifier si des modèles du types de document sélectionné n'existent pas encore sur votre installation de Stock It Easy, ou si certains de ceux-ci disposent d'une mise à jour. De nouveaux modèles sont mis en ligne régulièrement.

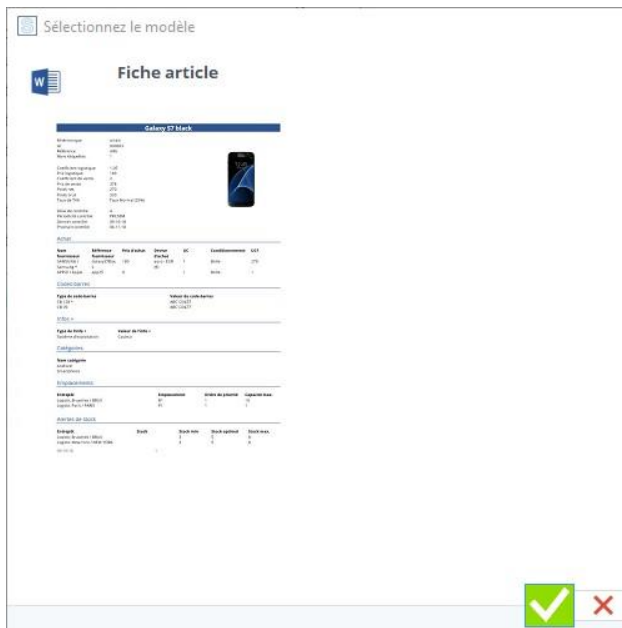

Valider pour télécharger ce modèle de document

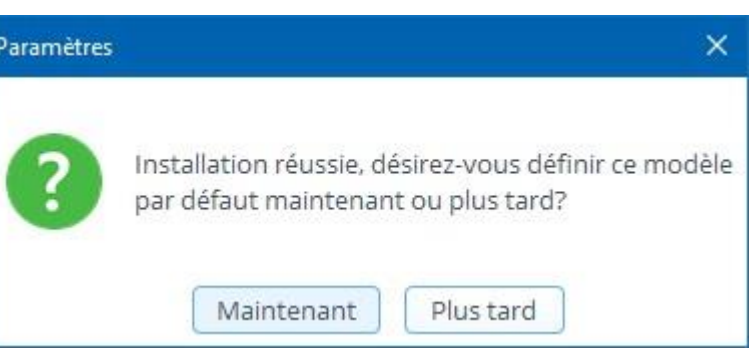

Une fois le modèle installé, vous pouvez l'activer, il sera dès lors proposé comme modèle pour l'impression de ce type de document.

## 32.2 Actions possibles sur un modèle de document

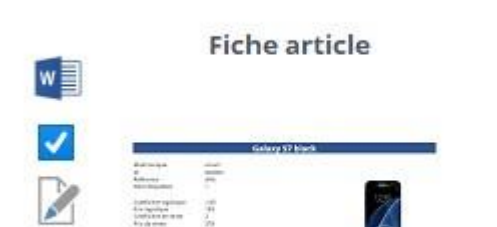

Plusieurs icônes apparaissent à gauche d'un modèle.

Une icône Word Office apparaît si le modèle est basé sur un document Word Office.

Lorsqu'un modèle Word existe, vous pouvez l'utiliser comme tel, ou [en faire une](https://sie8.stockiteasy.com/modeles-de-document-office-word/)  [copie afin de le personnaliser à vos besoins.](https://sie8.stockiteasy.com/modeles-de-document-office-word/)

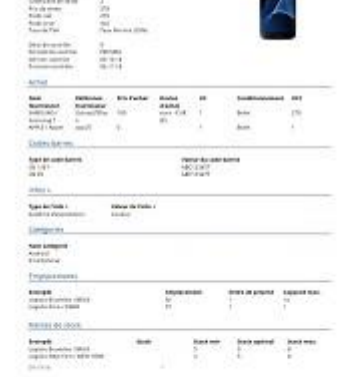

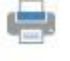

Une case à cocher permet de sélectionner ou désélectionner un modèle de document afin de le faire apparaître ou pas dans la liste des modèles d'impression du type de document concerné.

Un bouton éditer permet de modifier certains critères du modèle de document comme son nom, ou les marges par défaut dans le cas d'un modèle d'étiquettes.

La modification des marges est utile pour régler de légers décalages sur votre imprimante, mais vous devez toujours utiliser un modèle prévu pour les dimensions d'étiquettes de votre imprimante. Si ce modèle n'existe pas, nous pouvons toujours en réaliser pour vous sur mesure.

# 32.3 Modèles de document Office **Word**

Un bouton « Imprimante » permet de définir une imprimante par défaut pour CE modèle. Ceci est particulièrement utile lorsqu'un modèle est prévu pour être imprimé sur un type de papier particulier, il s'imprimera toujours sur la bonne imprimante.

Certains modèles de document sont des documents Microsoft Office Word.

La particularité de ces modèles est que vous pouvez les personnaliser selon vos besoins.

Lorsqu'un modèle de document est de type Word, l'icône Word apparaît à gauche du modèle.

En cliquant sur le bouton « Editer », vous ouvrez la fiche de ce modèle.

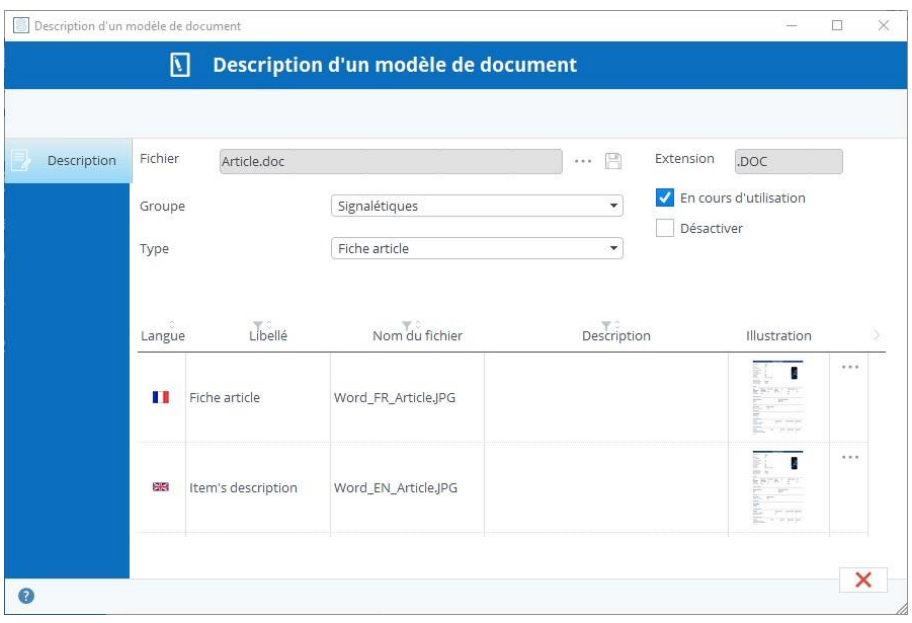

Pour modifier le modèle :

- 1. Cliquez sur le bouton « Enregistrer-sous » et enregistrez une copie du modèle (conservez un original intact par sécurité)
- 2. Le modèle de document s'ouvre dans Word Office (vous devez avoir Office Word sur votre ordinateur)
- 3. Adaptez la mise en page comme vous le désirez, vous constaterez que le modèle contient une série de mots clés entourés par les symboles < et >, comme par exemple <VOCARTREA>. Ces « balises » sont remplacées lors de l'impression par les données contenues dans Stock It Easy. Libre à vous d'en supprimer certaines qui ne vous intéressent pas, ou de les déplacer. Chacun des modèles que nous fournissons contient toutes les balises possibles pour ce type de document, il peut être utile d'imprimer au préalable un document afin de voir à quelle donnée correspond chaque balise.
- 4. Une fois votre modèle adapté, enregistrez vos modifications, puis depuis la fiche modèle, sélectionnez ce fichier Word via le bouton « Sélectionner un fichier » (vérifiez qu'à droite du nom du fichier dans la fenêtre de sélection de Windows vous ayez choisi « Document Office »
- 5. Cliquez en n sur « Valider »

#### **Les montants peuvent être arrondis de 2 façons distinctes dans les modèles Word.**

Si dans vos paramètres généraux le nombre de décimales des montants est défini à 3 :

Par défaut, 1.2526 vaudra 1.253 et 1.2002 vaudra 1.200

Si vous cochez la case « Arrondir strictement les quantités et prix dans les documents Word », 1.2526 vaudra 1.253 et 1.2002 vaudra 1.2 (les 0 excédentaires à droite ne sont pas imprimés)

# 33 Envoi d'e-mail depuis Stock It Easy

Les e-mails peuvent-être prés complétés avec vos messages personnalisés et des mots clés remplacés dynamiquement selon le contexte.

Lorsque vous cliquez sur le bouton « E-mail », la fenêtre d'envoi de message s'ouvre et est pré-complétée selon le contexte.

Exemple 1 : vous cliquez sur une commande en attente d'approbation, la fenêtre d'e-mail sera préremplie avec les données de la commande, la demande d'approbation en pièce jointe, le message et le destinataire des demandes d'approbation.

Exemple 2 : vous cliquez sur une commande prête à envoyer au fournisseur, la fenêtre d'e-mail sera préremplie avec les données de la commande, le bon de commande en pièce jointe, le message « bon de commande » et le fournisseur comme destinataire.

## 33.1 Les mots clés

Dans la liste de gauche se trouve une liste de mots clés (qui peut évoluer selon le contexte). Passez votre curseur de souris en survol de ces mots clés et vous lirez leur signification.

Faites glisser/déposer ces mots clés dans votre message, ceux-ci seront automatiquement remplacés par leurs valeurs du contexte lors de l'envoi de l'e-mail. Vous pouvez également en voir la « traduction » directement en cliquant sur le bouton.

Le sujet et le message avec les mots clés remplacés par leur valeur.

Vous pouvez encore tout modifier, c'est à dire l'expéditeur, les destinataires (et en copie et / ou en copie cachée), ajouter ou supprimer des pièces jointes, modifier l'objet ou le corps du message.

Les messages ne sont pas sauvegardés, il est donc conseillé de vous ajouter systématiquement en copie (cachée ou pas) de vos e-mails afin de les recevoir également dans votre messagerie pour gérer le classement. Ceci se con figure dans les paramètres d'envoi d'e[-mail depuis les paramètres généraux.](https://sie8.stockiteasy.com/parametres-generaux/#e-mail-parametres-generaux)

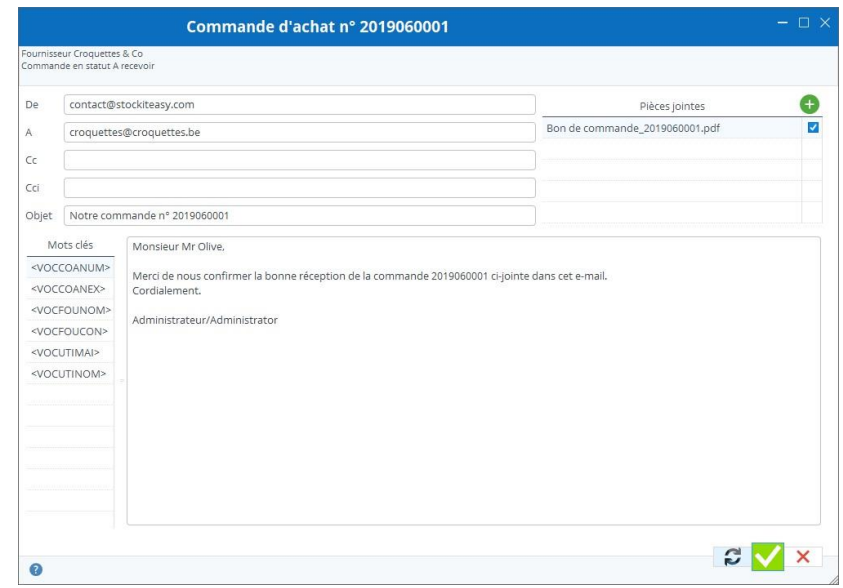

# 34 Importation de vos données signalétiques depuis un fichier Excel

Il est possible d'importer dans Stock It Easy depuis un fichier Excel les données suivantes :

- Les fournisseurs (depuis le bouton « Importer » du bandeau de la liste des fournisseurs)
- Les entrepôts (depuis le bouton « Importer » du bandeau de la liste des entrepôts)
- Les emplacements de rangement des entrepôts
- Les articles (depuis le bouton « Importer » du bandeau de la liste des articles)
	- $\circ$  + les alertes de stock par article par entrepôt
	- o + les emplacements de rangement des articles par entrepôt
	- $\circ$  + les codes-barres des articles
- Les clients (depuis le bouton « Importer » du bandeau de la liste des clients)

## 34.1 Importer les fournisseurs

Démarrez avec votre propre fichier Excel de fournisseurs ou construisez un fichier directement depuis Stock It Easy

Depuis le menu principal, bouton « Fournisseurs » du bloc « Signalétiques », ouvrez la liste des fournisseurs et cliquez sur le bouton « Importer » dans le bandeau.

- Sélectionnez votre fichier fournisseurs
- Complétez les caractéristiques du fichier
- Complétez la sélection des colonnes
- Cliquez sur le bouton « Prévisualiser l'import »

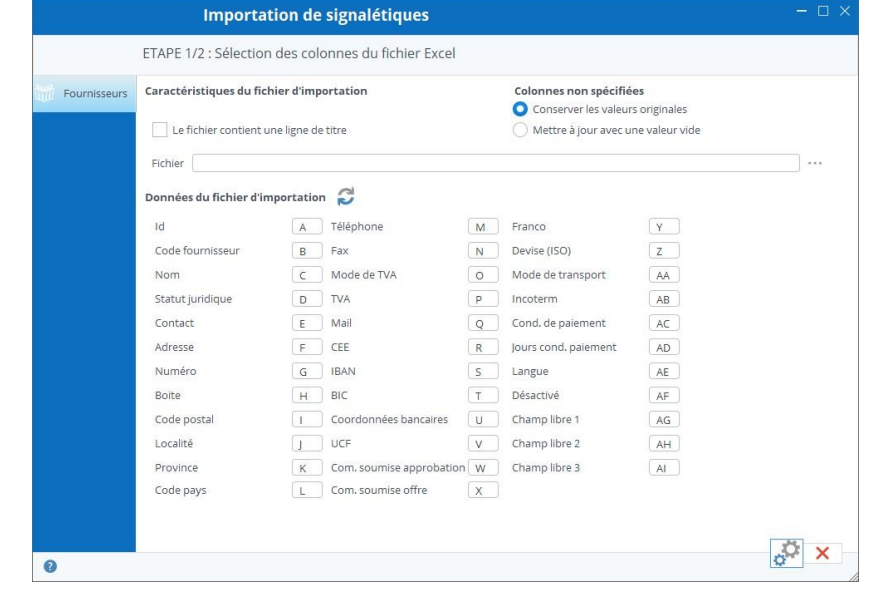

• Vous pouvez vérifier que les données à importer seront reprises dans les bons champs, le nom du fournisseur est-il dans la colonne correspondante ?

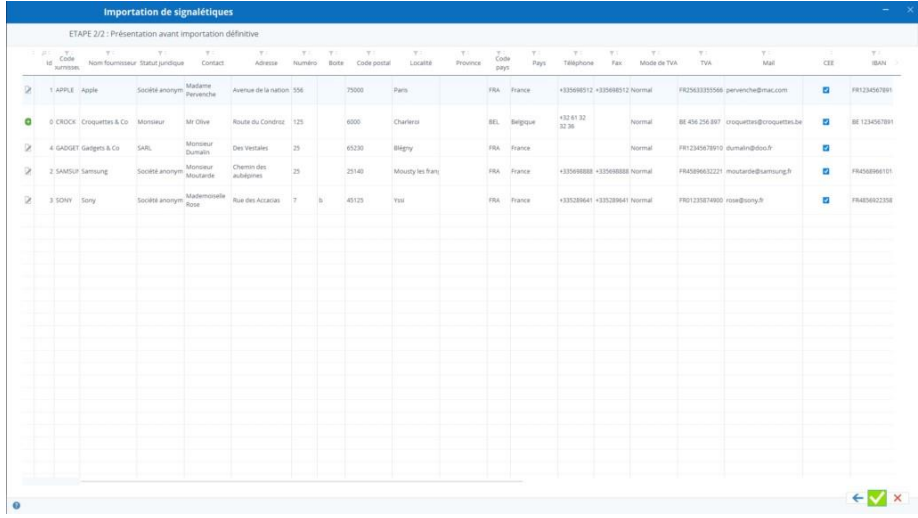

Une ligne de données qui à ajouter sera précédée d'une image « Ajouter », une à mettre à jour sera précédée d'une image « Editer ».

Si toutes vous données semblent correctes, cliquez sur le bouton « Valider », sinon, cliquez sur le bouton précédent, et modifiez votre sélection de colonnes et/ou votre fichier de données.

Si vous désirez créer les fournisseurs, n'utilisez pas de colonne « Id » mais prenez soin de renseigner une colonne « Code fournisseur » qui devra contenir pour chaque fournisseur une

#### valeur unique.

Si vous désirez mettre à jour des fournisseurs, le fichier peut contenir soit la colonne « Id » soit la colonne « code fournisseur », le fournisseur sera recherché en priorité sur son « Id » et ensuite, s'il n'est pas trouvé sur son « Code fournisseur ».

#### 34.2 Importer les entrepôts

Démarrez avec votre propre fichier Excel d'entrepôts ou [construisez un fichier directement depuis Stock It Easy.](https://sie8.stockiteasy.com/gestion-des-entrepots/#importez)

Depuis le menu principal, bouton « Entrepôts » du bloc « Signalétiques », ouvrez la liste des entrepôts et cliquez sur le bouton « Importer » dans le bandeau.

La suite de l'importation d'entrepôts est identique aux fournisseurs.

#### 34.3 Importer les clients

Depuis le menu principal, bouton « Clients » du bloc « Signalétiques », ouvrez la liste des clients et cliquez sur le bouton « Importer » dans le bandeau.

Démarrez avec votre propre fichier Excel de clients ou [con](https://sie8.stockiteasy.com/gestion-des-entrepots/#importez)struisez un fichier directement depuis Stock It Easy.

La suite de l'importation des clients est identique aux fournisseurs.

### 34.4 Importer les articles

Démarrez avec votre propre fichier Excel d'articles ou [construisez u](https://sie8.stockiteasy.com/gestion-des-fournisseurs/#importez)[n fichier directement depuis Stock It Easy.](https://sie8.stockiteasy.com/gestion-des-articles/#importez)

Depuis le menu principal, bouton « Articles » du bloc « Signalétiques », ouvrez la liste des articles et cliquez sur le bouton « Importer » dans le bandeau.

- Sélectionnez votre fichier, attention, sélectionnez l'onglet en rapport avec le fichier à importer
- Complétez les caractéristiques du fichier
- Complétez la sélection des colonnes
- Cliquez sur le bouton « Prévisualiser l'import »
- Vous pouvez vérifier que les données à importer seront reprises dans les bons champs, le libellé de l'article estil dans la colonne correspondante ?

Si vous désirez créer les articles, n'utilisez pas de colonne « Id » mais prenez soin de renseigner une colonne « Référence » qui devra contenir pour chaque article une valeur unique.

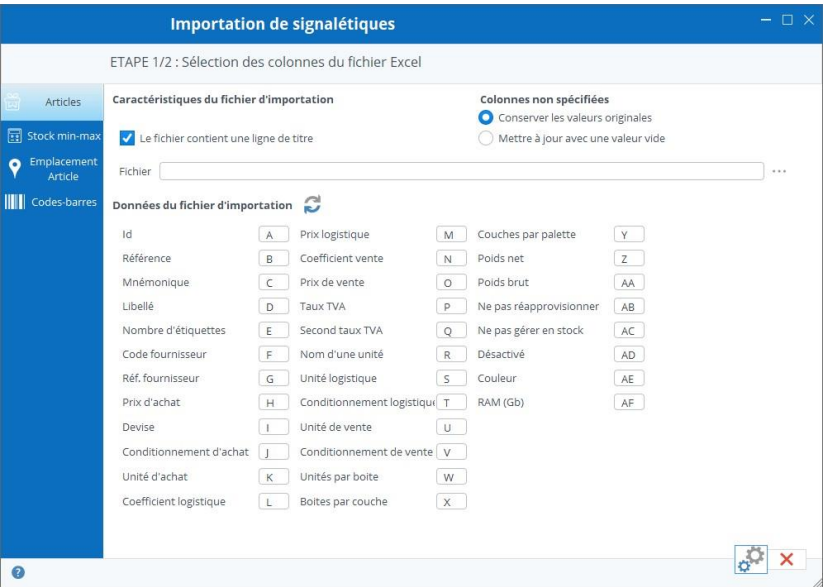

Si vous désirez mettre à jour des articles, le fichier peut contenir soit la colonne « Id » soit la colonne « référence », l'article sera recherché en priorité sur son « Id » et ensuite, s'il n'est pas trouvé sur sa « référence ».

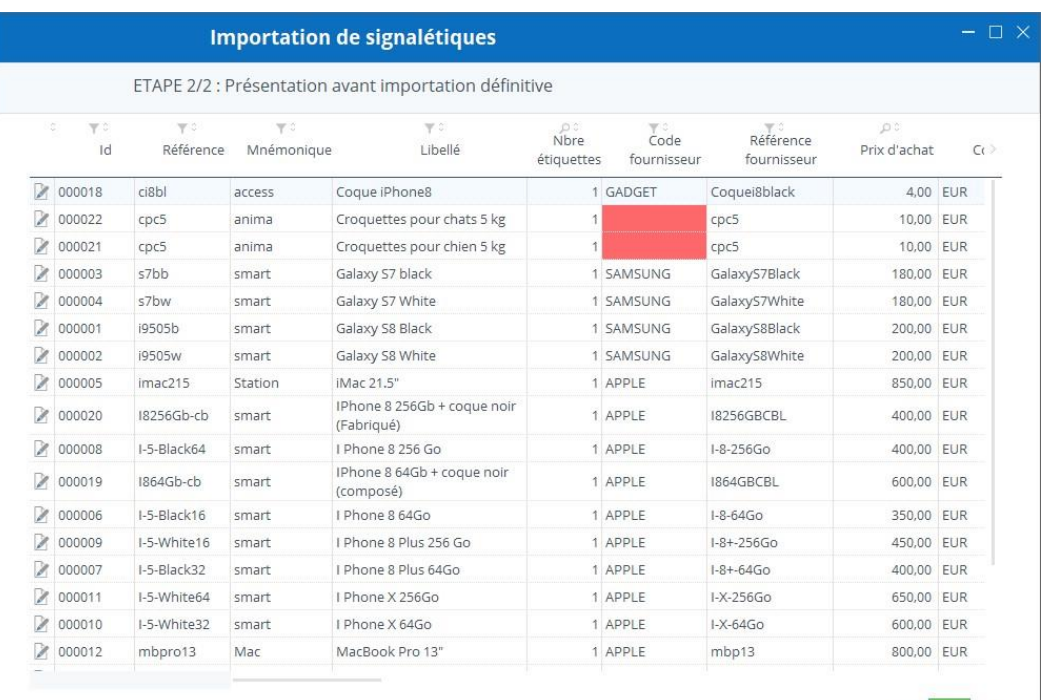

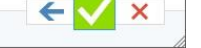

## 34.5 Caractéristiques des fichiers d'importation

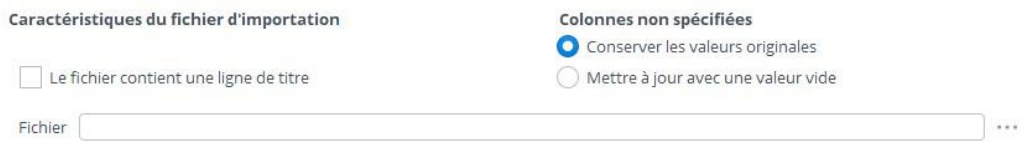

Le fichier source à sélectionner est un fichier Excel (extension xls ou xlsx).

Les données seront toujours lues dans le premier onglet du fichier.

 $\bullet$ 

Si votre fichier contient une ligne de titres des colonnes, cochez la case « Le fichier contient une ligne de titre » pour éviter d'importer les titres de colonnes comme étant des données.

Il est probable que les colonnes de votre fichier ne couvrent pas toutes les valeurs possibles des champs, dans ce cas, sélectionnez « conserver les valeurs originales », ainsi, un champ qui n'est pas « lié » à une colonne du fichier ne sera pas mis à jour. Si en revanche vous voulez que ces champs soient remis à vide, sélectionnez « Mettre à jour avec une valeur vide ».

## 34.6 Sélection des colonnes du fichier Excel

Pour que Stock It Easy puisse lier un de ses champs à la bonne colonne de votre fichier, vous devez lui indiquer dans quelle colonne lire quelle donnée.

Si vous démarrez d'un fichier généré depuis la liste des fournisseurs, l'ordre des colonnes correspond à l'ordre défini par défaut dans la fenêtre d'importation.

Si votre fichier d'importation de données fournisseurs ne contient que 3 colonnes réparties comme suit :

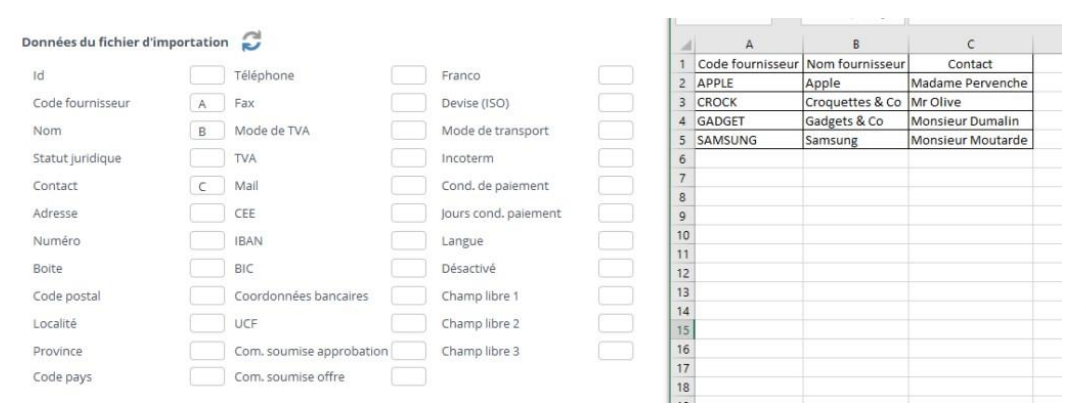

Faites correspondre les lettres des colonnes entre la sélection et le fichier.

Pour les champs « Données du fichier d'importation » qui ne se trouvent pas dans le fichier, effacez la lettre afin qu'ils ne soient pas recherchés dans le fichier, comme illustré ci-dessus.

Pour revenir sur les lettres de colonne par défaut,

**Gestion des listes** 

cliquez sur le bouton « Rafraîchir ».

## 34.7 Importer les données de type « Liste »

Vous aurez remarqué que beaucoup de données sont reprises sous forme de listes, comme par exemple le statut juridique d'un fournisseur, le taux de TVA d'un article, le mode de transport etc.

Avant de pouvoir correctement importer une donnée relative à une liste depuis un fichier Excel, vous devez connaître l'identifiant de cette valeur dans la liste et le reprendre dans votre fichier de données.

Pour connaître l'identifiant, il suffit d'ouvrir la fenêtre des listes depuis le menu principal, bouton « Listes » depuis le bloc «

**INCOTERMS**  $\checkmark$ Libellé Identifiant **INCEXW** A l'entrepôt **INCCFR** Coût et fret INCCIF Coût, assurance et fret **INCFOB** Franco bord **INCFAS** Franco le long du navire INCFCA Franco transporteur INCCPT Port payé jusqu'à INCCIP Port payé, assurance comprise, jusqu'à INCDAT Rendu au terminal INCDDP Rendu droits acquittés INCDDU Rendu droits non acquittés **INCDAP** Rendu lieu de destination × Afficher l'identifiant

Administration », et dans cette fenêtre, sélectionner la liste que vous cherchez et cocher la case « Afficher l'identifiant ».

# 35 Importer des mouvements depuis un fichier Excel

A partir d'un fichier Excel vous pouvez importer des mouvements d'entrée, de sortie ou d'inventaire dans votre stock.

L'accès aux importations de mouvements se fait depuis le menu principal : Stock / Importation

En fonction des données du fichier d'importation, vous pouvez affiner ou pas vos critères de mouvements.

[Il est également possib](https://sie8.stockiteasy.com/importer-des-mouvements-depuis-un-lecteur-code-barres/)le d'importer des fichiers de codes-barres lus à partir d'un terminal, ou récupérer en direct les lectures de code-barres d'une douchette connectée.

## 35.1 Importer les mouvements

Tout d'abord, spécifiez s'il s'agit de mouvements d'entrée, de sortie ou d'inventaire.

- un mouvement d'entrée va ajouter les articles en stock
- un mouvement de sortie va enlever les articles du stock
	- o sous réserve de leur disponibilité
- un mouvement d'inventaire va amener la quantité en stock à celle reprise dans le fichier

Le fichier doit être un fichier Excel (xls ou xlsx). Il peut contenir une ligne avec les titres des colonnes, dans ce cas, cochez la case « le fichier contient une ligne de titre », dans le cas contraire, décochez cette case.

Sélectionnez le fichier Excel.

Faites correspondre les données que vous désirez importer avec les colonnes du fichier Excel.

Par exemple, votre fichier contient la référence article et la quantité, la référence est en colonne A et la quantité en colonne B.

Encodez A dans le champ Ref. Article et B dans le champ Quantité.

## 35.2 Valeurs par défaut extérieures au fichier

Référence et quantité sont les deux informations minimales issues du fichier dont Stock It Easy a besoin pour faire l'importation.

Les autres colonnes peuvent amener plus de finesse au mouvement.

Une troisième information sera indispensable à l'exécution du mouvement, il s'agit de l'entrepôt sur lequel exécuter ce mouvement. Ceci me permet de vous montrer l'utilité de la partie droite de l'écran « Valeurs par défaut (si absentes du fichier) ». Vous constaterez que vous pouvez sélectionner ici un entrepôt. Ça signifie donc que vous pouvez avoir un fichier avec uniquement la référence et la quantité, et sélectionner dans les valeurs par défaut l'entrepôt ou exécuter les mouvements.

Par ailleurs, vous pourriez spécifier sur certaines lignes du fichier un code entrepôt différent, la priorité est toujours donnée au fichier si la colonne est bien identifiée (Ex. ma donnée « Entrepôt » se trouve dans la colonne « C »), et qu'une valeur valide se trouve dans cette colonne (le code de l'entrepôt est dans la colonne C et ce code existe bien dans Stock It Easy).

Il en va de même pour les autres données suivantes :

- Emplacement
- Lot1 et lot 2 (si gérés dans vos paramètres de stock)
- DLC et DLUO (si gérés dans vos paramètres de stoc[k\)](https://sie8.stockiteasy.com/parametres-du-stock/)
- Justificatifs d'entrée / de sortie (si gérés dans vos paramètres de stock[\)](https://sie8.stockiteasy.com/parametres-du-stock/)

Les modes d'entrée ou de sortie proposés et appliqués dépendent également de vos [paramètres de stock.](https://sie8.stockiteasy.com/parametres-du-stock/)

## 35.3 Précharger et valider l'importation du fichier

Cliquez sur le bouton « Importer » en bas de la fenêtre, le fichier sera parcouru sur base de vos critères saisis.

La fenêtre va ensuite afficher les données lues dans le fichier combinées avec les valeurs par défaut si absentes du fichier.

Les éventuelles incohérences seront mises en évidence et ne seront pas importables, vous pouvez toujours revenir en arrière et corriger le fichier source ou vos critères de sélection.

Pour valider l'importation définitive du fichier, cliquez sur le bouton « Valider ».

# 36 Importer des mouvements depuis un lecteur de codes-barres

A partir d'un lecteur code-barres vous pouvez importer des mouvements d'entrée, de sortie ou d'inventaire dans votre stock.

L'accès aux importations de mouvements se fait depuis le menu principal : Stock / Importation

En fonction des données du fichier d'importation, vous pouvez affiner ou pas vos critères de mouvements.

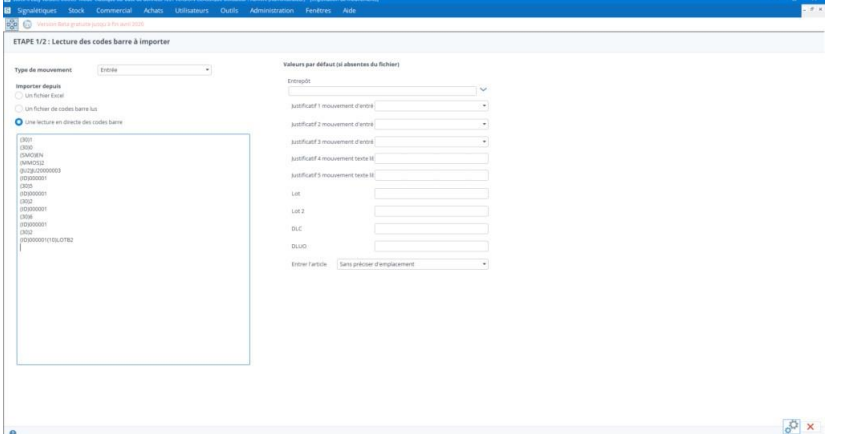

Vous pouvez importer depuis un fichier de codes-barres

préalablement disponible sur votre pc, ou directement depuis la lecture en direct d'un lecteur codes-barres branché sur le pc (par câble [ou Bluetooth](https://sie8.stockiteasy.com/utiliser-un-lecteur-code-barre-avec-stock-it-easy/) ou wifi).

Importation de mouvements issus d'un lecteur code-barres

# 36.1 Quels sont les codes-barres utilisables dans l'importation des mouvements ?

- L'article
- le code-barre interne de l'article
- les divers codes-barres d'un même article sous différents formats
- les infos de traçage et suivi de l'article (n° de lot, n° de série, date limite de consommation, date d'utilisation optimale …)
- l'emplacement / l'adresse de rangement de l'article
- L'entrepôt
- Le type de mouvement (entrée/sortie/inventaire)
- Le mode de mouvement sortie FIFO
	- o sortie par priorité d'emplacement
	- o sortie en sélection de l'emplacement
	- o entrée par priorité d'emplacement
	- o entrée en sélection de l'emplacement
- les nombres de 0 à 9
- le séparateur de décimales

## 36.2 Dans quel ordre scanner ces codes-barres ?

Pour valider un mouvement d'article, c'est la saisie du code-barre de cet article qui valide les codes-barres scannés auparavant. En d'autres termes, on termine par le code barre de l'article.

#### *Exemple 1 :*

Commencez dans la fenêtre d'importation par sélectionner le type de mouvement Entrée, importer depuis une lecture directe, l'entrepôt de votre choix, et le mode d'entrée sans préciser d'emplacement. Ensuite, cliquez dans la zone de saisie des codes-barres, et depuis la douchette connectée au pc :

- 1. scanner le code-barre de l'article A
- 2. scanner le code-barre du nombre 1
- 3. scanner le code-barre du nombre 0
- 4. scanner le code-barre du nombre 0
- 5. scanner le code-barre de l'article B

Revenez au pc et cliquez sur le bouton « Prévisualiser l'importation.

L'importation de cette série de code-barres fera l'entrée de 1 article A (pas de quantité scannée vaut 1 unité par défaut) l'entrée de 100 articles B (1 puis 0 puis 0 puis l'article).

#### *Exemple 2 :*

- 1. scanner le code-barre de l'entrepôt X
- 2. scanner le code-barre du type de mouvement d'entrée
- 3. scanner le code-barre du mode de mouvement d'entrée sans emplacement
- 4. scanner le code-barre de l'article A
- 5. scanner le code-barre du nombre 1
- 6. scanner le code-barre du nombre 0
- 7. scanner le code-barre du nombre 0
- 8. scanner le code-barre de l'article B
- 9. scanner le code-barre de l'entrepôt Y
- 10.scanner le code-barre de l'article B

Revenez au pc et cliquez sur le bouton « Prévisualiser l'importation ».

L'importation de cette série de code-barres fera l'entrée de 1 article A dans l'entrepôt X l'entrée de 100 articles B dans l'entrepôt X l'entrée de 1 article B dans l'entrepôt Y

À la suite de la lecture d'un code-barre article, les valeurs qui concernent directement un article son réinitialisées.

Ces valeurs sont l'article, la quantité, les critères de traçage et suivi, l'emplacement.

Les autres valeurs comme l'entrepôt, le type de mouvement, le mode de mouvement ne sont réinitialisées que si on scan une valeur différente pour cette dernière, comme le changement d'entrepôt X pour le Y dans l'exemple 2.

Ceci vous permet dans une même saisie de codes-barres, de passer par exemple d'un type de mouvement à un autre (des entrées puis des sorties par exemple).

## 36.3 En résumé

En résumé, l'ordre dans lequel scanner les codes-barres est :

- 1. les données relatives aux mouvements telles que le type (entrée/sortie/inventaire), le mode, l'entrepôt
- 2. les données relatives à l'article telles que la quantité, l'emplacement, le lot
- 3. l'article (et ensuite on reprend à l'étape 02 pour boucler sur les articles)

# 37 Importation des commandes d'achat depuis un fichier Excel

Depuis le menu principal, bouton « Commandes » du bloc « Achats », ouvrez la liste des commandes d'achat et cliquez sur le bouton « Importer » dans le bandeau.

- Sélectionnez votre fichier de commandes
- Complétez les caractéristiques du fichier (voir les chapitres « Caractéristiques des fichiers d'importation »)
- Complétez la sélection des colonnes (voir les chapitres « Sélection des colonnes du fichier Excel »)
- Cliquez sur le bouton « Prévisualiser l'import »
- Vous pouvez vérifier que les données à importer seront reprises dans les bons champs
- Cliquez sur le bouton « Valider » pour créer les commandes

### 37.1 Importer les commandes

4 colonnes/informations sont obligatoires pour importer une commande :

- 1. Le code fournisseur
- 2. Le code entrepôt
- 3. Le code fournisseur de l'article
- 4. La quantité

Si une de ces informations est manquante ou n'est pas correcte par rapport au contenu de la base de données, la commande ne pourra pas être créée et sera présentée sur un fond rouge dans l'aperçu avant importation.

En plus de ces 4 informations, vous pouvez également préciser :

- 1. Une référence externe de commande : si vous avez plus d'une commande pour le même couple entrepôtfournisseur, vous pouvez les distinguer avec cette référence externe, sinon, toutes les lignes de commande de ce fournisseur seront regroupées en une seule commande
- 2. La date souhaitée : par défaut, la date souhaitée est la date du jour + 7, mais vous pouvez précisez une autre date dans cette colonne
- 3. Le prix d'achat : par défaut, le prix de la commande est le prix d'achat du tarif de l'article, si un prix d'achat est repris dans la colonne, il sera pris en compte

## 37.2 Valeurs par défaut extérieures au fichier

Toutes les valeurs par défaut du fournisseur reprises dans l'onglet commande de sa fiche signalétique sont reprises tellesquelles lors de la création de la commande.

### 37.3 Précharger et valider l'importation du fichier

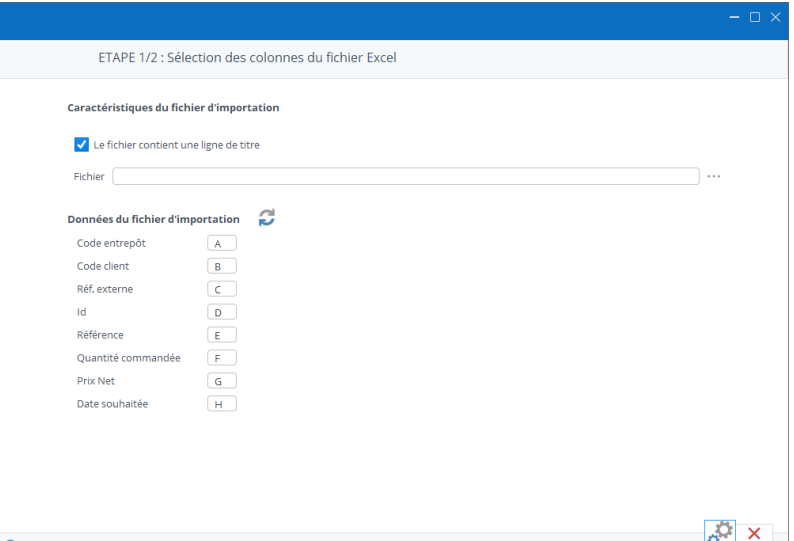

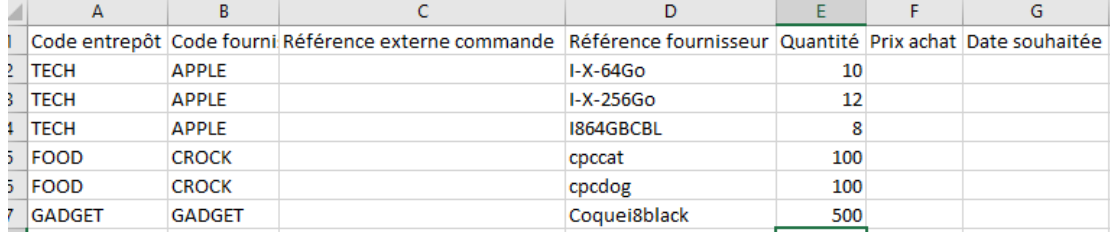

Cliquez sur le bouton « Importer » en bas de la fenêtre, le fichier sera parcouru sur base de vos critères saisis.

La fenêtre va ensuite afficher les données lues dans le fichier combinées avec les valeurs par défaut absentes du fichier.

Les éventuelles incohérences seront mises en évidence et ne seront pas importables, vous pouvez toujours revenir en arrière et corriger le fichier source ou vos critères de sélection.

Pour valider l'importation définitive du fichier, cliquez sur le bouton « Valider ».

# 38 Importation des commandes de vente depuis un fichier Excel

Depuis le menu principal, bouton « Commandes » du bloc « Commercial », ouvrez la liste des commandes de vente et

cliquez sur le bouton « Importer » dans le bandeau.

- Sélectionnez votre fichier de commandes
- Complétez les caractéristiques du fichier (voir les chapitres « Caractéristiques des fichiers d'importation)
- Complétez la sélection des colonnes (voir les chapitres « Sélection des colonnes du fichier Excel)
- Cliquez sur le bouton « Prévisualiser l'import »
- Vous pouvez vérifier que les données à importer seront reprises dans les bons champs
- Cliquez sur le bouton « Valider » pour créer les commandes

#### 38.1 Importer les commandes

4 colonnes/informations sont obligatoires pour importer une commande :

- 1. Le code client
- 2. Le code entrepôt
- 3. Le code article ou l'Id article
- 4. La quantité

Si une de ces informations est manquante ou n'est pas correcte par rapport au contenu de la base de données, la commande ne pourra pas être créée et sera présentée sur un fond rouge dans l'aperçu avant importation.

En plus de ces 4 informations, vous pouvez également préciser :

- 1. Une référence externe de commande de vente : si vous avez plus d'une commande pour le même couple entrepôtclient, vous pouvez les distinguer avec cette référence externe, sinon, toutes les lignes de commande de ce client seront regroupées en une seule commande
- 2. La date souhaitée : par défaut, la date souhaitée est la date du lendemain, mais vous pouvez précisez une autre date dans cette colonne
- 3. Le prix net : par défaut, le prix de la commande est le prix de l'article, si un prix net est repris dans la colonne, il sera imposé comme prix de vente et la différence entre le prix net et le prix de vente connu de l'article sera interprété comme une réduction.

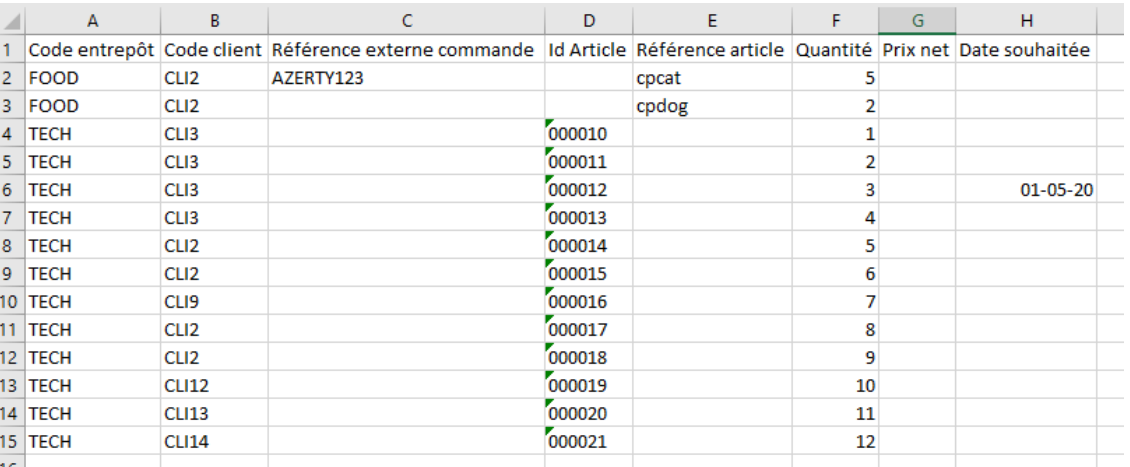

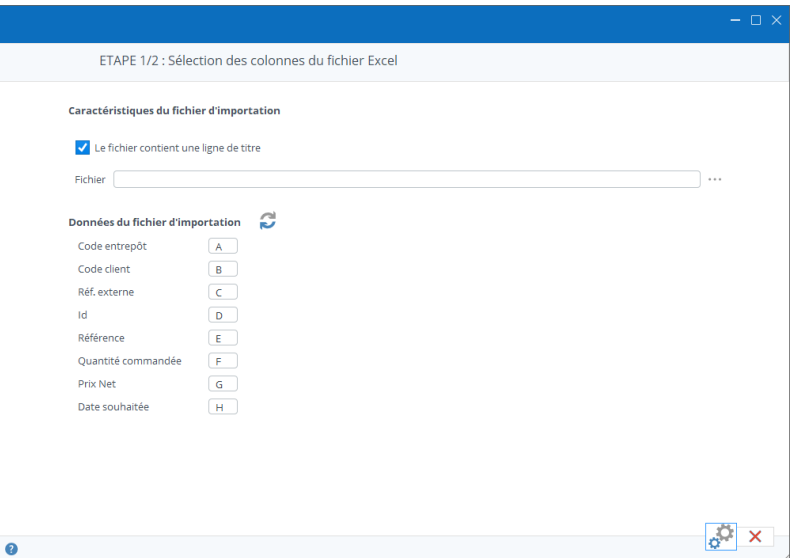

#### 38.2 Valeurs par défaut extérieures au fichier

Toutes les valeurs par défaut du client reprises dans l'onglet commande de sa fiche signalétique sont reprises telles-quelles lors de la création de la commande. L'adresse de livraison de la commande sera l'adresse de facturation, ou, si elle existe, l'adresse de livraison par défaut.

#### 38.3 Précharger et valider l'importation du fichier

Cliquez sur le bouton « Importer » en bas de la fenêtre, le fichier sera parcouru sur base de vos critères saisis.

La fenêtre va ensuite afficher les données lues dans le fichier combinées avec les valeurs par défaut absentes du fichier.

Les éventuelles incohérences seront mises en évidence et ne seront pas importables, vous pouvez toujours revenir en arrière et corriger le fichier source ou vos critères de sélection.

Pour valider l'importation définitive du fichier, cliquez sur le bouton « Valider ».

# 39 Utiliser un lecteur code-barre avec Stock It Easy

## 39.1 Lecteur code-barre

Un lecteur code-barre est un appareil capable de lire certains types de code-barre et de renvoyer la valeur du code-barre lu.

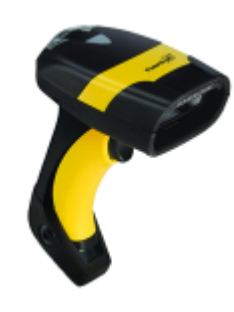

Le lecteur de votre choix devra se brancher sur le port USB de l'ordinateur ou Stock It Easy est utilisé. Il peut fonctionner également sans l selon les modèles.

Ce lecteur devra être capable de lire le type de code-barre que vous aurez défini dans les paramètres généraux de l'application ainsi que ceux encodés dans les fiches article. La distinction principale de lecture se fait sur le nombre de dimension des codes-barres, 1D (EAN13, Code 128, …) ou 2D (Datamatrix, QR code, …).

Une fois que vous aurez indiqué dans les paramètres que vous utilisez un lecteur code barre, différentes fenêtres de Stock It Easy contiendront un champ de recherche dans leur partie supérieure.

Le fait de scanner un code barre dans cette fenêtre aura pour effet, en fonction de la fenêtre, soit d'effectuer une recherche de l'article dans une liste affichée, soit, par exemple dans la commande client, d'ajouter l'article scanné à la commande, soit de permettre la lecture en direct de mouvements de stock.

Il y a donc une interaction directe entre la lecture faite par ce type de lecteur et la manipulation à l'écran dans Stock It Easy.

## 39.2 Lecteur code barre avec mémoire tampon

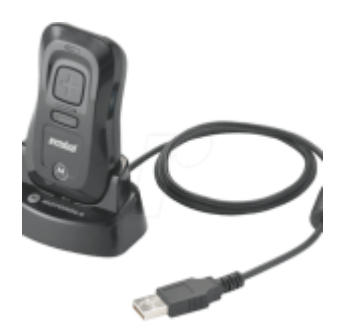

Ce type de lecteur est identique au précédent, à la différence qu'il peut fonctionner en mode connecté ou en mode déconnecté de l'ordinateur.

L'avantage de ce type de lecteur est qu'il peut vous permettre d'aller faire une série de saisies de code barre dans votre stock, et lors de la reconnexion, de décharger les codes-barres lus soit dans un fichier, soit directement dans l'application.

## 39.3 Terminal portable

Un terminal portable est un appareil portable équipé de son propre système d'exploitation, le plus souvent un système Android, et

pour les modèles plus anciens Windows CE.

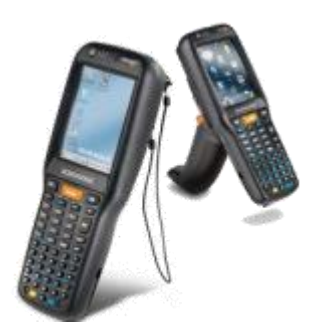

Ce type de lecteur nécessite le plus souvent sa propre application développée sur mesure selon sa marque, son modèle et le système d'exploitation qui l'équipe.

Prochainement une application dédiée pour Stock It Easy 8 sera disponible pour ce type de matériel.

Ce type d'appareil est le plus souvent utilisé pour une saisie sur le terrain de commande,

d'inventaire, de préparation etc.

## 39.4 Quels sont les codes-barres accessibles dans Stock It Easy ?

Via Stock It Easy, vous pouvez enregistrer, imprimer et lire les codes-barres suivants :

- L'article
- le code-barre interne de l'article
- les divers codes-barres d'un même article sous différents formats
- Infos de traçage et suivi de l'article (n° de lot, n° de série, date limite de consommation, date d'utilisation optimale …)
- L'emplacement / l'adresse de rangement de l'article
- Le client
- Le fournisseur
- L'entrepôt
- Le sens d'un mouvement (entrée/sortie/inventaire)
- Le mode de mouvement sortie FIFO
- sortie par priorité d'emplacement sortie en sélection de l'emplacement entrée par priorité d'emplacement entrée en sélection de l'emplacement
- Chaque document commande d'achat commande de vente expédition fiches signalétiques
- des listes telles que
- les nombres de 0 à 9 le séparateur de décimales
- Des codes-barres contenant une variété d'informations
- Ex. : l'article, son emplacement, sa quantité, ses infos de traçage et suivi, le tout dans un seul code-barre Datamatrix

• …